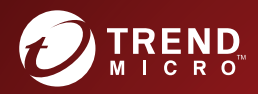

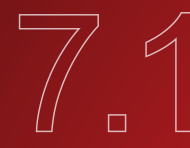

# **THEAD MICROWERS** Administrator's Guide

Breakthrough Protection Against APTs and Targeted Attacks

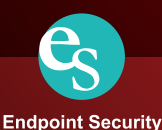

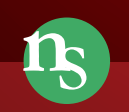

**Network Security** 

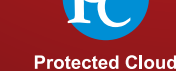

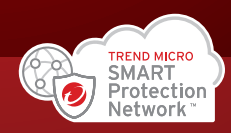

Trend Micro Incorporated reserves the right to make changes to this document and to the product described herein without notice. Before installing and using the product, review the readme files, release notes, and/or the latest version of the applicable documentation, which are available from the Trend Micro website at:

<http://docs.trendmicro.com/en-us/enterprise/deep-discovery-analyzer.aspx>

Trend Micro, the Trend Micro t-ball logo, Trend Micro Apex Central, Control Manager, Trend Micro Apex One, OfficeScan, Deep Discovery, InterScan, ScanMail, and Smart Protection Network are trademarks or registered trademarks of Trend Micro Incorporated. All other product or company names may be trademarks or registered trademarks of their owners.

Copyright © 2021. Trend Micro Incorporated. All rights reserved.

Document Part No.: APEM79309\_210806

Release Date: September 2021

Protected by U.S. Patent No.: Patents pending.

This documentation introduces the main features of the product and/or provides installation instructions for a production environment. Read through the documentation before installing or using the product.

Detailed information about how to use specific features within the product may be available at the Trend Micro Online Help Center and/or the Trend Micro Knowledge Base.

Trend Micro always seeks to improve its documentation. If you have questions, comments, or suggestions about this or any Trend Micro document, please contact us at [docs@trendmicro.com](mailto:%20docs@trendmicro.com).

Evaluate this documentation on the following site:

<https://www.trendmicro.com/download/documentation/rating.asp>

**Privacy and Personal Data Collection Disclosure**

Certain features available in Trend Micro products collect and send feedback regarding product usage and detection information to Trend Micro. Some of this data is considered personal in certain jurisdictions and under certain regulations. If you do not want Trend Micro to collect personal data, you must ensure that you disable the related features.

The following link outlines the types of data that Deep Discovery Analyzer collects and provides detailed instructions on how to disable the specific features that feedback the information.

<https://success.trendmicro.com/data-collection-disclosure>

Data collected by Trend Micro is subject to the conditions stated in the Trend Micro Privacy Notice:

<https://www.trendmicro.com/privacy>

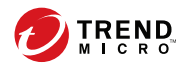

## **Table of Contents**

## **Preface**

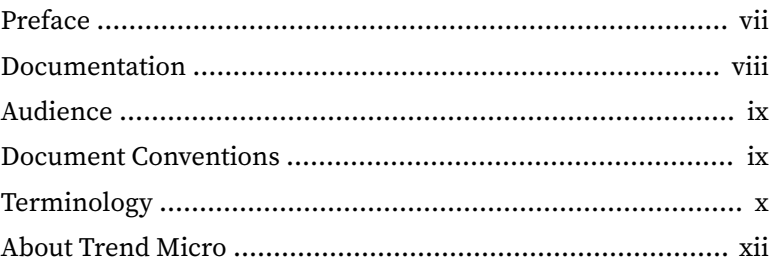

## **Chapter 1: Introduction**

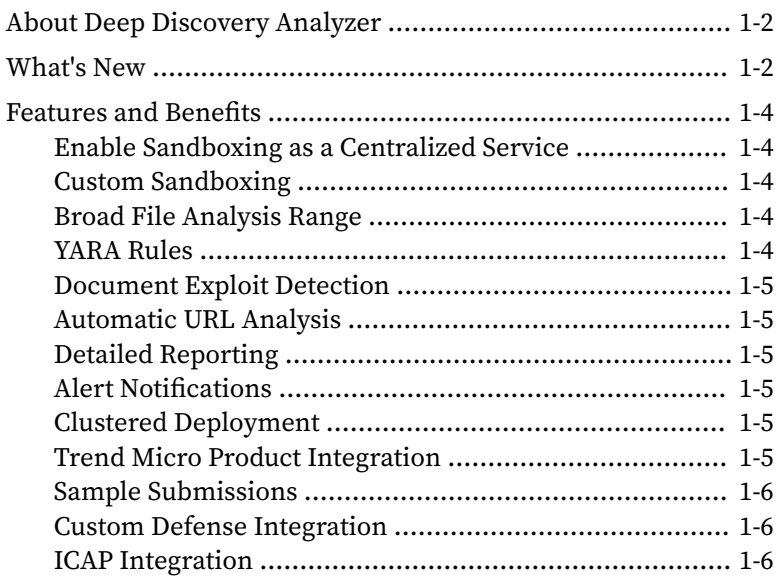

## **Chapter 2: Getting Started**

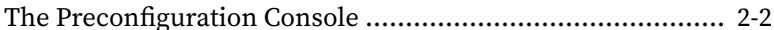

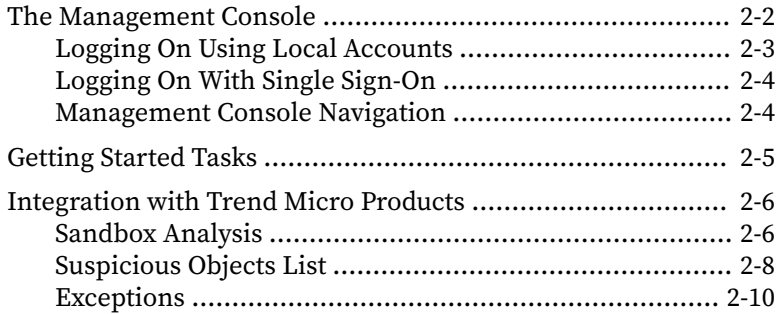

## **Chapter 3: Dashboard**

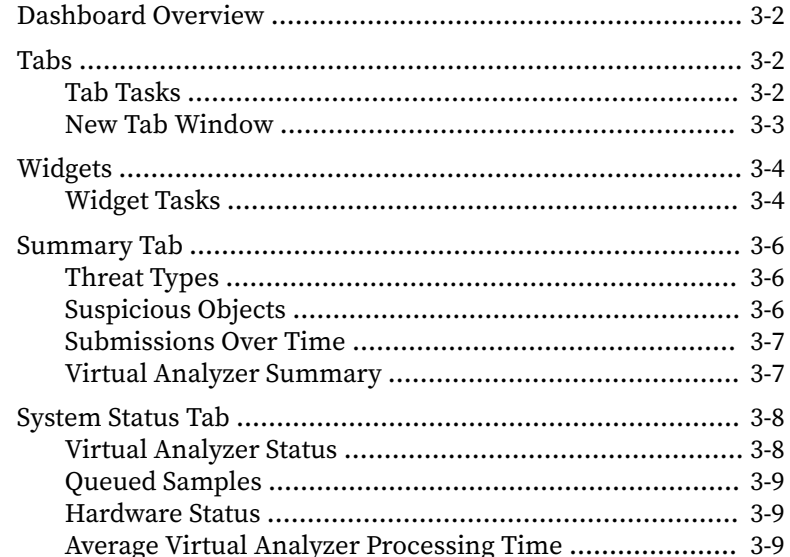

## **Chapter 4: Virtual Analyzer**

ji

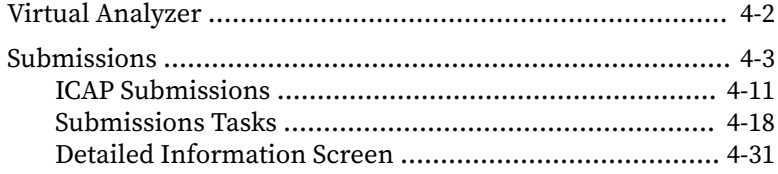

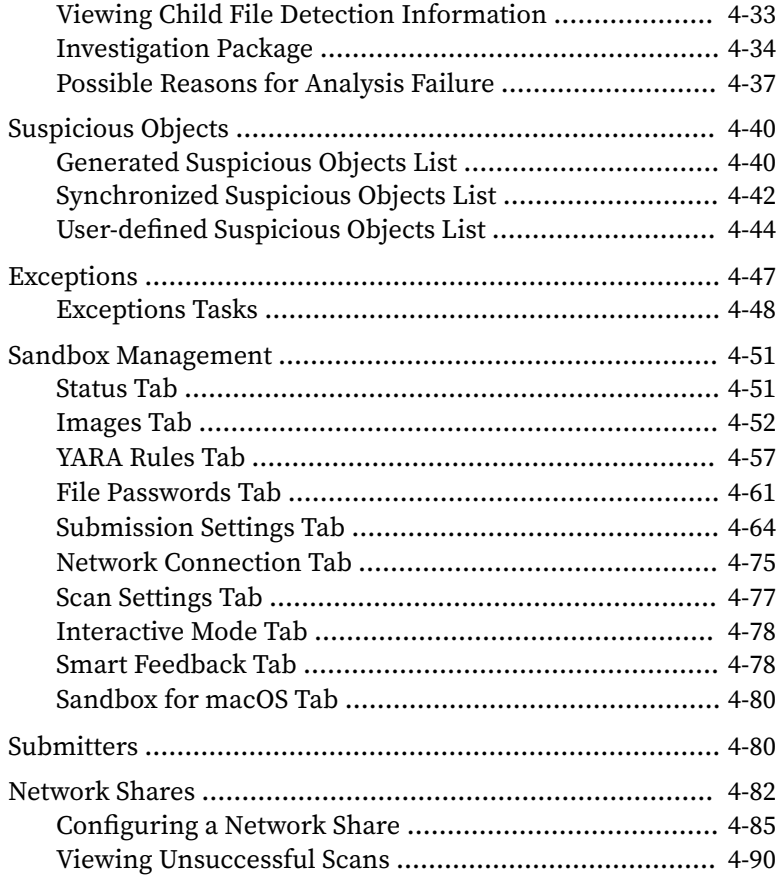

## **Chapter 5: Alerts and Reports**

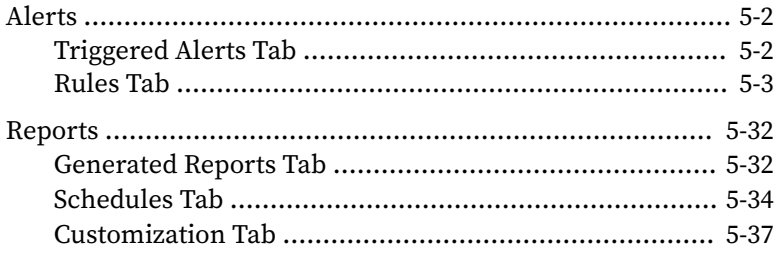

Ш

### **Chapter 6: Administration**

<u>іч</u>

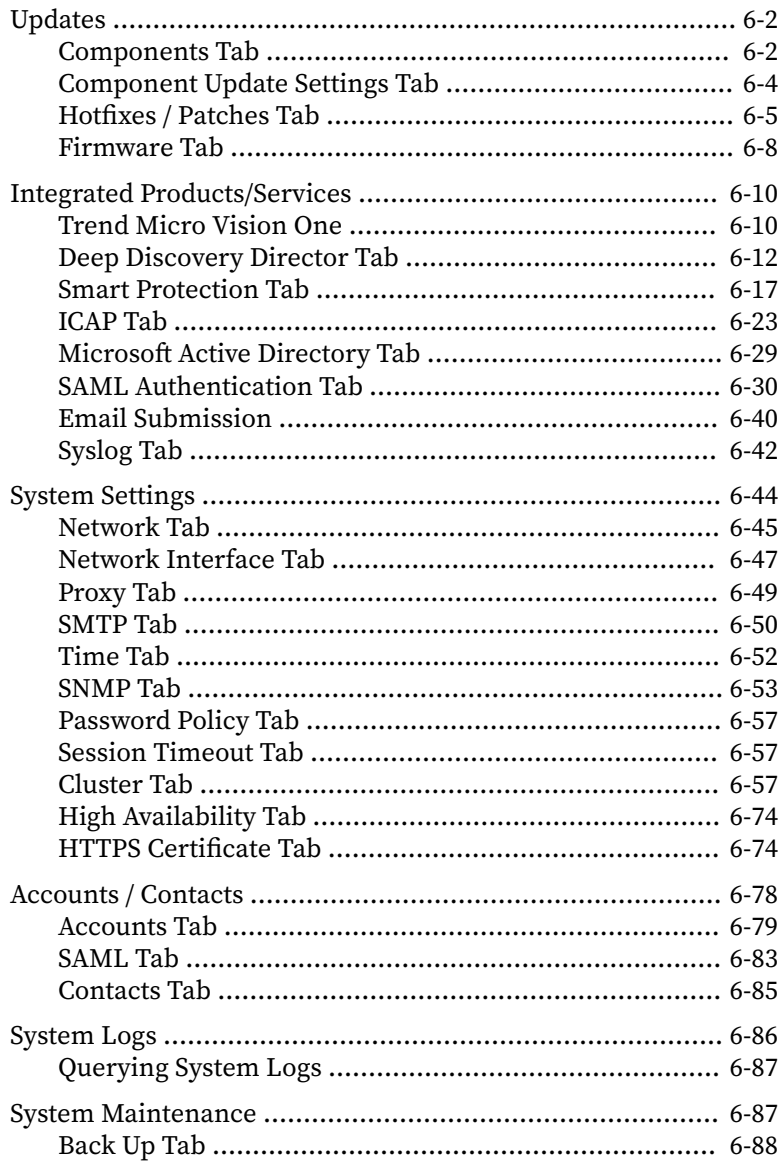

**v**

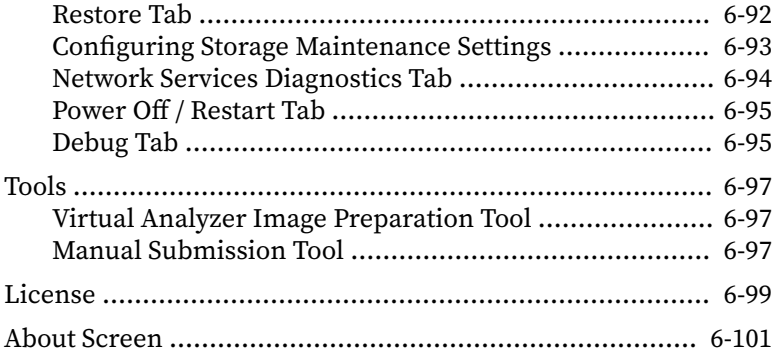

### **Chapter 7: [Technical Support](#page-280-0)**

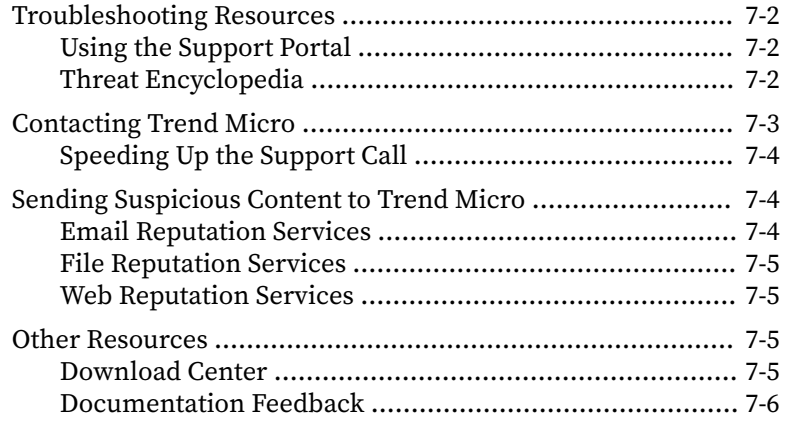

## **[Appendices](#page-286-0)**

## **Appendix A: [Service Addresses and Ports](#page-288-0)**

## **Appendix B: [SNMP Object Identifiers](#page-292-0)**

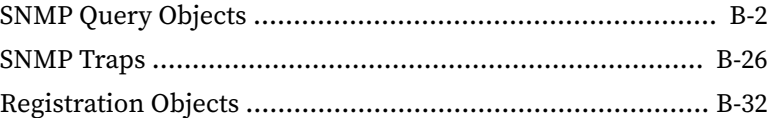

#### **Appendix C: [TLS 1.2 Support for Integrated Products/Services](#page-324-0)**

#### **[Index](#page-326-0)**

[Index ............................................................................... IN-1](#page-326-0)

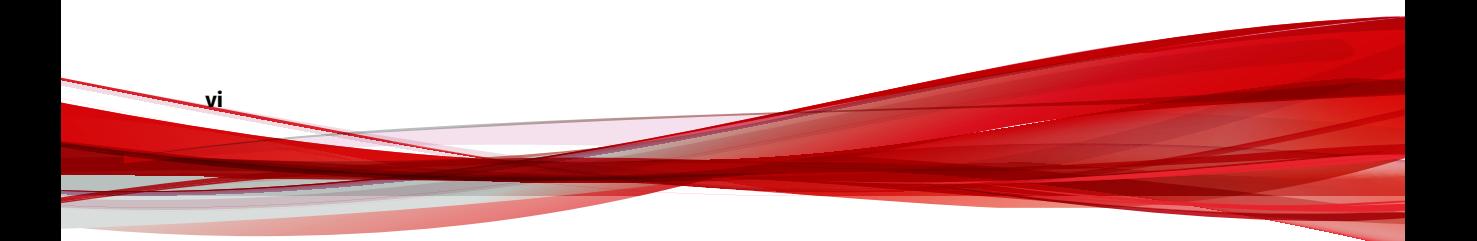

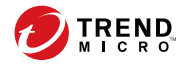

## **Preface**

## <span id="page-10-0"></span>**Preface**

This guide contains information about product settings and service levels.

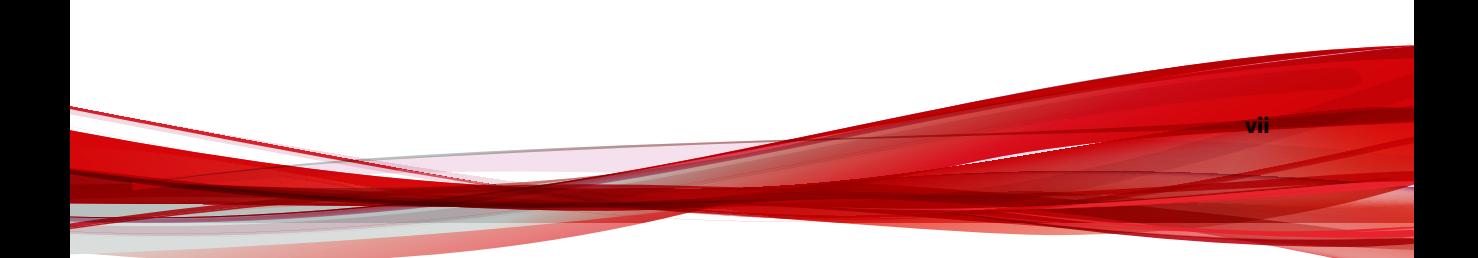

## <span id="page-11-0"></span>**Documentation**

**viii**

The documentation set for Deep Discovery Analyzer includes the following:

**Table 1. Product Documentation**

| <b>DOCUMENT</b>                        | <b>DESCRIPTION</b>                                                                                                    |
|----------------------------------------|----------------------------------------------------------------------------------------------------|
| Administrator's Guide                  | PDF documentation provided with the product or<br>downloadable from the Trend Micro website.                                                                                                    |
|                                        | The Administrator's Guide contains detailed instructions on<br>how to configure and manage Deep Discovery Analyzer, and<br>explanations on Deep Discovery Analyzer concepts and<br>features.                                                                         |
| Installation and Deployment<br>Guide   | PDF documentation provided with the product or<br>downloadable from the Trend Micro website.                                                                                                    |
|                                        | The Installation and Deployment Guide contains information<br>about requirements and procedures for planning deployment,<br>installing Deep Discovery Analyzer, and using the<br>Preconfiguration Console to set initial configurations and<br>perform system tasks. |
| <b>Syslog Content Mapping</b><br>Guide | PDF documentation provided with the product or<br>downloadable from the Trend Micro website.                                                                                                    |
|                                        | The Syslog Content Mapping Guide provides information about<br>log management standards and syntaxes for implementing<br>syslog events in Deep Discovery Analyzer.                                                                                                   |
| Quick Start Card                       | The Quick Start Card provides user-friendly instructions on<br>connecting Deep Discovery Analyzer to your network and on<br>performing the initial configuration.                                                                                                    |
| Readme                                 | The Readme contains late-breaking product information that is<br>not found in the online or printed documentation. Topics<br>include a description of new features, known issues, and<br>product release history.                                                    |

**ix**

<span id="page-12-0"></span>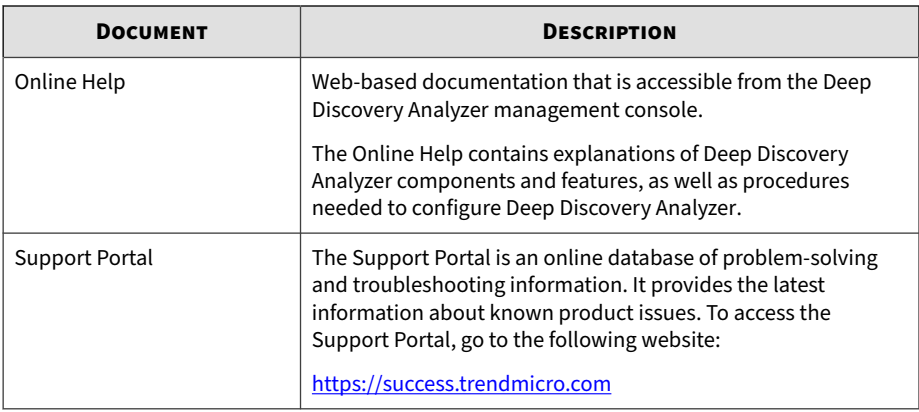

View and download product documentation from the Trend Micro Online Help Center:

<https://docs.trendmicro.com/en-us/home.aspx>

## **Audience**

The Deep Discovery Analyzer documentation is written for IT administrators and security analysts. The documentation assumes that the reader has an indepth knowledge of networking and information security, including the following topics:

- Network topologies
- Database management
- Antivirus and content security protection

The documentation does not assume the reader has any knowledge of sandbox environments or threat event correlation.

## **Document Conventions**

The documentation uses the following conventions:

#### <span id="page-13-0"></span>**Table 2. Document Conventions**

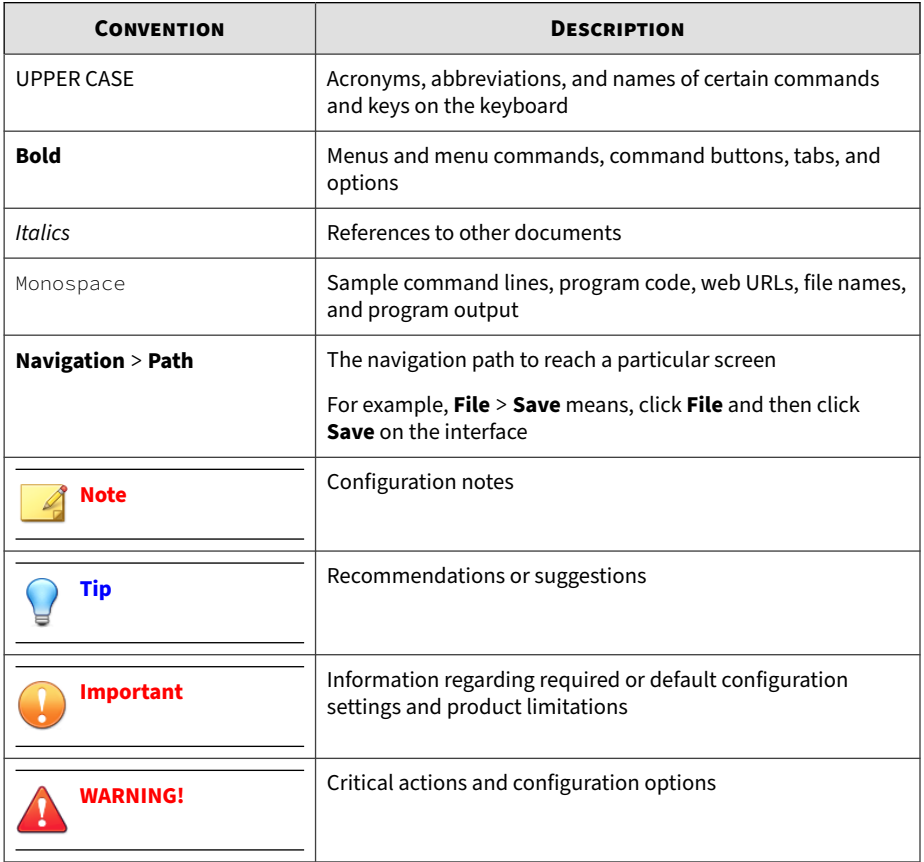

## **Terminology**

**x**

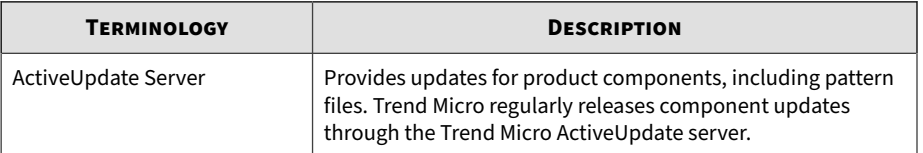

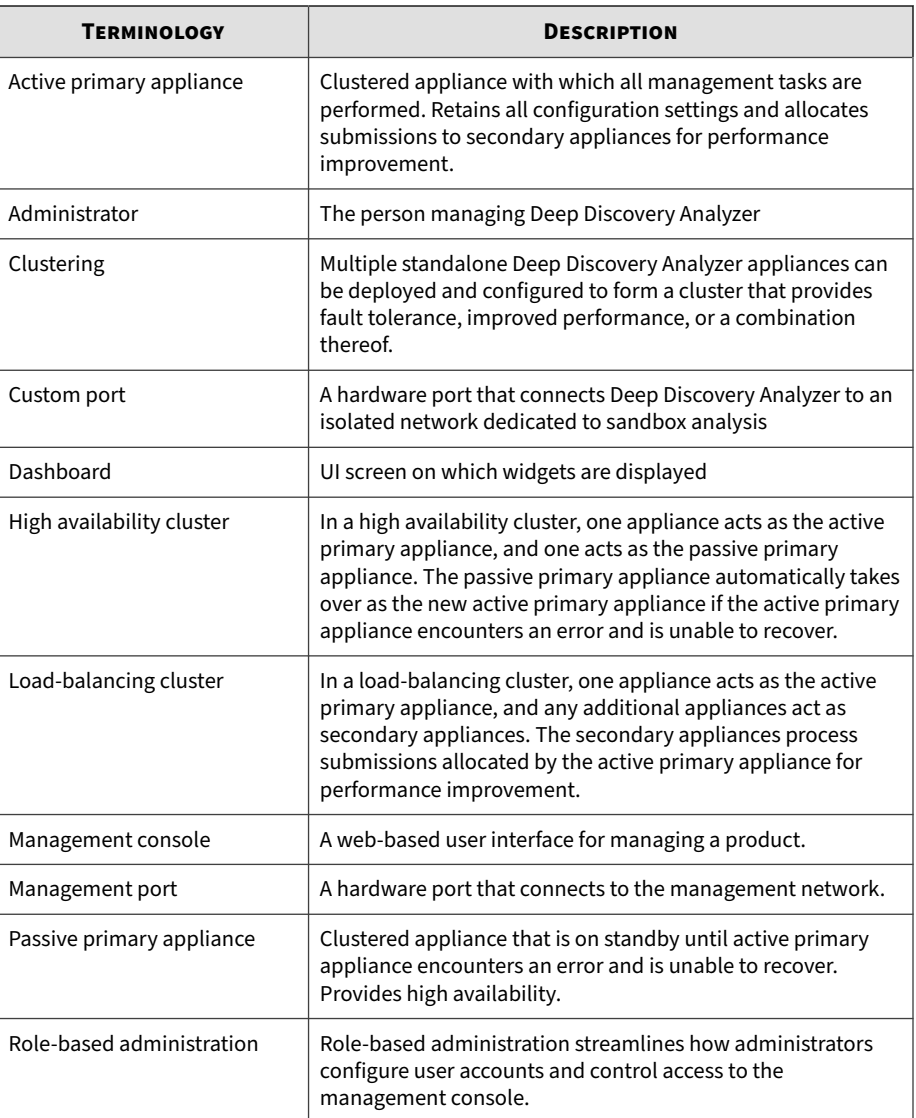

<span id="page-15-0"></span>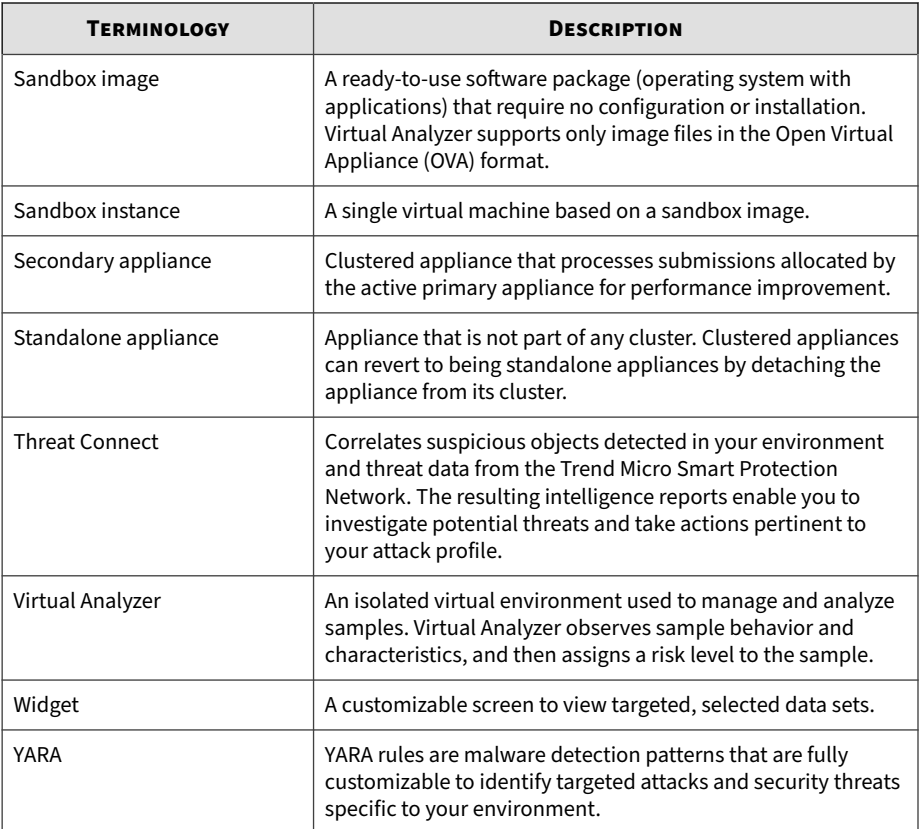

## **About Trend Micro**

**xii**

Trend Micro, a global leader in cybersecurity, is passionate about making the world safe for exchanging digital information today and in the future. Artfully applying our XGen™ security strategy, our innovative solutions for consumers, businesses, and governments deliver connected security for data centers, cloud workloads, networks, and endpoints.

Optimized for leading environments, including Amazon Web Services, Microsoft®, and VMware®, our layered solutions enable organizations to

automate the protection of valuable information from today's threats. Our connected threat defense enables seamless sharing of threat intelligence and provides centralized visibility and investigation to make organizations their most resilient.

Trend Micro customers include 9 of the top 10 Fortune® Global 500 companies across automotive, banking, healthcare, telecommunications, and petroleum industries.

With over 6,500 employees in 50 countries and the world's most advanced global threat research and intelligence, Trend Micro enables organizations to secure their connected world.<https://www.trendmicro.com>

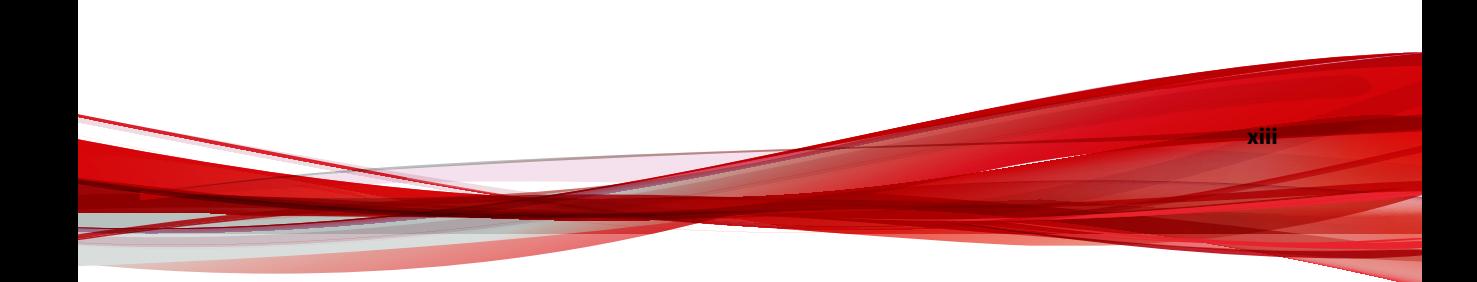

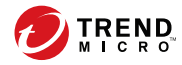

## **Chapter 1**

## <span id="page-18-0"></span>**Introduction**

This chapter introduces Deep Discovery Analyzer 7.1 and the new features in this release.

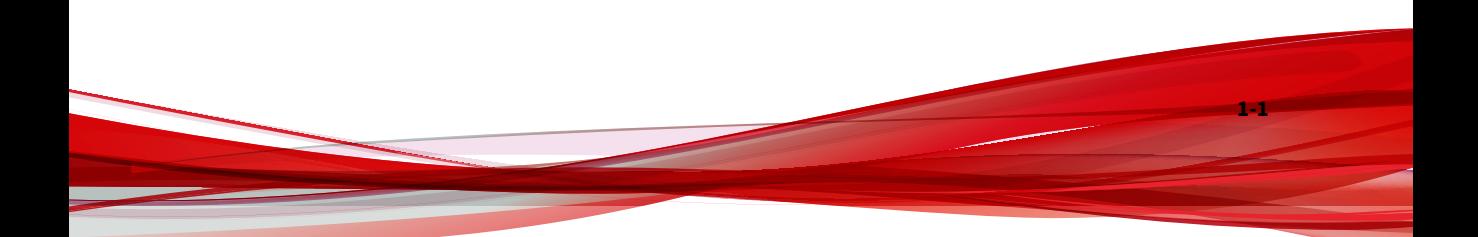

## <span id="page-19-0"></span>**About Deep Discovery Analyzer**

Deep Discovery Analyzer is a custom sandbox analysis server that enhances the targeted attack protection of Trend Micro and third-party security products. Deep Discovery Analyzer supports out-of-the-box integration with Trend Micro email and web security products, and can also be used to augment or centralize the sandbox analysis of other products. The custom sandboxing environments that can be created within Deep Discovery Analyzer precisely match target desktop software configurations — resulting in more accurate detections and fewer false positives.

Deep Discovery Analyzer also provides a Web Services API to allow integration with any third-party product, and a manual submission feature for threat research.

## **What's New**

**1-2**

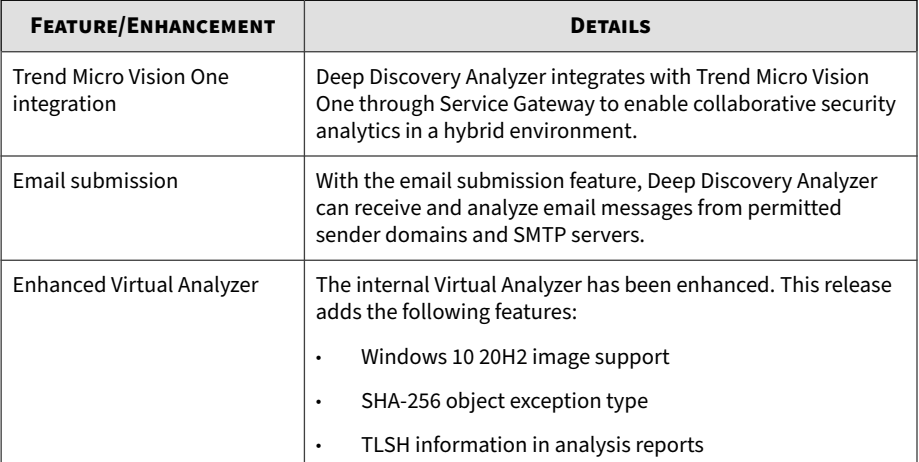

#### **Table 1-1. What's New in Deep Discovery Analyzer 7.1**

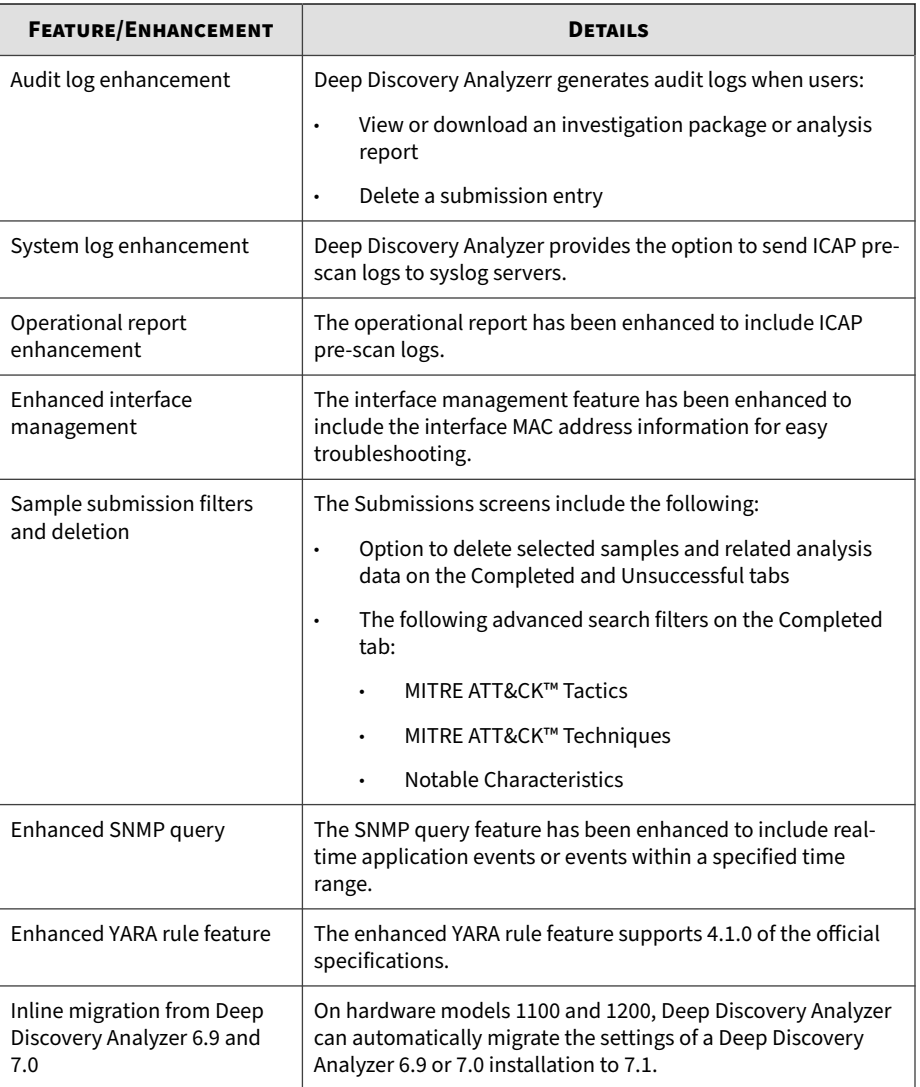

## <span id="page-21-0"></span>**Features and Benefits**

Deep Discovery Analyzer includes the following features:

#### **Enable Sandboxing as a Centralized Service**

Deep Discovery Analyzer ensures optimized performance with a scalable solution able to keep pace with email, network, endpoint, and any additional source of samples.

#### **Custom Sandboxing**

Deep Discovery Analyzer performs sandbox simulation and analysis in environments that match the desktop software configurations attackers expect in your environment and ensures optimal detection with low falsepositive rates.

#### **Broad File Analysis Range**

Deep Discovery Analyzer examines a wide range of Windows executable, Microsoft Office, PDF, web content, and compressed file types using multiple detection engines and sandboxing.

#### **YARA Rules**

**1-4**

Deep Discovery Analyzer uses YARA rules to identify malware. YARA rules are malware detection patterns that are fully customizable to identify targeted attacks and security threats specific to your environment.

**1-5**

#### <span id="page-22-0"></span>**Document Exploit Detection**

Using specialized detection and sandboxing, Deep Discovery Analyzer discovers malware and exploits that are often delivered in common office documents and other file formats.

#### **Automatic URL Analysis**

Deep Discovery Analyzer performs page scanning and sandbox analysis of URLs that are automatically submitted by integrating products.

#### **Detailed Reporting**

Deep Discovery Analyzer delivers full analysis results including detailed sample activities and C&C communications via central dashboards and reports.

#### **Alert Notifications**

Alert notifications provide immediate intelligence about the state of Deep Discovery Analyzer.

#### **Clustered Deployment**

Multiple standalone Deep Discovery Analyzer appliances can be deployed and configured to form a cluster that provides fault tolerance, improved performance, or a combination thereof.

#### **Trend Micro Product Integration**

Deep Discovery Analyzer enables out-of-the-box integration to expand the sandboxing capacity of Trend Micro email and web security products.

### <span id="page-23-0"></span>**Sample Submissions**

Deep Discovery Analyzer allows sample submissions using one of the following methods:

- Integrated security products through web services API
- Manual submissions on the management console
- Email submissions from permitted sender domains and SMTP servers

### **Custom Defense Integration**

Deep Discovery Analyzer shares new IOC detection intelligence automatically with other Trend Micro solutions and third-party security products.

### **ICAP Integration**

**1-6**

Deep Discovery Analyzer supports integration with Internet Content Adaptation Protocol (ICAP) clients. After integration, Deep Discovery Analyzer can perform the following functions:

- Work as an ICAP server that analyzes samples submitted by ICAP clients
- Serve User Configuration Pages to the end user when the specified network behavior (URL access / file upload / file download) is blocked
- Control which ICAP clients can submit samples by configuring the ICAP Client list
- Bypass file scanning based on selected MIME content-types
- Bypass file scanning based on true file types
- Bypass URL scanning in RESPMOD mode
- Scan samples using different scanning modules

• Filter sample submissions based on the file types that Virtual Analyzer can process.

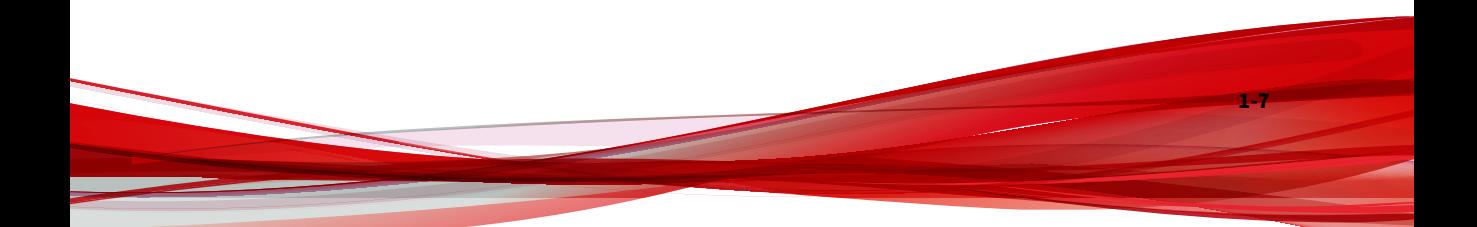

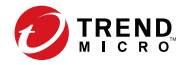

**2-1**

## **Chapter 2**

## <span id="page-26-0"></span>**Getting Started**

This chapter describes how to get started with Deep Discovery Analyzer and configure initial settings.

## <span id="page-27-0"></span>**The Preconfiguration Console**

The preconfiguration console is a Bash-based (Unix shell) interface used to configure network settings, view high availability details, ping remote hosts, and change the preconfiguration console password.

For details, see the *Deep Discovery Analyzer Installation and Deployment Guide.*

## **The Management Console**

Deep Discovery Analyzer provides a built-in management console that you can use to configure and manage the product.

Open the management console from any computer on the management network using one of the following web browsers:

- Microsoft Internet Explorer™ 11
- Microsoft Edge™
- Google Chrome™
- Mozilla Firefox™

#### **Note**

Make sure Javascript is enabled in the web browser.

To log on, open a browser window and type the following URL:

#### https://<Appliance IP Address>/pages/login.php

You can log on to the Deep Discovery Analyzer management console using one of the following methods:

- *[Logging On Using Local Accounts on page 2-3](#page-28-0)*
- *[Logging On With Single Sign-On on page 2-4](#page-29-0)*

**2-3**

#### <span id="page-28-0"></span>**Logging On Using Local Accounts**

#### **Procedure**

**1.** On the **Log On** screen, type the logon credentials (user name and password) for the management console.

Use the default administrator logon credentials when logging on for the first time:

- User name: admin
- Password: Admin1234!

#### **Note**

Depending on your account, provide one of the following information in the **User name** field:

- User name
- UPN
- Email address
- **2.** (Optional) Select **Enable extended session timeout** to apply the extended session timeout for your logon session. The default session timeout is 10 minutes.

To change the session timeout settings, navigate to **Administration** > **System Settings** and click the **Session Timeout** tab.

- **3.** Click **Log On**.
- **4.** If this is the first time you log on, change the account password before you can access the management console.

### <span id="page-29-0"></span>**Logging On With Single Sign-On**

If you configure the required settings for SAML integration on Deep Discovery Analyzer, users can access the Deep Discovery Analyzer management console using their existing identity provider credentials.

For more information, see *[SAML Authentication Tab on page 6-30](#page-207-0)*.

#### **Procedure**

- **1.** On the **Log On** screen, select a service name from the drop-down list.
- **2.** Click **Single Sign-on (SSO)**.

The system automatically navigates to the logon page for your organization.

**3.** Follow the on-screen instructions and provide your account credentials to access the Deep Discovery Analyzer management console.

#### **Management Console Navigation**

The management console consists of the following elements:

**Table 2-1. Management Console Elements**

| <b>SECTION</b> | <b>DETAILS</b>                                                                                           |
|----------------|----------------------------------------------------------------------------------------------------|
| <b>Banner</b>  | The management console banner contains:                                                                  |
|                | Product logo and name: Click to go to the dashboard. For details,<br>see Dashboard Overview on page 3-2. |
|                | Name of the user currently logged on to the management<br>console.                                       |
|                | <b>Change password</b> link: Click to change current user password.<br>٠                                 |
|                | <b>Log off</b> link: Click to end the current console session and return<br>٠<br>to the logon screen.    |
|                | System time: Displays the current system time and time zone.                                             |

**2-4**

<span id="page-30-0"></span>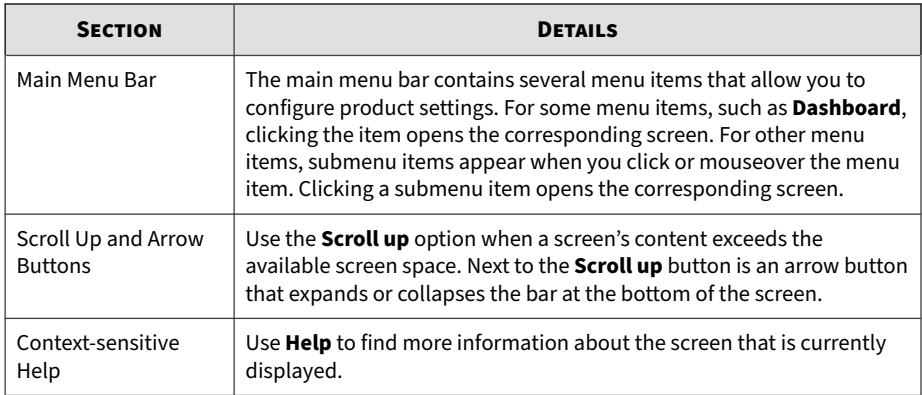

#### **Change Password**

You can change the password of the account that is currently used to access the management console. From the management console banner, click the account name on the top-right hand corner and select **Change password.**

In the fields provided, type the old password and the new passwords twice; then, click **Save**.

## **Getting Started Tasks**

#### **Procedure**

- **1.** Activate the product license using a valid Activation Code. For details, see *[License on page 6-99](#page-276-0)*.
- **2.** Specify the Deep Discovery Analyzer host name and IP address. For details, see *[Network Tab on page 6-45](#page-222-0)*.
- **3.** Configure proxy settings if Deep Discovery Analyzer connects to the management network or Internet through a proxy server. For details, see *[Proxy Tab on page 6-49](#page-226-0)*.
- <span id="page-31-0"></span>**4.** Configure date and time settings to ensure that Deep Discovery Analyzer features operate as intended. For details, see *[Time Tab on page 6-52](#page-229-0)*.
- **5.** Configure SMTP settings to enable sending of notifications through email. For details, see *[SMTP Tab on page 6-50](#page-227-0)*.
- **6.** Import sandbox instances to Virtual Analyzer. For details, see *[Importing](#page-101-0) [an Image on page 4-54](#page-101-0)*.
- **7.** Configure Virtual Analyzer network settings to enable sandbox instances to connect to external destinations. For details, see *[Enabling External](#page-122-0) [Connections on page 4-75](#page-122-0)*.
- **8.** (Optional) Deploy and configure additional Deep Discovery Analyzer appliances for use in a high availability or load-balancing cluster. For details, see *[Cluster Tab on page 6-57](#page-234-0)*.
- **9.** Configure supported Trend Micro products for integration with Deep Discovery Analyzer. For details, see *Integration with Trend Micro Products on page 2-6*.
- **10.** Adjust Virtual Analyzer resource allocation between all sources by assigning weight and timeout values to all sources that submit objects to Deep Discovery Analyzer for analysis. For details, see *[Submitters on page](#page-127-0) [4-80](#page-127-0)*.

## **Integration with Trend Micro Products**

Deep Discovery Analyzer integrates with the following Trend Micro products.

### **Sandbox Analysis**

**2-6**

Products that can send samples to Deep Discovery Analyzer for sandbox analysis:

**2-7**

#### **Note**

All samples display on the Deep Discovery Analyzer management console, on the **Submissions** screen (**Virtual Analyzer** > **Submissions**). Deep Discovery Analyzer administrators and investigators can also manually send samples from this screen.

- Apex One as a Service
- Apex One 2019
- Deep Discovery Email Inspector 2.5 or later
- Deep Discovery Inspector 3.7 or later
- Deep Discovery Web Inspector 2.5 or later
- ScanMail for Microsoft Exchange 11.0 or later
- ScanMail for IBM Domino 5.6 SP1 Patch 1 HF4666 or later
- InterScan Messaging Security Virtual Appliance (IMSVA) 8.2 SP2 or later
- InterScan Messaging Security Suite (IMSS) for Windows 7.5 or later
- InterScan Web Security Virtual Appliance (IWSVA) 6.0 or later
- InterScan Web Security Suite (IWSS) 6.5
- InterScan Messaging Security Suite (IMSS) for Linux 9.1
- Deep Security 10.0 or later
- Deep Edge 2.5 SP2 or later
- OfficeScan XG or later
- Trend Micro TippingPoint Security Management System 5.0 or later
- Trend Micro Web Security 3.1 or later

On the management console of the integrating product, go to the appropriate screen (see the product documentation for details on which screen to access) and specify the following information:

- <span id="page-33-0"></span>• API key. This is available on the Deep Discovery Analyzer management console, in **Help** > **About**.
- Deep Discovery Analyzer IP address. If unsure of the IP address, check the URL used to access the Deep Discovery Analyzer management console. The IP address is part of the URL.
- Deep Discovery Analyzer IPv4 or IPv6 virtual address. When using Deep Discovery Analyzer in a high availability configuration, the virtual IP address is used to provide integrating products with a fixed IP address for configuration. This is available on the Deep Discovery Analyzer management console, in **Administration** > **System Settings** > **High Availability**.
- Deep Discovery Analyzer SSL port 443. This is not configurable.

#### **Important**

If the Deep Discovery Analyzer API key changes after registering with the integrated product, remove Deep Discovery Analyzer from the integrated product and add it again.

#### **Note**

Some integrating products require additional configuration to integrate with Deep Discovery Analyzer properly. See the product documentation for details.

(Optional) On the Deep Discovery Analyzer management console, review and modify the weight values of integrated products to adjust Virtual Analyzer resource allocation. For details, see *[Submitters on page 4-80](#page-127-0)*.

#### **Suspicious Objects List**

Products that retrieve the suspicious objects list from Deep Discovery Analyzer:

- Apex Central 2019 with the latest hotfix
- Deep Discovery Email Inspector 2.5 or later
- Deep Discovery Inspector 3.7 or later
- Deep Discovery Web Inspector 2.5 or later
- Standalone Smart Protection Server 2.6 with the latest patch or later
- OfficeScan Integrated Smart Protection Server 10.6 SP2 Patch 1 to OfficeScan Integrated Smart Protection Server 11 SP1
- InterScan Web Security Virtual Appliance (IWSVA) 6.0 or later
- InterScan Web Security Suite (IWSS) 6.5
- Trend Micro Web Security 3.1 or later

On the management console of the integrating product, go to the appropriate screen (see the product documentation for information on which screen to access) and specify the following information:

- API key. This is available on the Deep Discovery Analyzer management console, in **Help** > **About**.
- Deep Discovery Analyzer IPv4 or IPv6 address. If unsure of the IP address, check the URL used to access the Deep Discovery Analyzer management console. The IP address is part of the URL.
- Deep Discovery Analyzer IPv4 or IPv6 virtual address. When using Deep Discovery Analyzer in a high availability configuration, the virtual IP address is used to provide integrated products with a fixed IP address for configuration. This is available on the Deep Discovery Analyzer management console, in **Administration** > **System Settings** > **High Availability**.
- Deep Discovery Analyzer SSL port 443. This is not configurable.
- Deep Discovery Analyzer user logon credentials. For details, see *[Accounts Tab on page 6-79](#page-256-0)*.

#### **Important**

If the Deep Discovery Analyzer API key changes after registering with the integrated product, remove Deep Discovery Analyzer from the integrated product and add it again.

<span id="page-35-0"></span>**Note**

Some integrating products require additional configuration to integrate with Deep Discovery Analyzer properly. See the product documentation for details.

#### **Exceptions**

Products that send exceptions to Deep Discovery Analyzer:

• Apex Central 2019 with the latest hotfix

On the management console of the integrating product, go to the appropriate screen (see the product documentation for information on which screen to access) and specify the following information:

- Deep Discovery Analyzer IPv4 or IPv6 address. If unsure of the IP address, check the URL used to access the Deep Discovery Analyzer management console. The IP address is part of the URL.
- Deep Discovery Analyzer IPv4 or IPv6 virtual address. When using Deep Discovery Analyzer in a high availability configuration, the virtual IP address is used to provide integrated products with a fixed IP address for configuration. This is available on the Deep Discovery Analyzer management console, in **Administration** > **System Settings** > **High Availability**.
- Deep Discovery Analyzer SSL port 443. This is not configurable.
- Deep Discovery Analyzer user logon credentials. For details, see *[Accounts Tab on page 6-79](#page-256-0)*.

#### **Important**

If the Deep Discovery Analyzer API key changes after registering with the integrated product, then Deep Discovery Analyzer will need to be deleted from the integrated product and added again.
## **Note**

Some integrating products require additional configuration to integrate with Deep Discovery Analyzer properly. See the product documentation for details.

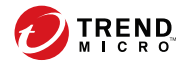

# **Chapter 3**

# **Dashboard**

This chapter describes the Deep Discovery Analyzer dashboard.

## **Dashboard Overview**

Monitor your network integrity with the dashboard. Each management console user account has an independent dashboard. Changes made to one user account dashboard do not affect other user account dashboards.

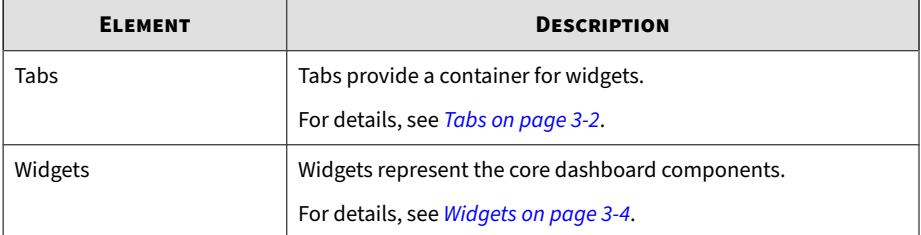

The dashboard consists of the following user interface elements:

**Note**

The **Add Widget** button appears with a star when a new widget is available.

Click **Play Tab Slide Show** to show a dashboard slide show.

## **Tabs**

Tabs provide a container for widgets. Each tab on the dashboard can hold up to 20 widgets. The dashboard supports up to 30 tabs.

## **Tab Tasks**

**3-2**

The following table lists all the tab-related tasks:

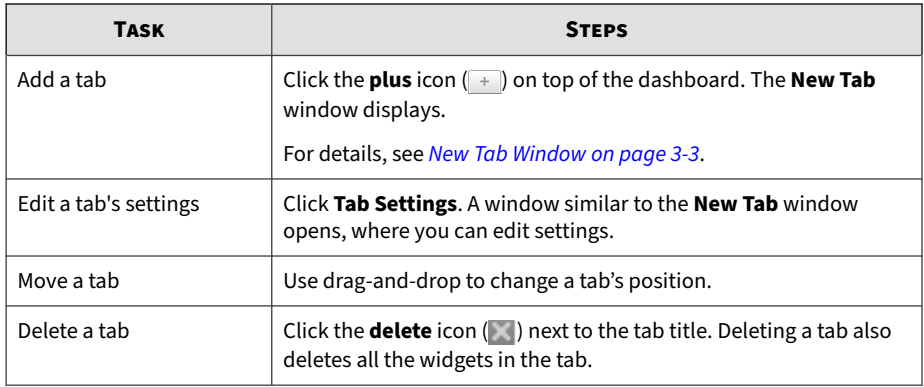

## **New Tab Window**

The **New Tab** window opens when you click the **plus** icon ( $\rightarrow$ ) on top of the dashboard.

This window includes the following options:

**Table 3-1. New Tab Tasks**

| TASK       | <b>STEPS</b>                                                                                                    |
|------------|----------------------------------------------------------------------------------------------------|
| Title      | Type the name of the tab.                                                                                                    |
| Layout     | Choose from the available layouts.                                                                                                    |
| Slide Show | Select to include the tab in the Dashboard slide show.                                                                                                    |
| Duration   | Type the number of seconds to display the tab during the Dashboard<br>slide show.                                                                                                    |
| Auto-fit   | Choose <b>On</b> or <b>Off.</b> This feature works when there is only one widget in<br>a column. Choose <b>On</b> to adjust the height of the single widget to<br>match the highest column. |

# <span id="page-41-0"></span>**Widgets**

Widgets are the core components of the dashboard. Widgets contain charts and graphs that allow you to monitor the system status and track threats.

## **Widget Tasks**

**3-4**

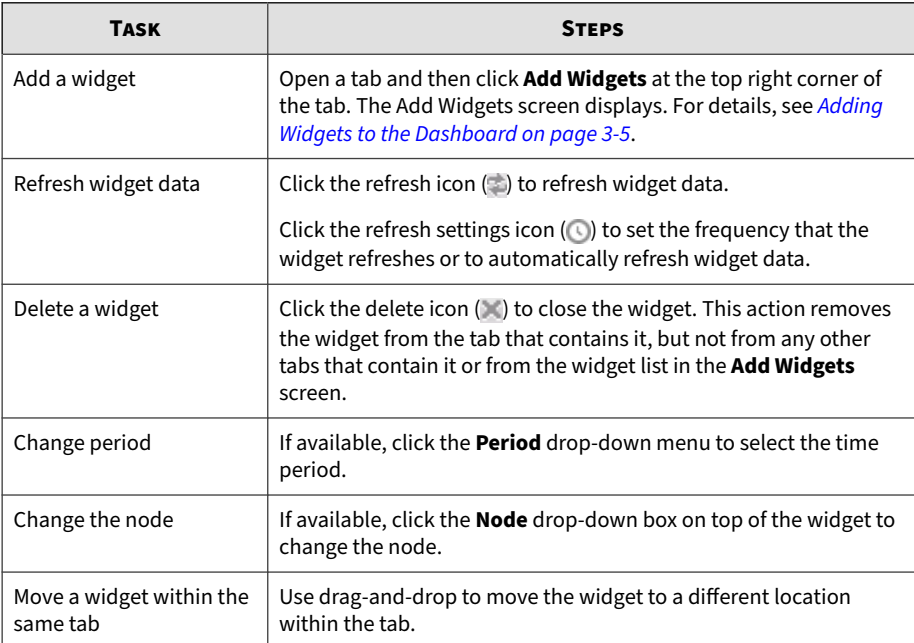

All widgets follow a widget framework and offer similar task options.

<span id="page-42-0"></span>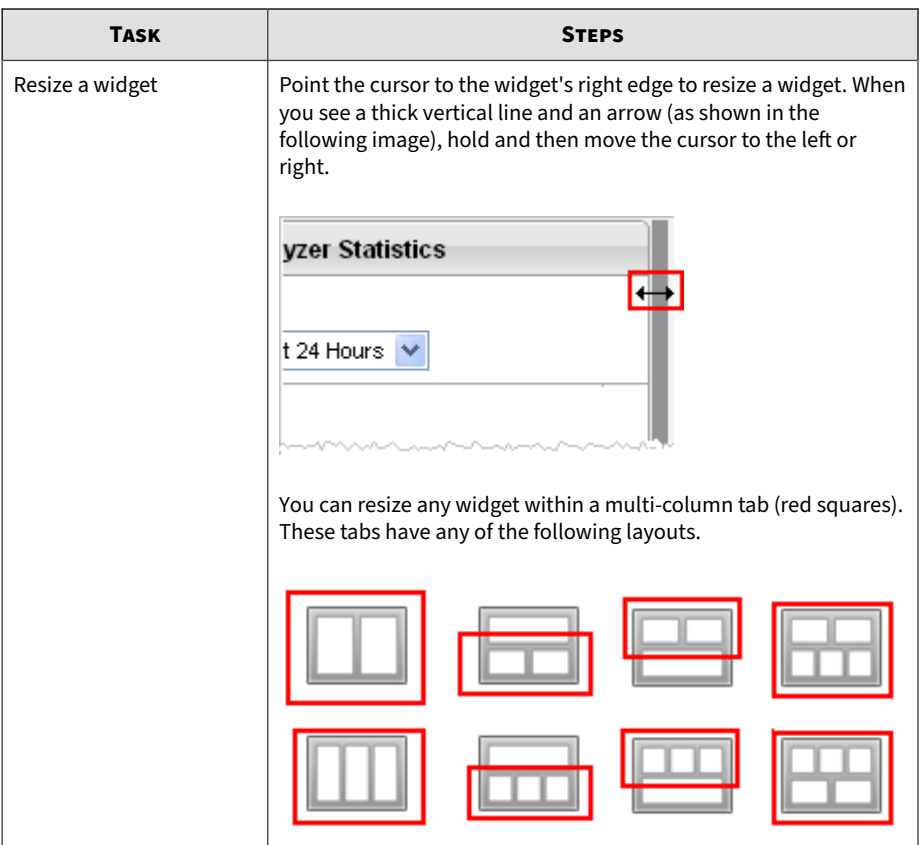

## **Adding Widgets to the Dashboard**

The **Add Widgets** screen appears when you add widgets from a tab on the dashboard.

Do any of the following:

## **Procedure**

To reduce the widgets that appear, click a category from the left side.

- To search for a widget, specify the widget name in the search text box at the top.
- To change the widget count per page, select a number from the **Records** drop-down menu.
- To switch between the Detailed and Summary views, click the display icons ( $\boxed{\blacksquare \blacksquare}$ ) at the top right.
- To select the widget to add to the dashboard, select the check box next to the widget's title.
- To add the selected widgets, click **Add**.

## **Summary Tab**

View the **Summary** tab widgets to understand threats detected by Deep Discovery Analyzer based on type and amount, the volume of suspicious objects discovered during analysis, submissions over time, and the Virtual Analyzer summary.

## **Threat Types**

This widget shows the type, amount, and risk level of threats detected in all submissions during the specified time period.

The default period is **Last 24 hours**. Change the period according to your preference.

Click a number under **High Risk**, **Medium Risk**, **Low Risk**, or **Total** to go to the **Submissions** screen and view detailed information.

## **Suspicious Objects**

**3-6**

This widget plots the number of objects (IP addresses, domains, URLs, and files) added to the Suspicious Objects list during the specified time period.

The default period is **Last 24 hours**. Change the period according to your preference.

Click **View suspicious objects** to go to the **Suspicious Objects** screen and view detailed information.

For details, see *[Generated Suspicious Objects List on page 4-40](#page-87-0)*.

## **Submissions Over Time**

This widget plots the number of samples submitted to Virtual Analyzer over a period of time.

The default period is **Last 24 hours**. Change the period according to your preference.

Click **View submissions** to go to the **Submissions** screen and view detailed information.

For details, see *[Submissions on page 4-3](#page-50-0)*.

## **Virtual Analyzer Summary**

This widget shows the total number of samples submitted to Virtual Analyzer and the number of these samples with risk.

The default period is **Last 24 hours**. Change the period according to your preference.

Click the total number of submissions or the number of submissions with **High risk**, **Medium risk**, or **Low risk** to go to the **Submissions** screen and view detailed information.

For details, see *[Submissions on page 4-3](#page-50-0)*.

## **System Status Tab**

View the widgets in the **System Status** tab to understand the overall performance of Deep Discovery Analyzer based on Virtual Analyzer status, queued samples, and the hardware status.

## **Virtual Analyzer Status**

This widget displays the status of Virtual Analyzer on one or all nodes, and the number of instances for each image.

Depending on the node type, the widget content includes one of the following:

- Single node or all nodes in a cluster: The number of queued and processing samples
- Primary or secondary node in a cluster: The number of URLs in pre-Virtual Analyzer processing queue and the number of samples the Virtual Analyzer is processing

**Note**

**3-8**

- The **Node** drop-down list is not available when you deploy Deep Discovery Analyzer as a standalone appliance.
- If Deep Discovery Analyzer is the primary appliance in a cluster or ICAP integration is enabled, the number of Virtual Analyzer (VA) instances displayed might not be equal to the number of Virtual Analyzer instances configured.

To view the number of Virtual Analyzer instances configured, see *[Images](#page-99-0) [Tab on page 4-52](#page-99-0)*.

Click **Manage Virtual Analyzer** to go to the **Sandbox Management** screen. For details, see *[Sandbox Management on page 4-51](#page-98-0)*.

**Normal status on all nodes** indicates all nodes are operating without errors.

If the status shows an error on one or more nodes, go to **Administration** > **System Settings** and click the **Cluster** tab to view detailed information about the error.

### **Queued Samples**

This widget displays the number of queued samples in Virtual Analyzer. The red line indicates the estimated number of samples Virtual Analyzer can analyze within 5 minutes.

Click **View queue** to go to the **Queued** tab in the **Submissions** screen and view detailed information.

For details, see *[Submissions on page 4-3](#page-50-0)*.

## **Hardware Status**

This widget displays the real-time utilization of key hardware components.

#### **Average Virtual Analyzer Processing Time**

This widget shows the average processing time used by Virtual Analyzer for the specified period.

This widget compares the following data:

- **VA analysis time**: average time spent by samples inside Virtual Analyzer, from start to completion of the Virtual Analyzer analysis process
- **Total processing time:** average total time spent by samples inside Deep Discovery Analyzer, from the time Deep Discovery Analyzer receives the sample to the time Deep Discovery Analyzer generates the final analysis result

The default period is **Last 4 hours**. Change the period according to your preference.

Click **Manage Virtual Analyzer** to go to the **Images Tab** screen.

For details, see *[Images Tab on page 4-52](#page-99-0)*.

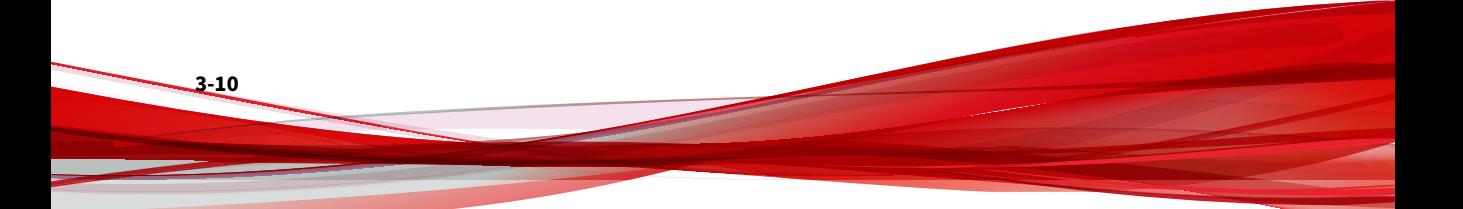

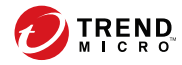

# **Chapter 4**

# **Virtual Analyzer**

This chapter describes the Virtual Analyzer.

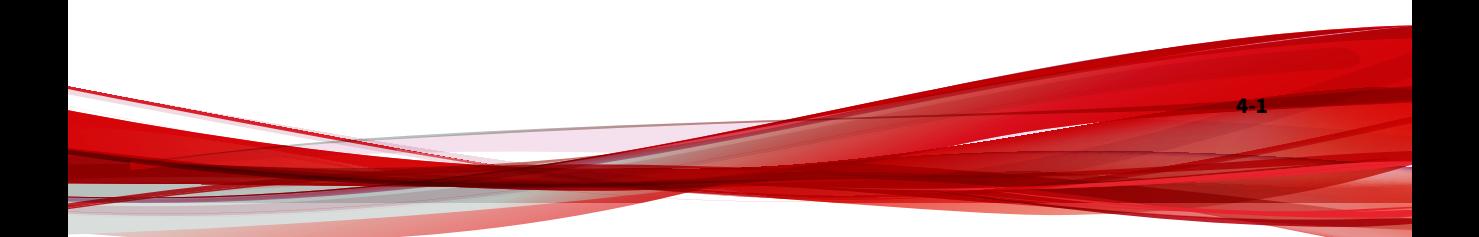

# **Virtual Analyzer**

Virtual Analyzer is a secure virtual environment that manages and analyzes objects submitted by integrated products, administrators, and investigators. Custom sandbox images enable observation of files, URLs, registry entries, API calls, and other objects in environments that match your system configuration.

Virtual Analyzer performs static and dynamic analysis to identify an object's notable characteristics in the following categories:

- Anti-security and self-preservation
- Autostart or other system configuration
- Deception and social engineering
- File drop, download, sharing, or replication
- Hijack, redirection, or data theft
- Malformed, defective, or with known malware traits
- Process, service, or memory object change
- Rootkit, cloaking

**4-2**

• Suspicious network or messaging activity

During analysis, Virtual Analyzer rates the characteristics in context and then assigns a risk level to the object based on the accumulated ratings. Virtual Analyzer also generates analysis reports, suspicious object lists, PCAP files, and OpenIOC files that can be used in investigations.

It works in conjunction with Threat Connect, the Trend Micro service that correlates suspicious objects detected in your environment and threat data from the Smart Protection Network.

## <span id="page-50-0"></span>**Submissions**

The **Submissions** screen, in **Virtual Analyzer** > **Submissions**, includes a list of samples processed by Virtual Analyzer. Samples are files and URLs submitted automatically by integrated products, through email messages from permitted sender domains and SMTP servers, or manually by Deep Discovery Analyzer administrators or investigators.

The **Submissions** screen organizes samples into the following tabs:

- **Completed**: Samples that Virtual Analyzer has analyzed
- **Processing:** Samples that Virtual Analyzer is currently analyzing
- **Queued**: Samples that are pending analysis
- **Unsuccessful**: Samples that have gone through the analysis process but do not have analysis results due to errors

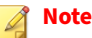

Samples listed on the **Unsuccessful** tab are not included in the sample count displayed on a widget.

• **ICAP Pre-scan**: High-risk samples received from integrated ICAP clients.

Each tab displays a table summarizing basic information about the submitted samples. To customize which columns appear in the table, click the gear icon  $(\frac{1}{20})$ , select the columns to be displayed in the table, and click

## **Apply**.

To update the data displayed in the table, click **Refresh**.

The following table outlines all available columns. Column display varies depending on the tab you select.

#### **Table 4-1. Submission columns**

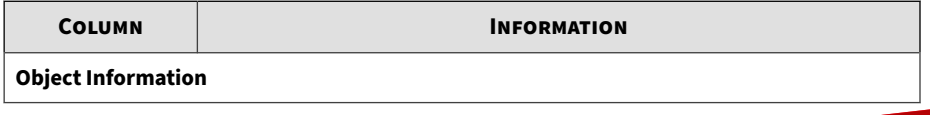

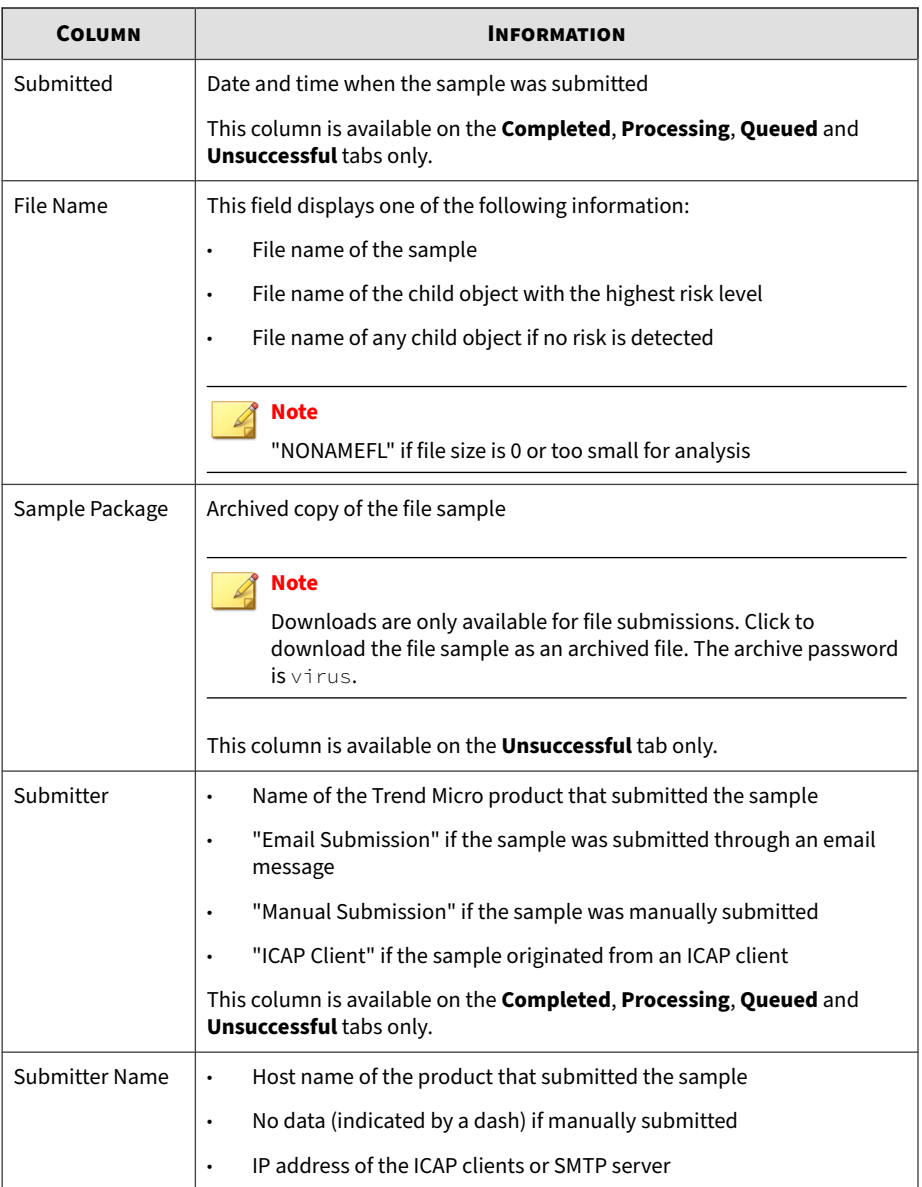

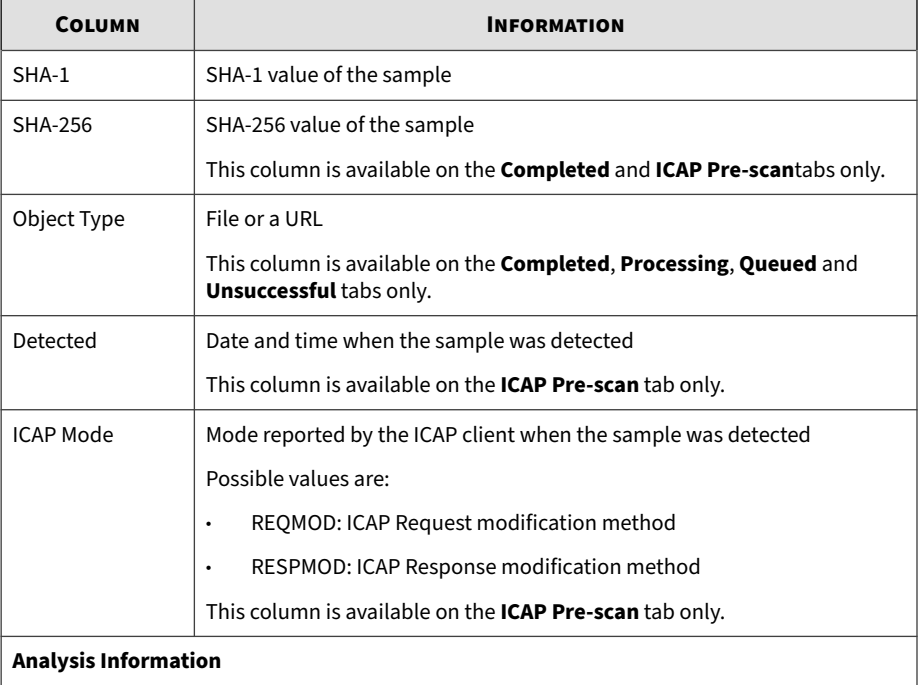

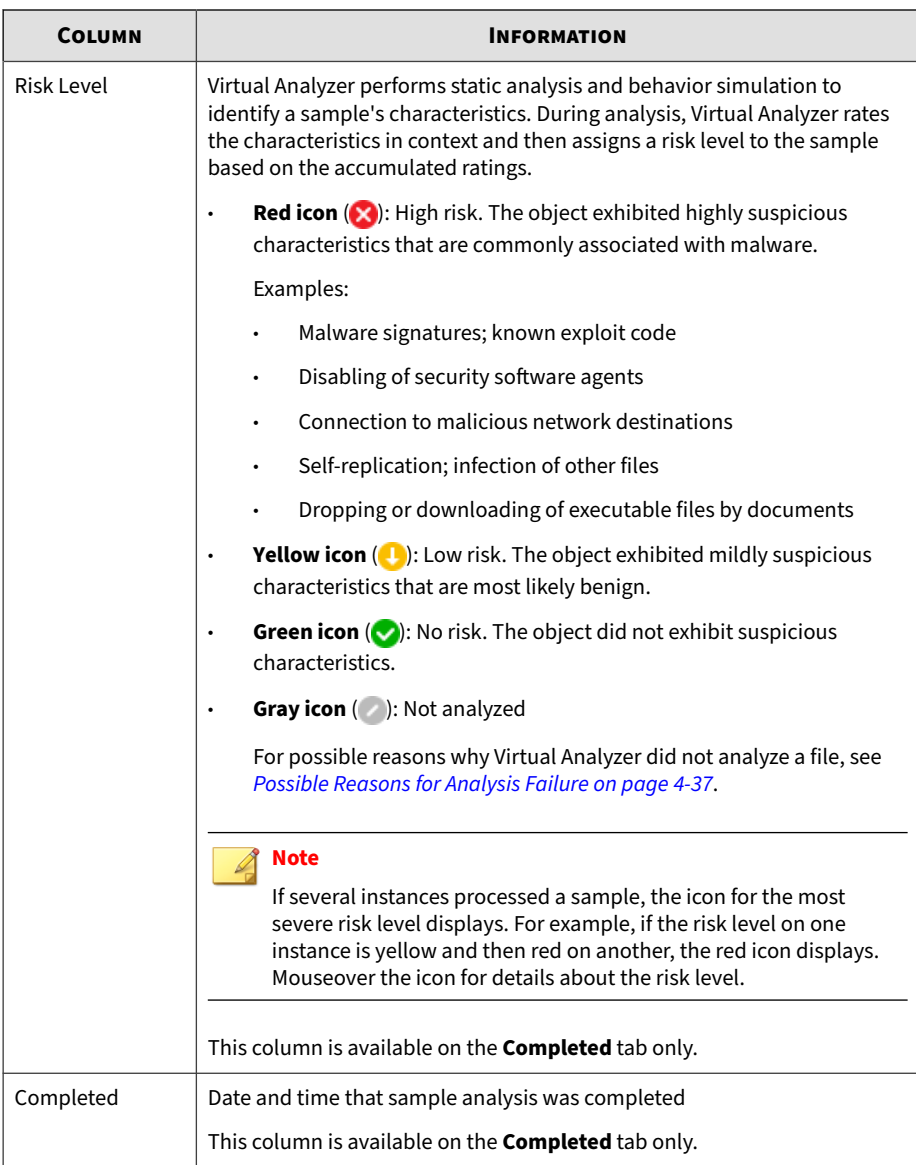

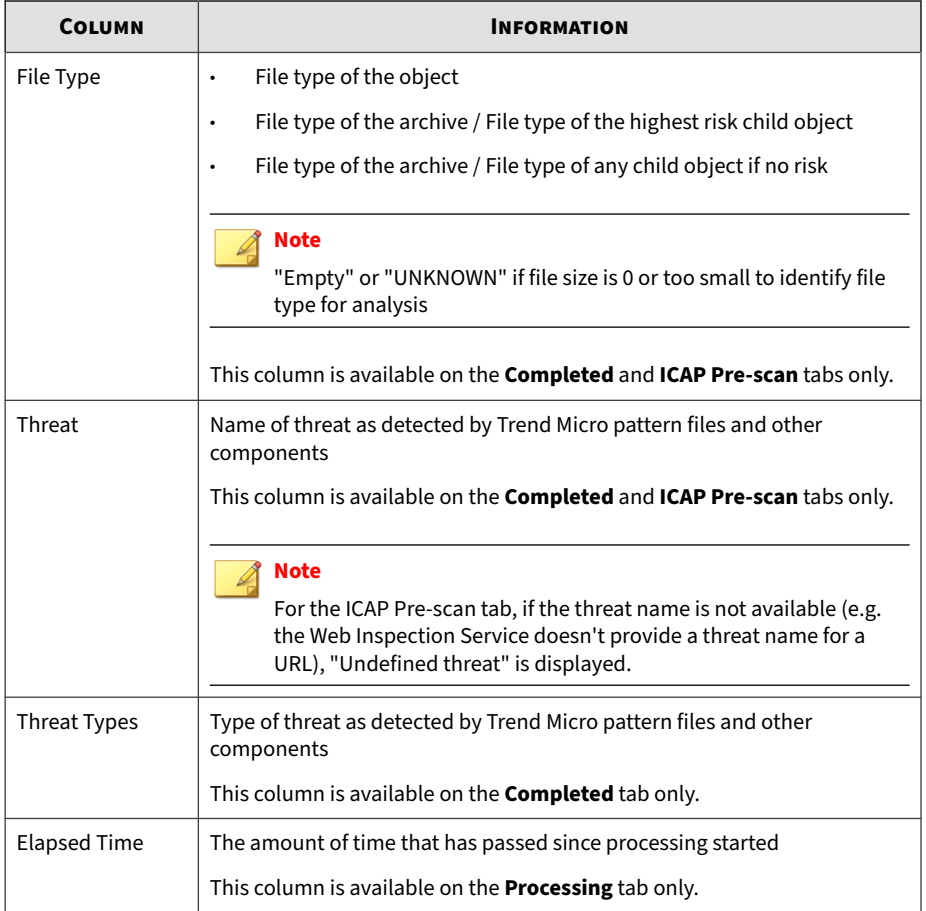

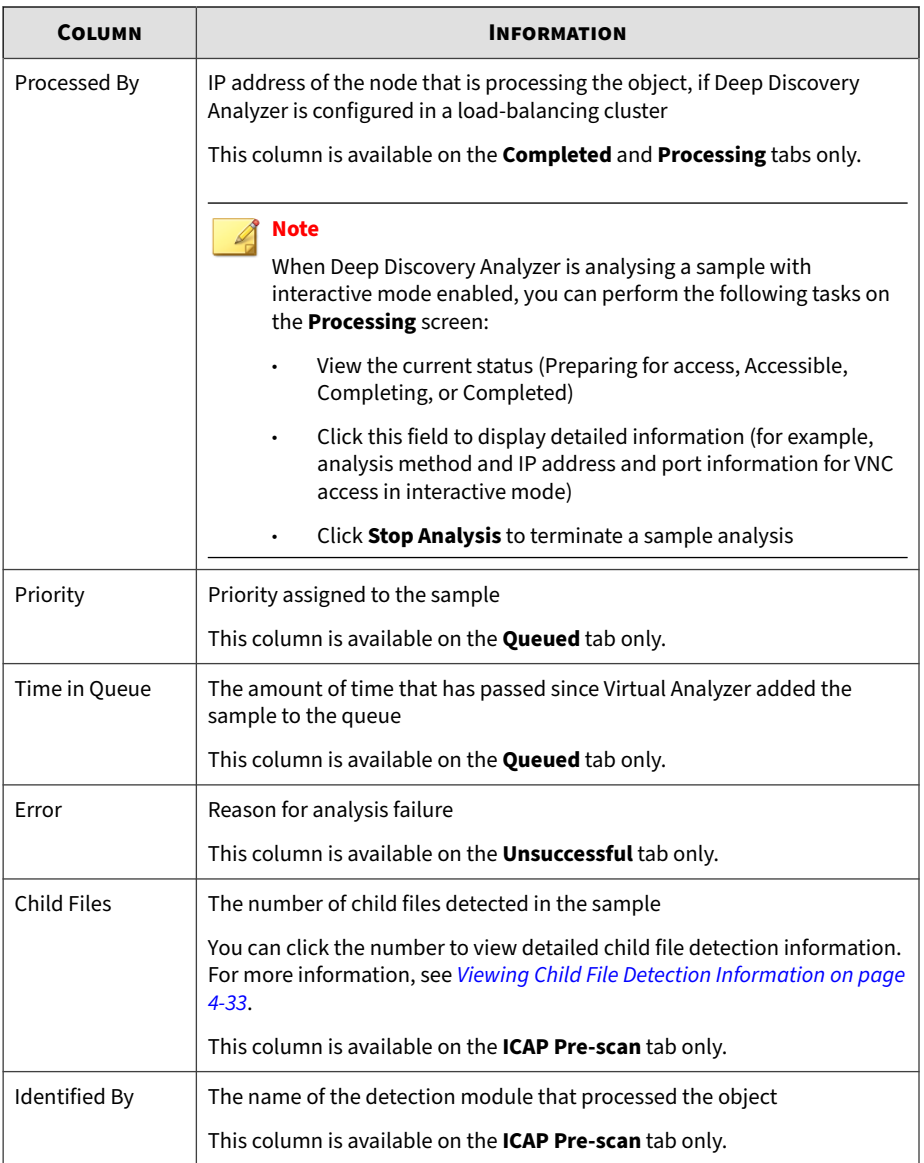

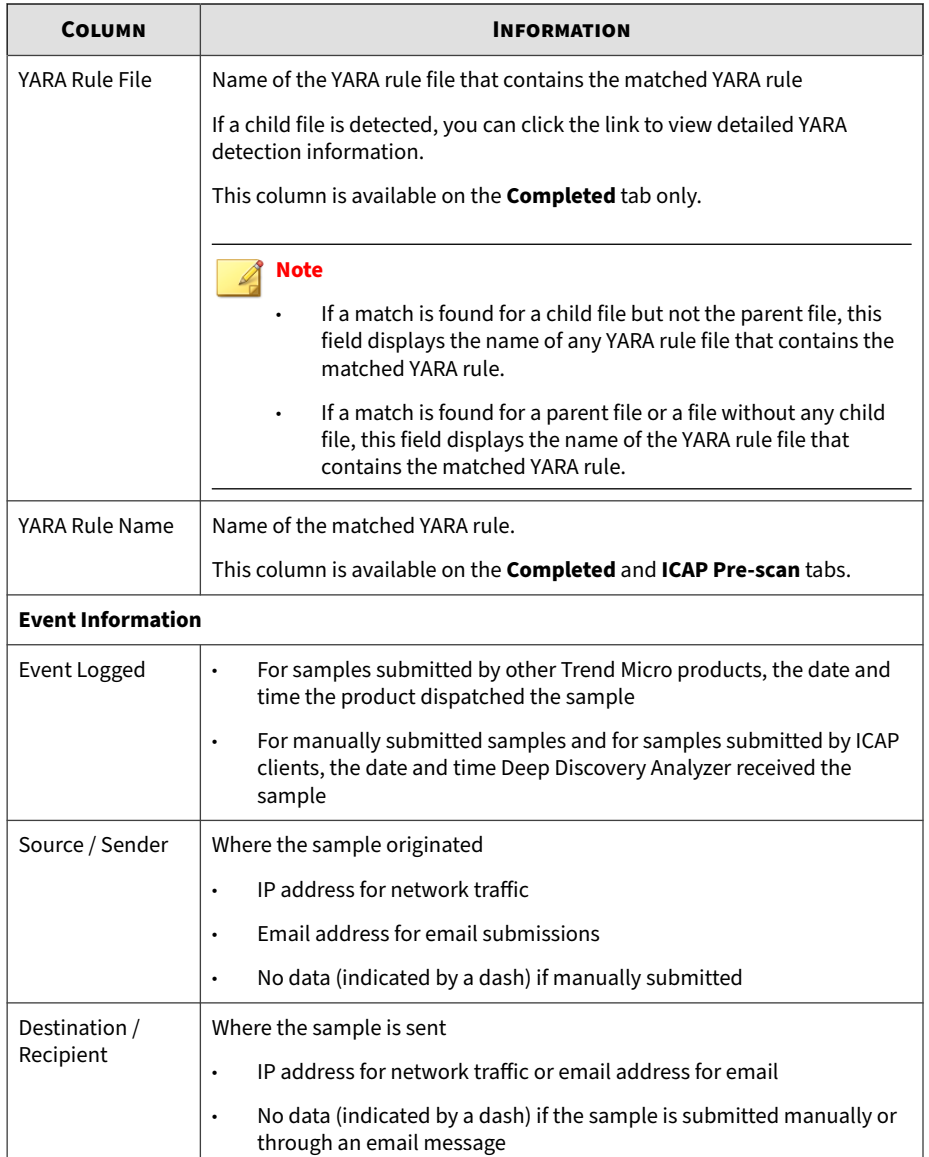

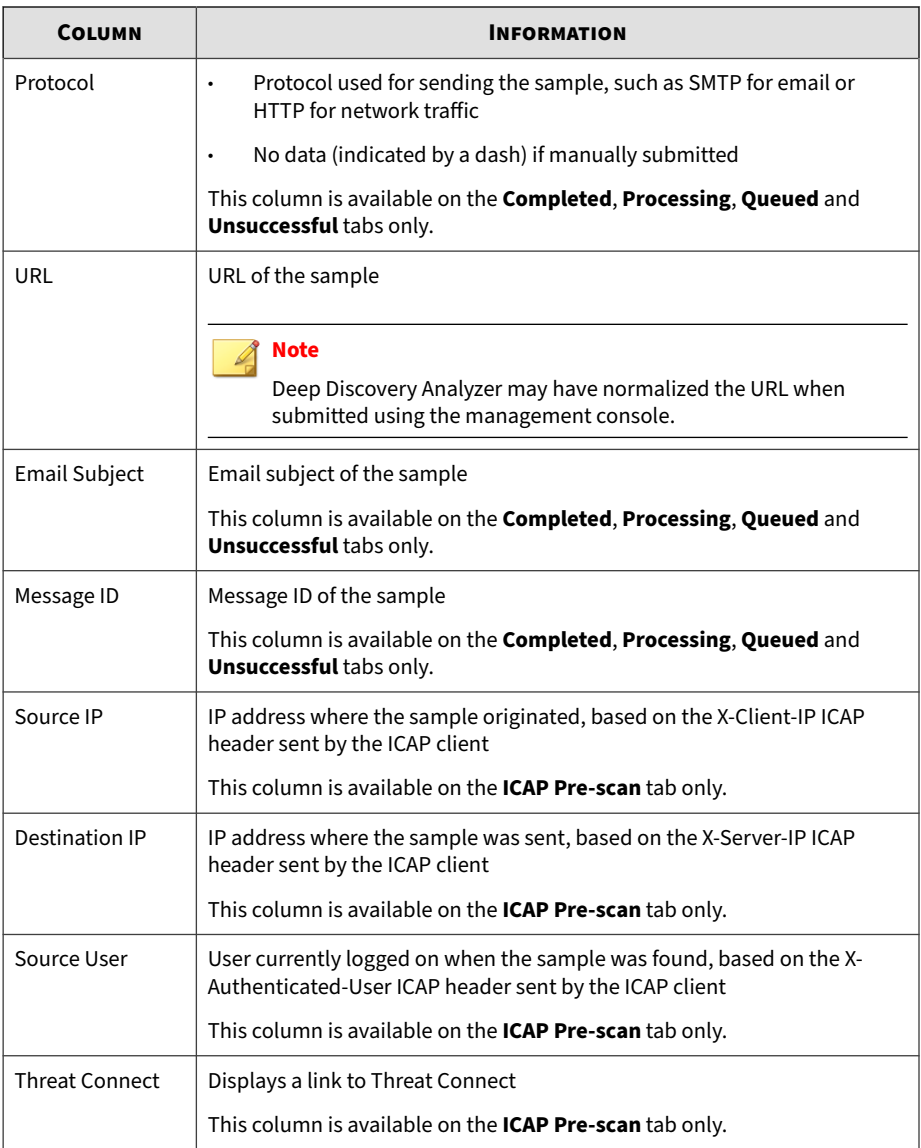

## **ICAP Submissions**

Deep Discovery Analyzer supports integration with Internet Content Adaptation Protocol (ICAP) clients.

### **ICAP Pre-scans**

When ICAP clients send samples to Deep Discovery Analyzer for analysis, Deep Discovery Analyzer performs a pre-scan which compares samples received with known existing threats using the following resources:

- Advanced Threat Scan Engine (ATSE) for file scans
- YARA rules
- Suspicious objects and user-defined suspicious objects lists
- Predictive Machine Learning engine
- Web Reputation Services (WRS) for URL scans
- Deep Discovery Analyzer cache

Depending on the result of the pre-scan, Deep Discovery Analyzer performs the following actions.

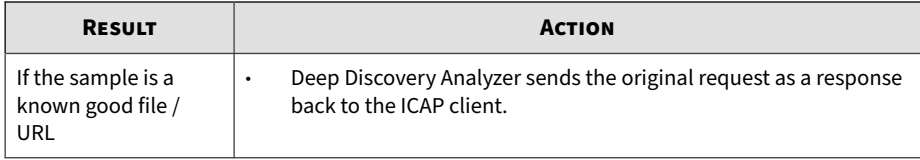

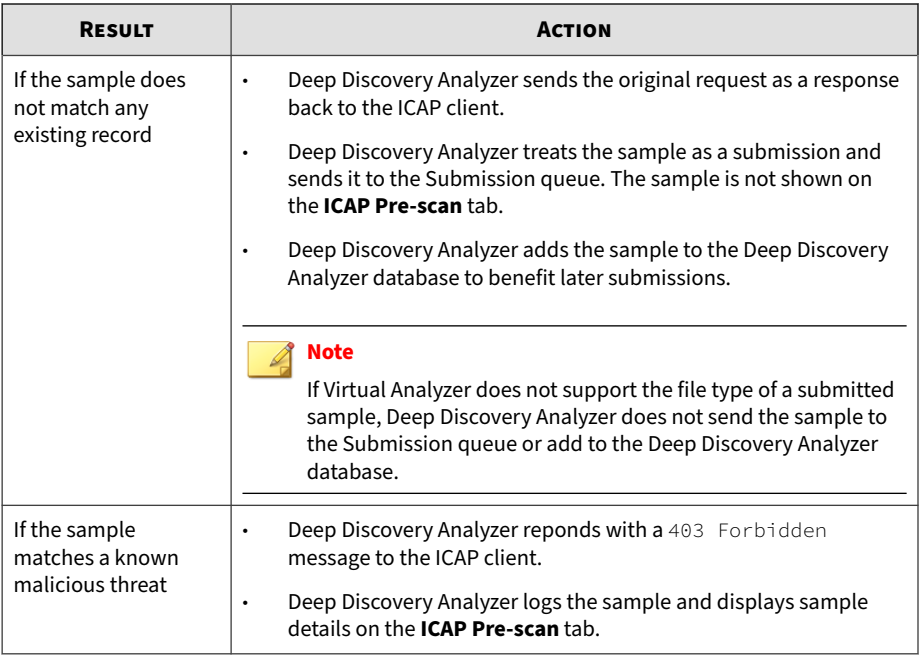

#### **Note**

To view the **ICAP Pre-scan** tab on the **Submissions** screen, enable the setting in **Administration** > **Integrated Products/Services** > **ICAP**. This tab is hidden by default.

For details, see *[ICAP Tab on page 6-23](#page-200-0)*.

#### **ICAP Header Responses**

For each sample submitted by ICAP clients, Deep Discovery Analyzer returns ICAP headers.

The following shows an example.

```
ICAP/1.0 200 OK
Server: Deep Discovery Analyzer 6.8 Build 1165
ISTag: "12.300.1011"
```

```
X-Virus-ID: TROJ_FRS.0NA103DD20,TROJ_FRS.0NA104DD20 
X-Infection-Found: Type=0; Resolution=2; Threat=TROJ_FRS.0NA103
DD20,TROJ_FRS.0NA104DD20;
X-Response-Desc: URL: No risk rating from WRS; FILE: Detected b
y ATSE
Encapsulated: res-hdr=0, res-body=86
Date: Thu, 16 Apr 2020 07:38:01 GMT
```
The following table describes the ICAP headers.

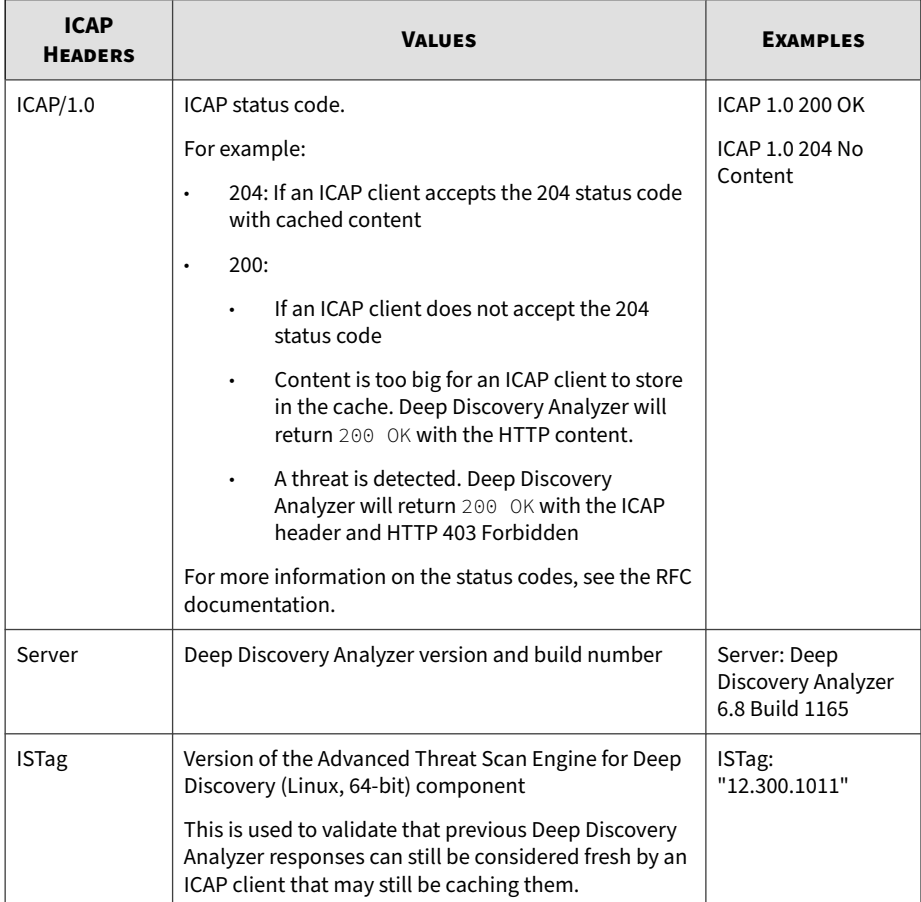

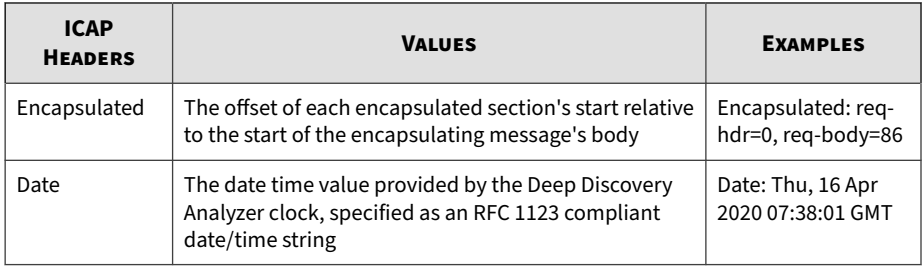

For more details about ICAP headers, refer to the following site:

<http://www.icap-forum.org/>

The following table describes the additional headers that Deep Discovery Analyzer returns.

## **Note**

If enabled, Deep Discovery Analyzer always returns the X-Response-Desc header, and only returns the X-Virus-ID and X-Infection-Found headers when a known threat is detected during the pre-scanning of samples received from ICAP clients.

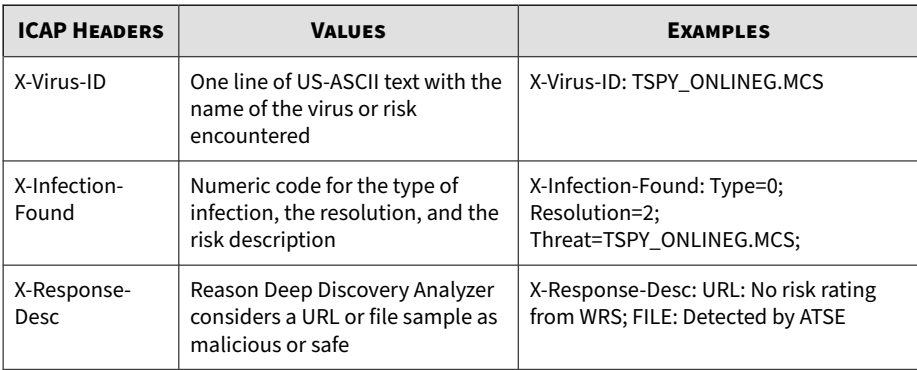

#### **Note**

To enable these headers and configure other ICAP settings, go to **Administration** > **Integrated Products/Services** > **ICAP**.

For details, see *[Configuring ICAP Settings on page 6-24](#page-201-0)*.

The X-Response-Desc header varies based on the pre-scan result. The following tables describes the X-Response-Desc headers.

**Table 4-2. X-Response-Desc headers: URL**

| <b>X-RESPONSE-DESC HEADER</b>                       | <b>DESCRIPTION</b>                                                                                                    |
|-----------------------------------------------------|----------------------------------------------------------------------------------------------------|
| No risk rating from WRS                             | The URL is detected by Web Reputation Services (WRS) and is<br>considered as safe.                                                      |
| Match found in URL exception<br>list                | The URL matches an entry in the exception list and is<br>displayed on the Exceptions screen.                                            |
| No risk rating from VA                              | The URL is detected by Virtual Analyzer is considered as safe.                                                                          |
| Bypass URL scanning in<br>RESPMOD mode              | If you select Bypass URL scanning in RESPMOD mode on the<br>ICAP screen, Deep Discovery Analyzer does not scan URLs in<br>RESPMOD mode. |
| <b>Invalid URL</b>                                  | The URL is detected with an invalid format.                                                                                             |
| Unable to analyze URL in VA                         | The URL is not supported in Virtual Analyzer.                                                                                           |
| Detected by WRS                                     | The URL is detected by WRS and is considered as malicious.                                                                              |
| Detected by suspicious<br>objects list              | The URL matches an entry in the suspicious objects list.                                                                                |
| Detected by user-defined<br>suspicious objects list | The URL matches an entry in the user-defined suspicious<br>objects list.                                                                |
| Detected by VA cache                                | The URL is already analyzed by Virtual Analyzer and is<br>considered as malicious.                                                      |
| URL submitted to VA                                 | No pre-scan result is available for the URL. Submit the URL<br>sample to Virtual Analyzer for analysis.                                 |

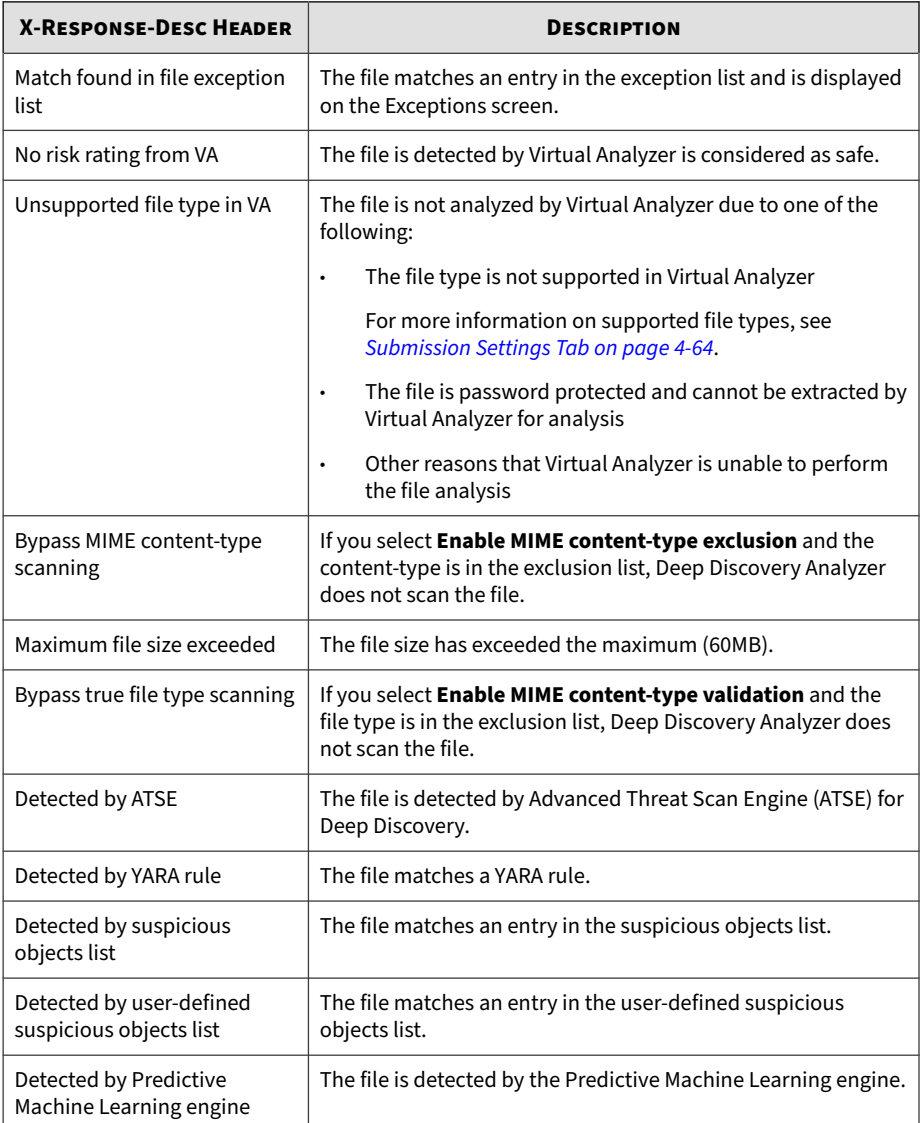

#### **Table 4-3. X-Response-Desc headers: File**

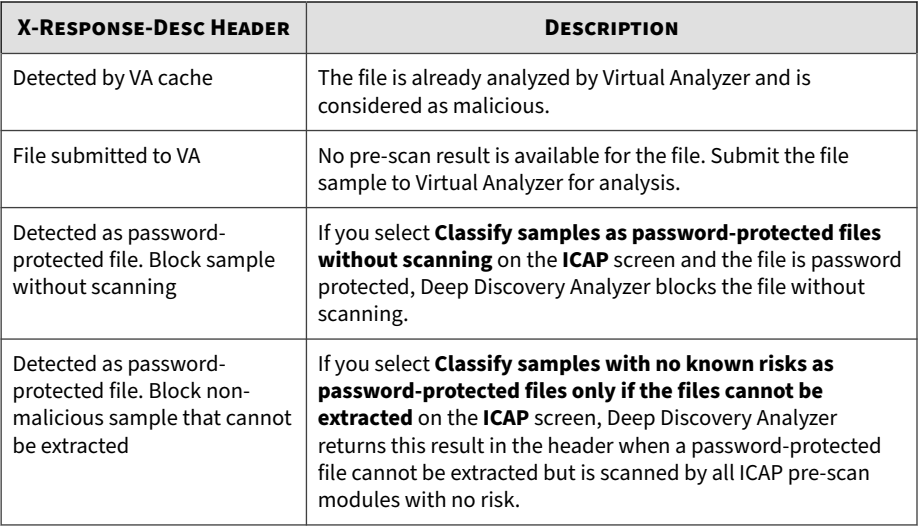

The following header example indicates that the file and URL are considered safe.

```
ICAP/1.0 204 No Content
Server: Deep Discovery Analyzer 6.8 Build 1165
ISTag: "12.300.1011"
X-Response-Desc: URL: No risk rating from WRS; FILE: No risk ra
ting from VA
Date: Thu, 16 Apr 2020 07:32:30 GMT
```
The following header example indicates that Deep Discovery Analyzer returns the HTTP/1.1 403 Forbidden status code because the file is detected by ATSE. The URL is not scanned.

#### **Note**

If you configure the redirect page in the management console, Deep Discovery Analyzer sends the redirect page content after the HTTP 403 Forbidden header.

```
ICAP/1.0 200 OK
Server: Deep Discovery Analyzer 6.8 Build 1165
ISTag: "12.300.1011"
```

```
X-Virus-ID: TROJ_FRS.0NA103DD20,TROJ_FRS.0NA104DD20 
X-Infection-Found: Type=0; Resolution=2; Threat=TROJ_FRS.0NA103
DD20,TROJ_FRS.0NA104DD20;
X-Response-Desc: URL: Bypass URL scanning in RESPMOD mode; FILE
: Detected by ATSE
Encapsulated: res-hdr=0, res-body=86
Date: Thu, 16 Apr 2020 07:38:01 GMT
```
HTTP/1.1 403 Forbidden

The following header example indicates that the URL is considered as safe and there is no detection information for the file. The file sample is automatically submitted to Deep Discovery Analyzer for analysis.

```
ICAP/1.0 204 No Content
Server: Deep Discovery Analyzer 6.8 Build 1165
ISTag: "12.300.1011"
X-Response-Desc: URL: No risk rating from WRS; FILE: File submi
tted to VA
Date: Thu, 16 Apr 2020 07:22:41 GMT
```
## **Submissions Tasks**

**4-18**

The following table lists all the **Submissions** tasks.

#### **Table 4-4. Submissions Tasks**

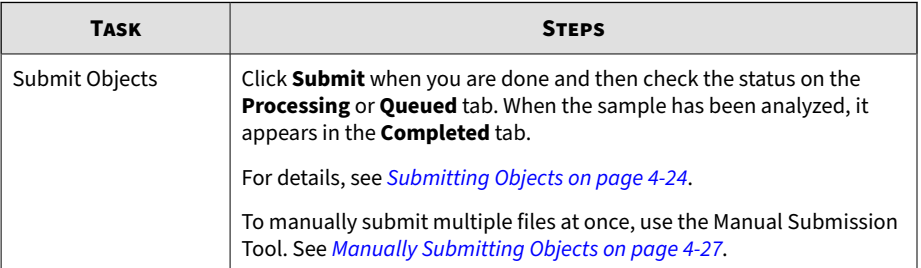

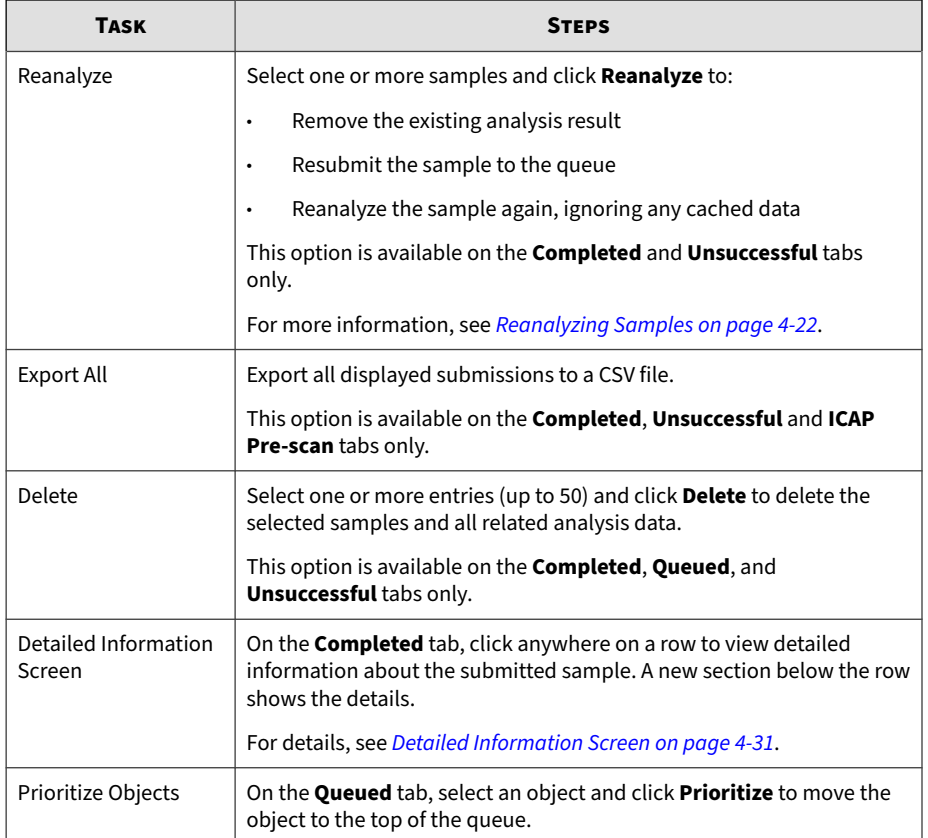

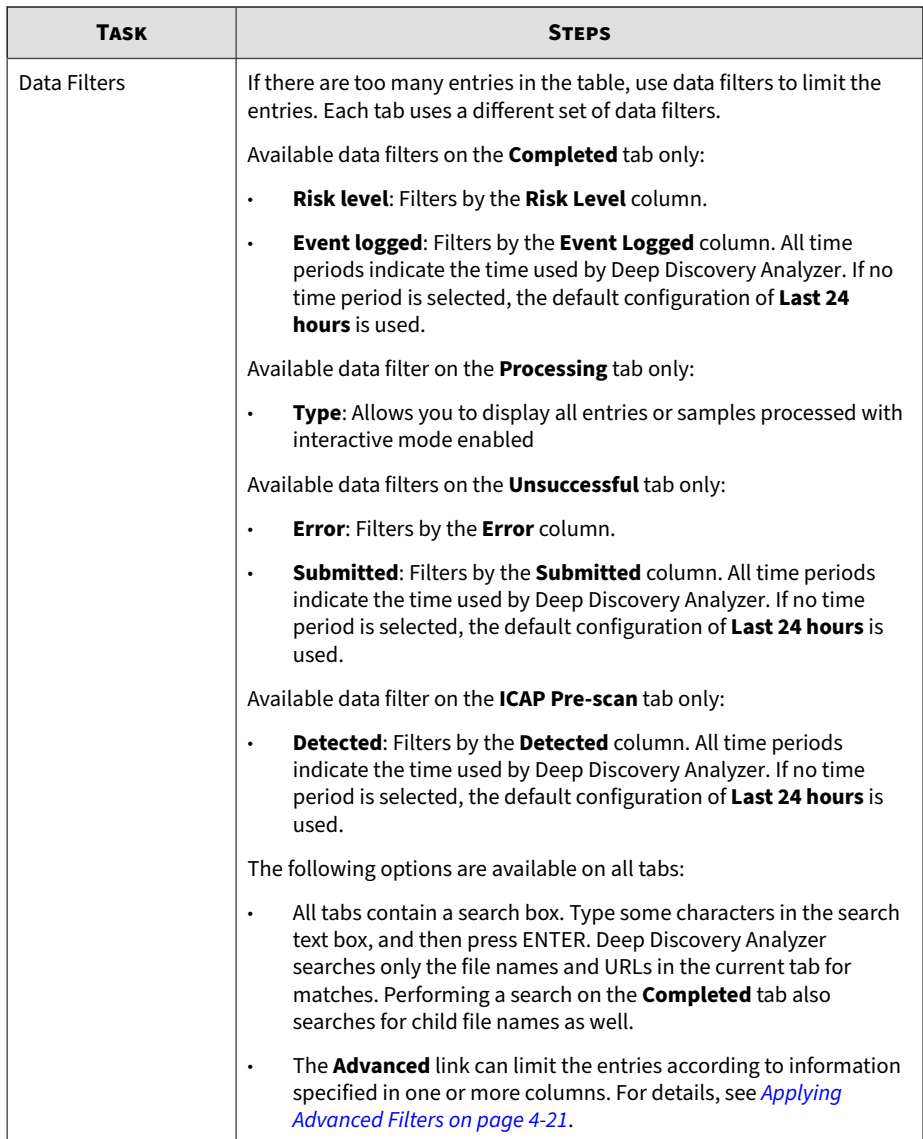

<span id="page-68-0"></span>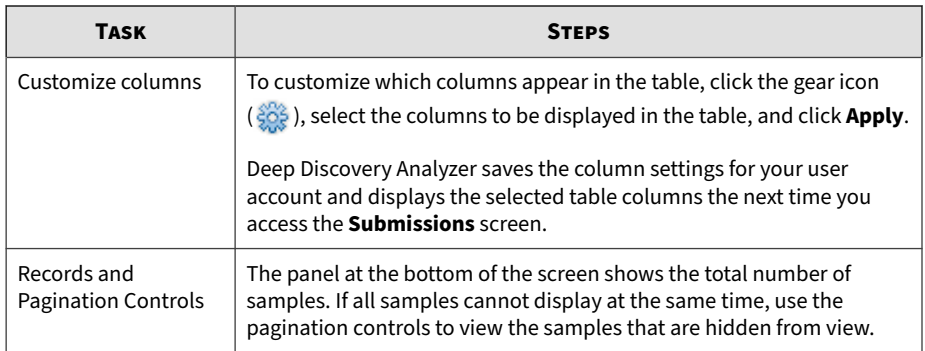

## **Applying Advanced Filters**

#### **Procedure**

**1.** Click **Advanced**.

The filter bar appears.

- **2.** In the **Filter** drop-down box, select an attribute.
- **3.** Depending on the attribute selected, specify any additional details required by the attribute.
- **4.** To add another attribute, click  $+$ .

To remove an attribute, click  $\times$ . You cannot delete the last filter.

**5.** Click **Apply** to immediately apply the filter to the current table.

Once applied, the following options are available:

- **Edit**: Modify the current filter
- **Clear**: Removes the applied filter
- **Save**: Saves any changes made to the filter, or saves the filter under a new name

## <span id="page-69-0"></span>**Note**

- Filters are saved in the tab where they were created. However, Deep Discovery Analyzer does not allow duplicate filter names, even if they were saved in a different tab.
- Click ▼ on the search text box to view all filters saved for the current tab. Selecting a saved filter immediately applies that filter to the current table.
- $Click  $\times$  to delete a saved filter.$
- **6.** Click **Cancel** to discard the current filter.

#### **Reanalyzing Samples**

You can reanalyze selected samples to:

- Remove the existing analysis result
- Resubmit the sample to the queue
- Reanalyze the sample again, ignoring any cached data

#### **Note**

You can also reanalysis samples with interactive mode enabled.

#### **Procedure**

- **1.** Go to **Virtual Analyzer** > **Submissions**.
- **2.** Select one or more samples and click **Reanalyze**.
- **3.** (Optional) Select **Delete associated suspicious objects** to remove suspicious objects detected from the last sample analysis.
- **4.** (Optional) To allow VNC access to Virtual Analyzer for the sample analysis, select **Enable interactive mode for this sample analysis** and configure the following settings:
- a. Select a Windows image.
- b. Select a timeout period.

## **Note**

- Deep Discovery Analyzer starts the countdown timer for the timeout when a sample is submitted successfully. When the timeout period is reached, Deep Discovery Analyzer terminates VNC access, even when an analysis is still in progress. For example, when you configure a timeout period of 30 minutes for a sample submission and start a VNC session after 5 minutes, the remaining time for the session is 25 minutes.
- The actual timeout period for an archive file may be longer than the setting you specify because Deep Discovery Analyzer starts the timeout countdown separately for each file in the archive.
- c. Select the **Automatic** analysis method to have Virtual Analyzer start the analysis automatically when you access the image using a VNC client; otherwise, select **Manual** to manually start the analysis after you have started the VNC session.

#### **Note**

- Interactive mode is not available for URL list submissions or when more than one sample is selected for reanalysis.
- Deep Discovery Analyzer administrators can configure advanced interactive mode settings (such as port range and security password for VNC access).

For more information, see *[Interactive Mode Tab on page 4-78](#page-125-0)*.

#### **5.** Click **Continue**.

## <span id="page-71-0"></span>**Submitting Objects**

#### **Procedure**

**4-24**

- **1.** Go to **Virtual Analyzer** > **Submissions**.
- **2.** Click **Submit Objects**.

The **Submit objects** window appears.

- **3.** To submit a single file, select **File**.
	- a. Browse and select a sample to upload.
	- b. (Optional) For Portable Executable samples, specify command line parameters if required.
	- c. (Optional) Select **Prioritize** to put submitted objects at the top of the queue.
	- d. (Optional) To allow VNC access to Virtual Analyzer for the sample analysis, select **Enable interactive mode for this sample analysis** and configure the following settings:
		- i. Select an image.
		- ii. Select a timeout period.

#### **Note**

Deep Discovery Analyzer starts the countdown timer for the timeout when a sample is submitted successfully. When the timeout period is reached, Deep Discovery Analyzer terminates VNC access, even when an analysis is still in progress. For example, when you configure a timeout period of 30 minutes for a sample submission and start a VNC session after 5 minutes, the remaining time for the session is 25 minutes.

iii. Select the **Automatic** analysis method to have Virtual Analyzer start the analysis automatically when you access the image using a VNC client; otherwise, select **Manual** to manually start the analysis after you have started the VNC session.
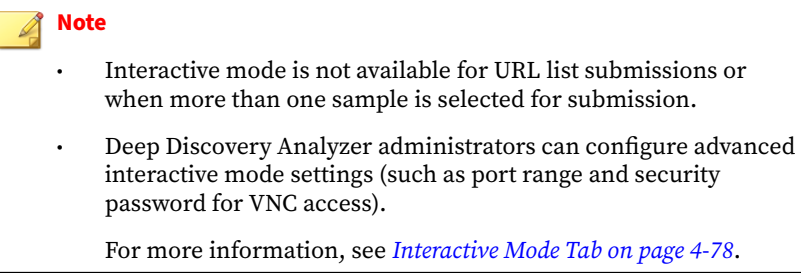

## e. Click **Submit**.

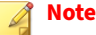

- After submitting a sample, you can view the VNC access information and analysis status on the **Processing** tab. Use the VNC access information to start a VNC session to a running Virtual Analyzer image.
- For archives, Virtual Analyzer merges analysis results for files inside archives into one report.
- **4.** To submit a single URL, select **URL**.
	- a. Specify a single URL.
	- b. (Optional) Select **Send to URL pre-filter** to send submitted URLs to the URL pre-filter. URLs found safe by the URL pre-filter are not sent to Virtual Analyzer for scanning and analysis.
	- c. (Optional) Select **Prioritize** to put submitted objects at the top of the queue.
	- d. Click **Submit**.

### **Note**

Before submission, Deep Discovery Analyzer normalizes all occurrences of the following:

- Punycode for URL domains
- URL encoding for URL paths and query strings
- **5.** To submit multiple URLs, select **URL list**.
	- a. Browse and select a URL list file.

## **Note**

A URL list is a CSV or TXT file containing a maximum of 1,000 URLs. For CSV files, specify URLs in the first column. The URL list file must specify each URL in own line, and use UTF-8 encoding.

Before submission, Deep Discovery Analyzer normalizes all occurrences of the following:

- Punycode for URL domains
- URL encoding for URL paths and query strings

Analysis of 1,000 URLs may take several hours.

- b. (Optional) Select **Send to URL pre-filter** to send submitted URLs to the URL pre-filter. URLs found safe by the URL pre-filter are not sent to Virtual Analyzer for scanning and analysis.
- c. (Optional) Select **Prioritize** to put submitted objects at the top of the queue.
- d. Click **Submit**.

- **6.** To upload applications which require certain files to be located in specific paths, select **Bundle file**.
	- a. Browse and select an archive file.

## **Note**

For archives, Virtual Analyzer merges analysis results for files inside archives into one report.

- b. Specify which file inside the archive to run.
- c. (Optional) For Portable Executable samples, specify command line parameters if required.
- d. (Optional) Select **Prioritize** to put submitted objects at the top of the queue.
- e. Specify where the files should be extracted.
	- To extract all files in the archive to a single folder, specify the complete path in the **Extraction Path** text box.
	- To extract specific files in the archive to another path, specify the **File name** and the complete **Path** for each file in the section below.
		- Click  $\overline{+}$  to specify a new file.
		- Click  $\overline{\ast}$  to remove an entry.
- f. Specify the character encoding used in file names.
- g. Click **Submit**.

### **Note**

To manually submit multiple files at once, use the Manual Submission Tool. For details, see *Manually Submitting Objects on page 4-27*.

## **Manually Submitting Objects**

Use the Manual Submission Tool to remotely submit samples from locations on users' computers to Deep Discovery Analyzer. This feature allows users to submit multiple samples at once, which are added to the **Submissions** queue.

In addition to Microsoft Windows operating systems, the Manual Submission Tool supports the following Linux distributions:

- CentOS/RedHat 5.x (32-bit and 64-bit)
- CentOS/RedHat 6.x (32-bit and 64-bit)
- CentOS/RedHat 7.x (32-bit and 64-bit)
- Ubuntu 12.04 (32-bit)

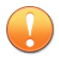

### **Important**

glibc.i686 and zlib.i686 must be installed on 64-bit Linux distributions.

## **Manually Submitting Objects in Windows**

## **Procedure**

- **1.** If it is not already installed, install the Manual Submission Tool. For details, see *[Manual Submission Tool on page 6-97](#page-274-0)*.
- **2.** Go to the Manual Submission Tool package folder, open the work folder, and then place all of the sample files or an URL list file into the indir folder.
- **3.** Run cmd.exe, and change the directory  $(c_d)$  to the tool package folder.
- **4.** Depending on the type of object you want to upload, do one of the following:

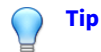

**4-28**

Execute dtascli.exe for help.

File: Execute dtascli.exe -u to upload all of the files in the work/ indir folder to Virtual Analyzer.

After executing dtascli.exe  $-u$ , cmd.exe shows the following, along with all of the files that were uploaded from the work/indir folder.

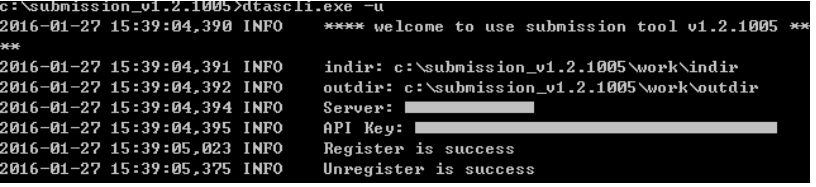

**URL list:** Execute dtascli.exe -u --url to upload the file url.txt in the work/indir folder to Virtual Analyzer.

After executing dtascli.exe -u --url, cmd.exe shows the following, along with all of the files that were uploaded from the work/indir folder.

```
c:\submission_v1.2.1005>dtascli.exe -u --url
2016-01-27 15:38:27,073 INFO
                                **** welcome to use submission tool v1.2.1005 *
2016-01-27 15:38:27,075 INFO
                                indir: c:\submission_v1.2.1005\work\indir
2016-01-27 15:38:27,078 INFO
                                outdir: c:\submission_v1.2.1005\work\outdir
2016-01-27 15:38:27,078 INFO
                                Server: I
2016-01-27 15:38:27,081 INFO
                                API Key: I
2016-01-27 15:38:27,750 INFO
                                Register is success
2016-01-27 15:38:27,937 INFO
                                Find URL sample: ahsgd
2016-01-27 15:38:28,555 INFO
                                Find URL sample: ahsd
2016-01-27 15:38:29,312 INFO
                                Unregister is success
```
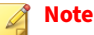

The URL list must use the name URL.txt.

Before submission, Deep Discovery Analyzer normalizes all occurrences of the following:

- Punycode for URL domains
- URL encoding for URL paths and query strings
- **5.** After uploading the files to Virtual Analyzer, confirm that they are being analyzed in the management console. Click **Virtual Analyzer** > **Submissions** to locate the files.

Shortly after submitting the files, before they have been analyzed, they appear in the **Processing** or **Queued** tab. When the samples have been analyzed, they appear in the **Completed** tab. If the samples encountered errors during analysis, they appear in the **Unsuccessful** tab.

**Manually Submitting Objects in Linux**

### **Procedure**

- **1.** If it is not already installed, install the Manual Submission Tool. For details, see *[Manual Submission Tool on page 6-97](#page-274-0)*.
- **2.** Go to the Manual Submission Tool package folder, open the work folder, and then place all of the sample files or an URL list file into the indir folder.
- **3.** Open the terminal, and change the directory  $(c_d)$  to the tool package folder.
- **4.** Execute chmod +x dtascli.
- **5.** Depending on the type of object you want to upload, do one of the following:

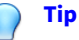

**4-30**

Execute ./dtascli for help.

**File:** Execute ./dtascli -u to upload all of the files in the work/ indir folder to Virtual Analyzer.

After executing ./dtascli -u, terminal shows all of the files that were uploaded from the work/indir folder.

**URL list:** Execute ./dtascli -u --url to upload the file url.txt in the work/indir folder to Virtual Analyzer.

After executing ./dtascli -u --url, terminal shows all of the files that were uploaded from the work/indir folder.

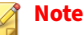

The URL list must use the name URL.txt.

Before submission, Deep Discovery Analyzer normalizes all occurrences of the following:

- Punycode for URL domains
- URL encoding for URL paths and query strings
- **6.** After uploading the files to Virtual Analyzer, confirm that they are being analyzed in the management console. Click **Virtual Analyzer** > **Submissions** to locate the files.

Shortly after submitting the files, before they have been analyzed, they appear in the **Processing** or **Queued** tab. When the samples have been analyzed, they appear in the **Completed** tab. If the samples encountered errors during analysis, they appear in the **Unsuccessful** tab.

# **Detailed Information Screen**

On the **Completed** tab, click anywhere on a row to view detailed information about the submitted sample. A new section below the row shows the details.

The following fields are displayed on this screen:

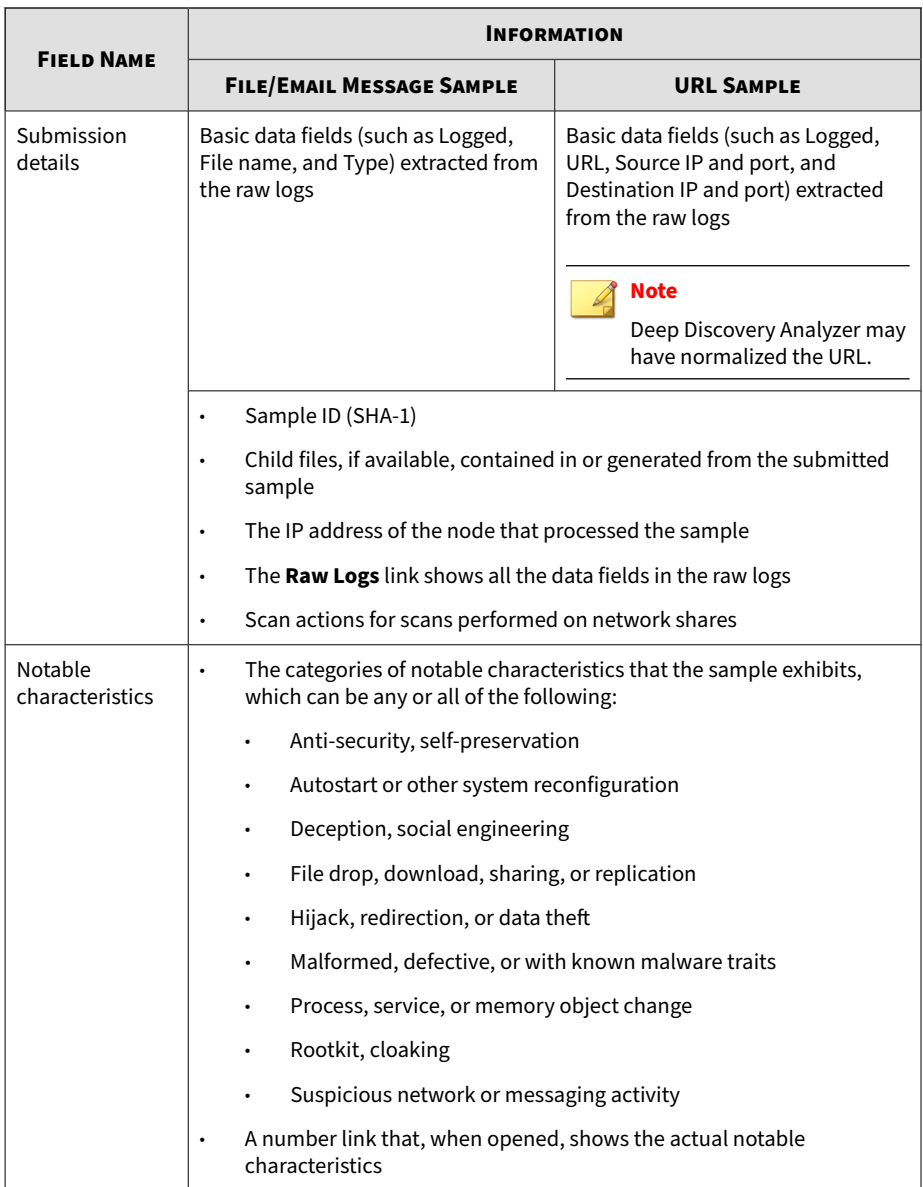

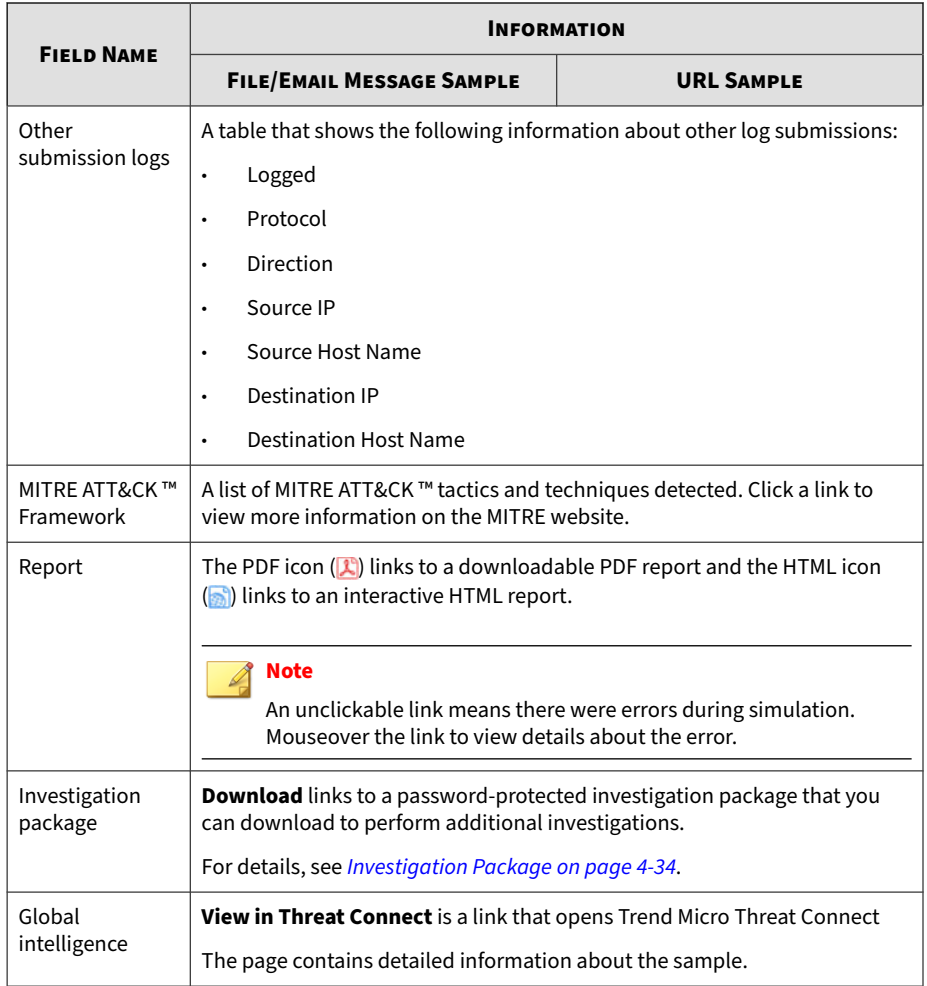

# **Viewing Child File Detection Information**

You can view the detailed detection information of child files in a submitted sample.

### <span id="page-81-0"></span>**Procedure**

- **1.** Go to **Virtual Analyzer** > **Submissions**.
- **2.** Click the **ICAP-Prescan** tab.
- **3.** Click the number in the **Child Files** column.

The **Child File Detections** screen appears.

The following table describes the information on the screen.

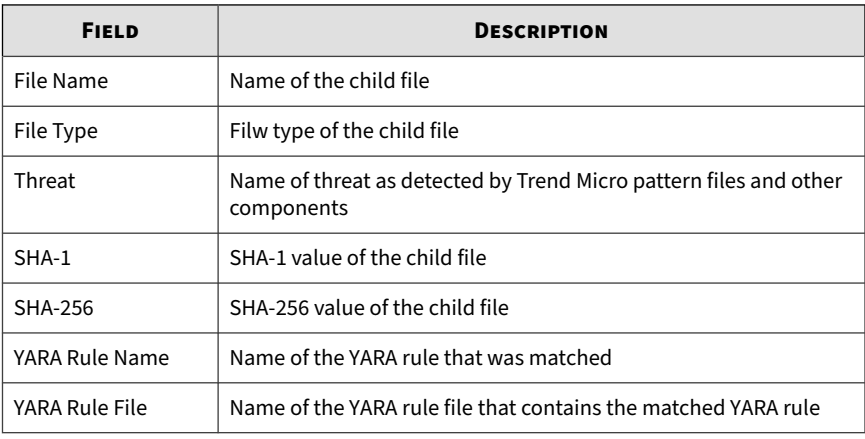

# **Investigation Package**

**4-34**

The investigation package helps administrators and investigators inspect and interpret threat data generated from samples analyzed by Virtual Analyzer. It includes files in OpenIOC format that describe Indicators of Compromise (IOC) identified on the affected host or network.

The table below describes some of the files within the investigation package that will aid in an investigation.

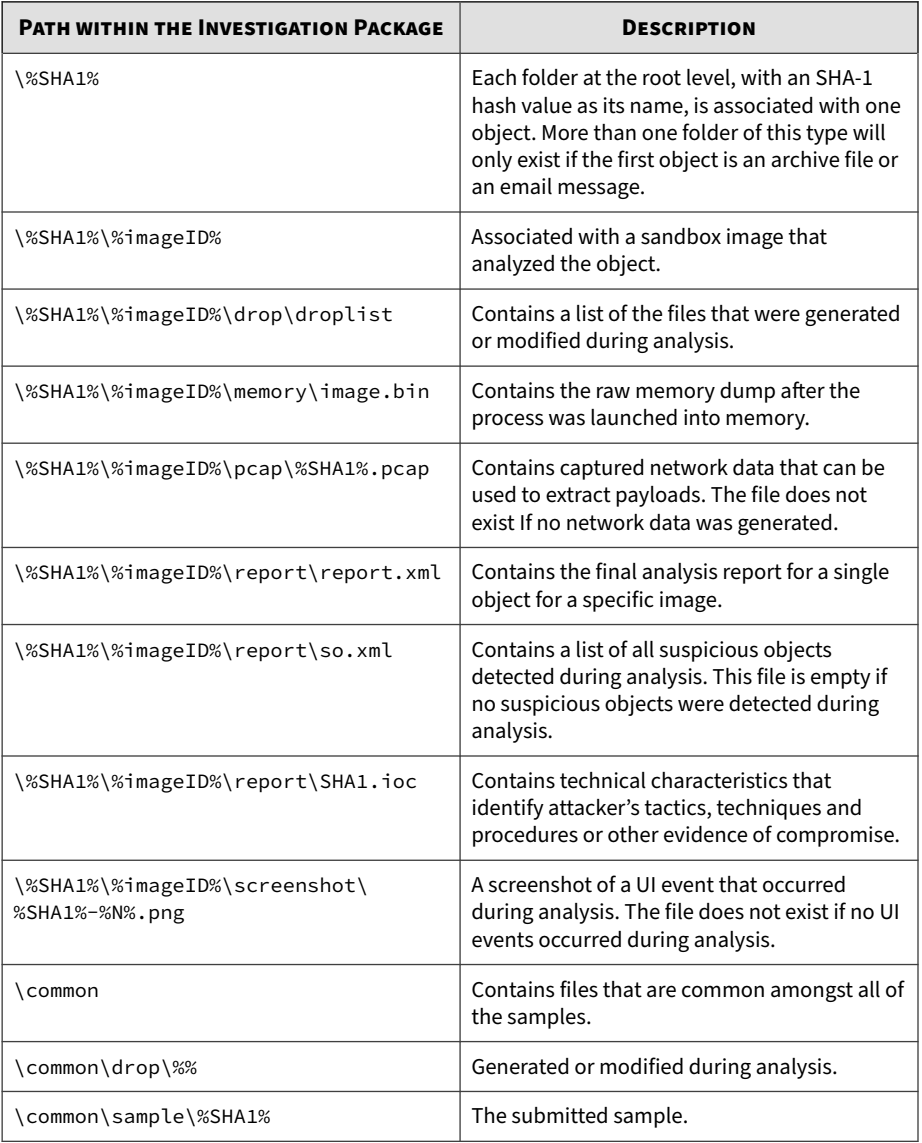

## **Table 4-5. Investigation Package Contents**

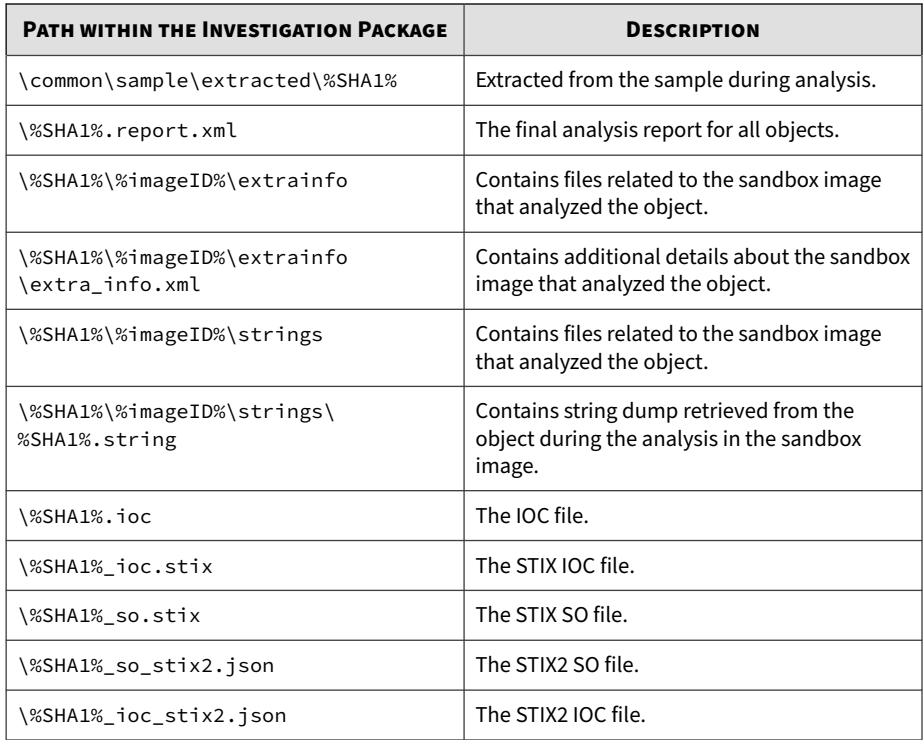

# **Investigation Package Data Retention**

Deep Discovery Analyzer can retain the investigation package data for up to 100 days, but the time can be reduced due to storage limitations.

### **Note**

To ensure the availability of the investigation package data, Trend Micro recommends backing up the data to an external server. For details, see *[Data](#page-267-0) [Backup on page 6-90](#page-267-0)*.

The following examples illustrate how storage limitations can affect the amount of time that the investigation package data is retained in Deep Discovery Analyzer.

Based on testing done by Trend Micro, the average size of the investigation package data is 8 MB. If Deep Discovery Analyzer analyzes 8000 samples per day, then the resulting investigation package data is 64000 MB.

If Deep Discovery Analyzer is in cluster mode, the disk space occupied per day is multiplied by the number of appliances in the cluster.

# **Possible Reasons for Analysis Failure**

If the Risk Level column shows a gray icon  $($ ), Virtual Analyzer has not analyzed the sample. The following table lists possible reasons for analysis failure and identifies actions you can take.

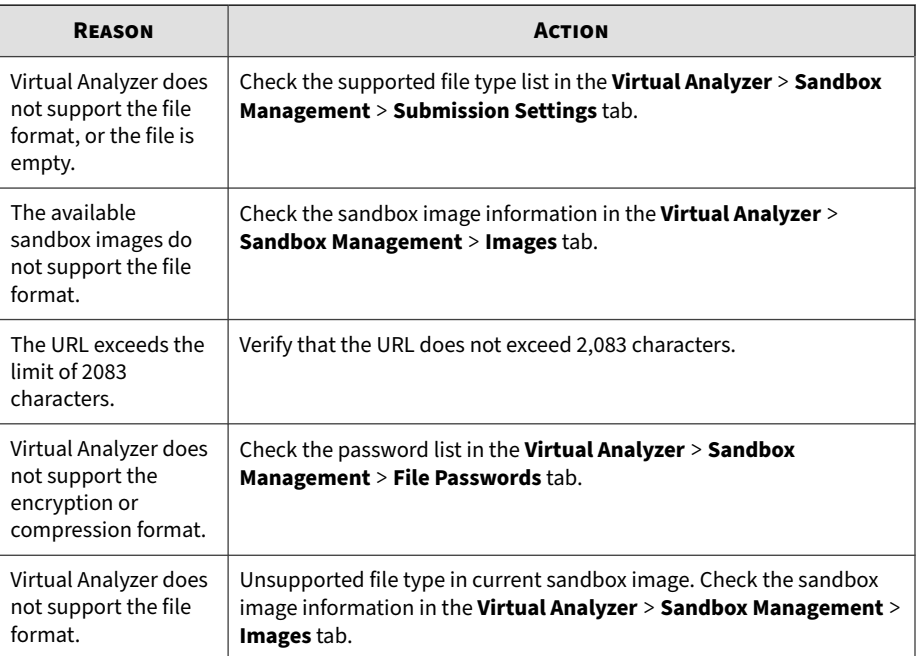

#### **Table 4-6. Possible Reasons for Analysis Failure**

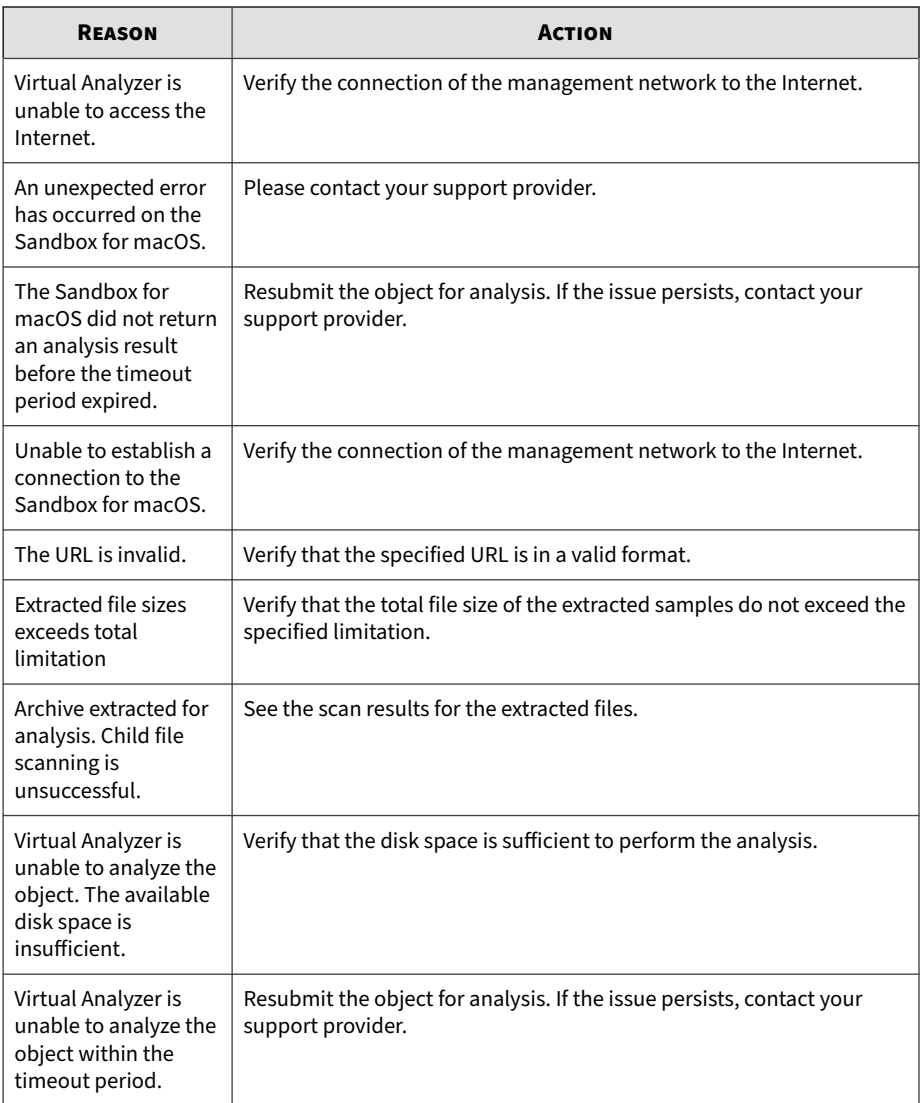

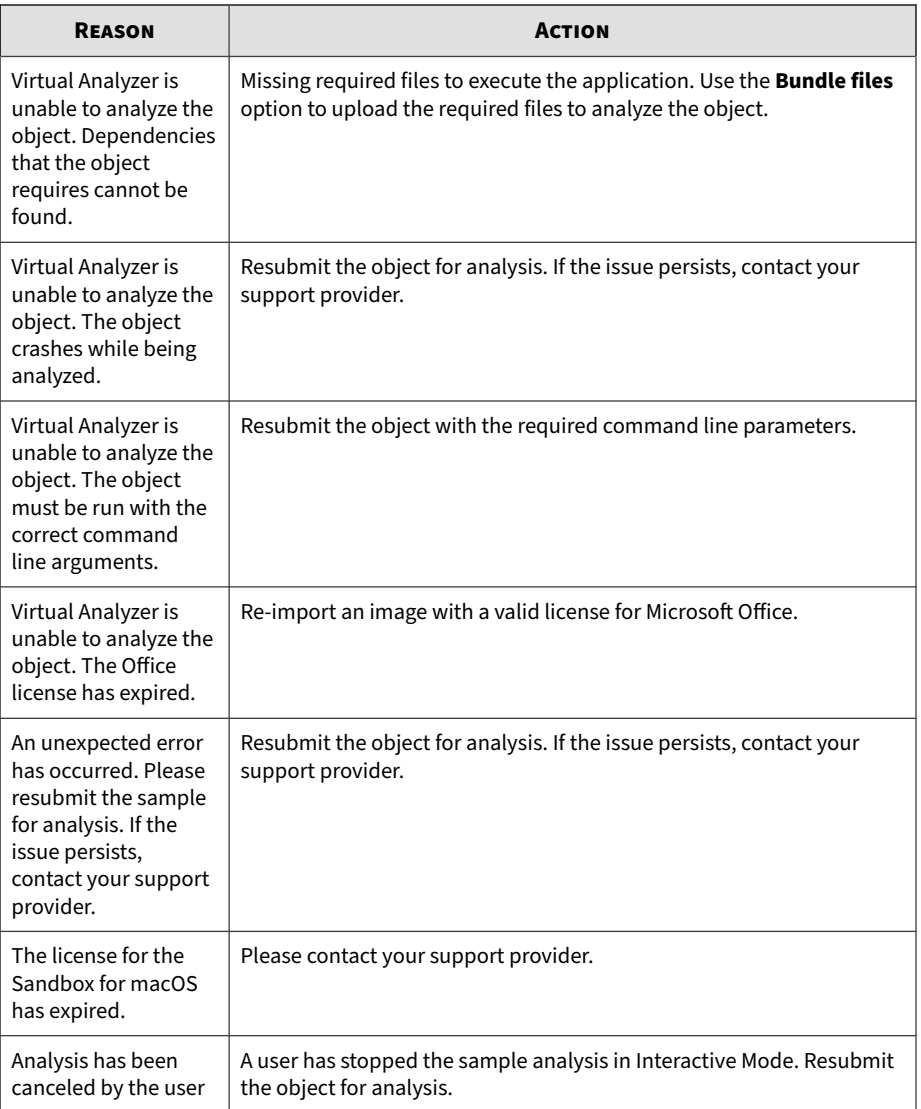

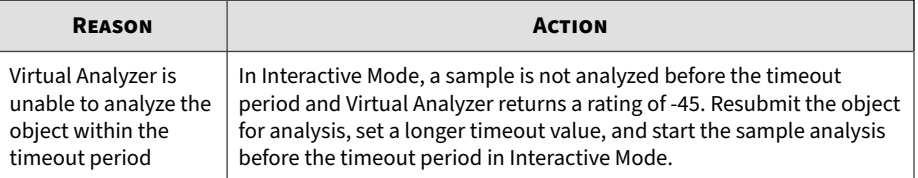

# **Suspicious Objects**

Suspicious objects are objects with the potential to expose systems to danger or loss. Deep Discovery Analyzer detects and analyzes suspicious IP addresses, host names, files, and URLs.

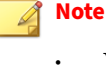

**4-40**

• You can configure Deep Discovery Analyzer to synchronize suspicious objects from Trend Micro Vision One or Deep Discovery Director.

For more information, see *[Trend Micro Vision One on page 6-10](#page-187-0)* or *[Registering to Deep Discovery Director on page 6-15](#page-192-0)*.

• If you integrate Deep Discovery Analyzer with both Deep Discovery Director and Apex Central, Deep Discovery Analyzer uploads the Suspicious Objects list only to Deep Discovery Director.

You can check the synchronization status on the Deep Discovery Director management console. For more information, see the **Deep Discovery Director Administrator's Guide**.

• If you integrate Deep Discovery Analyzer with Trend Micro Vision One, Deep Discovery Director, and Apex Central, Deep Discovery Analyzer uploads the Suspicious Objects list only to Trend Micro Vision One.

# **Generated Suspicious Objects List**

The following table describes the suspicious objects that Deep Discovery Analyzer detects and adds to the Generated Suspicious Objects list.

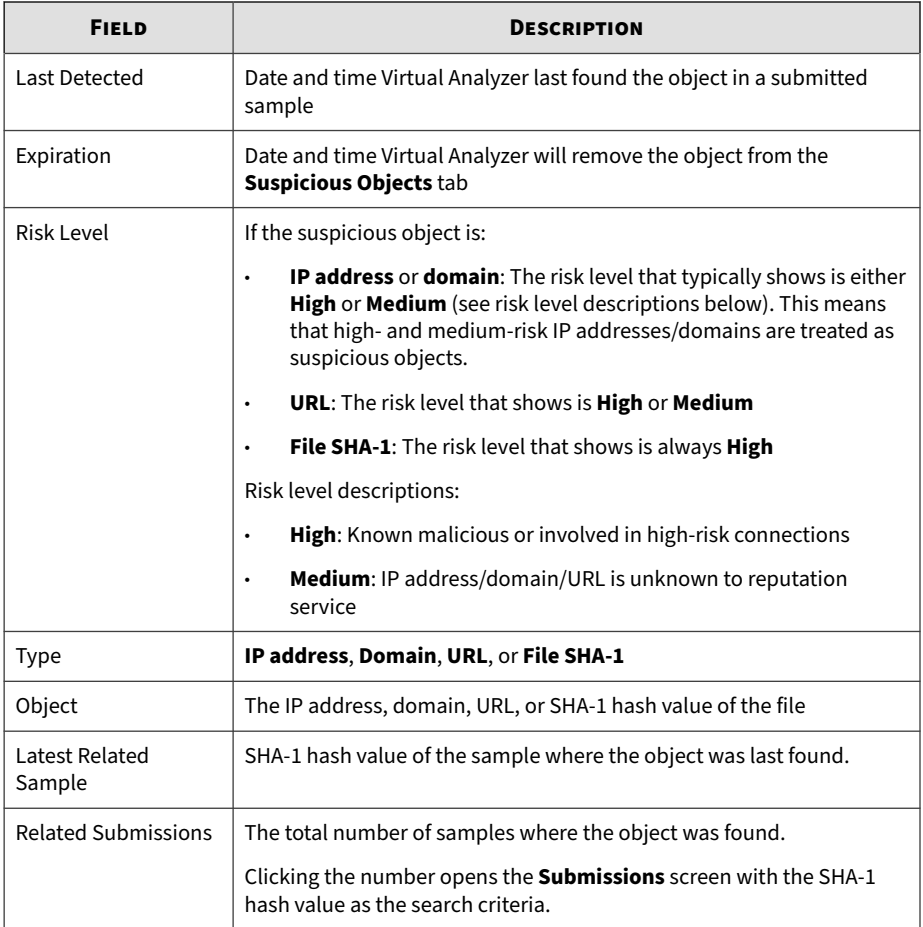

The following table describes the tasks you can perform on the **Generated Suspicious Objects** tab.

#### **Table 4-7. Suspicious Objects Tasks**

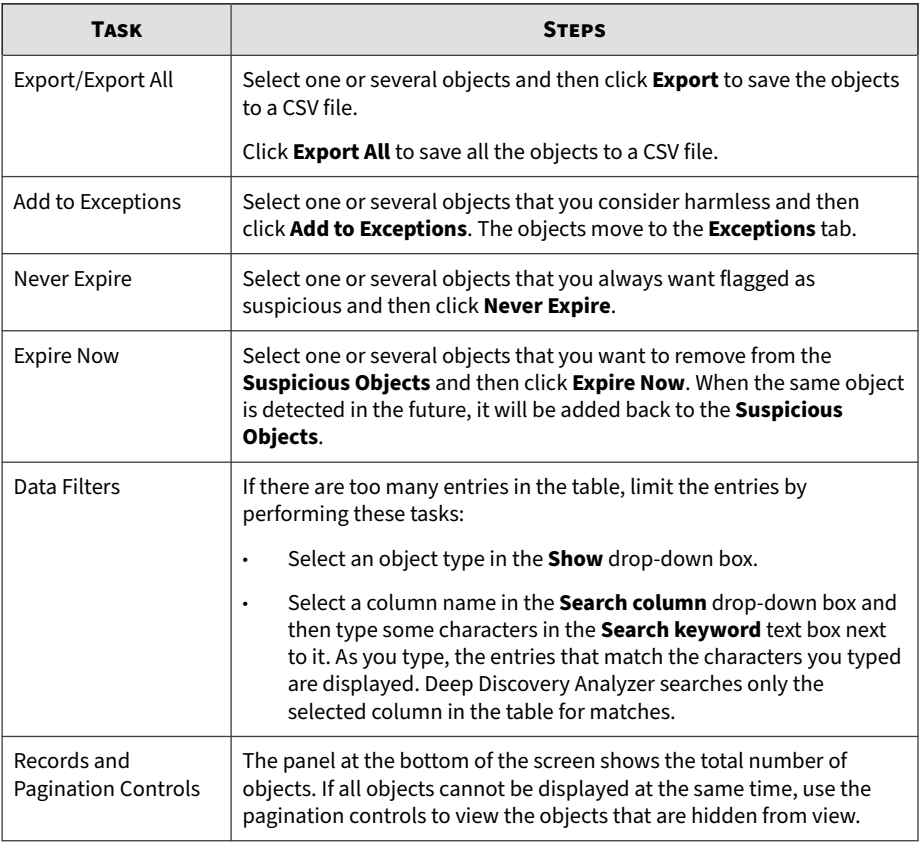

# **Synchronized Suspicious Objects List**

The following table describes the suspicious objects that Deep Discovery Analyzer synchronizes from Deep Discovery Director or Trend Micro Vision One.

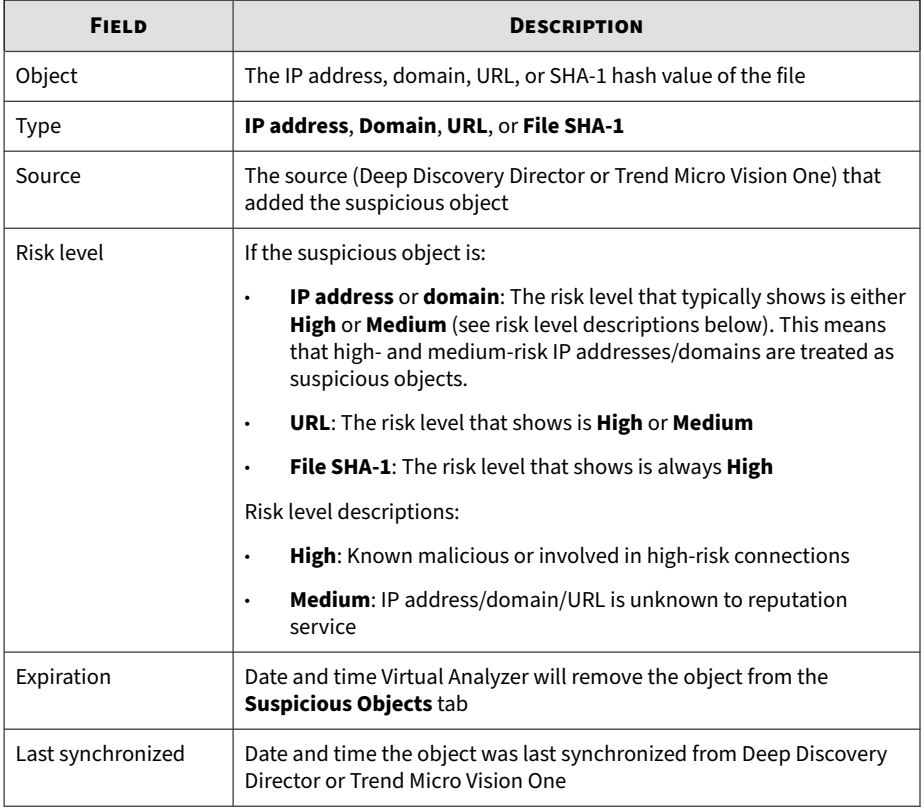

The following table describes the tasks you can perform on the **Synchronized Suspicious Objects** tab.

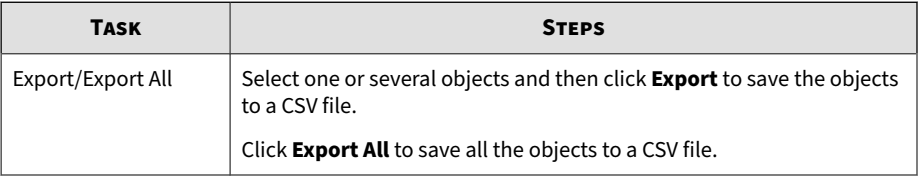

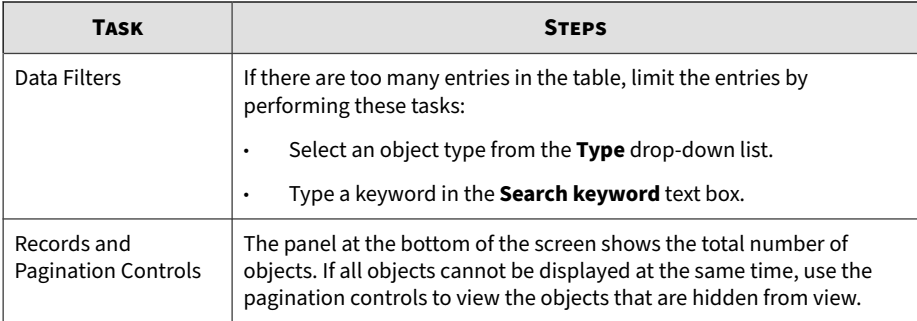

# **User-defined Suspicious Objects List**

On the **User-defined Suspicious Objects** tab, you can manually add suspicious objects to Deep Discovery Analyzer using the Structured Threat Information eXpression (STIX) format.

The following columns show information about objects on the **User-defined Suspicious Objects** tab.

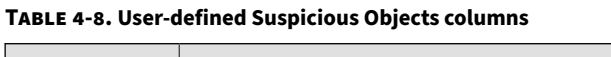

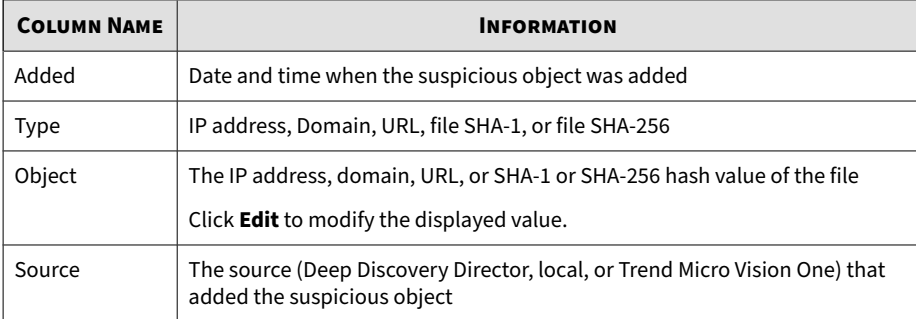

Deep Discovery Analyzer can import STIX files formatted using the 1.2, 1.1.1 and 1.0.1 version specifications. The 1.0.1 specification can only be used for Virtual Analyzer output.

The STIX file can include multiple objects. However, Deep Discovery Analyzer only imports the following supported STIX indicators:

- Indicator File Hash Watchlist (SHA-1 and SHA-256)
- Indicator URL Watchlist
- Indicator Domain Watchlist
- Indicator IP Watchlist

STIX indicators can use the following Properties attributes:

- econdition must be Equals
- eapply\_condition must be ANY

# **Managing the User-defined Suspicious Objects List**

### **Procedure**

- **1.** Go to **Virtual Analyzer** > **Suspicious Objects**, and click the **User-defined Suspicious Objects** tab.
- **2.** To specify a single object:
	- a. Click **Add**.

The **Add Object** window appears.

- b. Select an object type:
	- **IP address**: Type the IP address or a hyphenated range
	- **Domain**: Type a domain name

## **Note**

Wildcards are only allowed in a prefix, and must be connected with a ". " symbol. Use only one wildcard per domain. For example, \*.com will match abc.com or test.com.

• **URL**: Type the URL

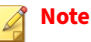

Deep Discovery Analyzer supports both HTTP and HTTPS.

Wildcards are only allowed in a prefix. Wildcards used in the domain part of an URL must be connected with a ". " symbol. Use only one wildcard per URL. For example, http://\*.com will match abc.com or test.com.

A wildcard can match any part of the URL's URI part. For example, http://abc.com/\*abc will match http://abcd.com/ test.abc.

- **File SHA-1**: Type the SHA-1 hash value of the file
- **File SHA-256**: Type the SHA-256 hash value of the file
- c. Click **Add**.

**Note** The **User-defined Suspicious Objects** list supports a maximum of 25,000 objects.

- **3.** To add multiple objects using a STIX file:
	- a. Click **Import List from STIX**.
	- b. Specify a valid STIX file.
	- c. Click **Import**.

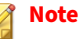

Deep Discovery Analyzer can import STIX files formatted using the 1.2, 1.1.1 and 1.0.1 version specifications. The 1.0.1 specification can only be used for Virtual Analyzer output.

The STIX file can include multiple objects. However, Deep Discovery Analyzer only imports the following supported STIX indicators:

- Indicator File Hash Watchlist (SHA-1 and SHA-256)
- Indicator URL Watchlist
- Indicator Domain Watchlist
- Indicator IP Watchlist

STIX indicators can use the following Properties attributes:

- econdition must be Equals
- @apply\_condition must be ANY
- **4.** To remove objects in the list:
	- Select one or more objects, and click **Delete** to remove the selected objects.
	- Click **Delete All** to remove all objects in the list.

# **Exceptions**

Objects in the exceptions list are automatically considered safe and are not added to the suspicious objects list. Manually add trustworthy objects or go to the **Virtual Analyzer** > **Suspicious Objects** screen and select suspicious objects that you consider harmless.

The following columns show information about objects in the exception list.

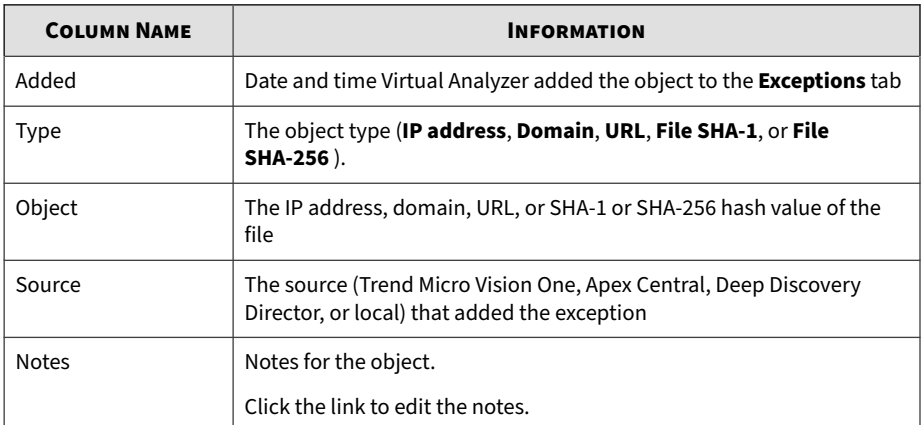

### **Table 4-9. Exceptions Columns**

# **Exceptions Tasks**

The following table lists all the **Exceptions** tab tasks:

### **Table 4-10. Exceptions Tasks**

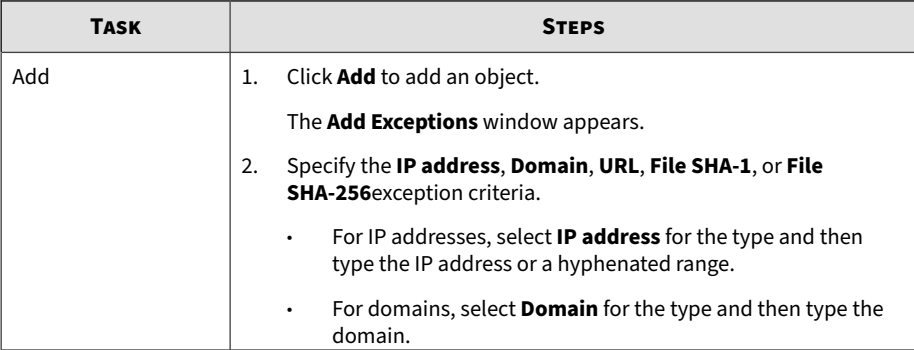

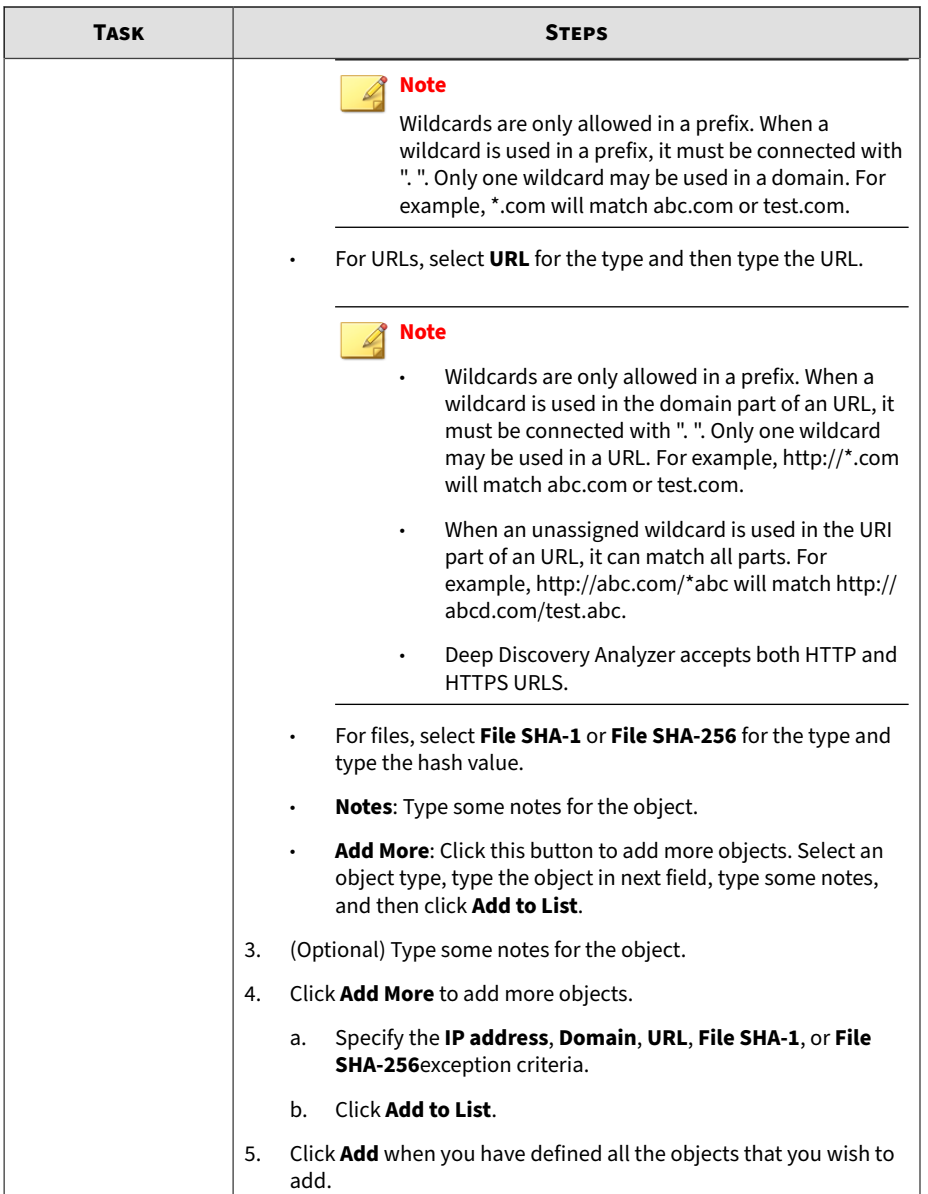

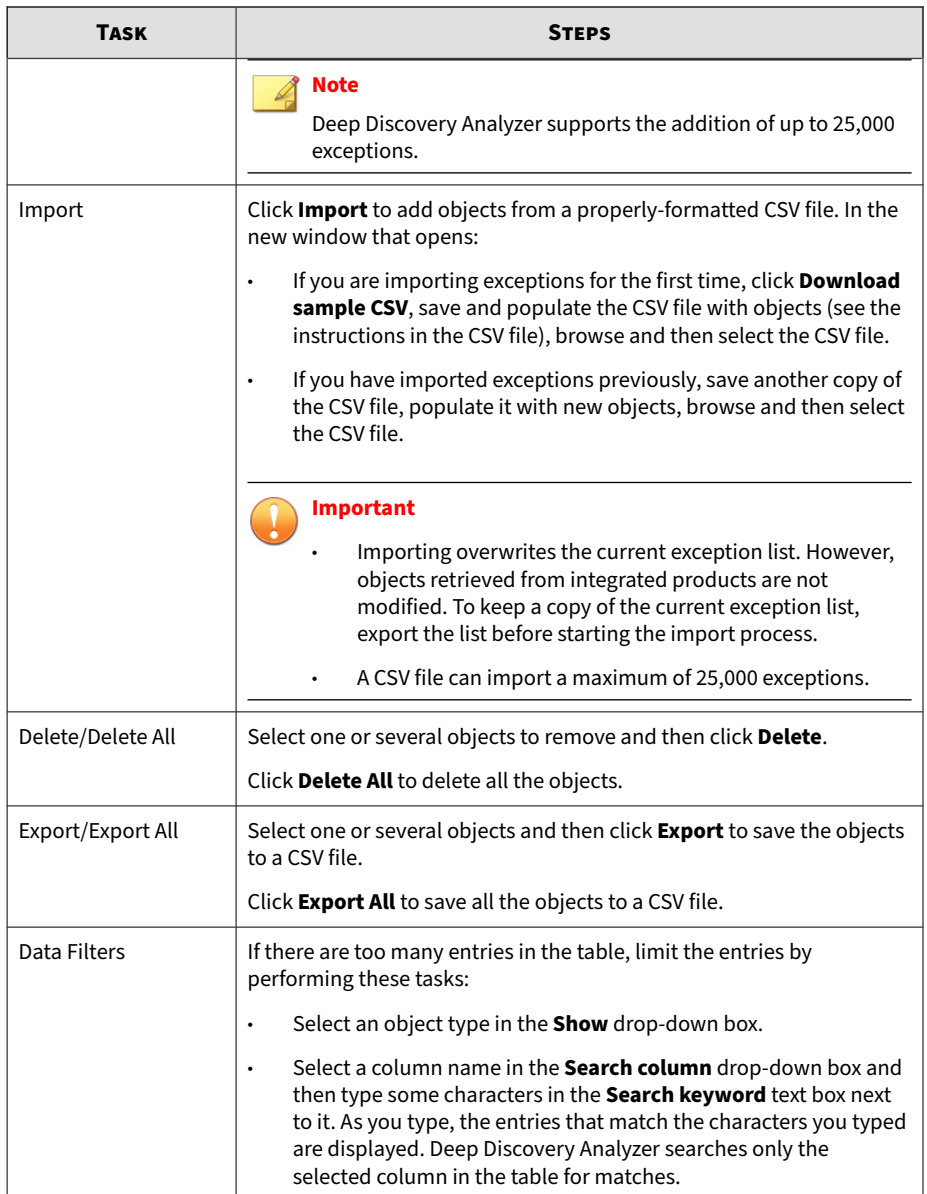

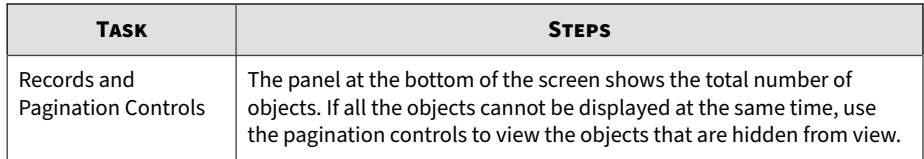

# **Sandbox Management**

The **Sandbox Management** screen includes the following:

**Note**

If Virtual Analyzer does not contain images, clicking **Sandbox Management** displays the **Images** tab.

# **Status Tab**

The **Status** tab displays the following information:

• Overall status of Virtual Analyzer, including the number of samples queued and currently processing

Virtual Analyzer displays the following:

**Table 4-11. Virtual Analyzer Statuses**

| <b>STATUS</b>          | <b>DESCRIPTION</b>                                                                              |
|------------------------|-------------------------------------------------------------------------------------------------|
| Not initialized        | Virtual Analyzer has not been initialized.                                                      |
| No images              | No images have been imported into Virtual Analyzer.                                             |
| Disabled               | Virtual Analyzer is temporarily unavailable.                                                    |
| Modifying<br>instances | Virtual Analyzer is increasing or decreasing the number of<br>instances for one or more images. |
| Importing images       | Virtual Analyzer is importing one or more images.                                               |

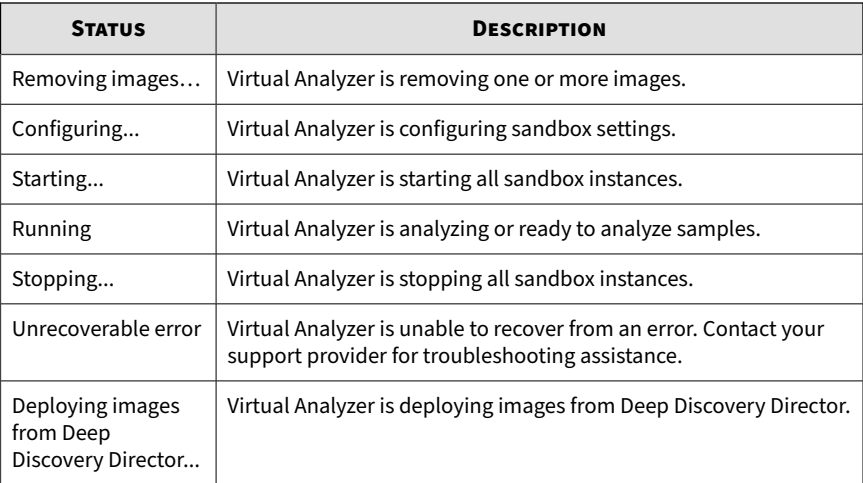

## • Status of imported images

#### **Table 4-12. Image Information**

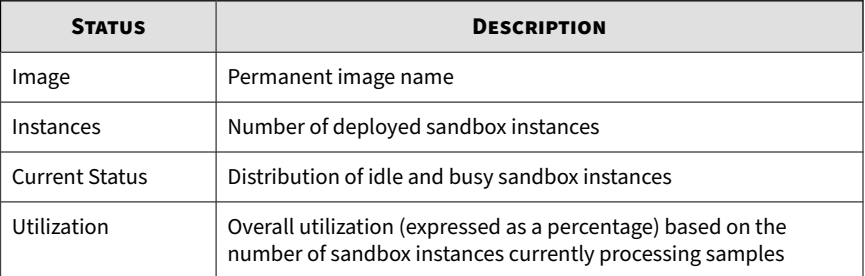

# **Images Tab**

**4-52**

Virtual Analyzer does not contain any images by default. To analyze samples, you must prepare and import at least one image in the Open Virtual Appliance (OVA) format.

You can use existing VirtualBox or VMware images, or create new images using VirtualBox. For details, see Chapters 2 and 3 of the *Virtual Analyzer*

*Image Preparation User's Guide* at [http://docs.trendmicro.com/en-us/](http://docs.trendmicro.com/en-us/enterprise/virtual-analyzer-image-preparation.aspx) [enterprise/virtual-analyzer-image-preparation.aspx.](http://docs.trendmicro.com/en-us/enterprise/virtual-analyzer-image-preparation.aspx)

Before importing, validate and configure images using the Virtual Analyzer Image Preparation Tool. For details, see Chapter 4 of the *Virtual Analyzer Image Preparation User's Guide*.

The hardware specifications of your product determine the number of images that you can import and the number of instances that you can deploy per image.

You can view the following information on the **Images** screen:

- The number of configured instances for an image
- The number of instances in use

The following table describes the tasks that you can perform on the **Images** screen.

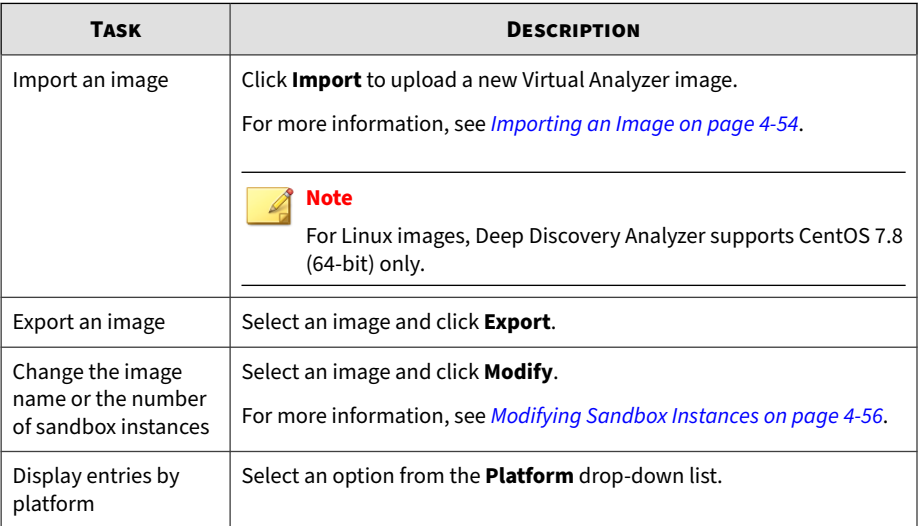

## <span id="page-101-0"></span>**Importing an Image**

You can import up to four images (one Linux and three Windows images). The hardware specifications of your product determine the number of images that you can import and the number of instances that you can deploy per image.

Virtual Analyzer supports OVA files up to 30GB in size.

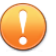

### **Important**

Virtual Analyzer stops analysis and keeps all samples in the queue whenever an image is added or deleted, or when instances are modified.

### **Procedure**

**1.** Go to **Virtual Analyzer** > **Sandbox Management** and click the **Images** tab.

The **Images** screen appears.

**2.** Click **Import**.

The **Import Image** screen appears.

- **3.** Select a **Platform** option.
- **4.** Select an image source and configure the applicable settings.
	- a. Type a permanent image name with a maximum of 50 characters.
	- b. Choose the number of instances to allocate for the image.
	- c. Type the URL or network share path of the OVA file.
	- d. (Optional) Select **Connect through a proxy sever**.
	- e. (Optional) Type the logon credentials if authentication is required.
- **5.** Click **Import**.

Virtual Analyzer validates the OVA files before starting the import process.

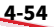

## **Note**

- If you selected **HTTP/HTTPS or FTP server**, Deep Discovery Analyzer downloads the images first before importing into Virtual Analyzer. The process can only be canceled before the download completes.
- Deep Discovery Analyzer supports connection to a source HTTP server that complies with HTTP/1.0 or later.

## **Importing an Image Using the Virtual Analyzer Image Import Tool**

Virtual Analyzer supports OVA files that are between 1 GB and 30 GB in size.

### **Procedure**

- **1.** Go to **Virtual Analyzer** > **Sandbox Management** and click the **Images** tab.
- **2.** Click **Import**.
- **3.** Select a **Platform** option.
- **4.** For **Source**, select **Image import tool**.
- **5.** Click **Download** to download the image import tool.
- **6.** Open the file VirtualAnalyzerImageImportTool.exe.
- **7.** Type the IP address for Deep Discovery Analyzer.

Deep Discovery Analyzer deploys instances immediately after an image uploads. Wait for the instance deployment to complete.

The image import process may stop or be considered unsuccessful because of the following reasons:

- No connection is established. The product may be busy.
- The connection to the appliance was interrupted.
- <span id="page-103-0"></span>The connection timed out.
- Memory allocation was unsuccessful.
- Windows socket initialization was unsuccessful.
- The image file is corrupt.
- The image upload did not complete.
- The image upload was cancelled.

## **Modifying Sandbox Instances**

You can import up to four images (one Linux and three Windows images). The hardware specifications of your product determine the number of images that you can import and the number of instances that you can deploy per image.

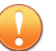

### **Important**

Virtual Analyzer stops all analysis and keeps all samples in the queue whenever an image is added or deleted, or when instances are modified. All instances are also automatically redistributed whenever you add images.

#### **Procedure**

**1.** Go to **Virtual Analyzer** > **Sandbox Management** and click the **Images** tab.

The **Images** screen appears.

**2.** Click **Modify**.

The **Modify Sandbox Instances** screen appears.

- **3.** (Optional) Modify the name of an image.
- **4.** Modify the instances allocated to any image.

### **5.** Click **Configure**.

Virtual Analyzer displays a confirmation message.

**6.** Click **OK**.

Virtual Analyzer configures the sandbox instances. Please wait for the process to finish before navigating away from the screen.

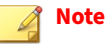

If configuration is unsuccessful, Virtual Analyzer reverts to the previous settings and displays an error message.

# **YARA Rules Tab**

Virtual Analyzer uses YARA rules to identify malware. YARA rules are malware detection patterns that are fully customizable to identify targeted attacks and security threats specific to your environment. Deep Discovery Analyzer supports a maximum of 5,000 YARA rules regardless of the number of YARA rule files.

The following columns show information about YARA rule files.

| <b>COLUMN NAME</b> | <b>INFORMATION</b>                                               |
|--------------------|------------------------------------------------------------------|
| File name          | Name of the YARA rule file                                       |
| Rules              | Number of YARA rules contained in the YARA rule file             |
| Files to analyze   | File types to analyze using the YARA rules in the YARA rule file |
| hebbA              | Date and time the YARA rule file was added                       |

**Table 4-13. YARA Rules columns**

The following table lists all the YARA Rules tab tasks:

#### <span id="page-105-0"></span>**Table 4-14. YARA Rules Tasks**

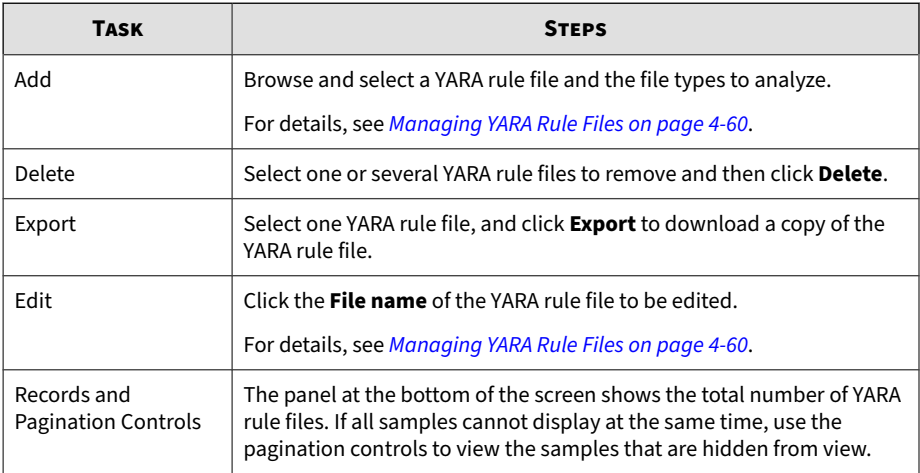

# **Creating a YARA Rule File**

Deep Discovery Analyzer supports YARA rules that follow version 4.1.0 of the official specifications. YARA rules are stored in plain text files that can be created using any text editor.

For more information about writing YARA rules, visit the following site:

<https://yara.readthedocs.io/en/v4.1.0/writingrules.html>

A YARA rule file must fulfill certain requirements before it can be added to Virtual Analyzer for malware detection:

- File name must be unique
- File content cannot be empty

The following example shows a simple YARA rule:

```
rule NumberOne
{
meta:
desc = "Sonala"
```

```
weight = 10strings:
$a = \{6A 40 68 00 30 00 00 6A 14 8D 91\}$b = {8D 4D B0 2B C1 83 C0 27 99 6A 4E 59 F7 F9}
$c = "UVODFRYSIHLNWPEJXQZAKCBGMT"
condition:
$a or $b or $c
}
```
The following table lists the different parts of the YARA rule and how they are used:

| <b>PART</b>        | <b>USAGE</b>                                                                                                    |
|--------------------|----------------------------------------------------------------------------------------------------|
| rule               | The YARA rule name. Must be unique and cannot contain spaces.                                                                      |
| meta:              | Indicates that the "meta" section begins. Parts in the meta section do<br>not affect detection.                                    |
| desc               | Optional part that can be used to describe the rule.                                                                               |
| weight             | Optional part that must be between 1 and 10 that determines the risk<br>level if rule conditions are met:                          |
|                    | 1 to $9$ = Low risk                                                                                                    |
|                    | $10 =$ High risk                                                                                                    |
|                    | <b>Note</b><br>The weight value does not correspond to the risk level assigned<br>by Deep Discovery Analyzer.                      |
| strings:           | Indicates that the "strings" section begins. Strings are the main means<br>of detecting malware.                                   |
| $\sin/5$ b/ $\sin$ | Strings used to detect malware. Must begin with a \$ character<br>followed by one of more alphanumeric characters and underscores. |
| condition:         | Indicates that the "condition" section begins. Conditions determine<br>how your strings are used to detect malware.                |

**Table 4-15. YARA Rule Parts and Usage**

<span id="page-107-0"></span>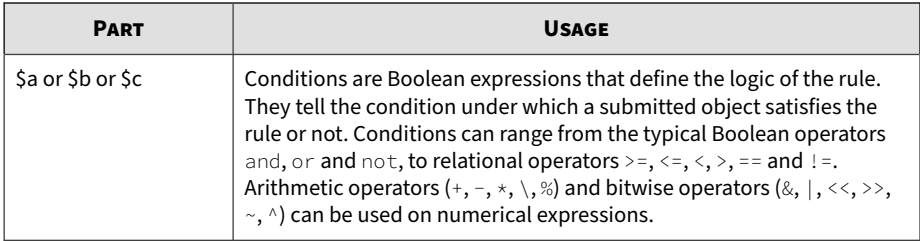

# **Managing YARA Rule Files**

## **Procedure**

**4-60**

- **1.** Go to **Virtual Analyzer** > **Sandbox Management**, and then go to the **YARA Rule** tab.
- **2.** Do one of the following:
	- To add a new YARA rule, click **Add**.

Virtual Analyzer validates the YARA rule file before adding it. For details about creating valid YARA rule files, see *[Creating a YARA Rule](#page-105-0) [File on page 4-58](#page-105-0)*.

- To edit an existing YARA rule, click the **File name** of the YARA rule file to be edited.
- **3.** Click **Choose File** to browse and select a YARA rule file to add.
- **4.** For **Files to analyze**, do one of the following:
	- Select **Specify file types** and add selected file types that Virtual Analyzer associates with this YARA rule file.

To add custom file types, type the file extension in the **New file type** field and press Enter. The system displays the new file types under the **User-defined file types** section in the lists.
<span id="page-108-0"></span>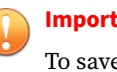

#### **Important**

To save new file types permanently in Deep Discovery Analyzer, click **Save**.

• Select **All file types** to have Virtual Analyzer associate all file types with this YARA rule file.

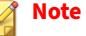

Analyzing all file types may cause unintended detections and affect system performance. Trend Micro recommends analyzing specific file types that are targeted by the YARA rule file.

**5.** Click **Save**.

After adding a YARA rule file, you can:

- Click **Export** to download a copy of the selected YARA rule file.
- Click **Delete** to delete one or more selected YARA rule files.

## **File Passwords Tab**

Always handle suspicious files with caution. Trend Micro recommends adding such files to a password-protected archive file or password-protecting document files from being opened before transporting the files across the network. Deep Discovery Analyzer can also heuristically discover passwords in email messages to extract files.

Deep Discovery Analyzer uses user-specified passwords to extract files or open password-protected documents. For better performance, list commonly used passwords first.

Deep Discovery Analyzer supports the following password-protected archive file types:

- 7z
- alz
- egg
- rar
- zip

Deep Discovery Analyzer supports the following password-protected document file types:

- doc
- docx
- odp
- odt
- ods
- pdf
- ppt
- pptx
- xls
- xlsx

If Virtual Analyzer is unable to extract files using any of the listed passwords, Deep Discovery Analyzer displays the error Unsupported file type and removes the archive file from the queue.

## **Note**

- File passwords are stored as unencrypted text.
- After you register Deep Discovery Analyzer to Deep Discovery Director, you can only export file passwords on the **File Passwords** screen. Deep Discovery Analyzer automatically synchronizes file password settings from Deep Discovery Director and overwrites existing file password settings that you have configured.

The following table describes the tasks that you can perform on the **File Passwords** screen.

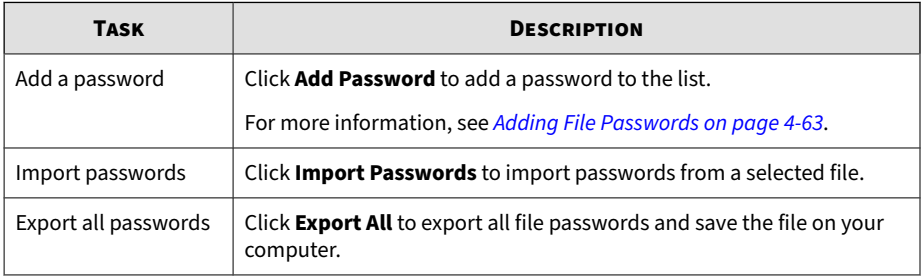

## **Adding File Passwords**

Deep Discovery Analyzer supports a maximum of 100 passwords.

## **Procedure**

- **1.** Go to **Virtual Analyzer** > **Sandbox Management** and click the **File Passwords** tab.
- **2.** Click **Add Password**.
- **3.** Type a password with only ASCII characters.

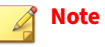

Passwords are case-sensitive and must not contain spaces.

- **4.** Optional: Click **Add Password** and type another password.
- **5.** Optional: Drag and drop the password to move it up or down the list.
- **6.** Optional: Delete a password by clicking the x icon beside the corresponding text box.
- **7.** Click **Save**.

## **Importing File Passwords**

You can add up to 100 passwords in Deep Discovery Analyzer.

#### **Note**

Importing passwords from a file replaces the existing passwords in Deep Discovery Analyzer. Before you import passwords, it is recommended you use the export feature to back up the existing passwords.

#### **Procedure**

**1.** Go to **Sandbox Management** > **File Passwords**.

The **File Passwords** screen appears.

**2.** Click **Import Passwords**.

The **Import Passwords** window appears.

**3.** Browse and select the file to import.

## **Note**

Click **Download sample file** to view a sample of a properly formatted file.

Deep Discovery Analyzer checks the entries in the selected file to identify any invalid or duplicate passwords.

**4.** Click **Import**.

**4-64**

## **Submission Settings Tab**

Use the **Submission Settings** tab, in **Virtual Analyzer** > **Sandbox Management**, to view or specify the file types that Virtual Analyzer processes.

Trend Micro identifies files by true file type and not by extension. Sample file extensions are provided for reference.

## **Note**

Updates to the Virtual Analyzer Configuration Pattern may also include added support for new file types. After the update, Virtual Analyzer places new file types in the **Analyzed** list.

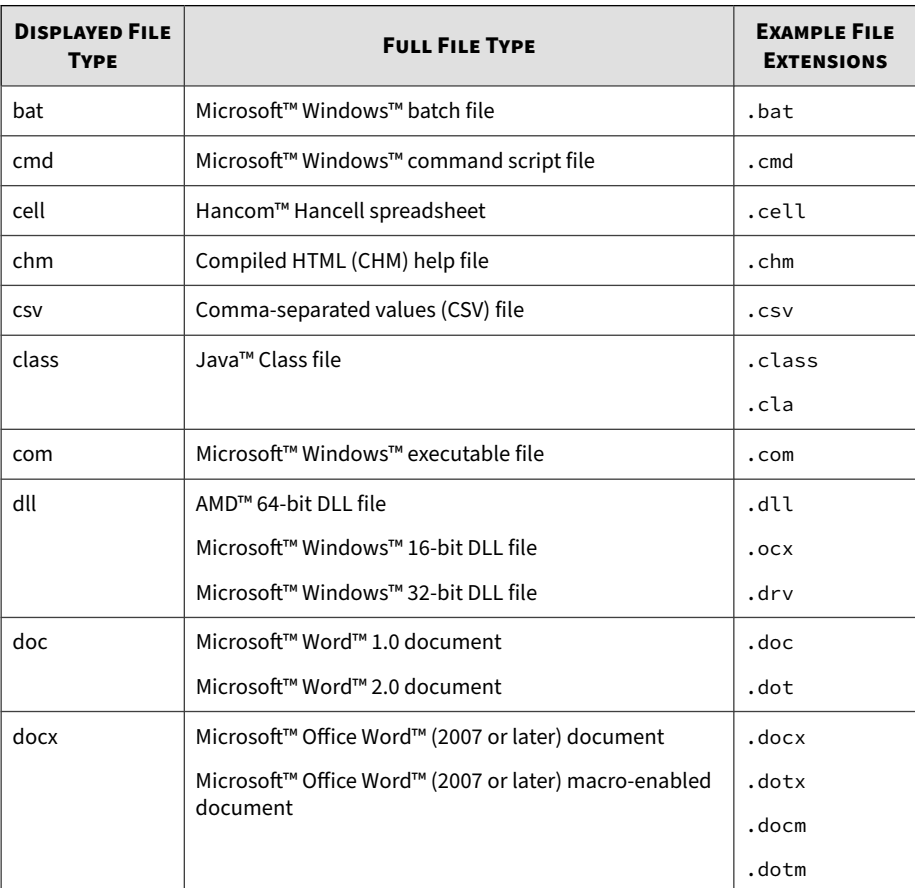

#### **Table 4-16. Virtual Analyzer File Types: Windows**

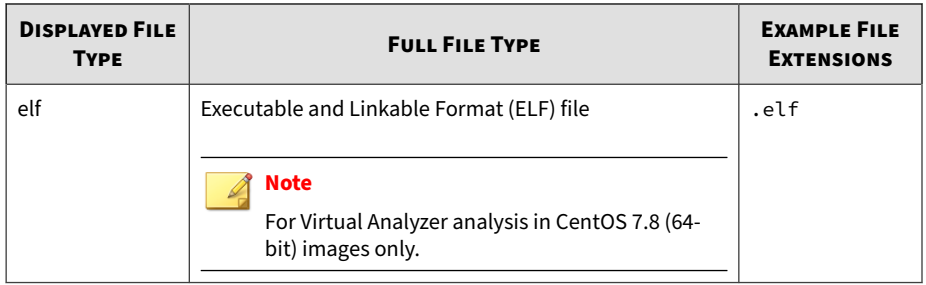

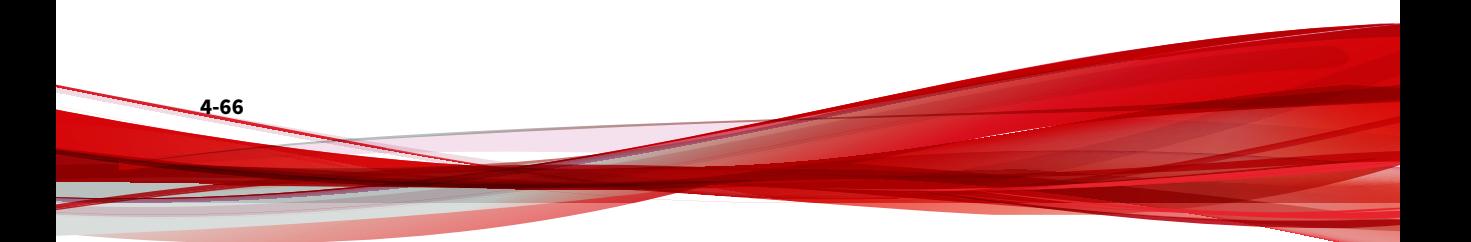

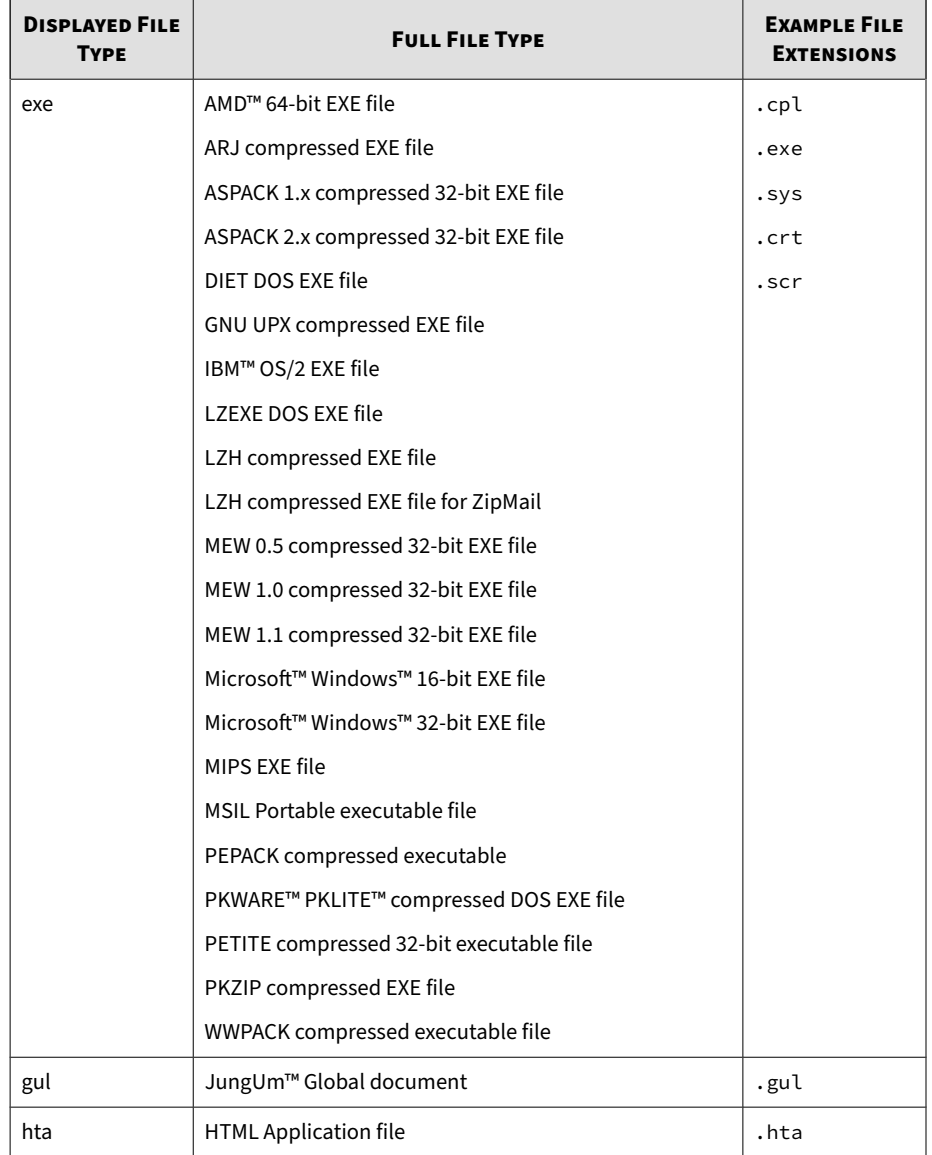

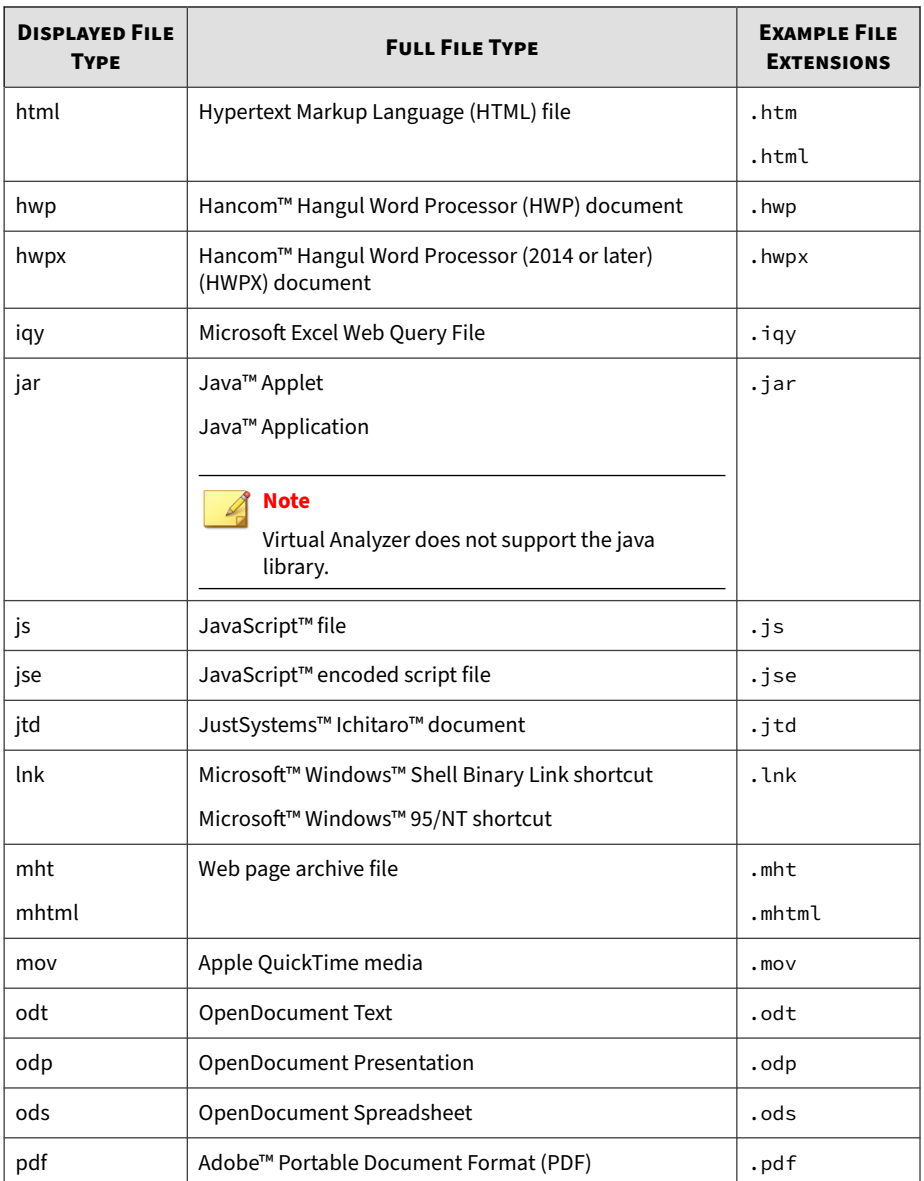

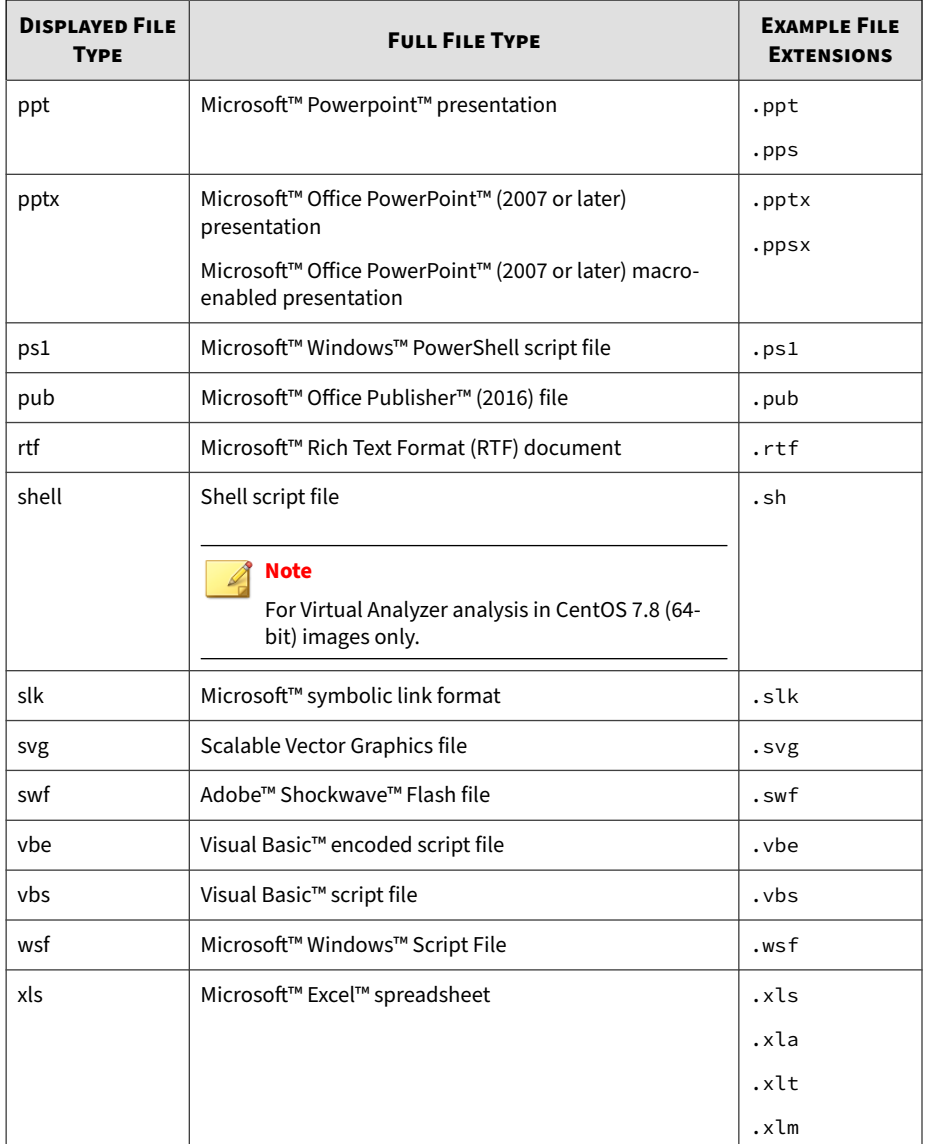

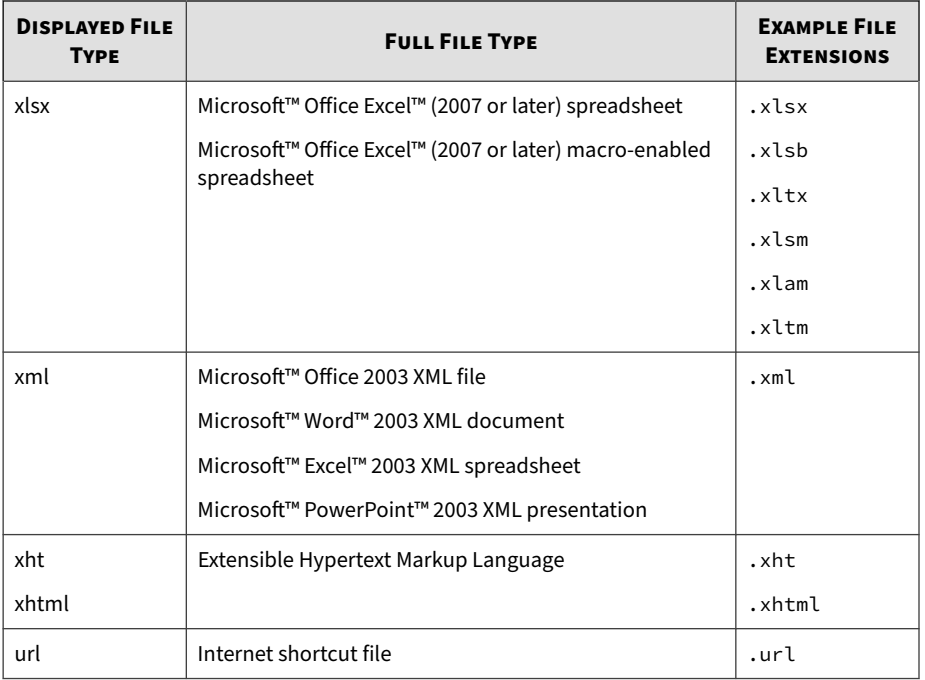

## **Note**

For the following script types, Virtual Analyzer does not perform an analysis if the file extension and file type do not match:

- bat
- cmd
- csv
- hta
- htm
- html
- iqy
- js
- jse
- mht
- mhtml
- ps1
- slk
- svg
- url
- vbe
- vbs
- wsf
- xht
- xhtml
- xls

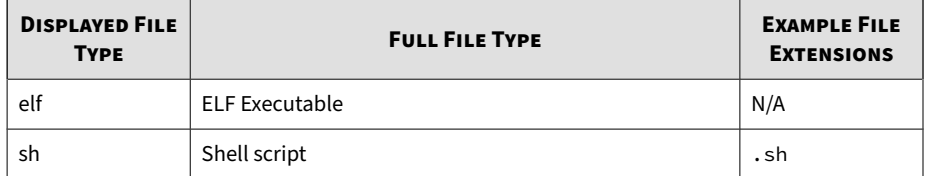

#### **Table 4-17. Virtual Analyzer File Types: Linux**

Virtual Analyzer can scan files that match the supported file types in an archive file that is not password protected. The following table lists the supported archive file types.

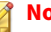

## **Note**

For the list of password-protected archive files that Virtual Analyzer can analyze, see *[File Passwords Tab on page 4-61](#page-108-0)*.

#### **Table 4-18. Archive file types**

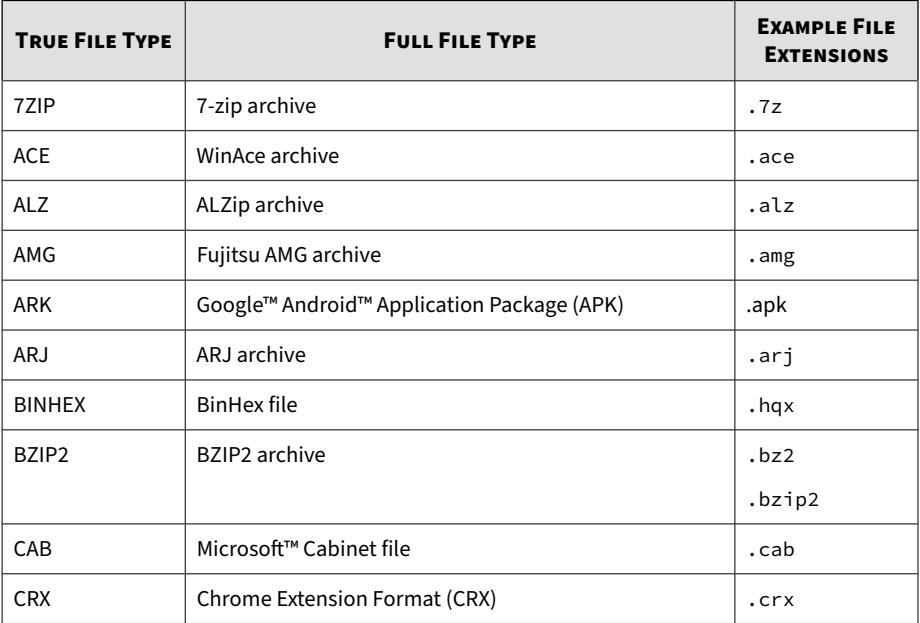

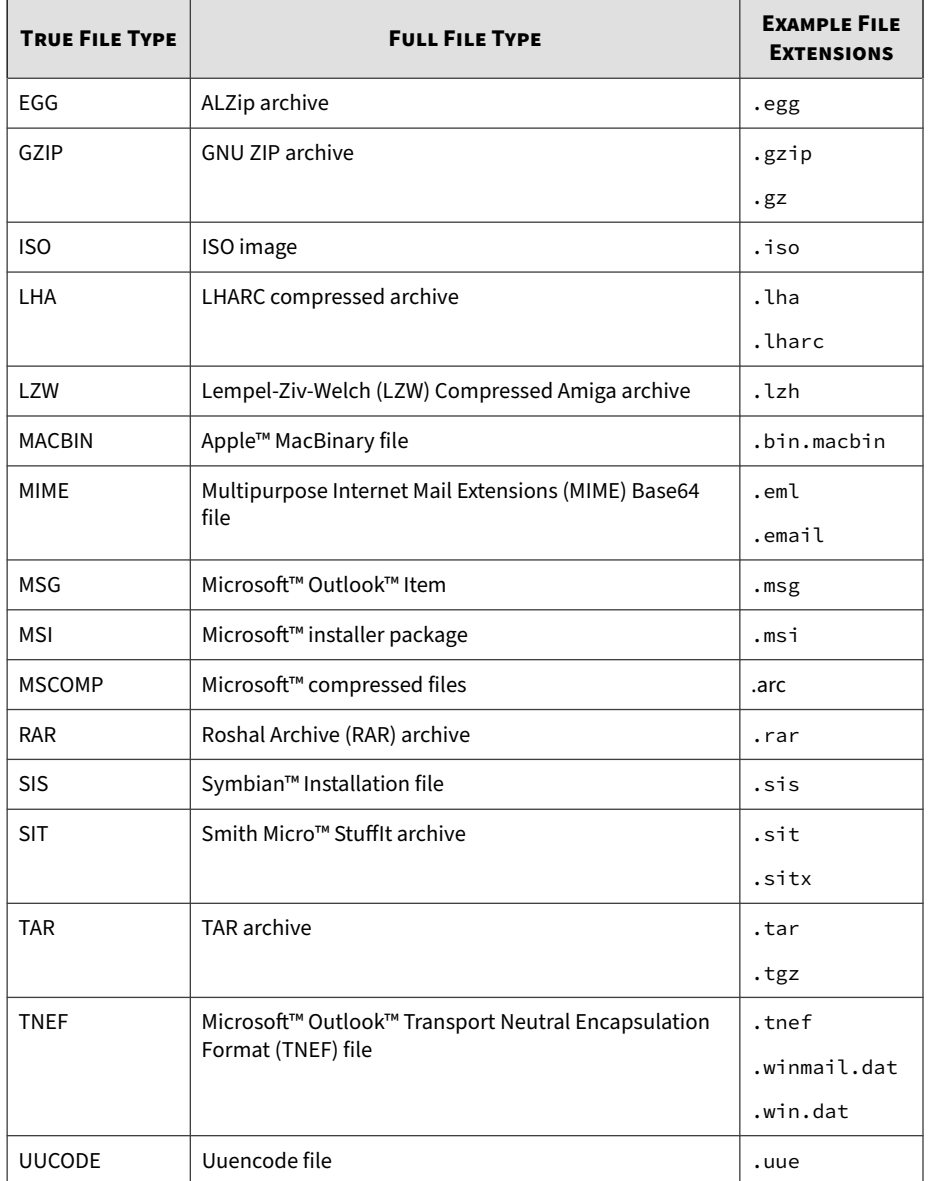

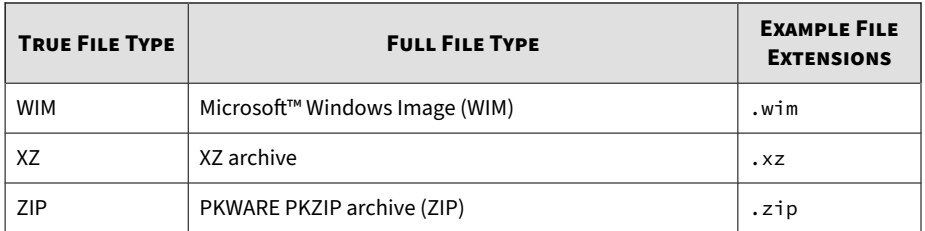

The following table lists the Mac file types that Deep Discovery Analyzer automatically submits to Sandbox for MacOS for analysis, regardless of the submission settings.

## **Note**

Deep Discovery Analyzer submits JAR and CLASS files to both Sandbox for MacOS and the internal Virtual Analyzer for analysis.

#### **Table 4-19. Virtual Analyzer File Types: Mac**

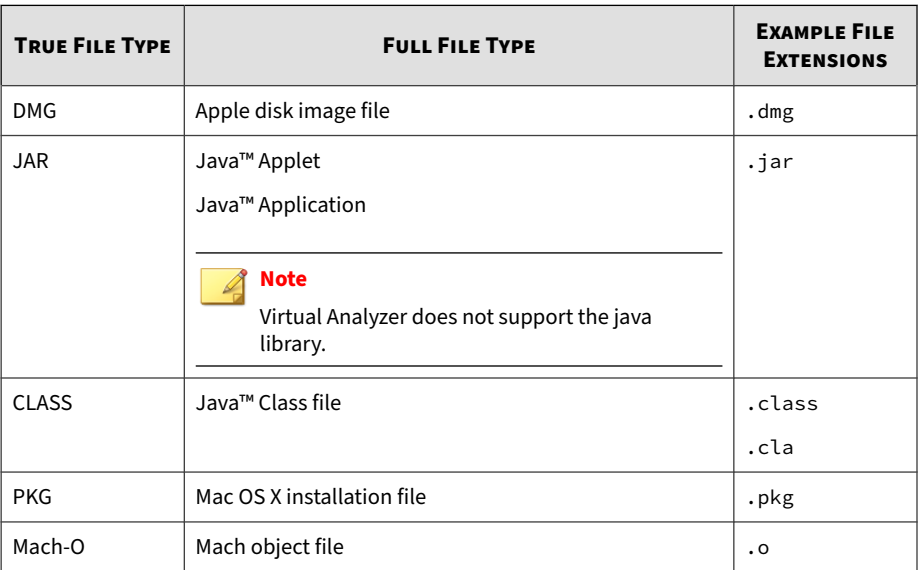

### **Submission Settings Tab Tasks**

#### **Procedure**

- **1.** To move file types to the **Analyzed** list:
	- a. Select one or more file types in the **Not analyzed** list.
	- b. Click **>>**.
	- c. Click **Save**.
- **2.** To move file types to the **Not analyzed** list:
	- a. Select one or more file types in the **Analyzed** list.
	- b. Click **<<**.
	- c. Click **Save**.
- **3.** To restore the default settings, click **Restore Default**.

## **Network Connection Tab**

Use the **Network Connection** tab to specify how sandbox instances connect to external destinations.

External connections are disabled by default. Trend Micro recommends enabling external connections using an environment isolated from the management network. The environment can be a test network with Internet connection but without proxy settings, proxy authentication, and connection restrictions.

When external connections are enabled, any malicious activity involving the Internet and remote hosts actually occurs during sample processing.

## **Enabling External Connections**

Sample analysis is paused and settings are disabled whenever Virtual Analyzer is being configured.

#### **Procedure**

**1.** Go to **Virtual Analyzer** > **Sandbox Management** and click the **Network Connection** tab.

The **Network Connection** screen appears.

**2.** Select **Enable external connections**.

The settings panel appears.

- **3.** Select the type of connection to be used by sandbox instances.
	- Custom: Any user-defined network

**Important**

Trend Micro recommends using an environment isolated from the management network.

• Management network: Default organization Intranet

# **WARNING!**

Enabling connections to the management network may result in malware propagation and other malicious activity in the network.

- **4.** If you selected **Custom**, specify the following:
	- Network adapter: Select an adapter with a linked state.
	- IP address: Type an IPv4 address.
	- Subnet mask
	- Gateway
	- DNS

- **5.** If the sandbox requires a proxy server for network connection, select **Use a dedicated proxy server**, and specify the following.
	- Server address

- Port
- User name: This option is only available if **Proxy server requires authentication** is enabled.
- Password: This option is only available if **Proxy server requires authentication** is enabled.
- **6.** Click **Save**.

## **Testing Internet Connectivity**

Verify Internet connectivity after enabling the external connection and configuring the settings.

#### **Procedure**

- **1.** Go to **Virtual Analyzer** > **Sandbox Management** and click the **Network Connection** tab.
- **2.** Click **Test Internet Connectivity**.

#### **Note**

**Test Internet Connectivity** will be disabled if external connections are not enabled or the settings are not saved.

## **Scan Settings Tab**

You can use the **Scan Settings** tab in **Virtual Analyzer** > **Sandbox Management** to enable Virtual Analyzer to analyze samples using suspicious objects that are synchronized from Trend Micro Vision One or Deep Discovery Director.

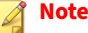

To enable this scan setting, you must also configure Deep Discovery Analyzer to synchronize suspicious objects from Trend Micro Vision One or Deep Discovery Director.

For more information, see *[Trend Micro Vision One on page 6-10](#page-187-0)* or *[Registering to](#page-192-0) [Deep Discovery Director on page 6-15](#page-192-0)*.

## **Interactive Mode Tab**

You can configure advanced settings for VNC access.

#### **Procedure**

- **1.** Go to **Virtual Analyzer** > **Sandbox Management** and click the **Interactive Mode** tab.
- **2.** Type a password that contains at least 8 characters and includes uppercase letters, lowercase letters, numbers, and special characters.

Leave this field empty if you do not want to set the password.

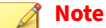

If you forget the password you specify, you must reset it.

**3.** Specify the port range.

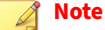

The starting port number must be between 5900 and 6100.

**4.** Click **Save**.

## **Smart Feedback Tab**

**4-78**

Deep Discovery Analyzer integrates the new Trend Micro Feedback Engine. This engine sends threat information to the Trend Micro Smart Protection

Network, which allows Trend Micro to identify and protect against new threats. Participation in Smart Feedback authorizes Trend Micro to collect certain information from your network, which is kept in strict confidence.

Information collected by Smart Feedback:

- Product ID and version
- URLs suspected to be fraudulent or possible sources of threats
- Metadata of detected files (file type, file size, SHA-1 hash value, and SHA-1 hash value of parent file)
- Detection logs (from Advanced Threat Scan Engine, Predictive Machine Learning engine, and Virtual Analyzer)
- Sample of the following detected file types: bat, class, cmd, dll, exe, htm, html, jar, js, lnk, macho, mov, ps1, svg, swf, url, vbe, vbs, wsf
- Macros in Microsoft Office files

## **Enabling Smart Feedback**

#### **Procedure**

- **1.** Go to **Virtual Analyzer** > **Sandbox Management** and click the **Smart Feedback** tab.
- **2.** Configure Smart Feedback settings.
	- a. Select **Enable Smart Feedback (recommended)** to send anonymous threat information to Trend Micro from your network.
	- b. Select **Submit suspicious files to Trend Micro** to send high-risk files to Trend Micro for further investigation.

## **Sandbox for macOS Tab**

Enable **Sandbox for macOS** to allow Deep Discovery Analyzer to send possible Mac OS threats to the Trend Micro **Sandbox for macOS** service for analysis.

## **Enabling Sandbox for macOS**

Before enabling the **Trend Micro Sandbox for macOS**, verify that Deep Discovery Analyzer has an Internet connection.

#### **Note**

In a cluster environment, the **Trend Micro Sandbox for macOS** setting does not propagate from the primary appliance. Enable the **Trend Micro Sandbox for macOS** setting on the management console of each secondary appliance.

#### **Important**

The **Trend Micro Sandbox for macOS** setting is automatically disabled if the Deep Discovery Analyzer license expires.

#### **Procedure**

- **1.** Go to **Virtual Analyzer** > **Sandbox Management** and click the **Sandbox for macOS** tab.
- **2.** Select **Send possible threats for macOS to Sandbox as a Service for analysis**.
- **3.** Click **Save**.

# **Submitters**

**4-80**

Use the **Submitters** screen, in **Virtual Analyzer** > **Submitters**, to adjust Virtual Analyzer resource allocation between all sources that submit objects

to Deep Discovery Analyzer for analysis. Virtual Analyzer utilizes more resources to process submissions by submitters with higher weight settings.

The following columns show information about submitters, average processing time, total submissions, and total resources allocated to submitters. Columns for the adjustment of weight and removal of submitters are provided as well.

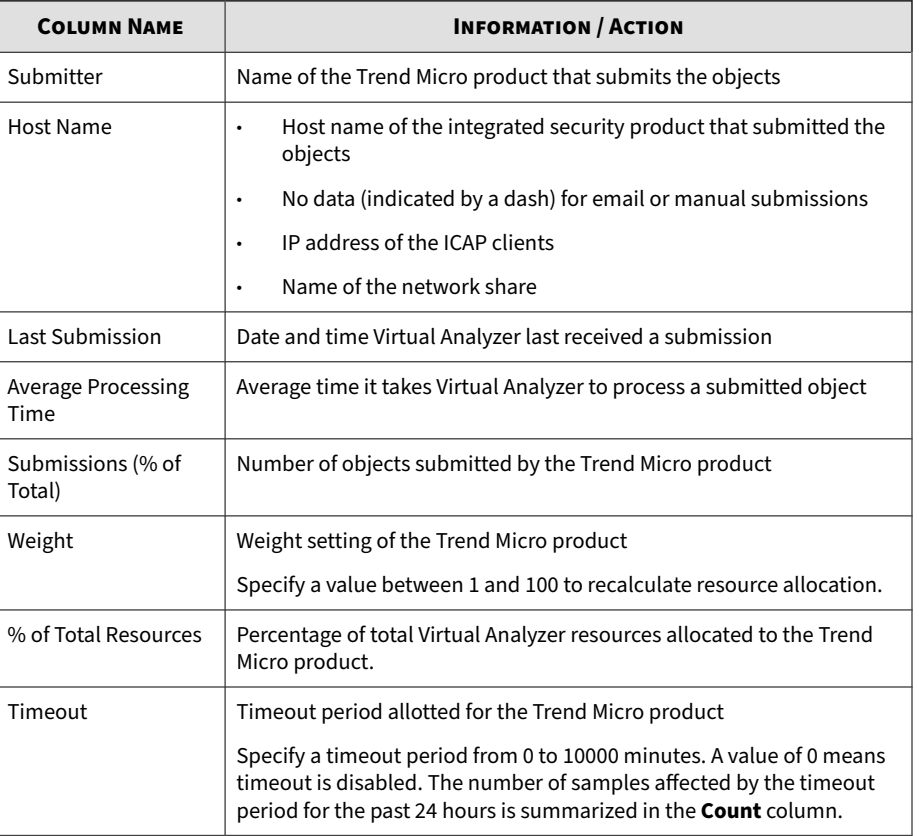

#### **Table 4-20. Submitters Columns**

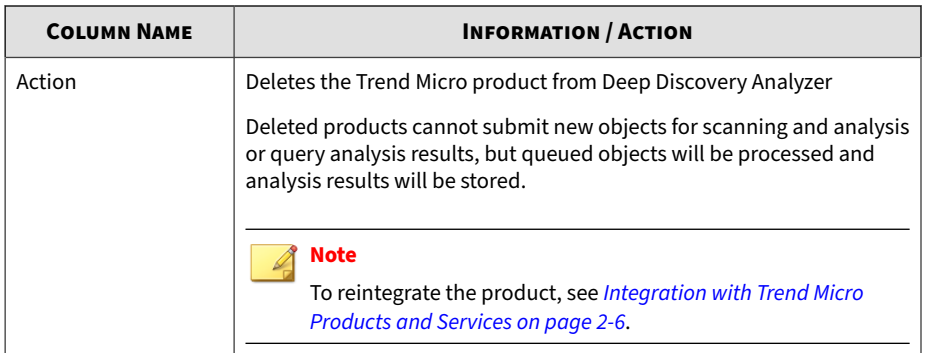

# **Network Shares**

With network share scanning, Deep Discovery Analyzer scans files on network shares to detect potential malicious files and prevent from propagating in your network environment.

The following table describes the information on the **Network Shares** screen.

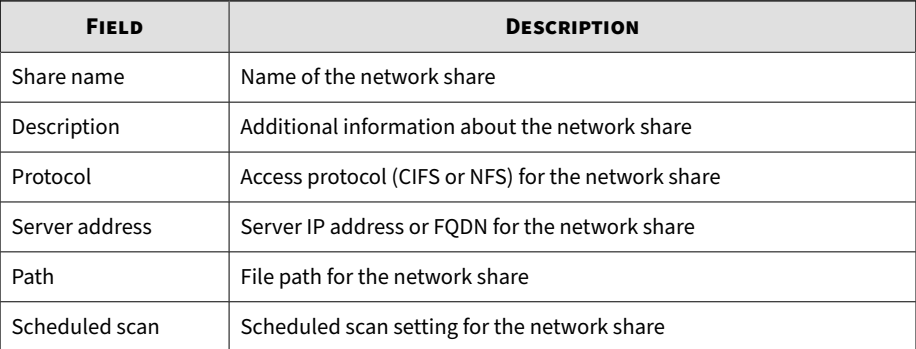

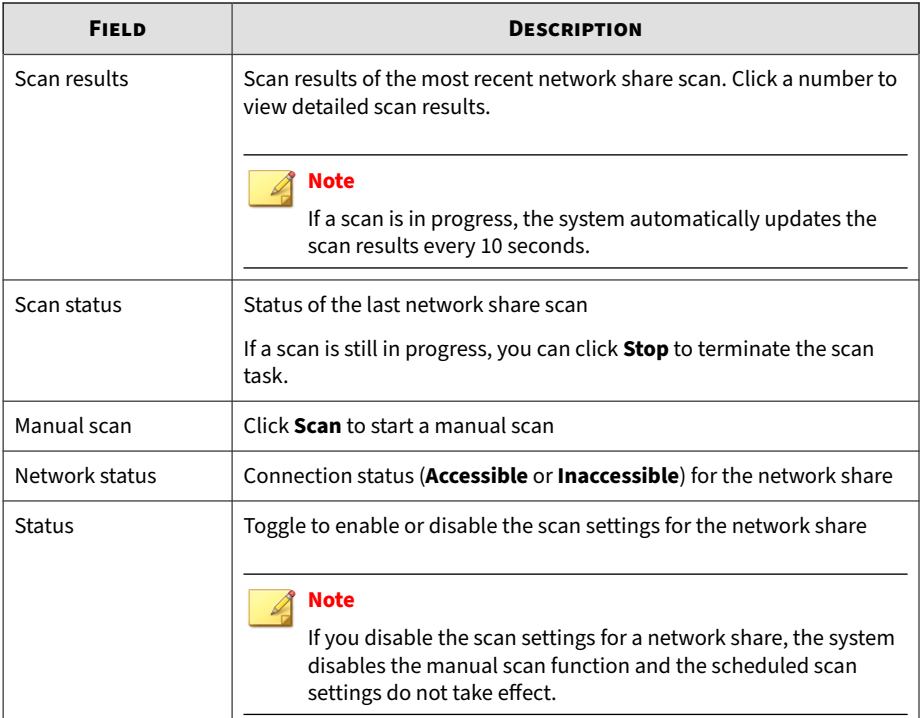

The following table describes the tasks you can perform on the **Network Shares** screen.

#### **Table 4-21. Network Shares: Tasks**

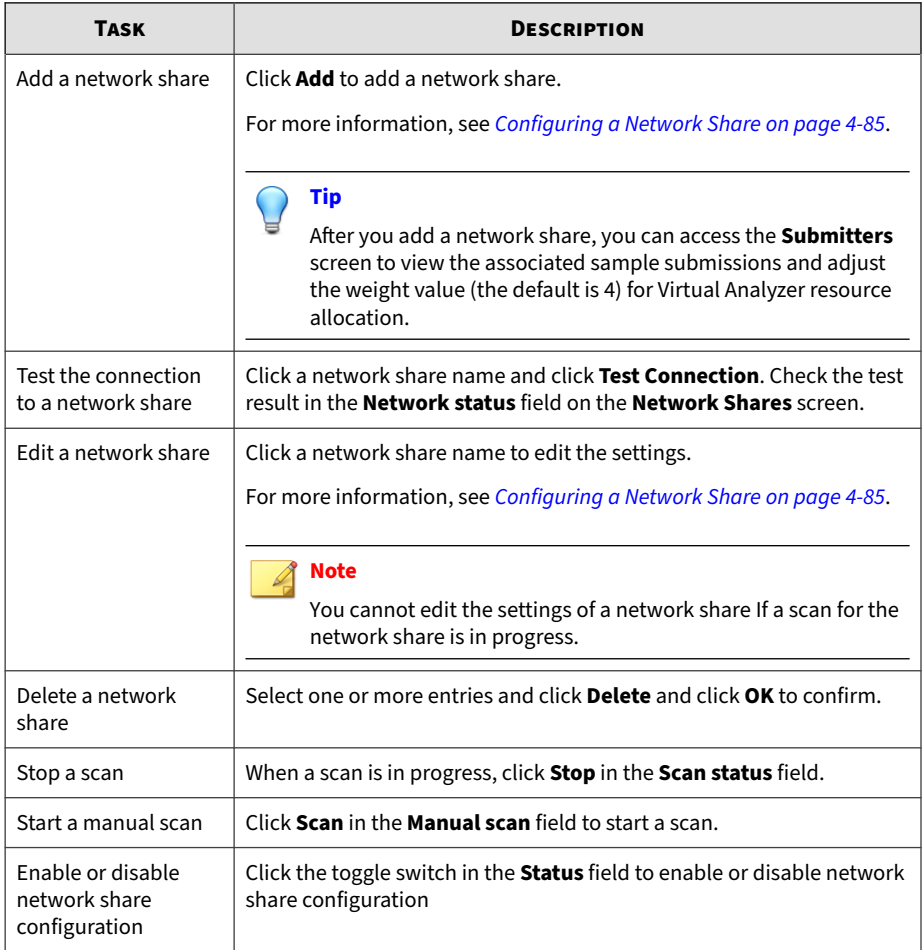

<span id="page-132-0"></span>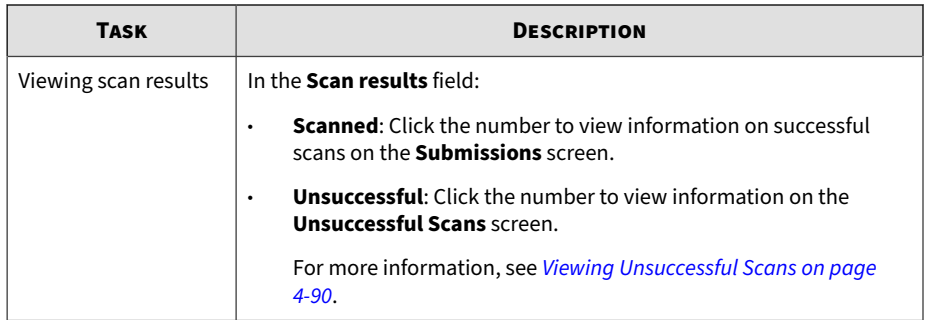

## **Configuring a Network Share**

#### **Procedure**

- **1.** Go to **Virtual Analyzer** > **Network Shares**.
- **2.** Do one of the following:
	- Click **Add** to configure a new network share.
	- Click a network share name to change the settings.
- **3.** Configure the general settings for the network share.

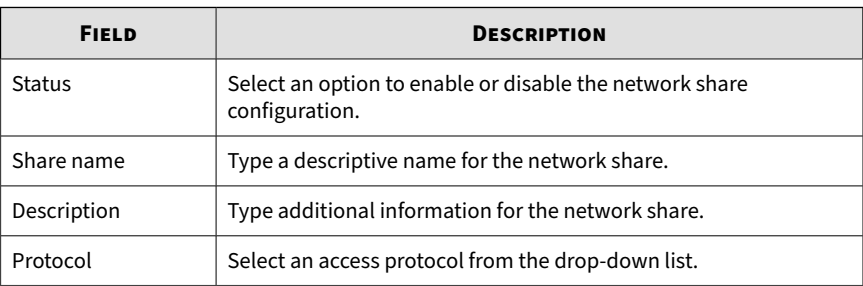

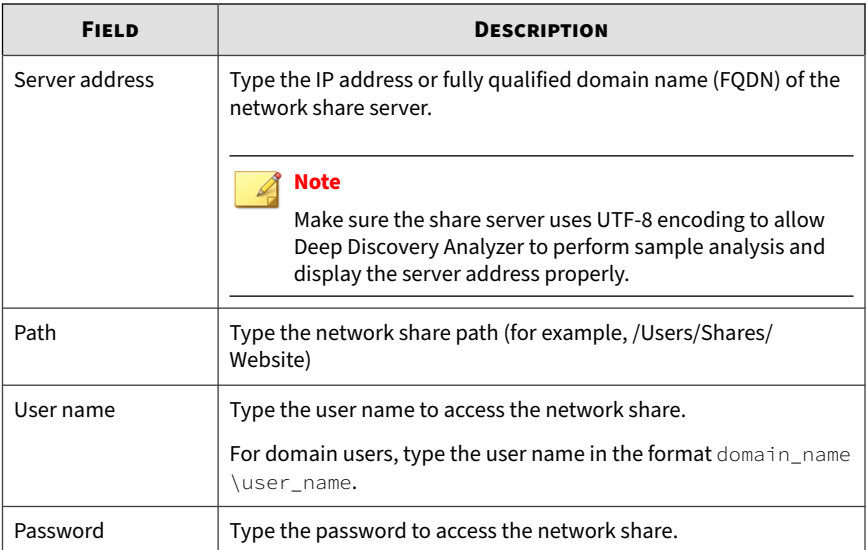

- **4.** Configure file name patterns that Deep Discovery Analyzer uses to filter files for scanning. Do the following:
	- a. Select to match files based on the inclusion or exclusion list.

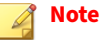

If you select to use both lists for file name matching, the exclusion list has priority.

b. Type one or more file name pattern for the selected list.

#### **Note**

- File name patterns are not case sensitive.
- Deep Discovery Analyzer supports the following wildcards in file name patterns:
	- \*: Matches all
	- ?: Matches any single character
	- [seq]: Matches any character in seq
	- [!seq]: Matches any character not in seq
- You can configure up to 10 file name patterns in a list.
- The same file name pattern cannot exist in both inclusion and exclusion lists.
- Deep Discovery Analyzer scans files that match the selected file name pattern list.
- **5.** Specify the scan action.

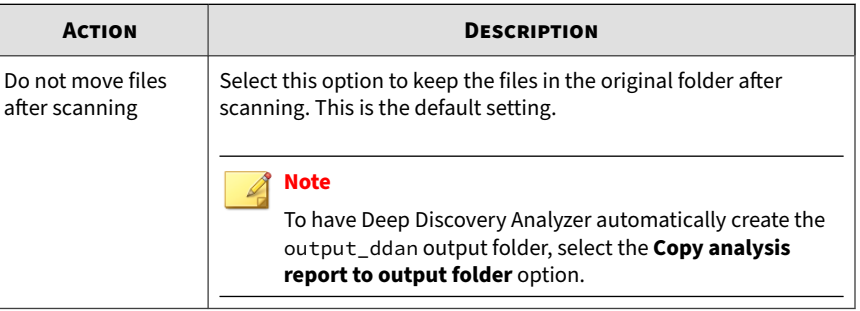

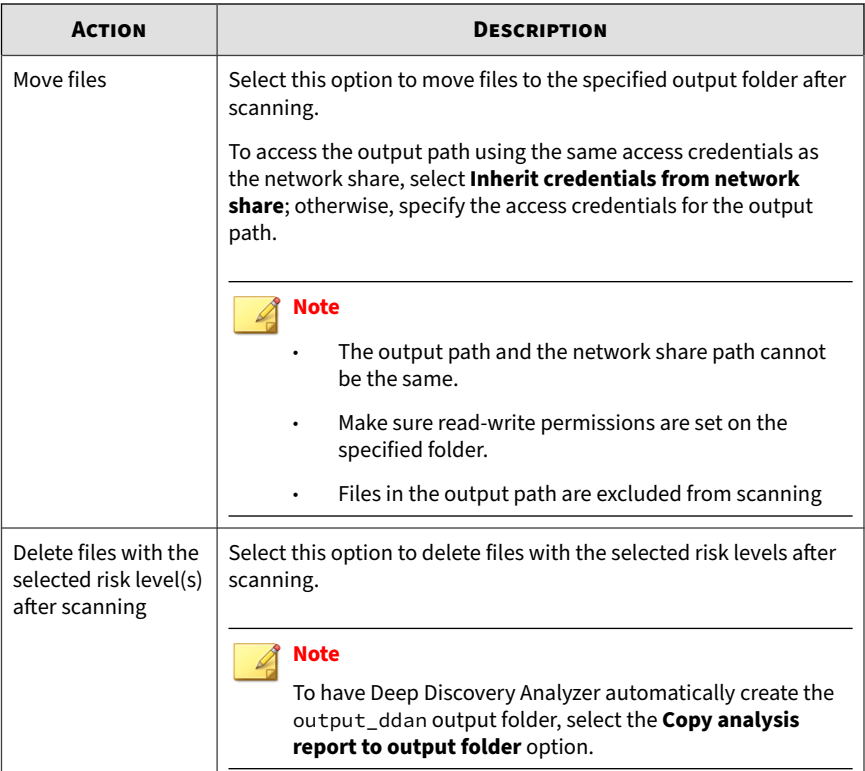

Deep Discovery Analyzer stores the following generated files in the output folder (which is excluded from scanning):

- Report files (with the file naming convention id\_filename\_report.zip)
- Report metadata files (with the file naming convention id\_filename.meta) that contain the original file path information for scanned files.
- **6.** Select a scan method.

#### **Note**

This setting is not applicable if you select the option to move files after scanning.

- **Quick scan**: Select this option to only scan files that are modified since the last scan. This is the default setting.
- **Full scan:** Select this option scan all files.

#### **Note**

- For the first quick scan, Deep Discovery Analyzer performs a full scan and scans only modified files in subsequent quick scans.
- If you switch from **Full scan** to **Quick scan**, Deep Discovery Analyzer scans only modified files after the previous full scan is completed.
- **7.** Specify other scan settings.
	- **Rename detected files**: Select this option to rename detected files to prevent accidental execution of malicious files.

Deep Discovery Analyzer renames detected files in the format id\_<original filename>.vir.

For example, if the original file name is test, the renamed file becomes 56\_test.vir.

• **Copy analysis report to output folder**: Select this option to create a copy of the analysis report to the output folder.

#### **Note**

If you enable a scan setting, make sure read-write permissions are set on the network share.

- **8.** Configure scheduled scan settings. Do the following:
	- a. Click the toggle button to enable or disable scheduled scan.

<span id="page-137-0"></span>b. Select a schedule option and configure the required settings.

## **Note**

If you select Full scan, you can only configure a weekly or monthly schedule.

- **9.** (Optional) Click **Test Connection** to test the connection to the network share.
- **10.** Click **Save**.

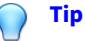

After you add a network share, you can access the **Submitters** screen to view the associated sample submissions and adjust the weight value (the default is 4) for Virtual Analyzer resource allocation.

## **Viewing Unsuccessful Scans**

You can view the list of files that Deep Discovery Analyzer cannot scan on the **Unsuccessful Scans** screen.

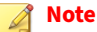

Deep Discovery Analyzer will attempt to scan the files again in the next scheduled or on-demand scan.

To display the **Unsuccessful Scans** screen, go to **Virtual Analyzer** > **Network Shares** and click the number next to **Unsuccessful** in the **Scan results** field.

You can use the search function or filter entries (by file name, path, network share name, error type, or event logged time).

The following table describes the information on the **Unsuccessful Scans** screen.

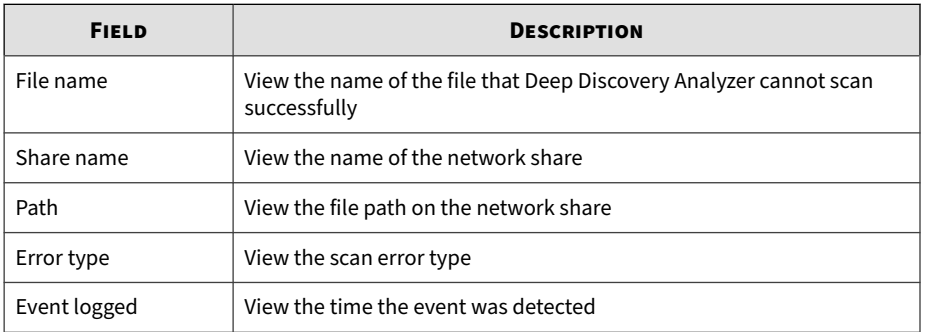

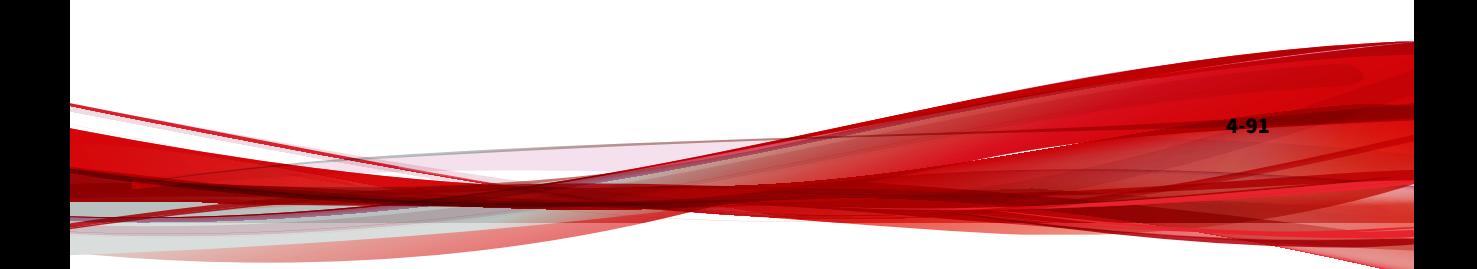

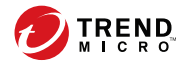

# **Chapter 5**

# **Alerts and Reports**

This chapter describes the features of **Alerts** and **Reports**.

# **Alerts**

**5-2**

The **Alerts** screen includes the following:

- Triggered Alerts Tab
- Rules Tab

## **Triggered Alerts Tab**

The **Triggered Alerts** tab, in **Alerts / Reports** > **Alerts**, shows all alert notifications generated by Deep Discovery Analyzer. Alert notifications provide immediate intelligence about the state of Deep Discovery Analyzer.

The following columns show information about alert notifications created by Deep Discovery Analyzer:

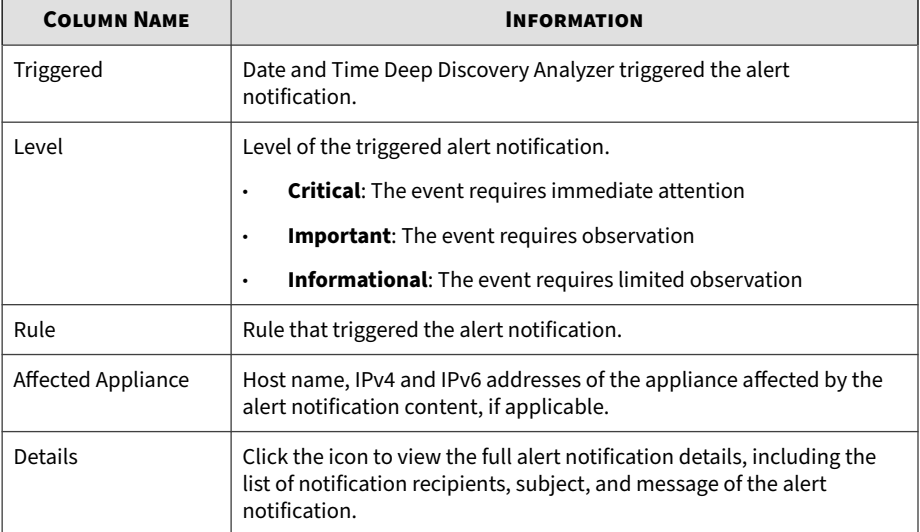

#### **Table 5-1. Triggered Alerts Columns**

## **Rules Tab**

The **Rules** tab, in **Alerts / Reports** > **Alerts**, shows all alert notification rules used by Deep Discovery Analyzer.

The following columns show information about the alert notification rules used by Deep Discovery Analyzer:

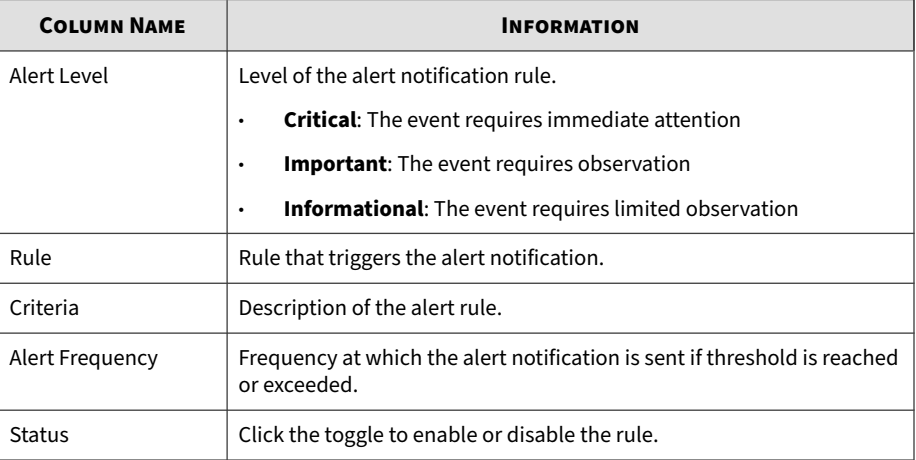

#### **Table 5-2. Rules Columns**

The threshold to trigger each alert is configurable. For details, see *[Modifying](#page-145-0) [Rules on page 5-6](#page-145-0)*

## **Critical Alerts**

The following table explains the critical alerts triggered by events requiring immediate attention. Deep Discovery Analyzer considers malfunctioning sandboxes and appliances as critical problems.

#### **Table 5-3. Critical Alerts**

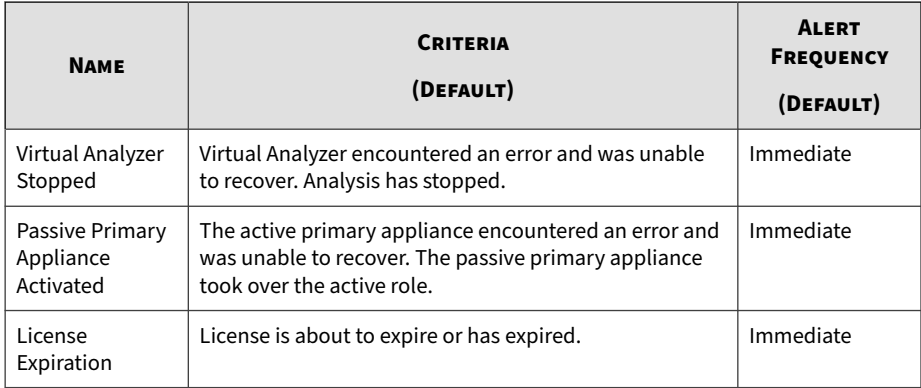

## **Important Alerts**

The following table explains the important alerts triggered by events that require observation. Deep Discovery Analyzer considers suspicious object detections, hardware capacity changes, certain sandbox queue activity, component update, account and clustering issues as important problems.

#### **Table 5-4. Important Alerts**

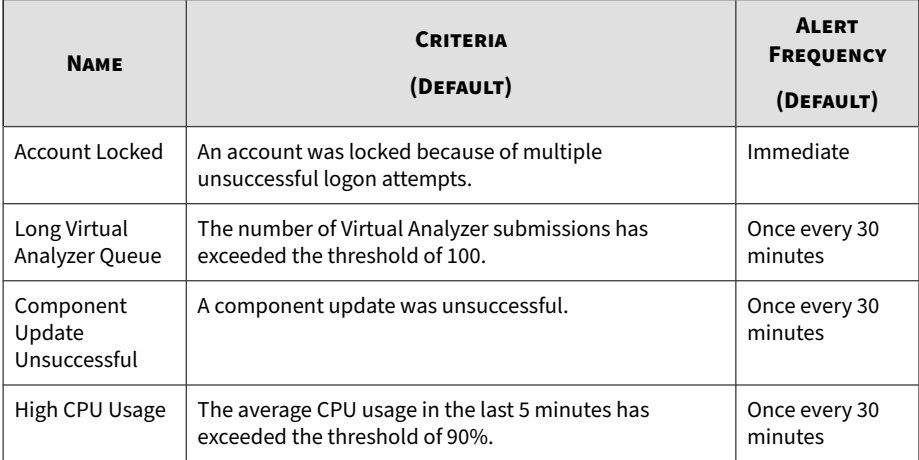
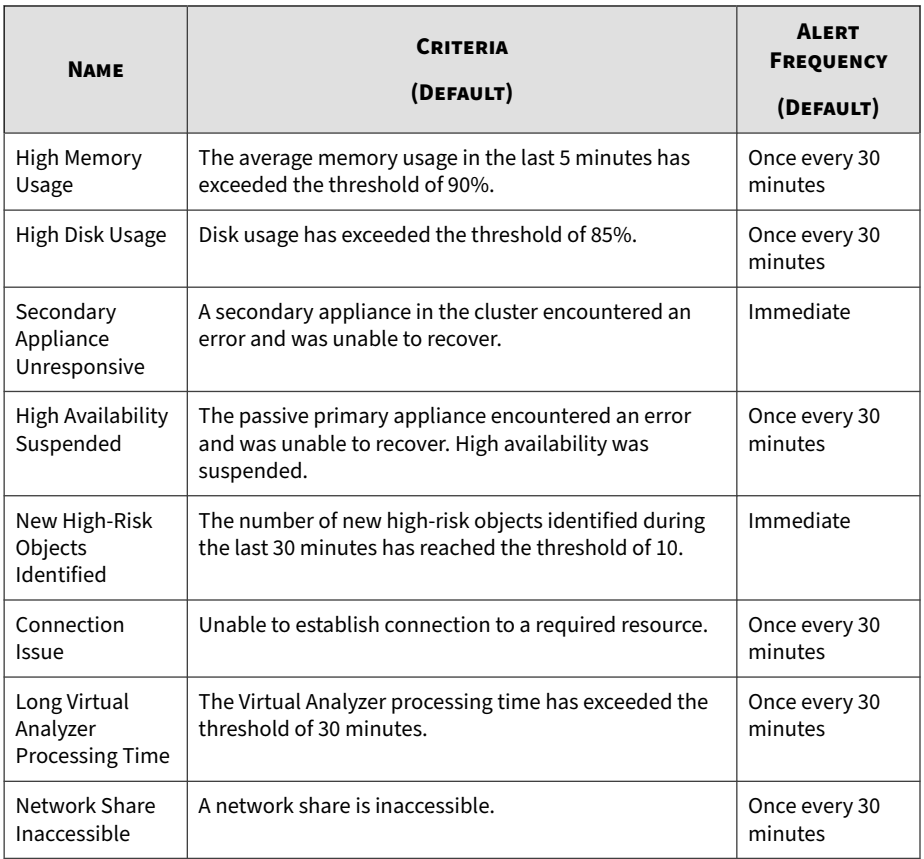

#### **Note**

Consider decreasing the number of sandbox instances if the system frequently experiences high CPU or memory usage for long periods of time.

For details, see *[Modifying Sandbox Instances on page 4-56](#page-103-0)*.

## **Informational Alerts**

The following table explains the alerts triggered by events that require limited observation. Deep Discovery Analyzer considers restoration of high

availability, and inaccessibility of syslog and backup servers as informational events.

**Table 5-5. Informational Alerts**

| <b>NAME</b>                   | <b>CRITERIA</b><br>(DEFAULT)                                                                 | <b>ALERT</b><br><b>FREQUENCY</b><br>(DEFAULT) |
|-------------------------------|----------------------------------------------------------------------------------------------|-----------------------------------------------|
| Syslog Server                 | The syslog server was inaccessible. Logs were not sent                                       | Once every 30                                 |
| Inaccessible                  | to the server.                                                                               | minutes                                       |
| <b>Backup Server</b>          | The backup server was inaccessible. Logs and objects                                         | Once every 30                                 |
| Inaccessible                  | were not backed up.                                                                          | minutes                                       |
| High Availability<br>Restored | The passive primary appliance recovered from an error<br>and high availability was restored. | Immediate                                     |

## **Modifying Rules**

#### **Before you begin**

Configure the SMTP server to send notifications. For details, see *[SMTP Tab on](#page-227-0) [page 6-50](#page-227-0)*.

All triggered alert rules can notify recipients with a custom email message. Some rules have additional parameters, including object count, submission count, or time period. Trend Micro recommends adding at least one notification recipient for all critical and important alerts.

## **Procedure**

**5-6**

**1.** Go to **Alerts / Reports** > **Alerts** > **Rules**

The **Rules** screen appears.

**2.** Click the name of an alert rule under the **Rule** column.

The alert rule configuration screen appears.

**3.** Modify the rule settings.

<span id="page-146-0"></span>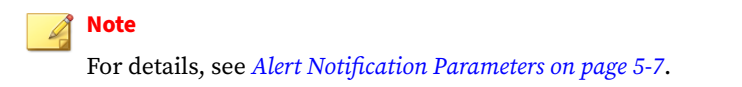

**4.** Click **Save**.

## **Alert Notification Parameters**

All triggered alert rules can notify recipients with a custom email message. Some rules have additional parameters, including object count, submission count, or time period.

#### **Critical Alert Parameters**

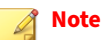

For explanations about available message tokens in each alert, see *[Alert](#page-163-0) [Notification Message Tokens on page 5-24](#page-163-0)*.

**Table 5-6. Virtual Analyzer Stopped**

| <b>PARAMETER</b> | <b>DESCRIPTION</b>                                                                                 |
|------------------|----------------------------------------------------------------------------------------------------|
| <b>Status</b>    | Select to enable or disable this alert.                                                            |
| Alert level      | Shows the level of this alert. Cannot be modified.                                                 |
| Alert frequency  | Shows the frequency at which this alert is sent when rule criteria are<br>met. Cannot be modified. |
| Subject          | Specify the subject of the triggered alert notification.                                           |

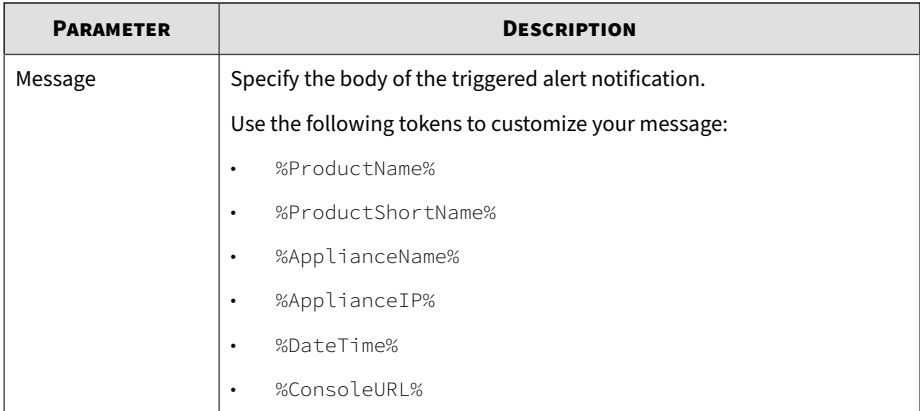

## **Table 5-7. Passive Primary Appliance Activated**

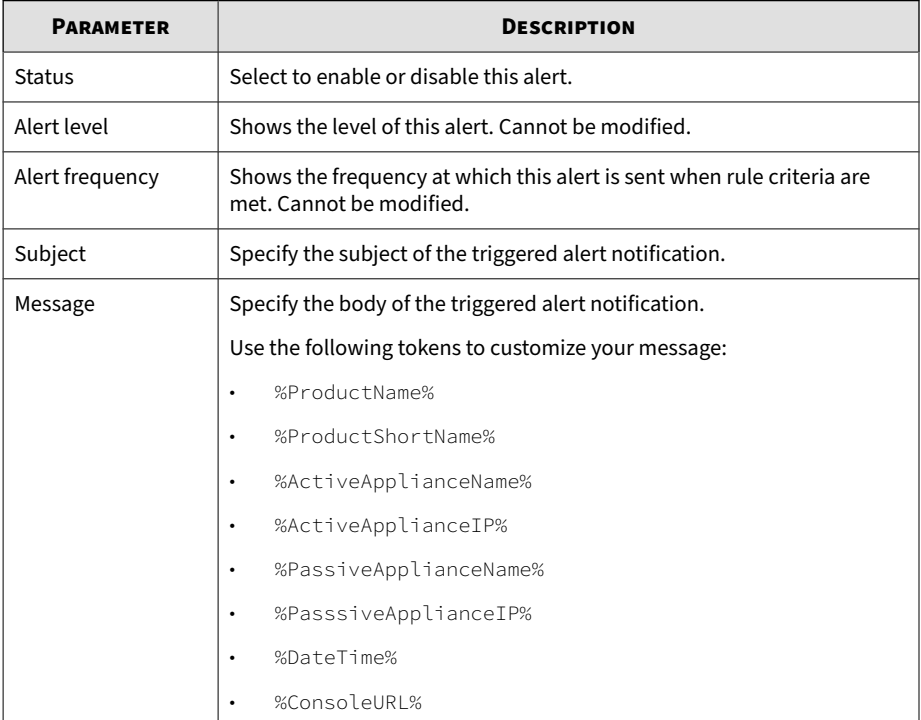

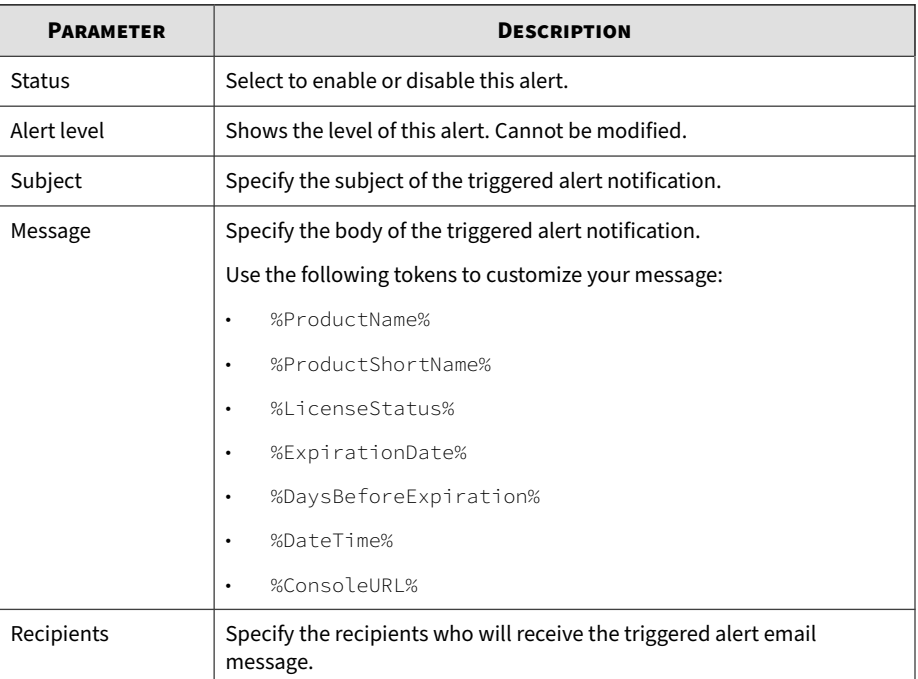

## **Table 5-8. License Expiration**

#### **Table 5-9. Network Share Inaccessible**

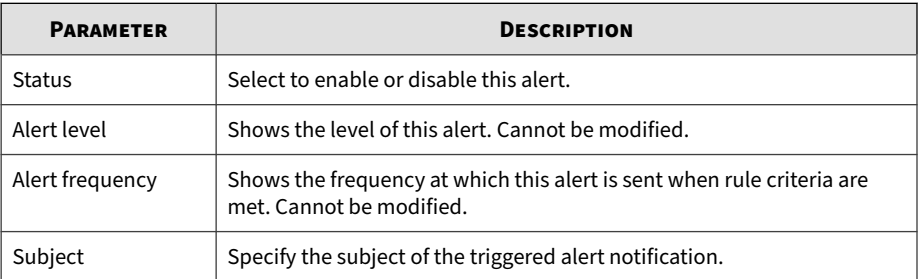

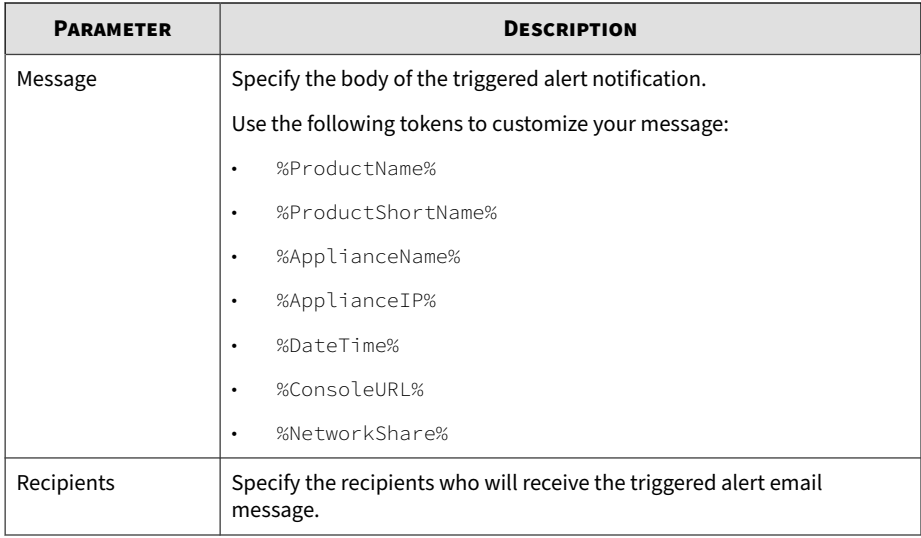

## **Important Alert Parameters**

## **Note**

I

For explanations about available message tokens in each alert, see *[Alert](#page-163-0) [Notification Message Tokens on page 5-24](#page-163-0)*.

#### **Table 5-10. Account Locked**

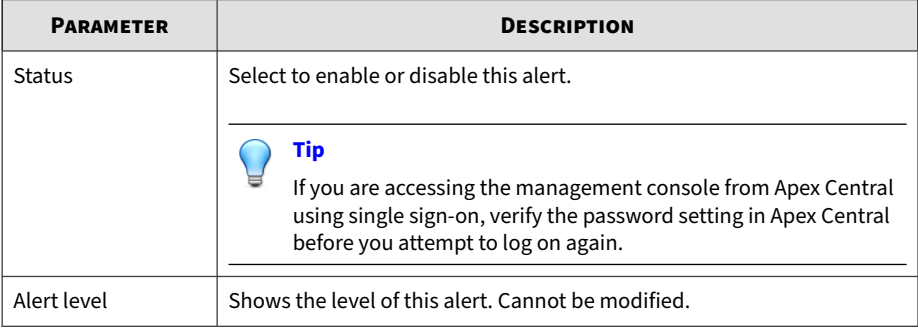

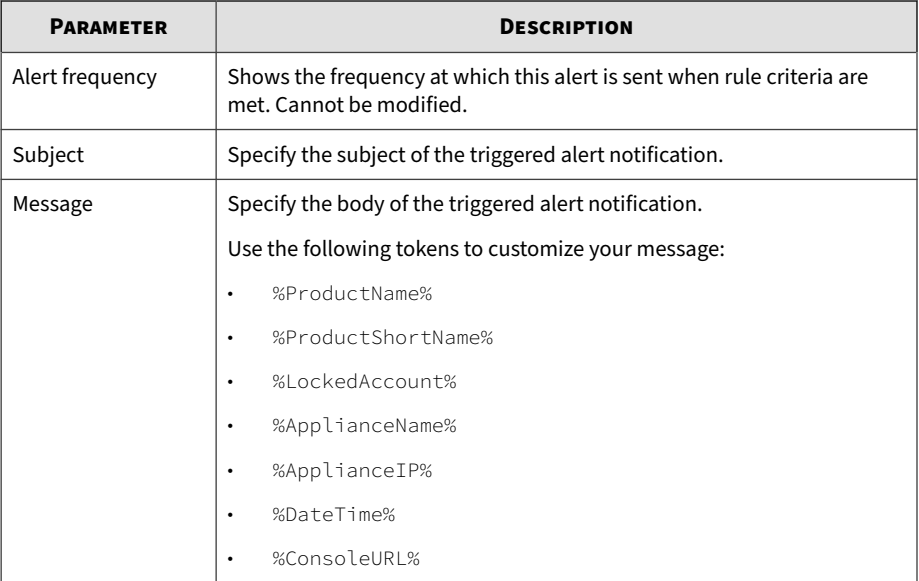

## **Table 5-11. Long Virtual Analyzer Queue**

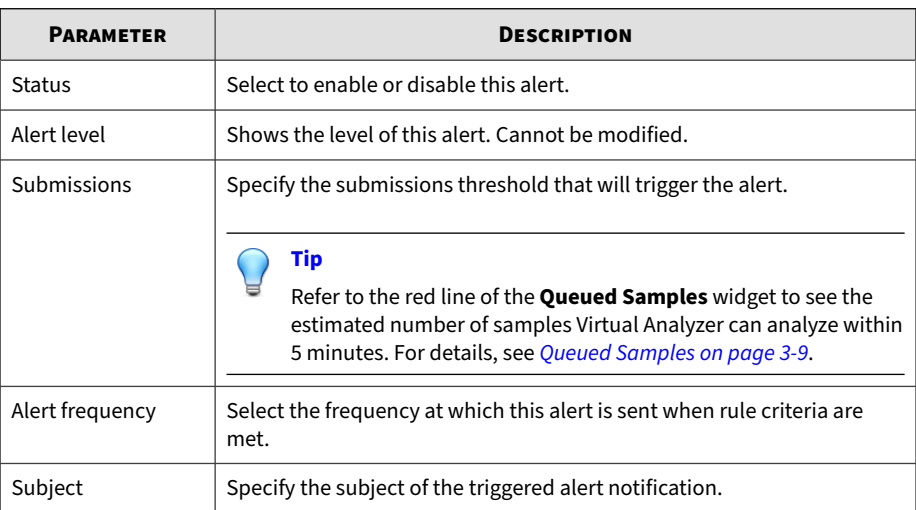

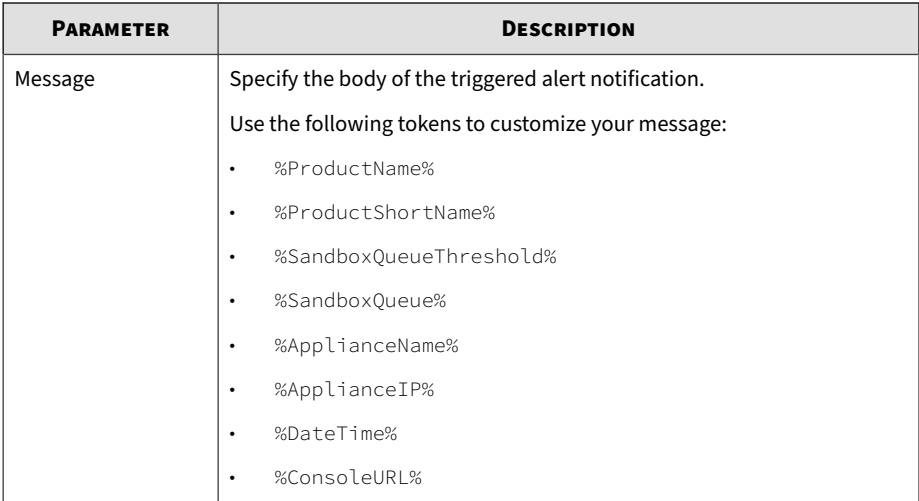

#### **Table 5-12. Component Update Unsuccessful**

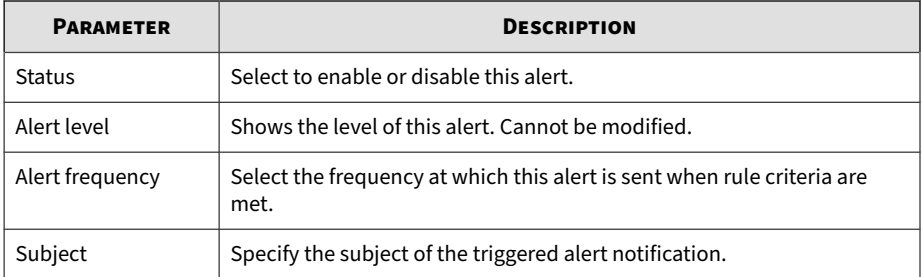

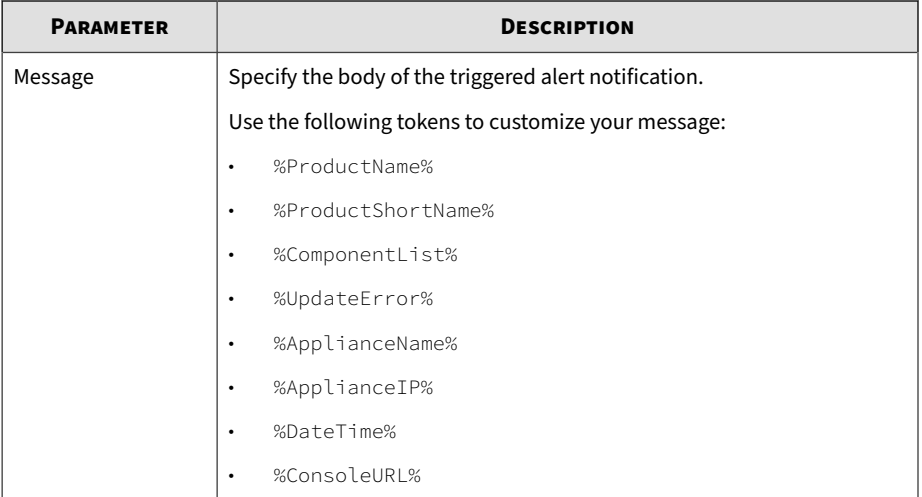

## **Table 5-13. High CPU Usage**

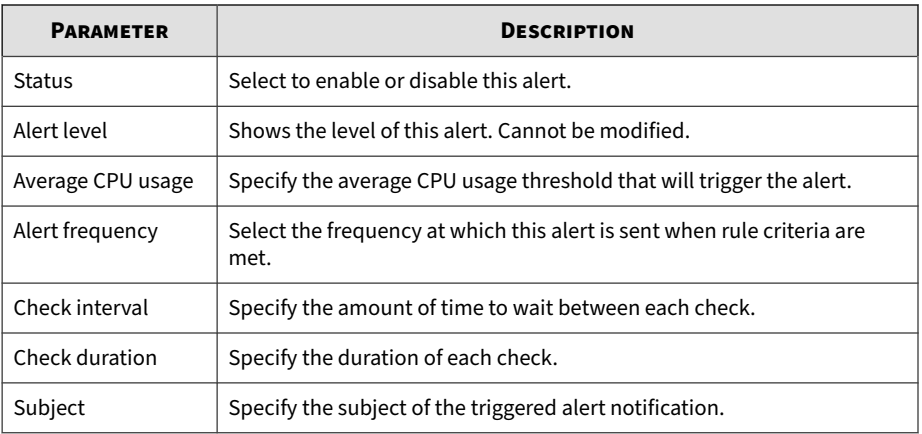

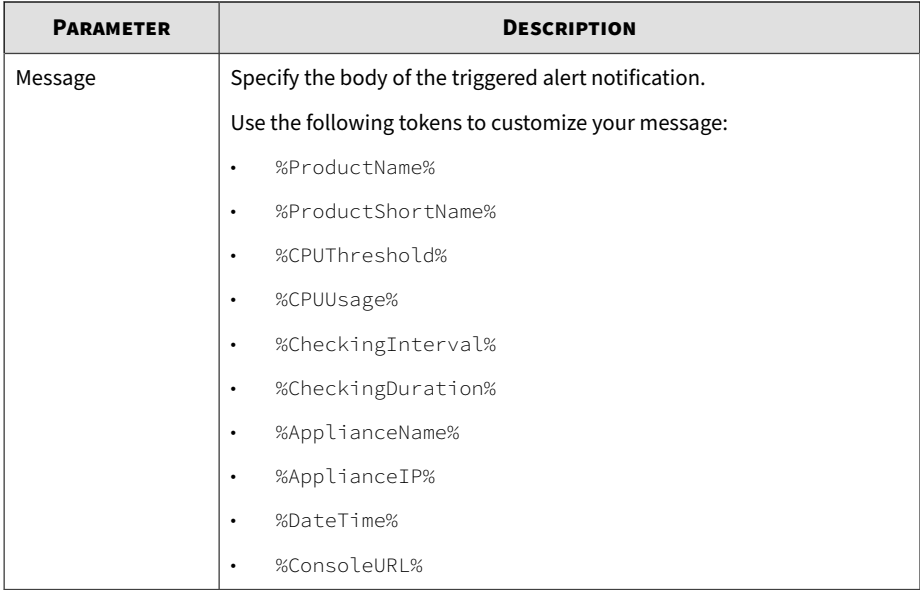

## **Table 5-14. High Memory Usage**

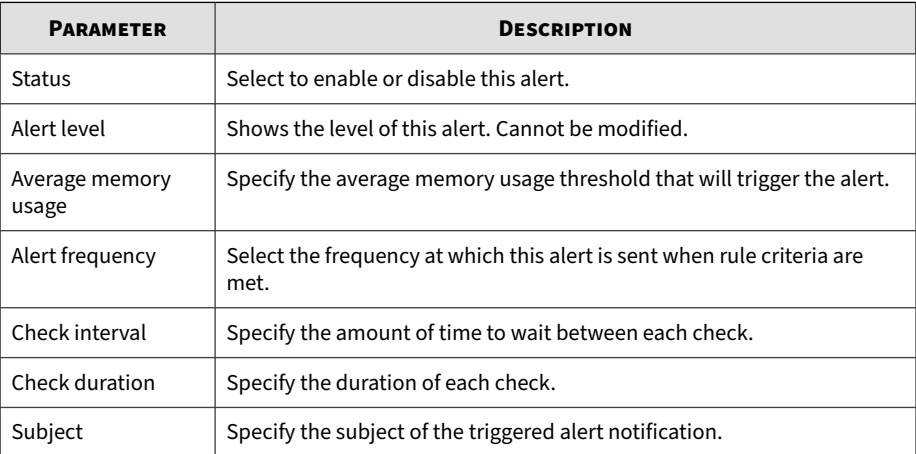

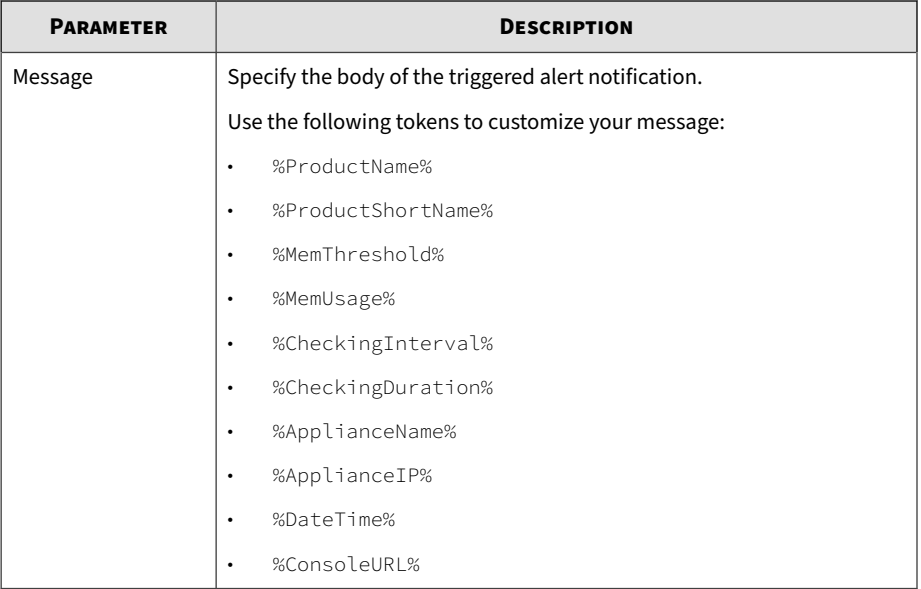

## **Table 5-15. High Disk Usage**

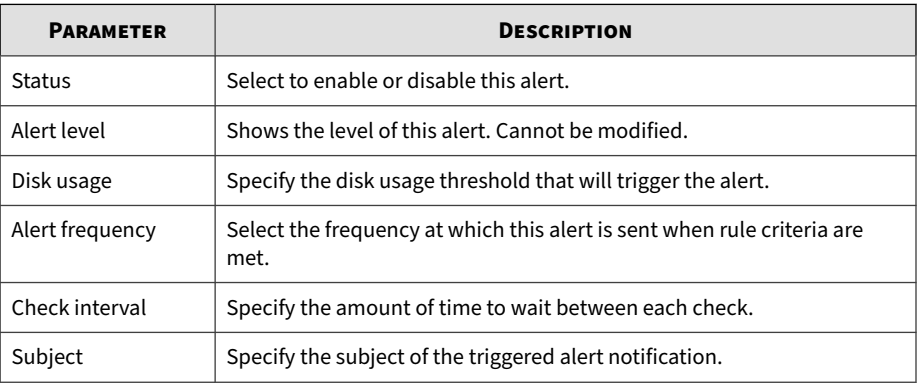

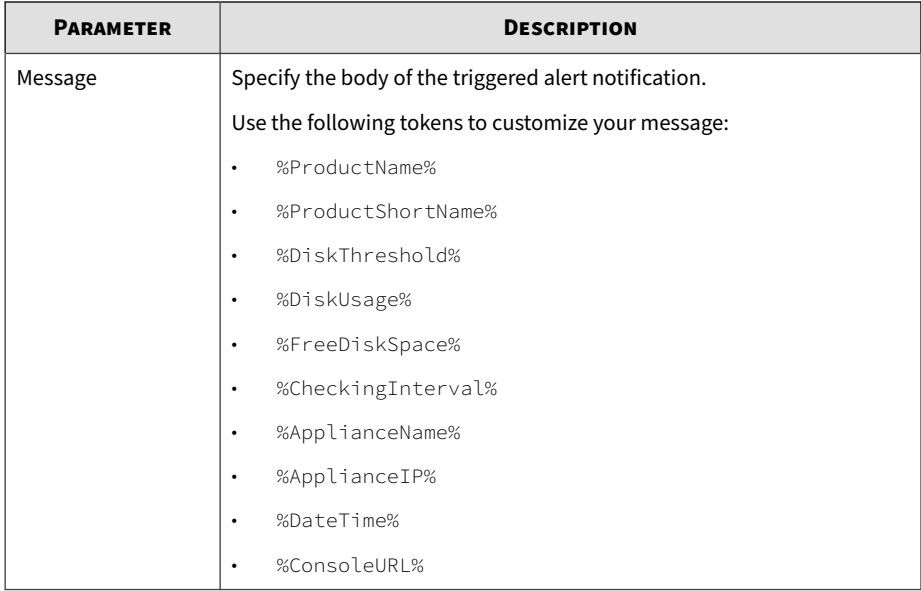

## **Table 5-16. Secondary Appliance Unresponsive**

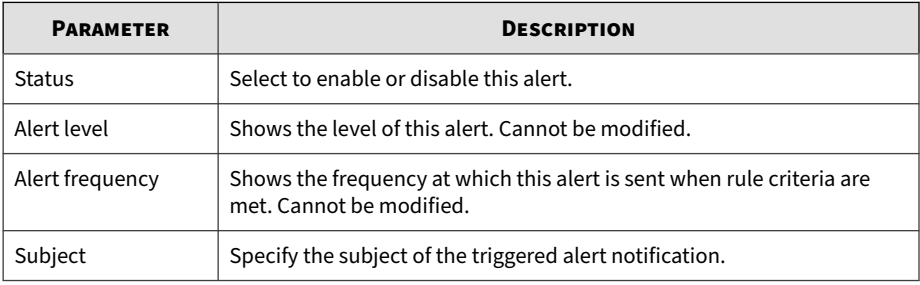

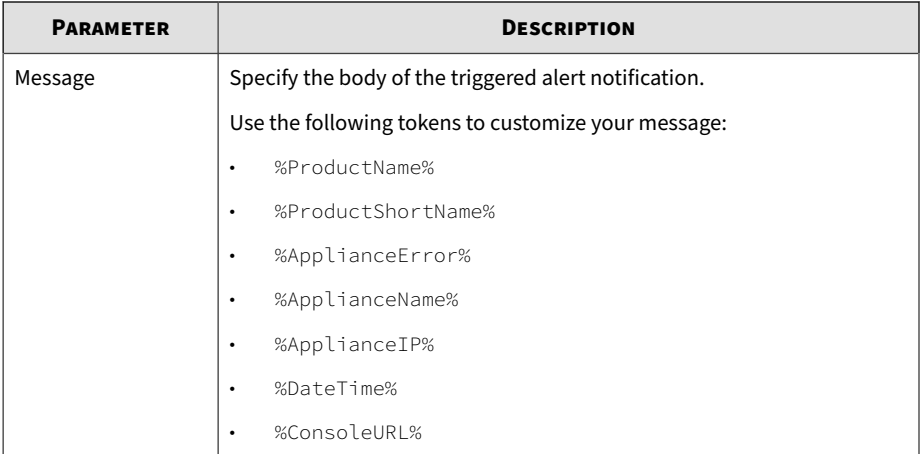

## **Table 5-17. High Availability Suspended**

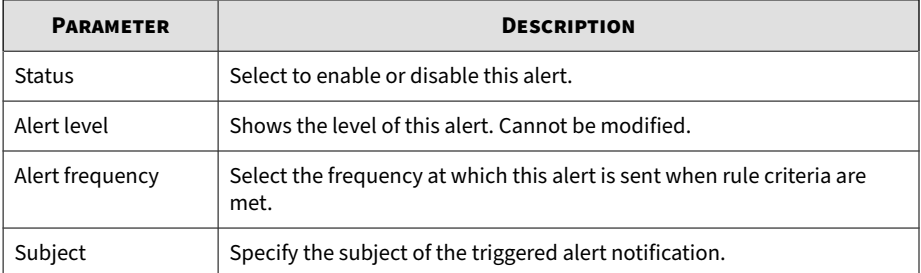

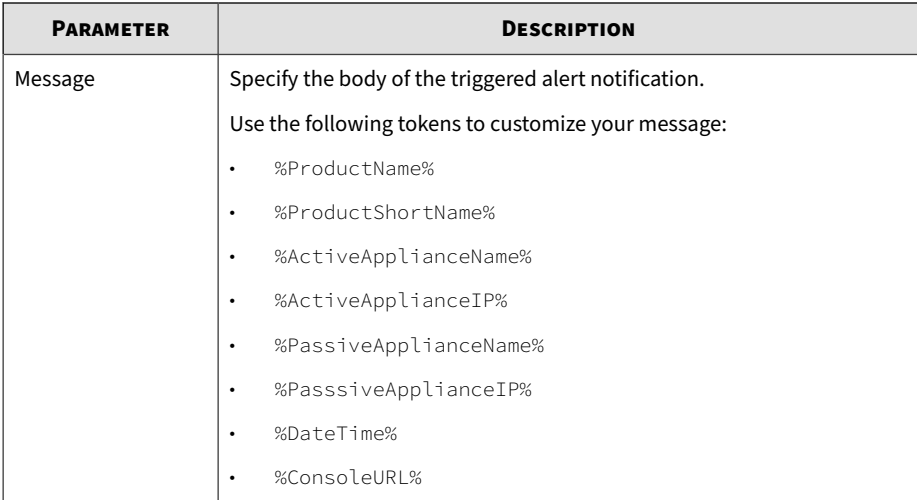

## **Table 5-18. New High-Risk Objects Identified**

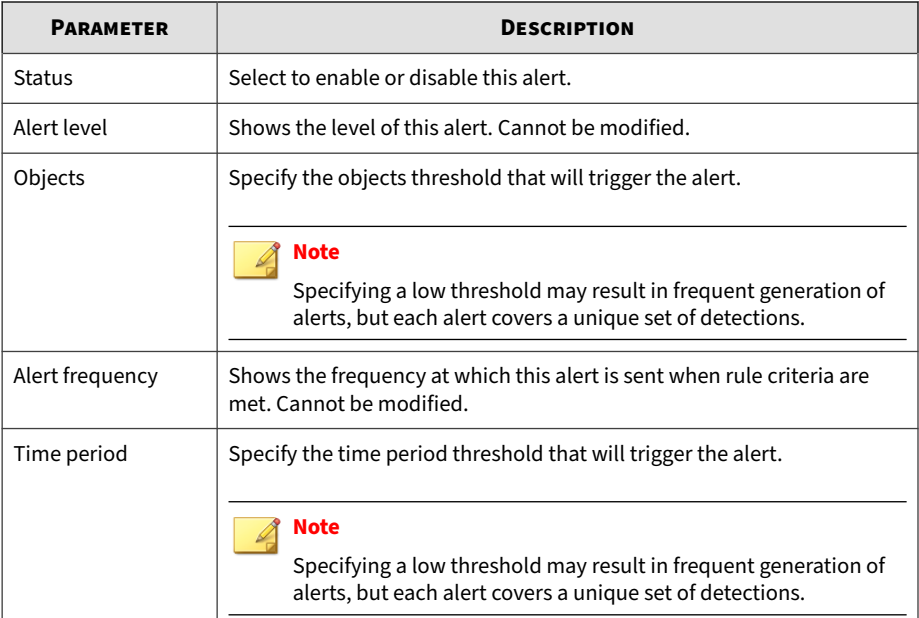

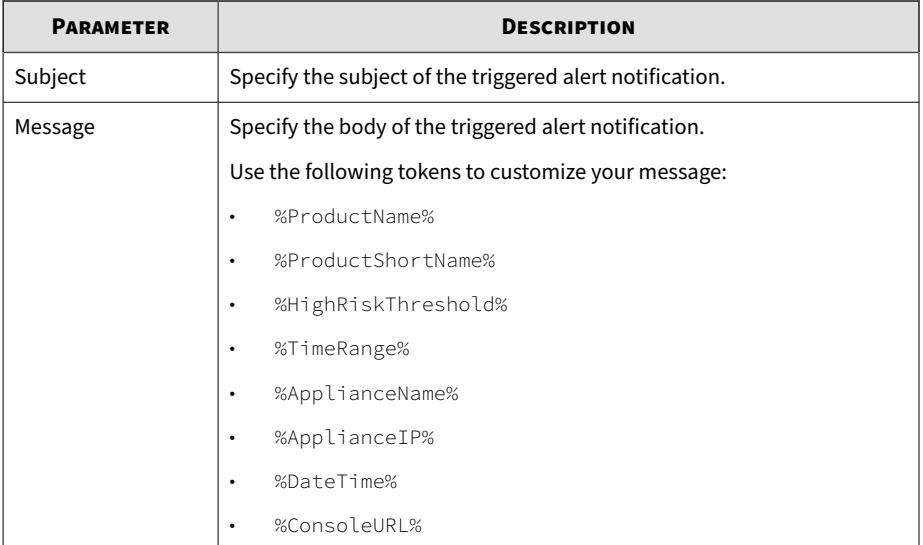

## **Table 5-19. Connection Issue**

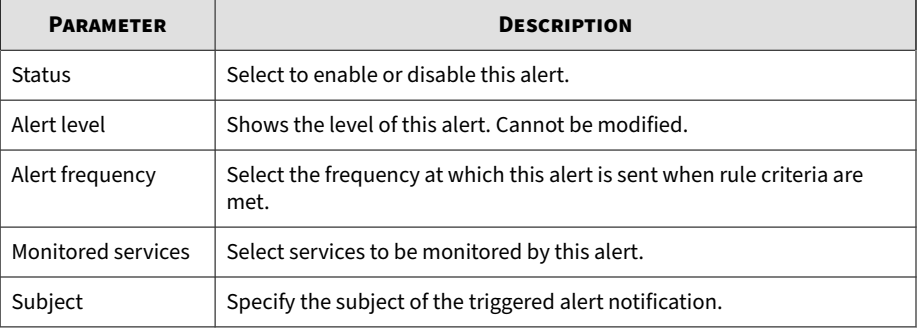

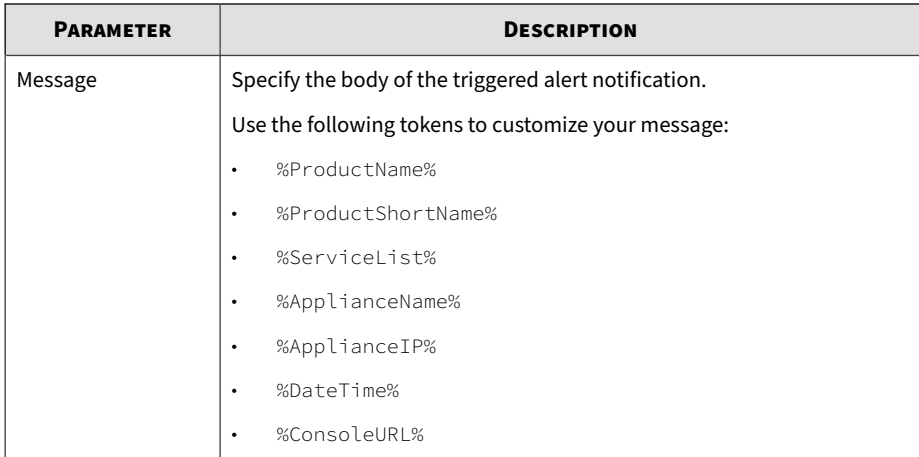

## **Table 5-20. Long Virtual Analyzer Processing Time**

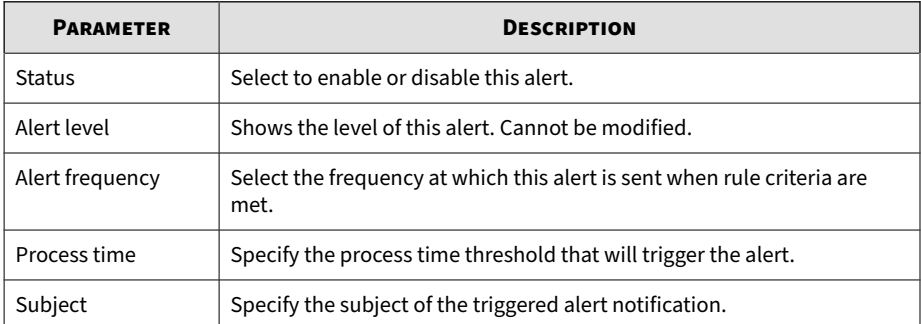

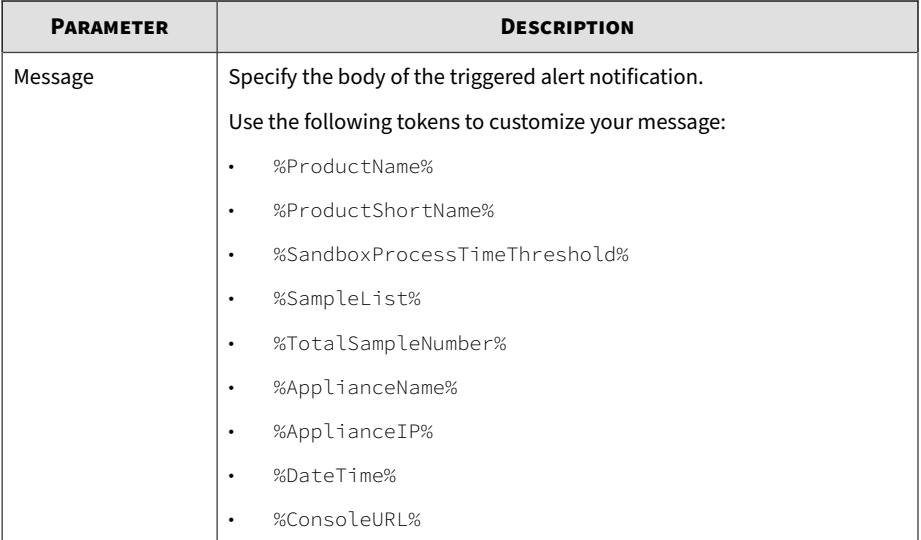

#### **Table 5-21. Network Share Inaccessible**

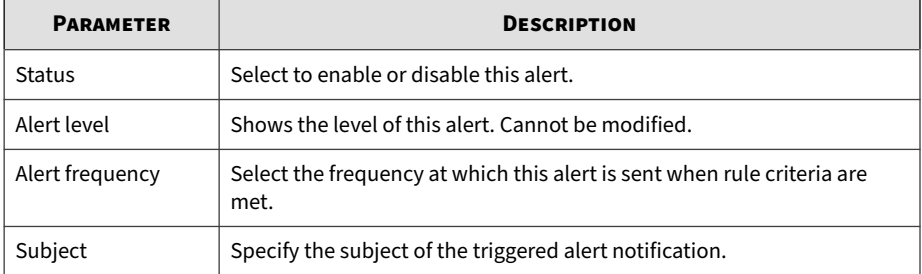

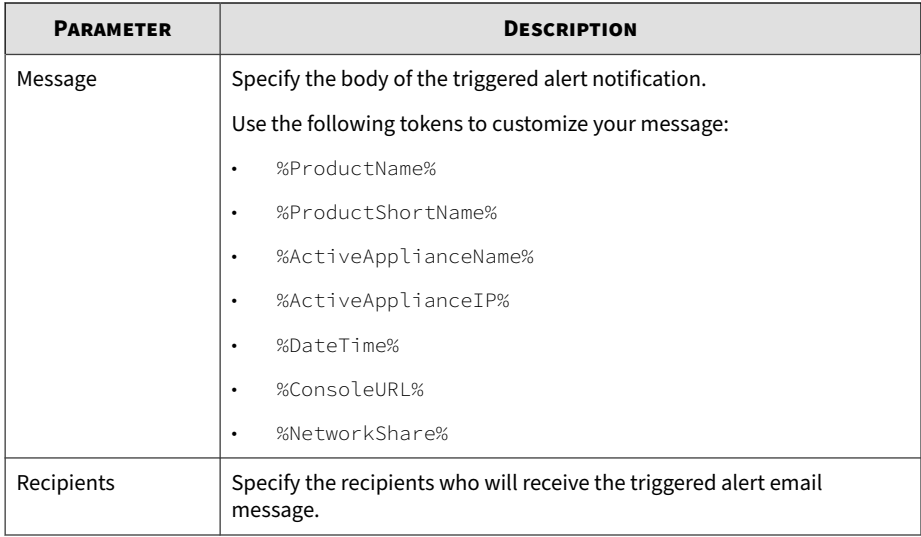

## **Informational Alert Parameters**

## **Note**

For explanations about available message tokens in each alert, see *[Alert](#page-163-0) [Notification Message Tokens on page 5-24](#page-163-0)*.

## **Table 5-22. Syslog Server Inaccessible**

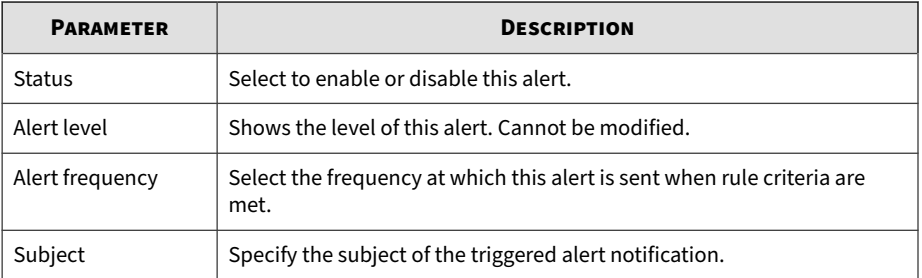

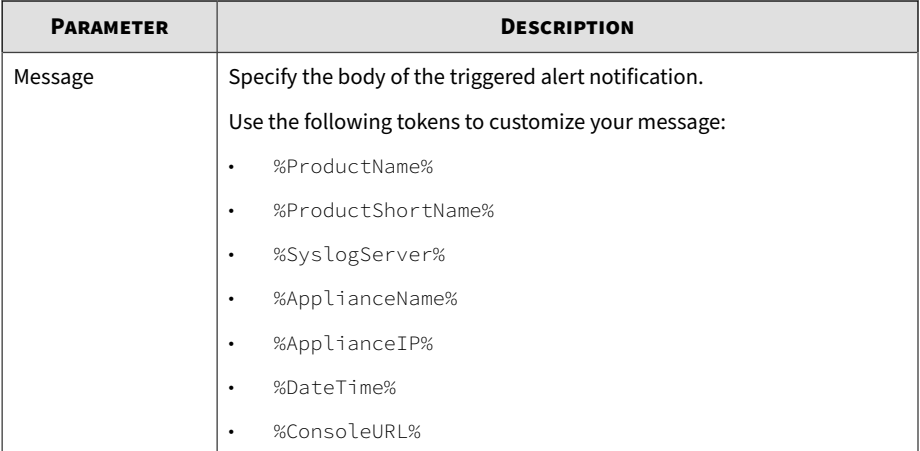

## **Table 5-23. Backup Server Inaccessible**

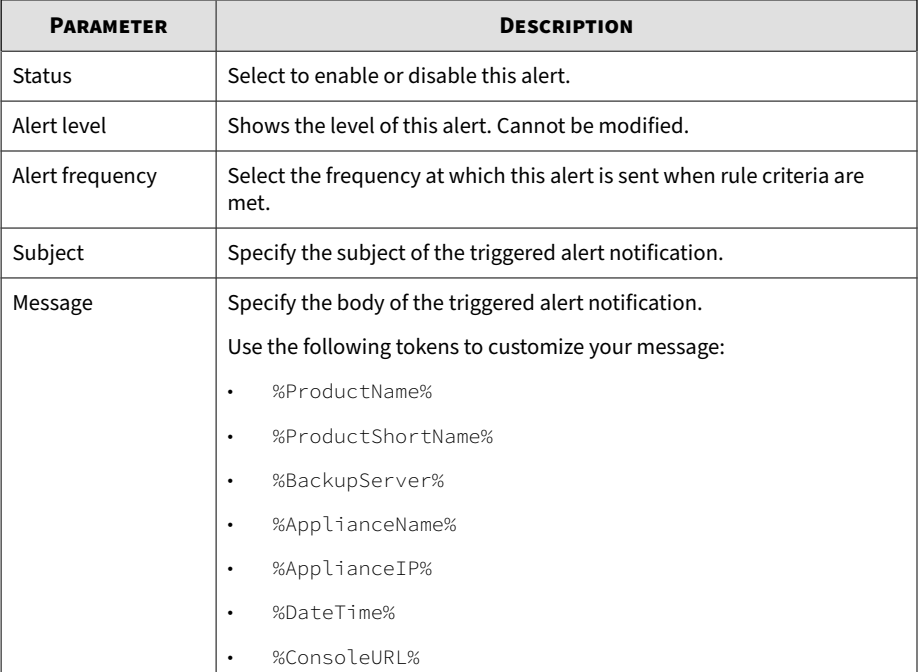

<span id="page-163-0"></span>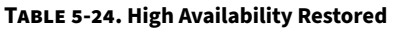

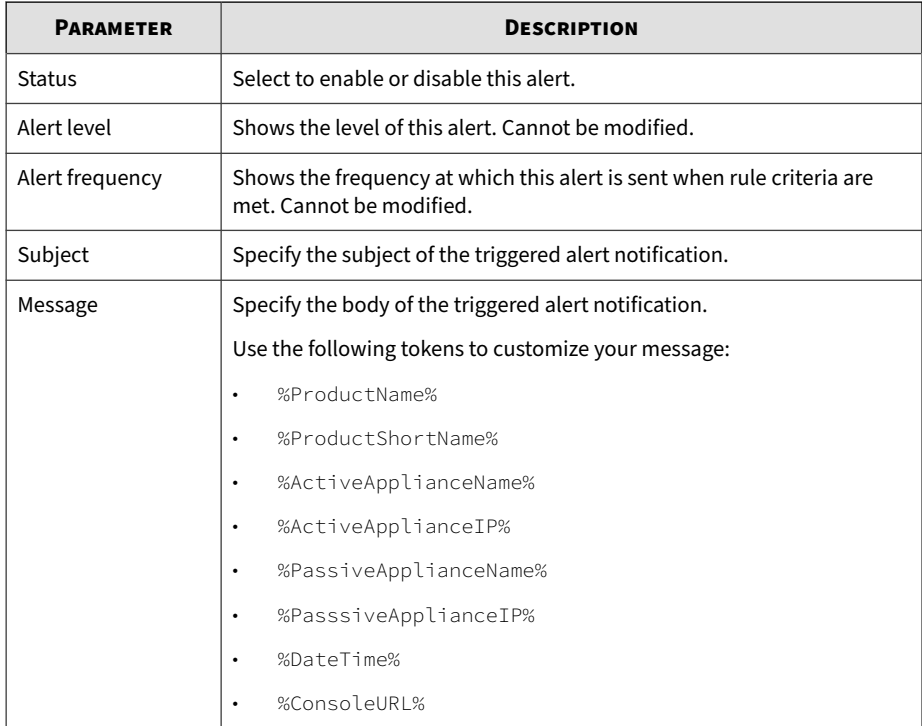

## **Alert Notification Message Tokens**

The following table explains the tokens available for alert notifications. Use the table to understand which alert rules accept the message token and the information that the token provides in an alert notification.

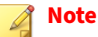

Not every alert notification can accept every message token. Review the alert's parameter specifications before using a message token. For details, see *[Alert](#page-146-0) [Notification Parameters on page 5-7](#page-146-0)*.

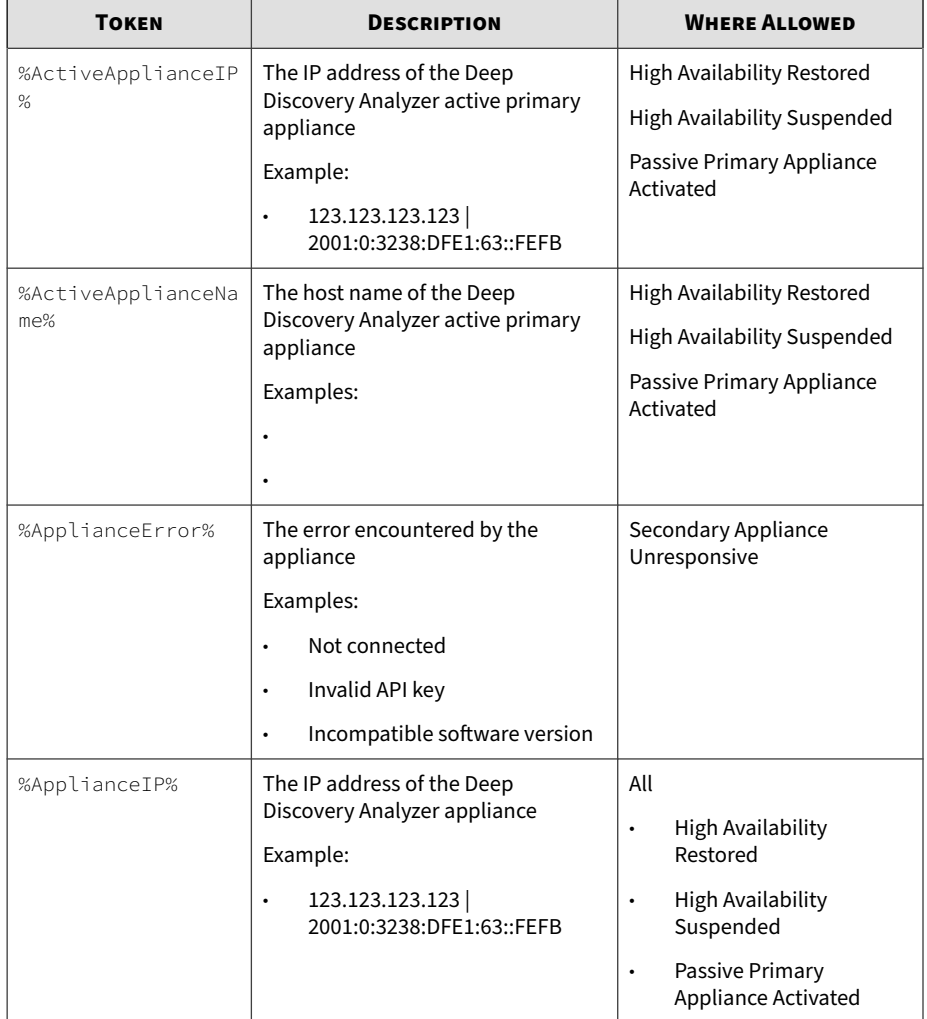

## **Table 5-25. Message Tokens**

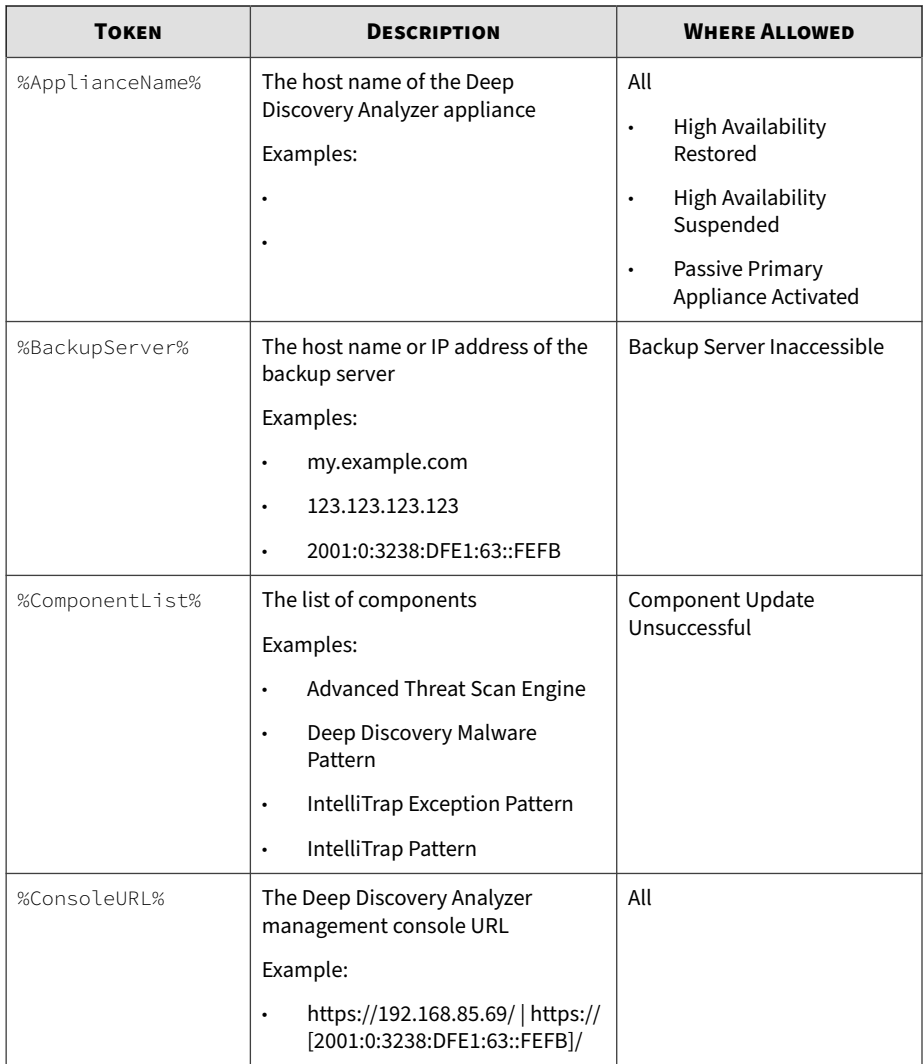

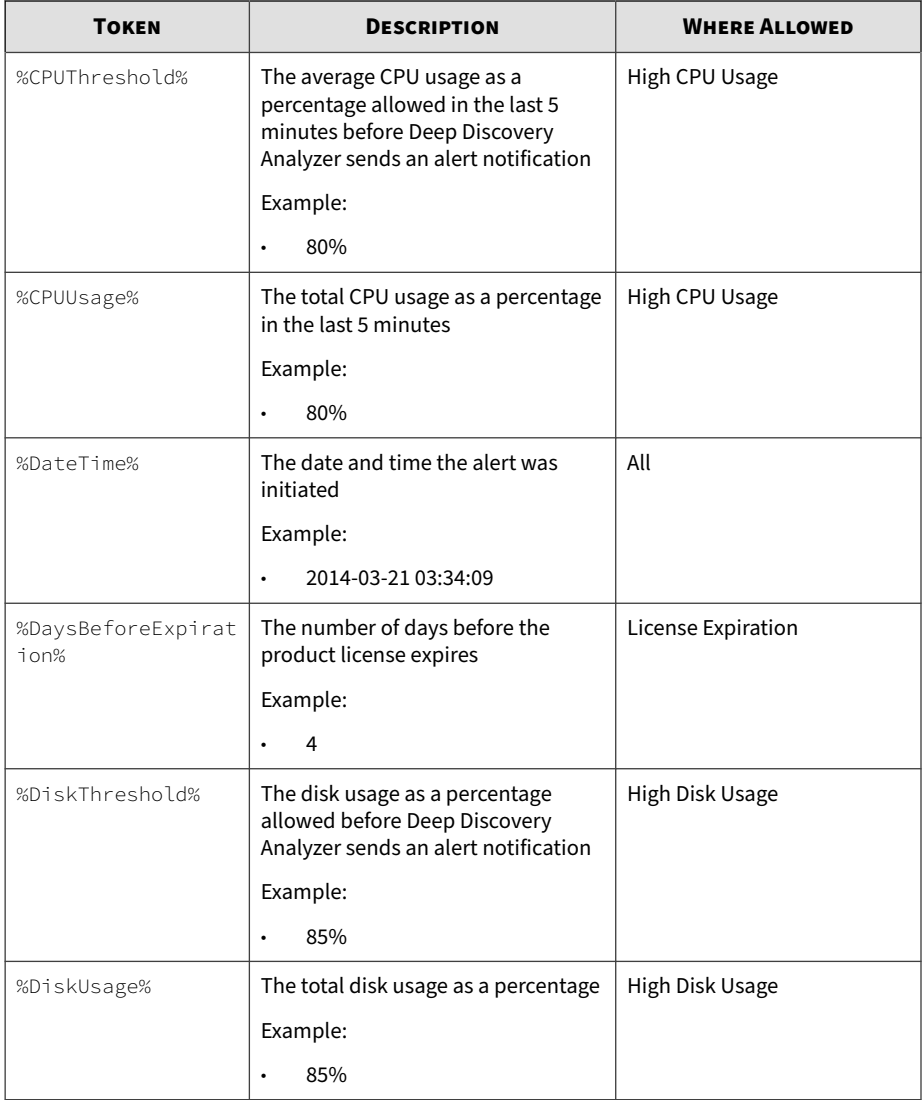

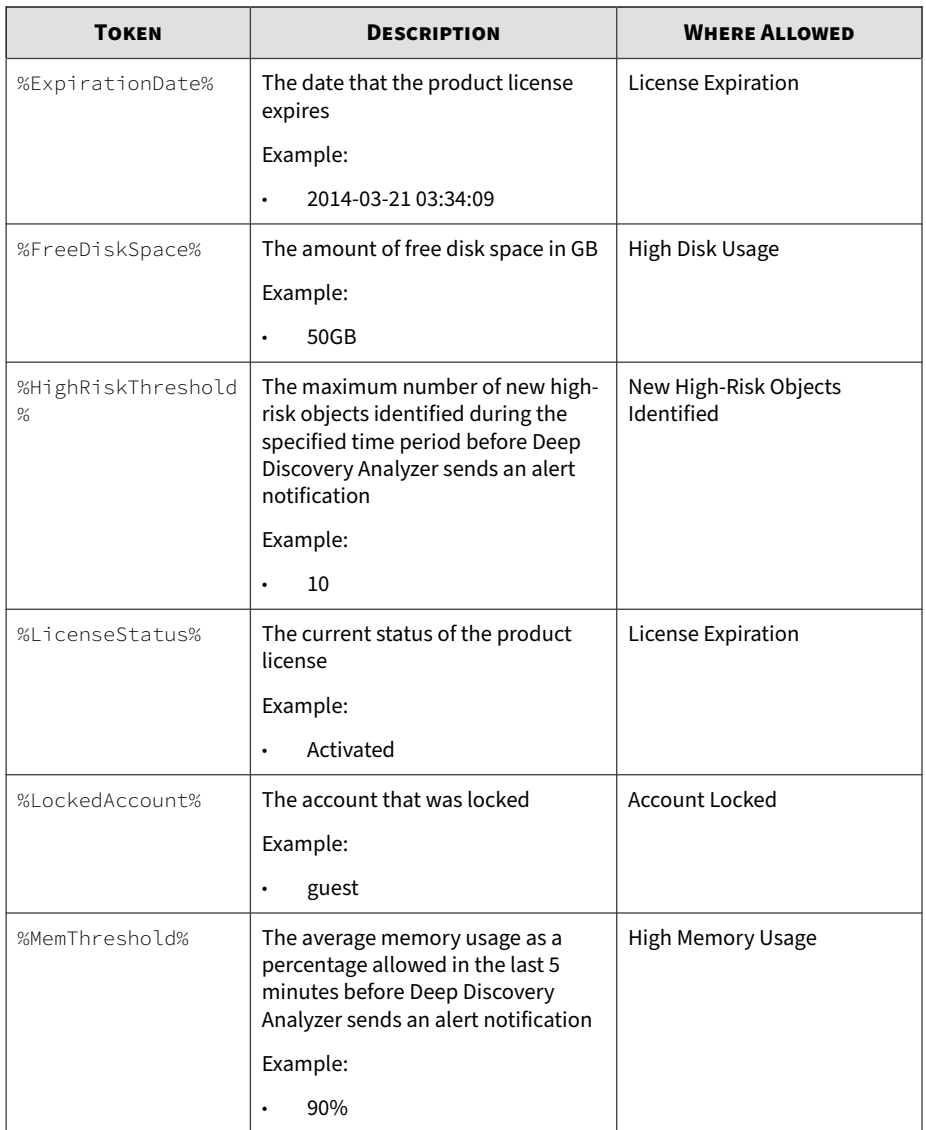

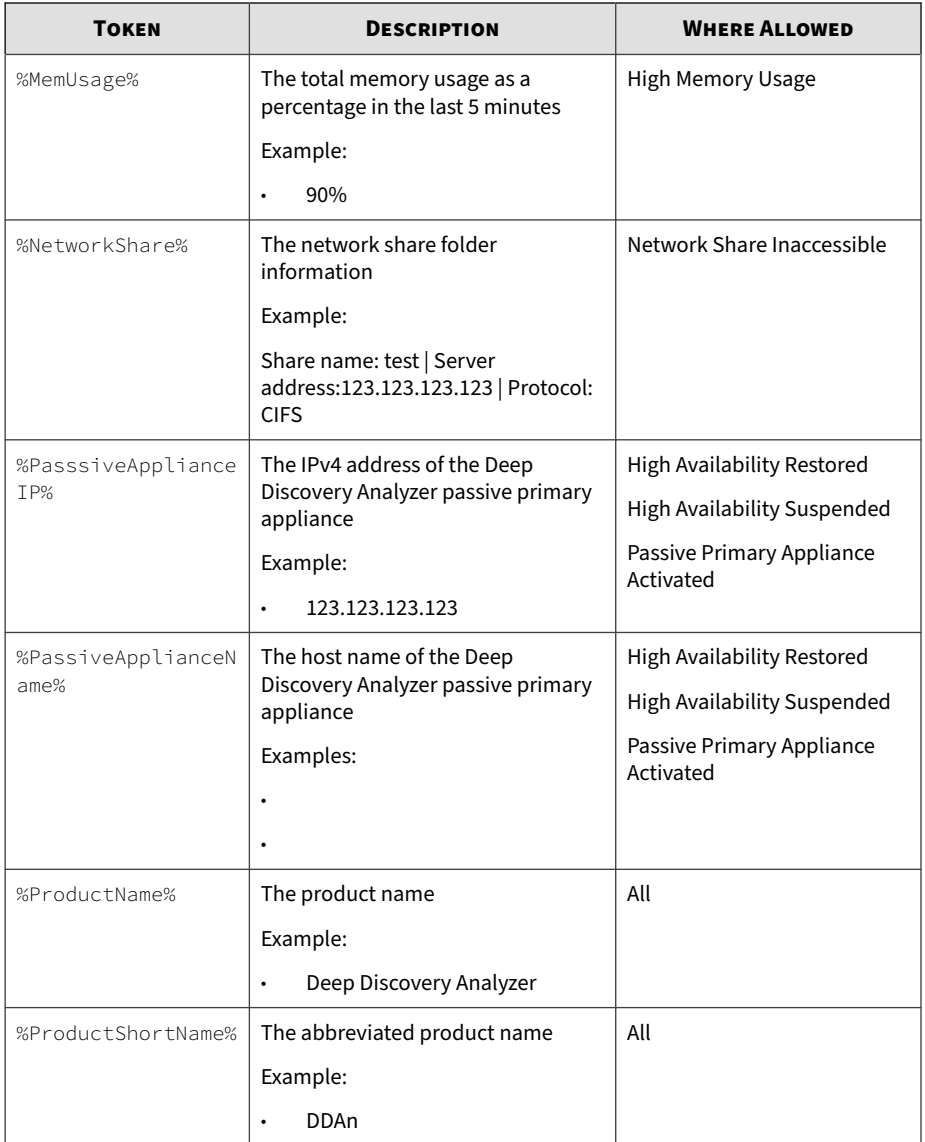

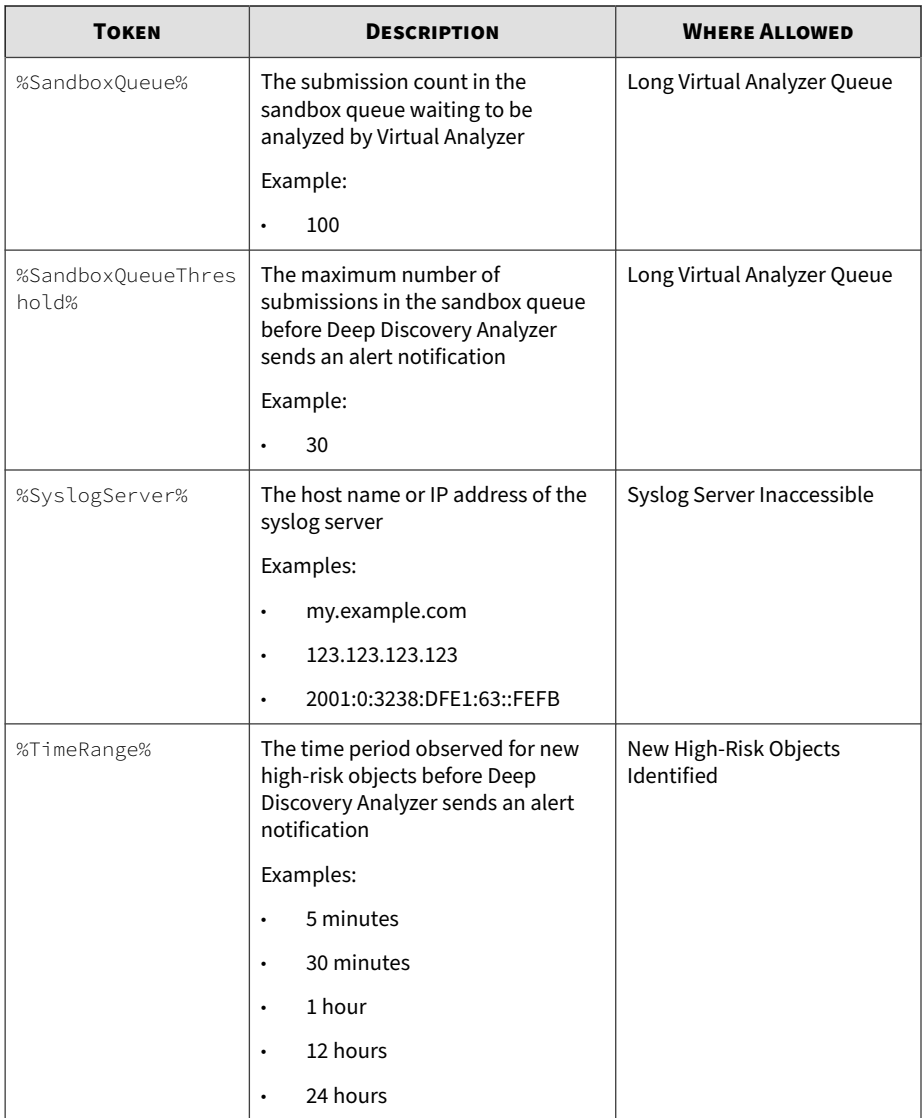

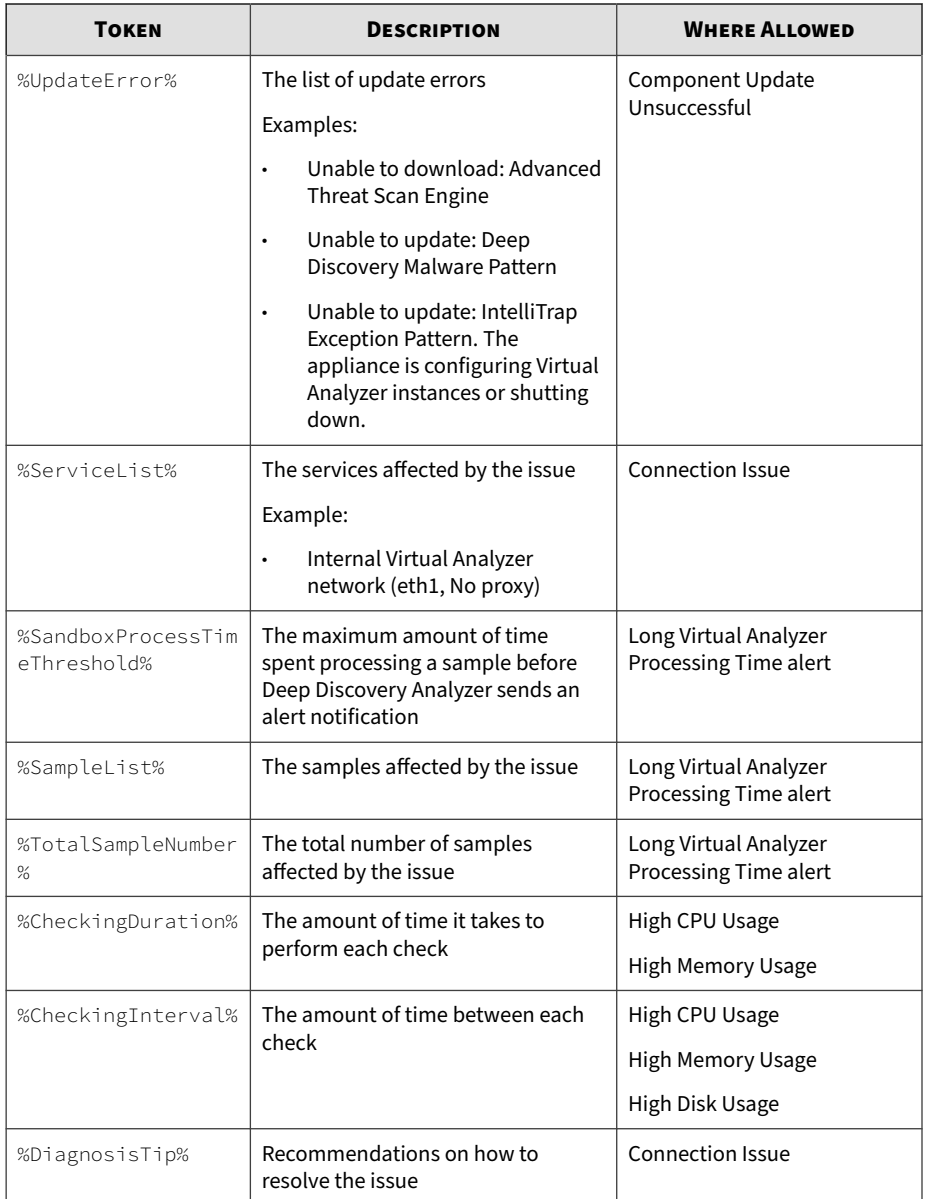

# **Reports**

All reports generated by Deep Discovery Analyzer are based on an operational report template.

## **Generated Reports Tab**

The **Generated Reports** tab, in **Alerts / Reports** > **Reports** , shows all reports generated by Deep Discovery Analyzer.

In addition to being displayed as links on the management console, generated reports are also available as attachments to an email. Before generating a report, you are given the option to send it to one or several email recipients.

## **Report Tasks**

The **Generated Reports** screen includes the following options:

**Table 5-26. Generated Reports Tasks**

| <b>TASK</b>                               | <b>STEPS</b>                                                                                                    |
|-------------------------------------------|----------------------------------------------------------------------------------------------------|
| <b>Generate Reports</b>                   | See Generating Reports on page 5-33.                                                                                                    |
| Download Report                           | To download a report, go to the last column in the table and click the<br>icon. Generated reports are available as PDF files.                                                                             |
| Send Report                               | Select a report and then click <b>Send Report</b> . You can send only one<br>report at a time.                                                                                                    |
| Delete                                    | Select one or more reports and then click <b>Delete</b> .                                                                                                    |
| Sort Column Data                          | Click a column title to sort the data below it.                                                                                                    |
| Records and<br><b>Pagination Controls</b> | The panel at the bottom of the screen shows the total number of<br>reports. If all reports cannot display at the same time, use the<br>pagination controls to view the reports that are hidden from view. |

## <span id="page-172-0"></span>**Generating Reports**

## **Procedure**

**1.** Go to **Alerts / Reports** > **Reports** > **Generated Reports**.

The **Generated Reports** screen appears.

**2.** Click **Generate New**.

The **Generate Report** window appears.

**3.** Configure report settings.

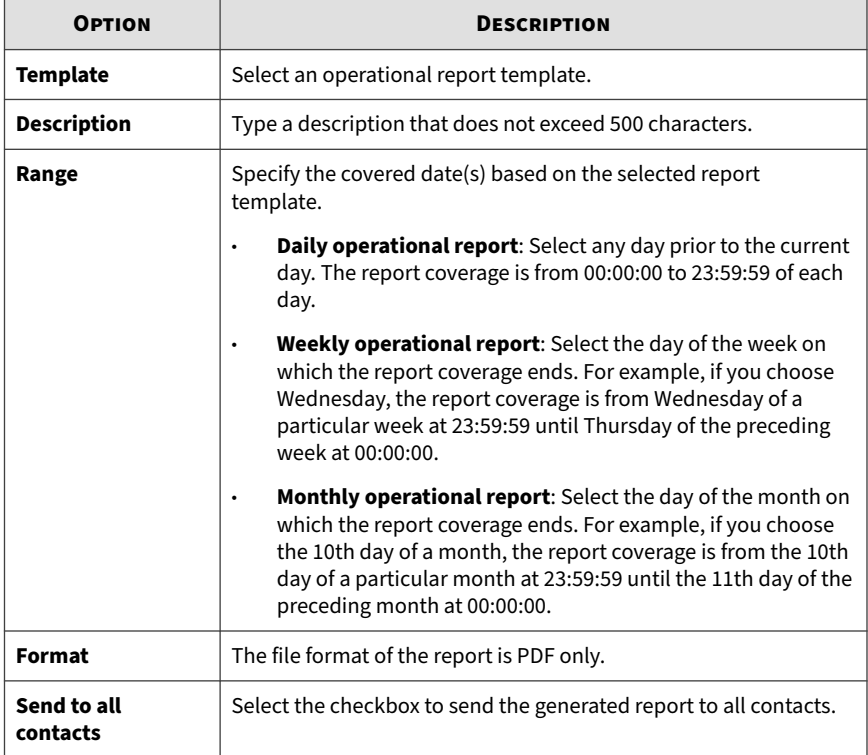

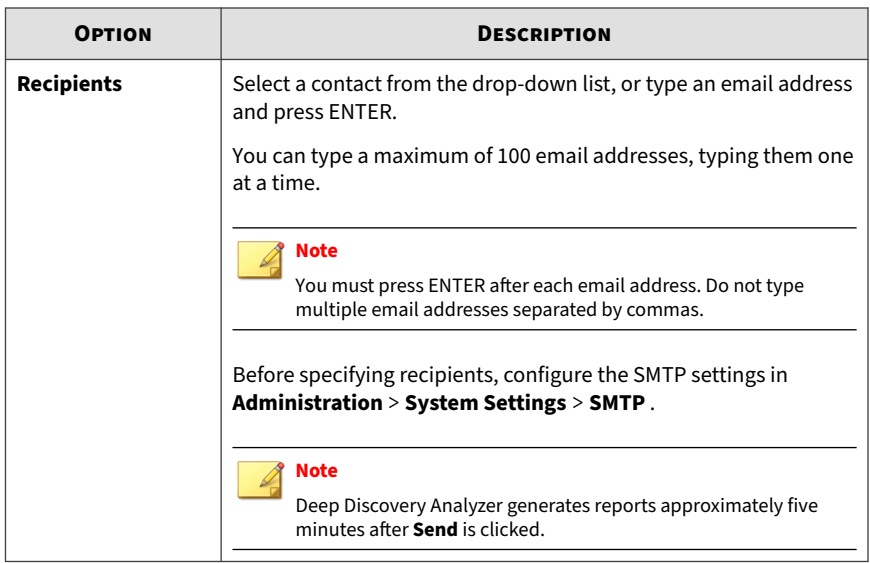

**4.** Click **Generate**.

## **Schedules Tab**

The **Schedules** tab, in **Alerts / Reports** > **Reports** , shows all the report schedules created from report templates. Each schedule contains settings for reports, including the template that will be used and the actual schedule.

## **Note**

This screen does not contain any generated reports. To view the reports, navigate to **Alerts / Reports** > **Reports** > **Schedules**.

This tab includes the following options:

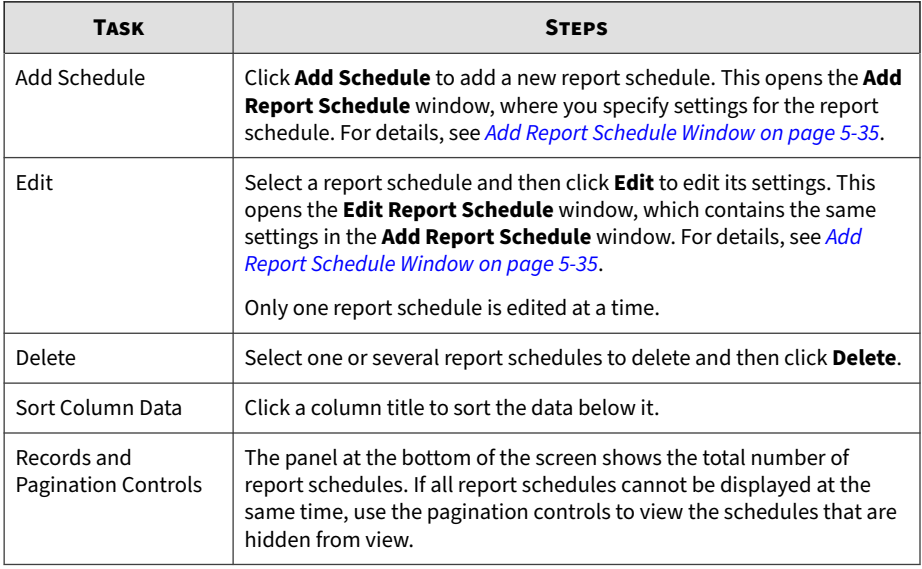

#### **Table 5-27. Schedules Tasks**

## **Add Report Schedule Window**

The **Add Report Schedule** window appears when you add a report schedule. A report schedule contains settings that Deep Discovery Analyzer will use when generating scheduled reports.

This window includes the following options:

**Table 5-28. Add Report Schedule Window Tasks**

| <b>FIELD</b>       | <b>STEPS</b>        |
|--------------------|---------------------|
| <b>Template</b>    | Choose a template.  |
| <b>Description</b> | Type a description. |

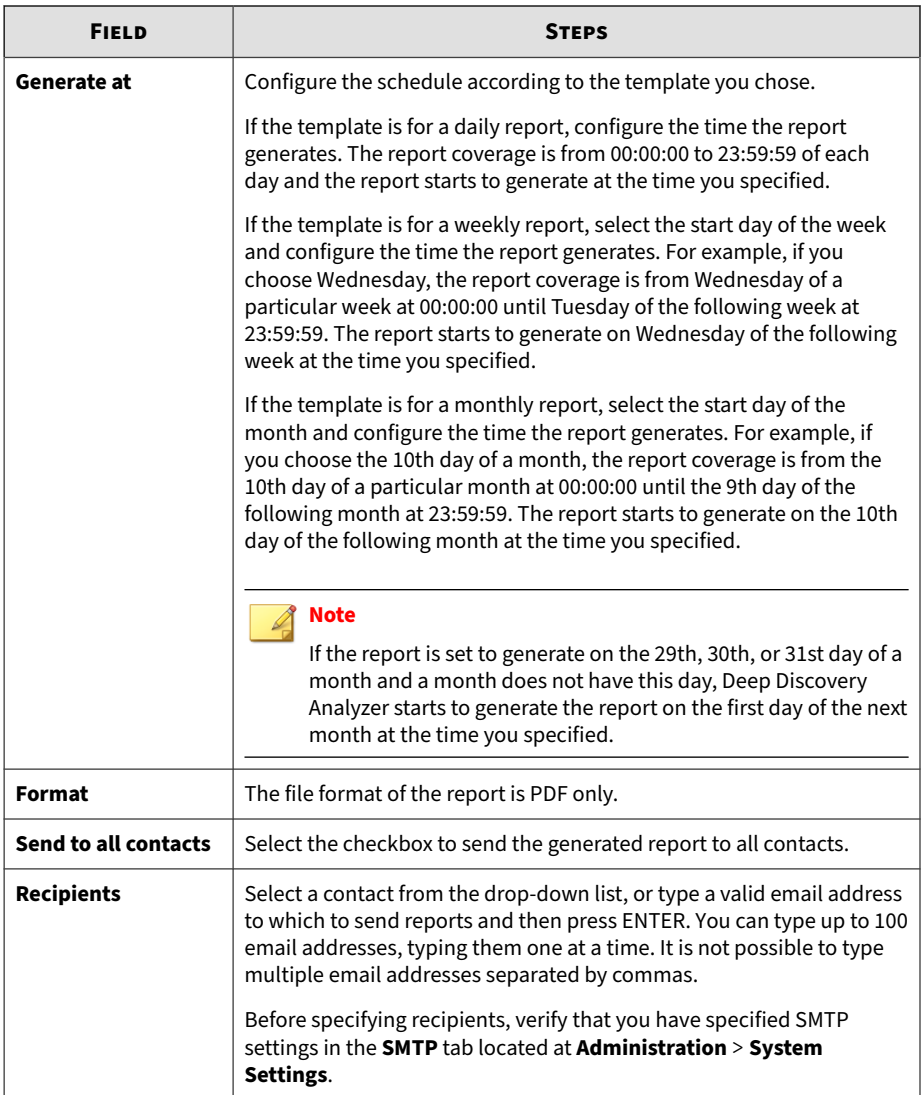

## **Customization Tab**

The **Customization** tab, in **Alerts / Reports** > **Reports**, allows you to customize items in the Deep Discovery Analyzer reports.

This screen includes the following options:

#### **Table 5-29. Cover Page**

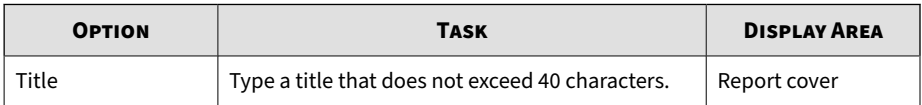

#### **Table 5-30. Email Message**

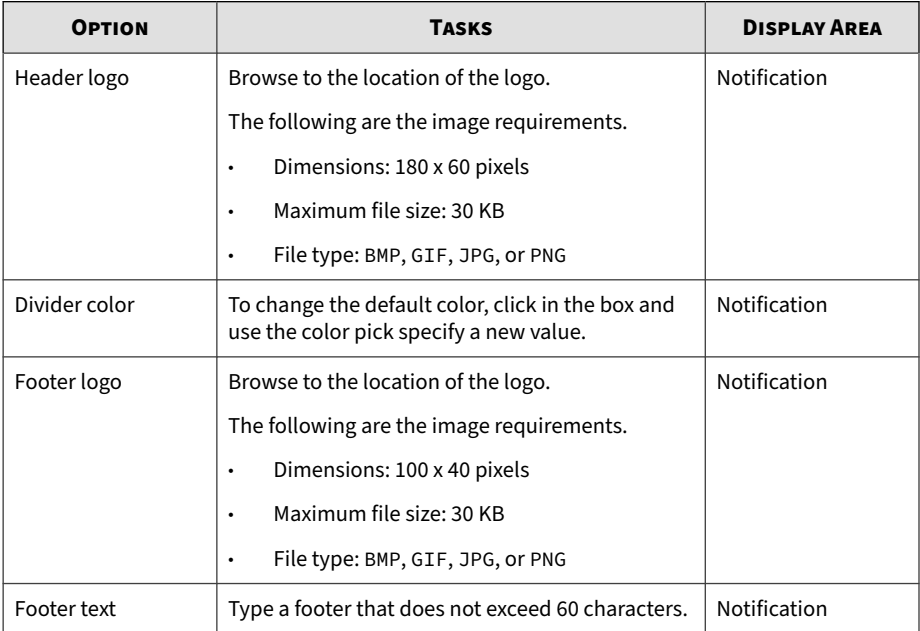

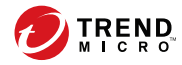

# **Chapter 6**

# **Administration**

The features of **Administration** are discussed in this chapter.

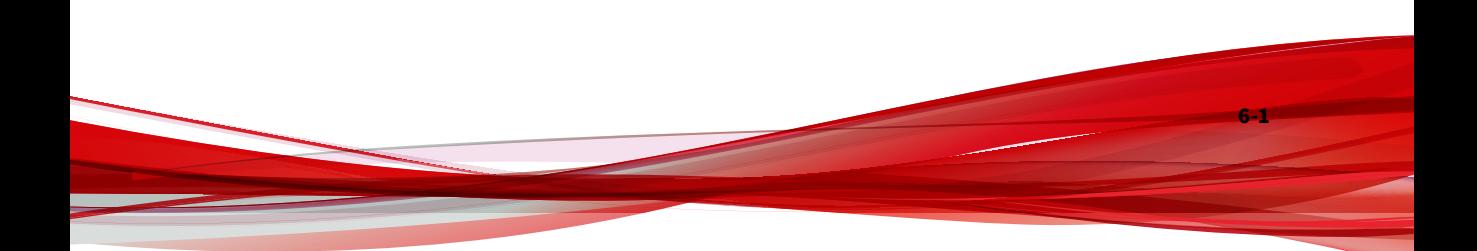

## **Updates**

Use the **Updates** screen, in **Administration** > **Updates**, to configure component and product update settings.

An Activation Code is required to use and update components. For details, see *[License on page 6-99](#page-276-0)*.

## **Components Tab**

The **Components** tab shows the security components currently in use.

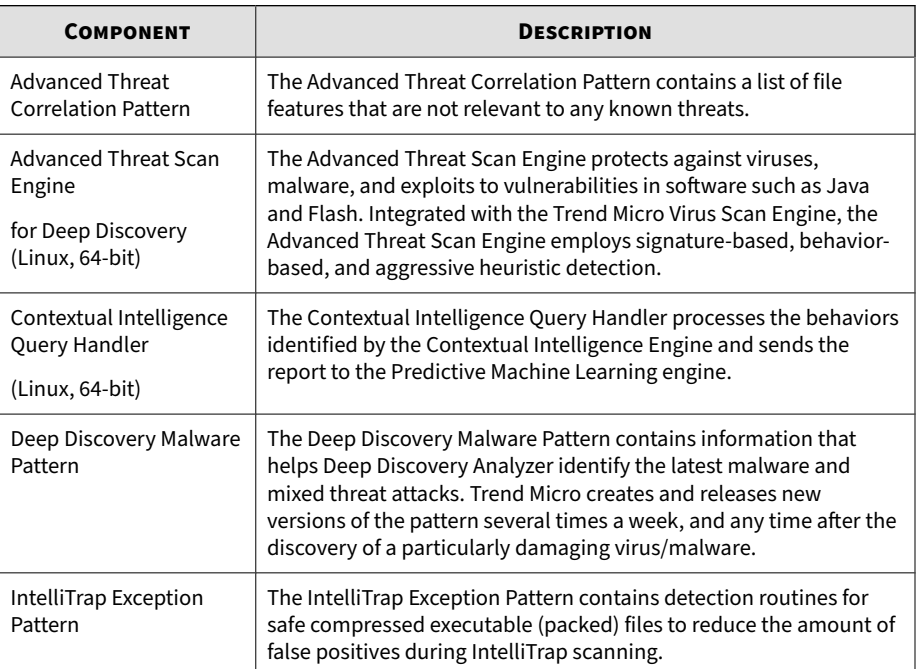

#### **Table 6-1. Components**
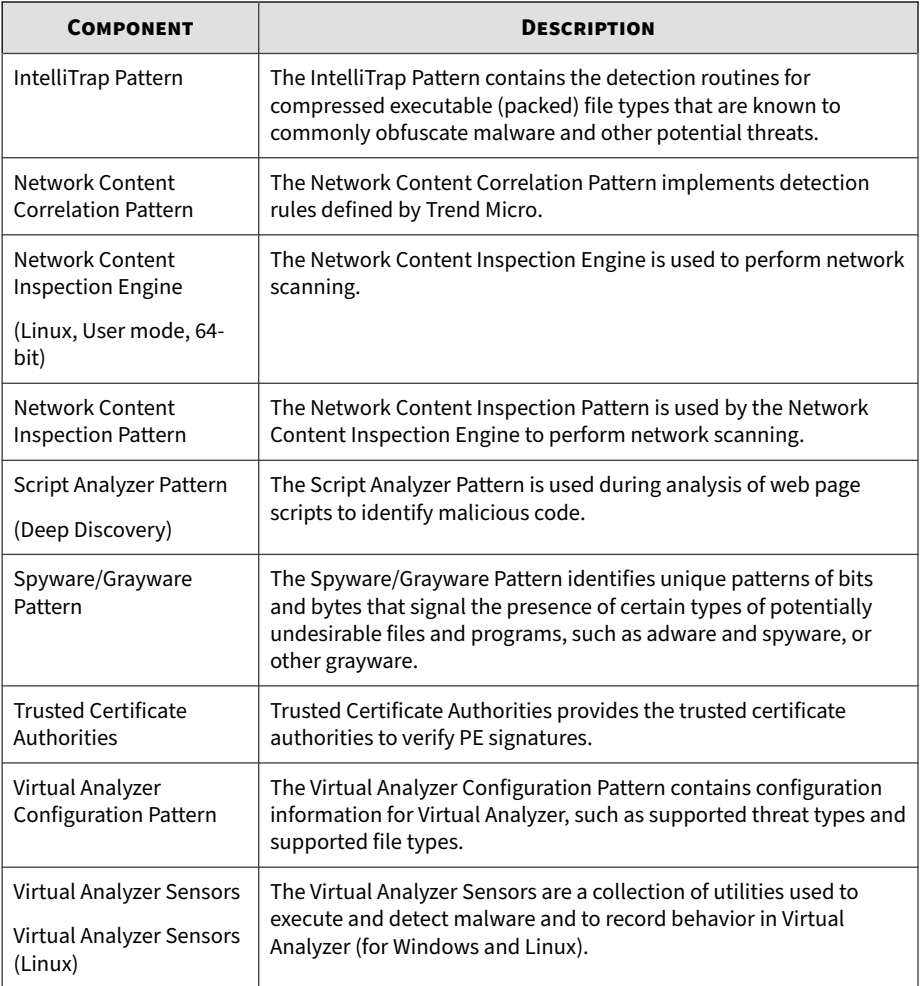

This screen includes the following options:

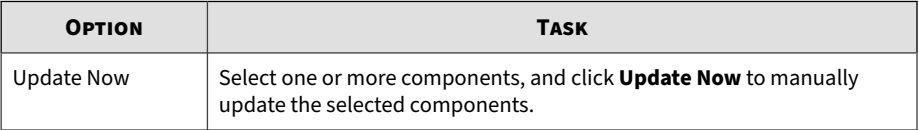

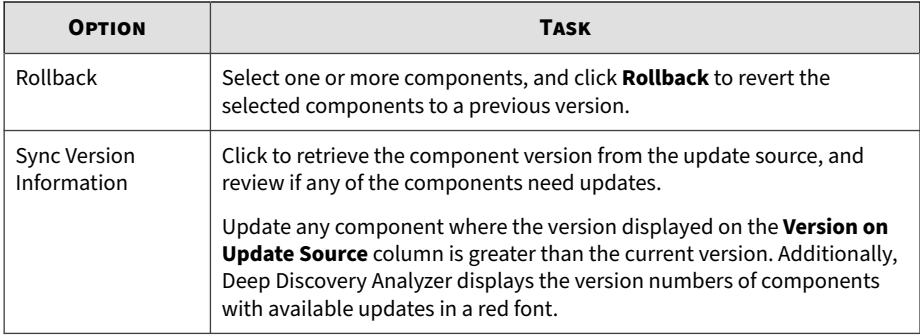

# **Component Update Settings Tab**

The **Component Update Settings** tab allows you to configure automatic updates and the update source.

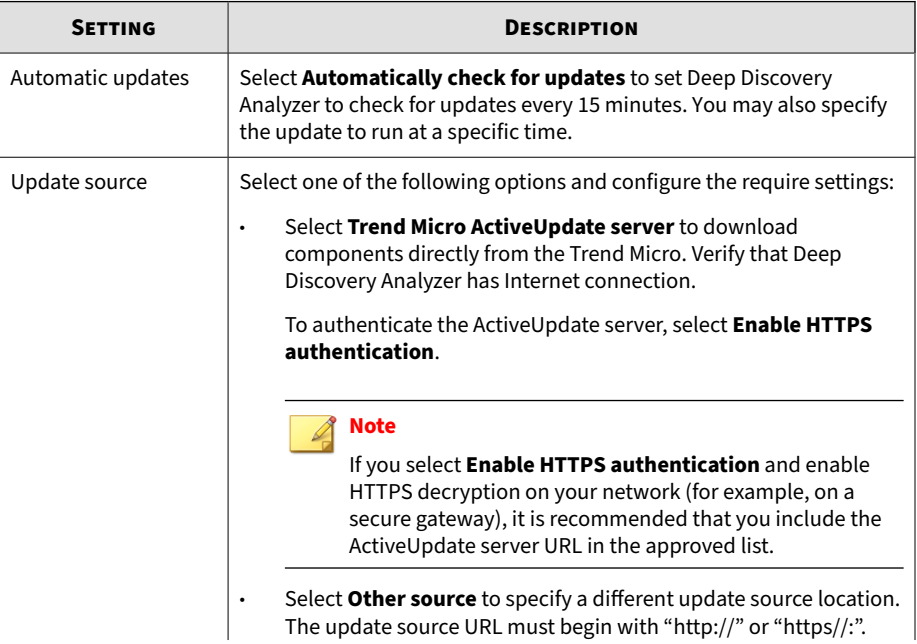

**6-4**

**6-5**

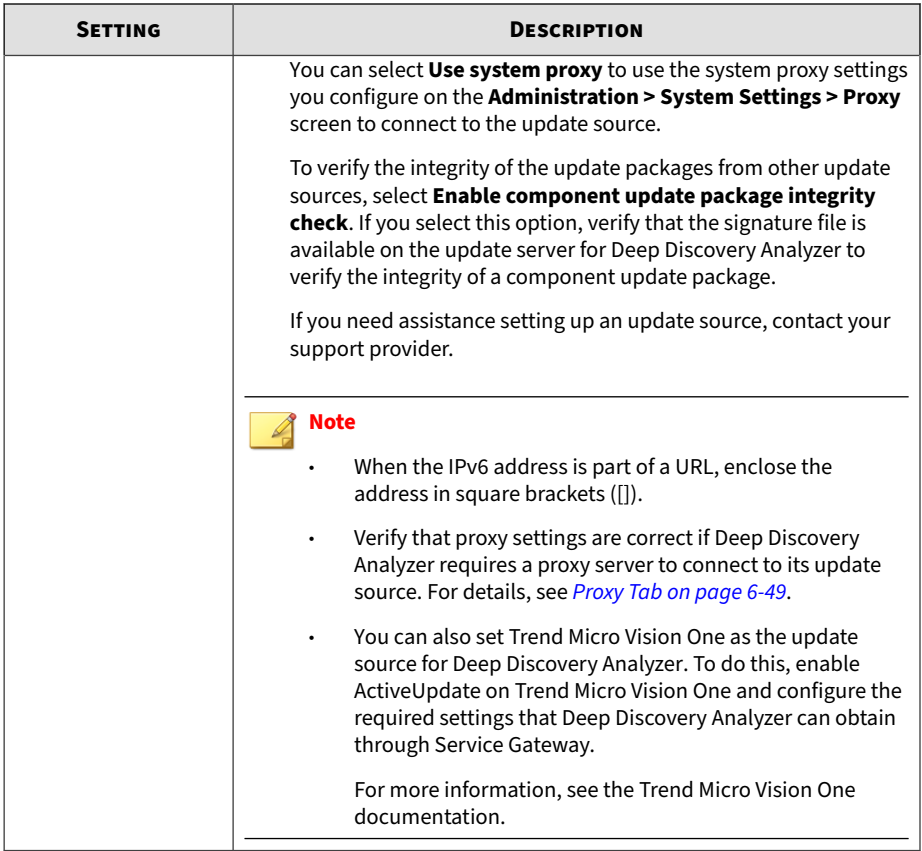

# **Hotfixes / Patches Tab**

Use the **Hotfixes / Patches** screen to apply hotfixes and patches to Deep Discovery Analyzer. After an official product release, Trend Micro releases system updates to address issues, enhance product performance, or add new features.

#### **Table 6-2. Hotfixes / Patches**

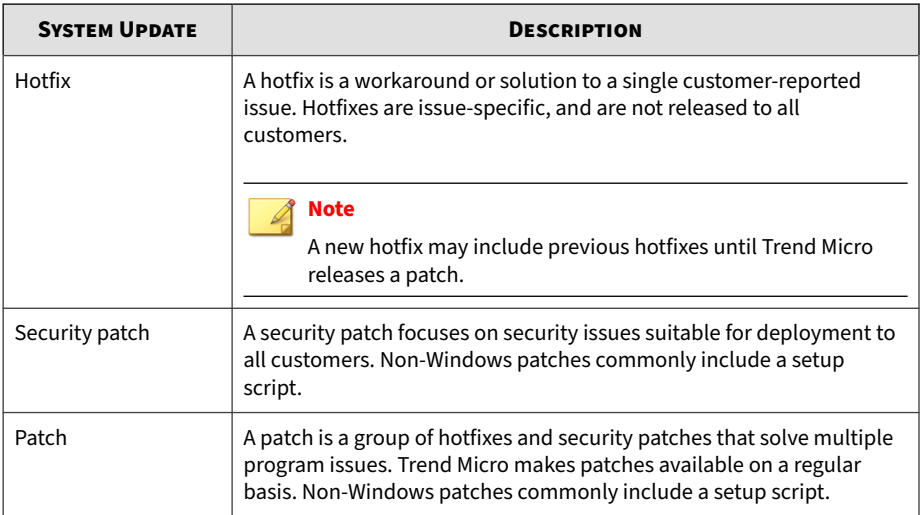

Your vendor or support provider may contact you when these items become available. Check the Trend Micro website for information on new hotfix and patch releases:

<http://downloadcenter.trendmicro.com/>

# **Installing a Hotfix / Patch**

**6-6**

Perform the following tasks when using Deep Discovery Analyzer in a high availability cluster configuration.

- 1. Detach the passive primary appliance.
- 2. On the active primary appliance, perform the tasks as described in the main task section below.
- 3. On the passive primary appliance, perform the tasks as described in the main task section below.
- 4. Add the passive primary appliance to the cluster again.

**6-7**

#### **Procedure**

- **1.** Obtain the product update file from Trend Micro.
	- If the file is an official patch, download it from the download center.

<http://downloadcenter.trendmicro.com/>

- If the file is a hotfix, send a request to Trend Micro support.
- **2.** On the logon page of the management console, select **Enable extended session timeout** and then log on using a valid user name and password.
- **3.** Go to **Administration** > **Updates** > **Hotfixes / Patches**.
- **4.** Click **Choose File** or **Browse**, and select the product update file.
- **5.** Click **Install**.

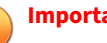

**Important**

Do not close or refresh the browser, navigate to another page, perform tasks on the management console, or power off the appliance until updating is complete.

Deep Discovery Analyzer will automatically restart after the update is complete.

- **6.** Log on to the management console.
- **7.** Go back to the **Administration** > **Updates** > **Hotfixes / Patches** screen.
- **8.** Verify that the hotfix / patch displays in the **History** section as the latest update.

## **Rolling Back a Hotfix / Patch**

Perform the following tasks when using Deep Discovery Analyzer in a high availability cluster configuration.

- 1. Detach the passive primary appliance.
- 2. On the active primary appliance, perform the tasks as described in the main task section below.
- 3. On the passive primary appliance, perform the tasks as described in the main task section below.
- 4. Add the passive primary appliance to the cluster again.

Deep Discovery Analyzer has a rollback function to undo an update and revert the product to its pre-update state. Use this function if you encounter problems with the product after a particular hotfix / patch is applied.

## **Note**

The rollback process automatically restarts Deep Discovery Analyzer, so make sure that all tasks on the management console have been completed before rollback.

#### **Procedure**

- **1.** Go to **Administration** > **Updates** > **Hotfixes / Patches**.
- **2.** In the **History** section, click **Roll Back**.

Deep Discovery Analyzer will automatically restart after the rollback is complete.

- **3.** Log on to the management console.
- **4.** Go back to the **Administration** > **Updates** > **Hotfixes / Patches** screen.
- **5.** Verify that the hotfix / patch no longer displays in the **History** section.

## **Firmware Tab**

**6-8**

Use the **Firmware** tab to apply an upgrade to Deep Discovery Analyzer. Trend Micro prepares a readme file for each upgrade. Read the

accompanying readme file before applying an upgrade for feature information and for special installation instructions.

## **Note**

After applying the firmware update on hardware models 1100 and 1200, Deep Discovery Analyzer automatically migrates the settings of a Deep Discovery Analyzer 6.9 or 7.0 installation to 7.1.

Perform the following tasks when using Deep Discovery Analyzer in a high availability cluster configuration.

- 1. Detach the passive primary appliance.
- 2. On the active primary appliance, perform the tasks as described in the main task section below
- 3. On the passive primary appliance, perform the tasks as described in the main task section below.
- 4. Add the passive primary appliance to the cluster again.

Perform the following steps to install the upgrade.

#### **Procedure**

- **1.** On the logon page of the management console, select **Enable extended session timeout** and then log on using a valid user name and password.
- **2.** Go to **Administration** > **Updates** and click the **Firmware** tab.
- **3.** Click **Choose File** or **Browse**, and select the firmware upgrade file.
- **4.** Click **Apply**.

## **Important**

Do not close or refresh the browser, navigate to another page, perform tasks on the management console, or power off the appliance until updating is complete.

Deep Discovery Analyzer will automatically restart after the upgrade is complete.

**5.** Clear the browser cache before you access the management console.

# **Integrated Products/Services**

The Integrated Products/Services screen, in **Administration** > **Integrated Products/Services**, includes the following tabs:

- *Trend Micro Vision One on page 6-10*
- *[Deep Discovery Director Tab on page 6-12](#page-189-0)*
- *[Smart Protection Tab on page 6-17](#page-194-0)*
- *[ICAP Tab on page 6-23](#page-200-0)*
- *[Microsoft Active Directory Tab on page 6-29](#page-206-0)*
- *[SAML Authentication Tab on page 6-30](#page-207-0)*
- *[Email Submission on page 6-40](#page-217-0)*
- *[Syslog Tab on page 6-42](#page-219-0)*

# **Trend Micro Vision One**

Trend Micro Vision One extends detection and response beyond the endpoint to offer broader visibility and expert security analytics, leading to more detections and an earlier, faster response. With Vision One, you can respond more effectively to threats, minimizing the severity and scope of a breach.

Deep Discovery Analyzer integrates with Trend Micro Vision One through Service Gateway and performs the following actions for collaborative security analytics in a hybrid environment:

**6-11**

- Synchronize suspicious objects (synchronized and user-defined) and exceptions with Vision One
- Upload new suspicious objects generated by the internal Virtual Analyzer to Vision One

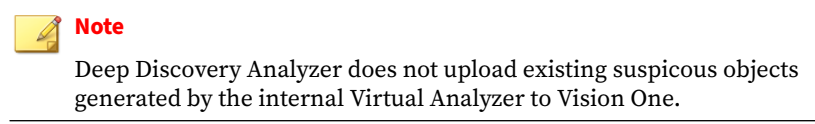

You can configure Service Gateway settings and view synchronization status on the **Trend Micro Vision One** tab.

# **Configuring Service Gateway Settings**

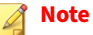

- Before you continue, obtain the required Service Gateway settings (for example, the server address and API key) from the Trend Micro Vision One administrator and ensure that the "Suspicious Object List Synchronization" feature is enabled in Trend Micro Vision One.
- When integrated with Trend Micro Vision One, Deep Discovery Analyzer always synchronizes the suspicious objects and exceptions lists with Trend Micro Vision One.

#### **Procedure**

**1.** Go to **Administration** > **Integrated Products/Services**.

The **Trend Micro Vision One** tab appears.

- **2.** Click **Enable Service Gateway**.
- **3.** Type the Service Gateway address.
- **4.** Type the API key.
- <span id="page-189-0"></span>**5.** (Optional) Select **Connect using a proxy server** if proxy settings for Deep Discovery Analyzer have been configured for use with Trend Micro Vision One connection.
- **6.** (Optional) If your organization uses a CA certificate, select **Use certificate** and click **Select** to locate the certificate file.
- **7.** Click **Save**.
- **8.** (Optional) Click **Test Connection** to test the connection to Trend Micro Vision One through Service Gateway.

# **Deep Discovery Director Tab**

Trend Micro Deep Discovery Director is a management solution that provides Indicators of Compromise (IOC) information and enables centralized deployment of product updates, product upgrades, configuration replication and Virtual Analyzer images to Deep Discovery Analyzer.

Deep Discovery Analyzer integrates with the following versions of Deep Discovery Director:

• 5.2 and above

**6-12**

Deploying updates or upgrades to Deep Discovery Analyzer appliances that are configured in a high availability cluster will temporarily:

- Detach the high availability appliances and suspend high availability
- Restrict access to the management console and display a static information screen

After the update or upgrade completes, the detached appliances will automatically reattach and restore high availability.

**6-13**

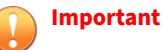

- Before deploying updates or upgrades, ensure that the appliances are not executing any task.
- Avoid detaching appliances while an upgrade is in progress.
- If the appliances fail to upgrade or continue to show the **Upgrading Appliance** screen for more than two hours, check Deep Discovery Director for errors. To resolve errors, temporarily detach the appliances. Detached appliances continue to upgrade. After the upgrade, manually attach the appliances again to restore high availability.

Use the Deep Discovery Director management console to deploy or replicate a Virtual Analyzer image or configuration to a primary appliance. This is not required for secondary appliances since they are set to automatically sync Virtual Analyzer images or configuration from the primary appliance.

Deep Discovery Analyzer supports integration with Deep Discovery Director to enable the following:

- Upload of suspicious objects generated by the internal Virtual Analyzer to Deep Discovery Director
- Synchronization of generated and user-defined suspicious objects
- Linux image deployment from Deep Discovery Director 5.3
- Download of the following from Deep Discovery Director:
	- **Exceptions**
	- Suspicious objects
	- YARA rule files
	- File passwords (Deep Discovery Director on-premises version 5.2 and above)

#### **Note**

- After you register Deep Discovery Analyzer to Deep Discovery Director, Deep Discovery Analyzer automatically synchronizes YARA rule settings from Deep Discovery Director and overwrites existing YARA rule settings that you have configured.
- After you register Deep Discovery Analyzer to Deep Discovery Director, Deep Discovery Analyzer automatically synchronizes file passwords from Deep Discovery Director and overwrites existing file passwords that you have configured. You can only change the file passwords on the Deep Discovery Director management console.
- If you register Deep Discovery Analyzer to both Deep Discovery Director and Apex Central, Deep Discovery Analyzer synchronizes exception lists only from Deep Discovery Director, and uploads Virtual Analyzer Suspicious Objects only to Deep Discovery Director. You can check the synchronization status on the Deep Discovery Director management console. For more information, see the **Deep Discovery Director Administrator's Guide**.

The Deep Discovery Director screen displays the following information:

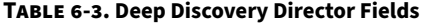

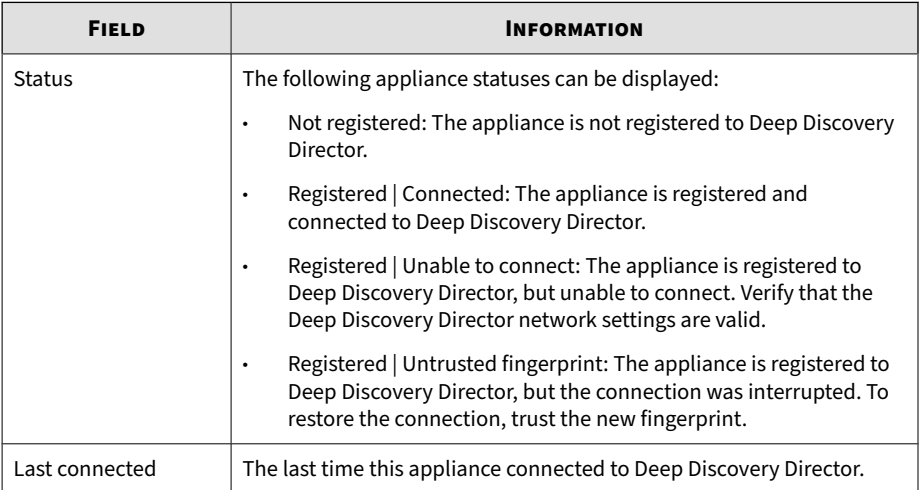

<span id="page-192-0"></span>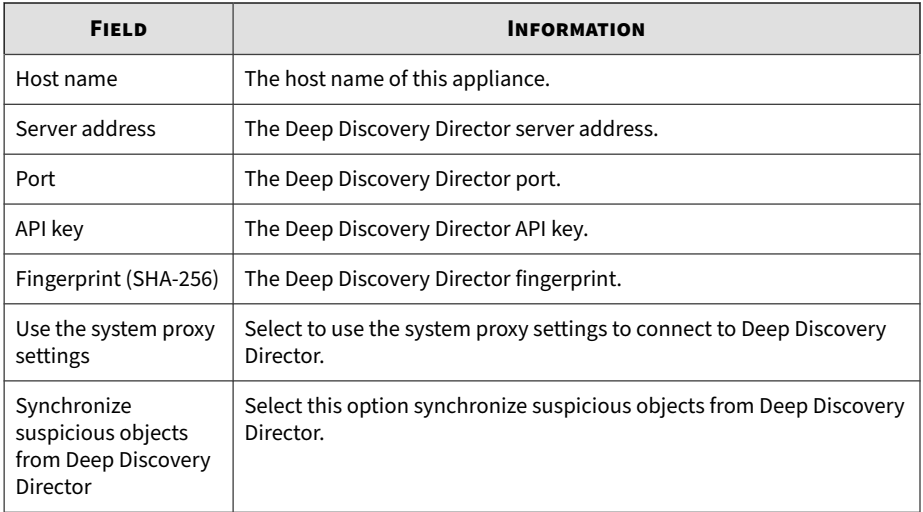

# **Registering to Deep Discovery Director**

The following procedure is for registering to Deep Discovery Director. If you have already registered and want to change the connection settings, you must first unregister.

## **Procedure**

- **1.** Go to **Administration** > **Integrated Products/Services** > **Deep Discovery Director**.
- **2.** Under **Connection Settings**, do the following:
	- a. Type the **Server address** for Deep Discovery Director.
	- b. Type the **Port** number for Deep Discovery Director. The default port number is 443.
	- c. Type the **API key** for Deep Discovery Director.

**Note**

You can find this information on the **Help** screen on the management console of Deep Discovery Director.

**3.** (Optional) If you have configured proxy settings for Deep Discovery Analyzer and want to use these settings for Deep Discovery Director connections, select **Use system proxy**.

#### **Note**

This setting can be changed after registering to Deep Discovery Director.

To update this setting without unregistering from Deep Discovery Director, click **Update Settings**.

**4.** (Optional) To synchronize suspicious objects from Deep Discovery Director, select **Synchronize suspicious objects from Deep Discovery Director**.

## **Note**

- You can view the list of synchronized suspicious objects on the **Synchronized Suspicions Objects** screen.
- To use synchronized suspicious object lists for ICAP pre-scan and Virtual Analyzer analysis, configure the required scan settings on the **ICAP** and **Scan Settings** screens.

For more information, see *[Configuring ICAP Settings on page 6-24](#page-201-0)* and *[Scan Settings Tab on page 4-77](#page-124-0)*.

**5.** Click **Register**.

The **Status** changes to **Registered | Connected**.

#### <span id="page-194-0"></span>**Note**

- If the Deep Discovery Director fingerprint changes, the connection is interrupted and the **Trust** button appears. To restore the connection, verify that the Deep Discovery Director fingerprint is valid and then click **Trust**.
- After the registration process is complete, the **Test Connection** button appears. You can click **Test Connection** to test the connection to Deep Discovery Director.
- If you are using Deep Discovery Analyzer in a load-balancing cluster, registering the primary appliance will automatically register all secondary appliances.

## **Unregistering from Deep Discovery Director**

Follow this procedure to unregister from Deep Discovery Director or before registering to another Deep Discovery Director.

#### **Procedure**

- **1.** Go to **Administration** > **Integrated Products/Services** > **Deep Discovery Director**
- **2.** Click **Unregister**.

The **Status** changes to **Not registered**.

#### **Note**

When you unregister Deep Discovery Analyzer from Deep Discovery Director, Deep Discovery Analyzer automatically removes all synchronized suspicious objects.

# **Smart Protection Tab**

Trend Micro Smart Protection technology is a next-generation, in-the-cloud protection solution providing File and Web Reputation Services. By

**6-18**

integrating Web Reputation Services, Deep Discovery Analyzer can obtain reputation data for websites that users attempt to access. Deep Discovery Analyzer logs URLs that Smart Protection technology verifies to be fraudulent or known sources of threats and then uploads the logs for report generation.

Deep Discovery Analyzer connects to a Smart Protection source to obtain web reputation data.

Reputation services are delivered through the Trend Micro Smart Protection Network and Smart Protection Server. The following table provides a comparison.

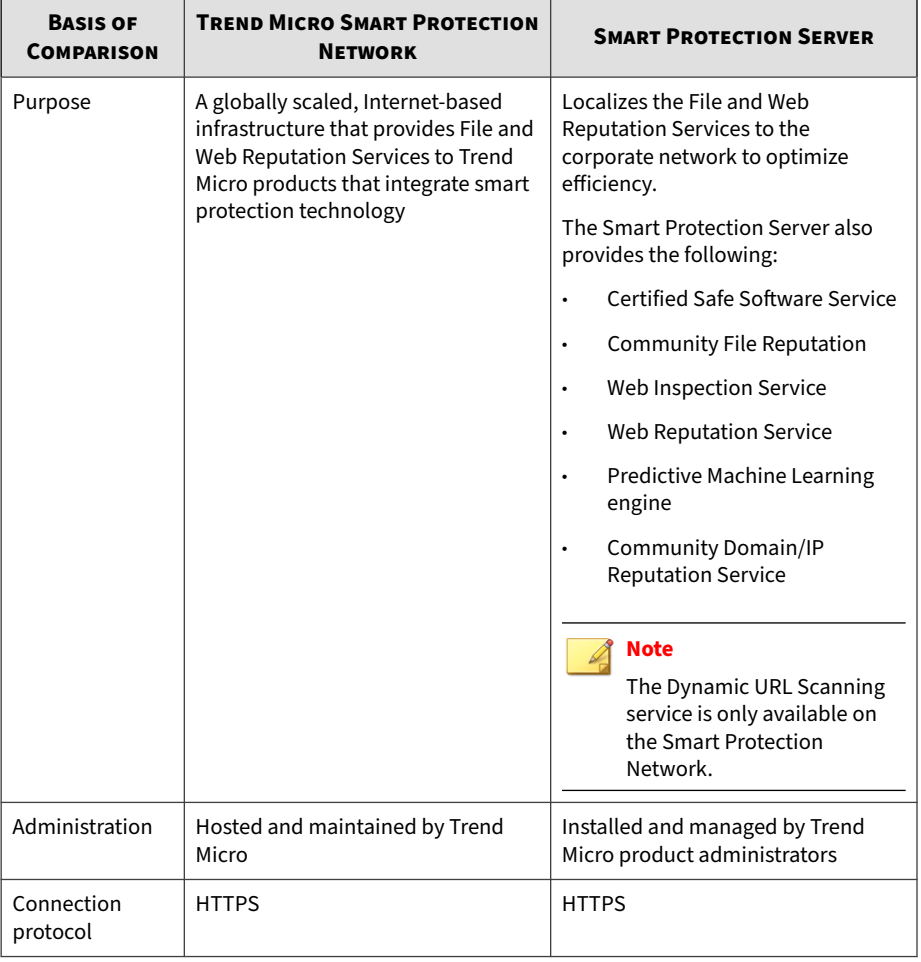

#### **Table 6-4. Smart Protection Sources**

**6-19**

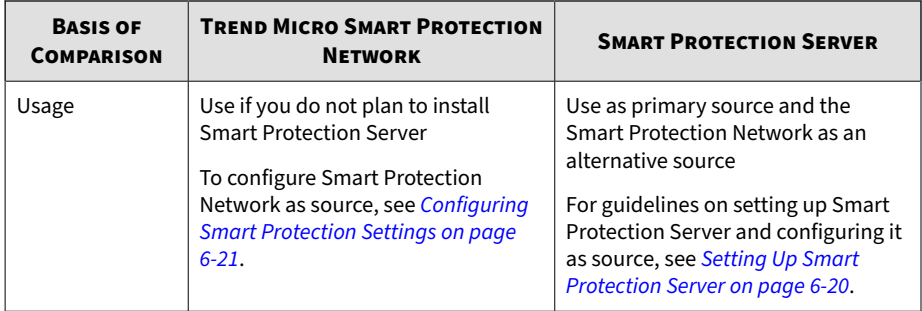

# **About Smart Protection Server**

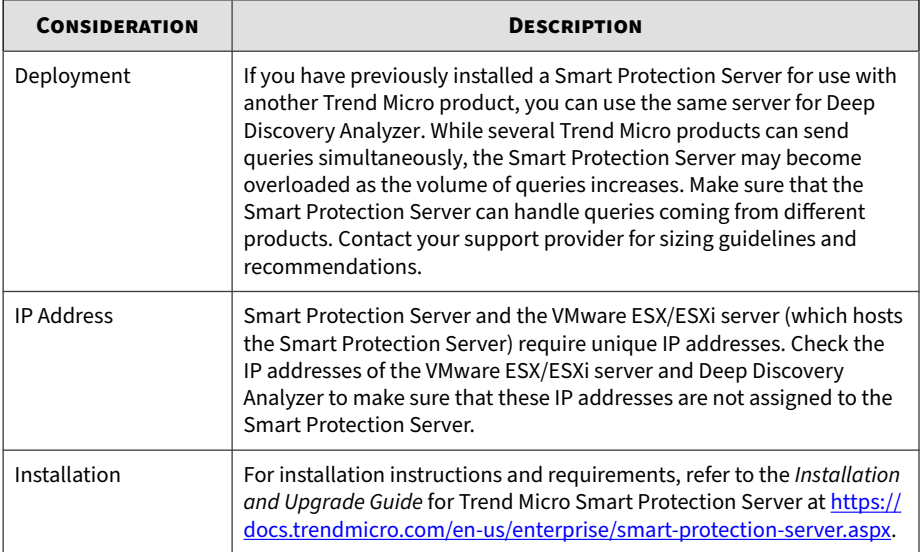

# **Setting Up Smart Protection Server**

# **Procedure**

**1.** Install Smart Protection Server on a VMware ESX/ESXi server.

<span id="page-198-0"></span>**2.** Configure Smart Protection Server settings from the Deep Discovery Analyzer management console.

For details, see *Configuring Smart Protection Settings on page 6-21*.

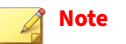

- Smart Protection Server may not have reputation data for all URLs because it cannot replicate the entire Smart Protection Network database. When updated infrequently, Smart Protection Server may also return outdated reputation data.
- Enabling this option improves the accuracy and relevance of the reputation data.
- Disabling this option reduces the time and bandwidth to obtain the data.

## **Configuring Smart Protection Settings**

#### **Procedure**

- **1.** Go to **Administration** > **Integrated Products/Services** > **Smart Protection**.
- **2.** Select **Enabled**.
- **3.** Select a Smart Protection source:
	- Trend Micro Smart Protection Network™

Trend Micro Smart Protection Network is a globally-scaled, cloudbased infrastructure providing reputation services to Trend Micro products that integrate Smart Protection technology. Deep Discovery Analyzer connects to the Smart Protection Network using HTTPS. Select this option if you do not plan to set up a Smart Protection Server.

• Smart Protection Server

Smart Protection Server does the following:

- Provides Web Reputation Services as offered by Smart Protection Network
- Relays these services to the global Trend Micro Smart Protection Network for network efficiency
- Acts as a reverse proxy for Deep Discovery Analyzer to connect to global services

As a Trend Micro product administrator, you must set up and maintain this server. Select this option if you have already set up a server.

- **4.** If you select **Smart Protection Server**, configure the following settings:
	- a. Specify the Smart Protection Server IP address or fully qualified domain name and port number.

Obtain the IP address by going to **Smart Protection** > **Reputation Services** > **Web Reputation** on the Smart Protection Server console.

The IP address forms part of the URL listed on the screen.

# **Tip**

Trend Micro Vision One that can also act as a local Smart Protection Server for Deep Discovery Analyzer. In this case, specify the Service Gateway address.

b. (Optional) Select **Connect using a proxy server** if proxy settings for Deep Discovery Analyzer have been configured for use with Smart Protection Server connections.

## **Note**

If proxy settings are disabled, Smart Protection Server will connect to Deep Discovery Analyzer directly.

c. (Optional) If your organization uses a CA certificate, select **Use certificate** and click **Choose File** or **Browse** to locate the certificate file.

**6-22**

<span id="page-200-0"></span>d. (Optional) If your organization uses a Certificate Revocation List, select **Use CRL** and click **Choose File** or **Browse** to locate the Certificate Revocation List file.

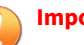

#### **Important**

Deep Discovery Analyzer supports connection to global services only if Smart Protection Server version 3.3 is used.

## **Note**

When **Smart Protection Server** is selected as Smart Protection source, the following services and the ability to test their connectivity are enabled:

- Certified Safe Software Service (CSSS)
- Community File Reputation
- Web Inspection Service
- Predictive Machine Learning engine
- Community Domain/IP Reputation Service
- **5.** Click **Save**.

## **ICAP Tab**

Deep Discovery Analyzer supports integration with Internet Content Adaptation Protocol (ICAP) clients. An ICAP client can be a proxy server or network storage that submits samples to Deep Discovery Analyzer for analysis. The ICAP client performs an action (pass or block) on the sample based on the analysis result from Deep Discovery Analyzer .

After ICAP integration, Deep Discovery Analyzer can perform the following functions:

- Work as an ICAP server that analyzes samples submitted by ICAP clients
- Serve User Configuration Pages to the end user when the specified network behavior (URL access / file upload / file download) is blocked
- <span id="page-201-0"></span>• Control which ICAP clients can submit samples by configuring the ICAP Client list
- Bypass file scanning based on selected MIME content-types
- Bypass file scanning based on true file types
- Bypass URL scanning in RESPMOD mode
- Scan samples using different scanning modules
- Filter sample submissions based on the file types that Virtual Analyzer can process.

Deep Discovery Analyzer supports the following ICAP specifications.

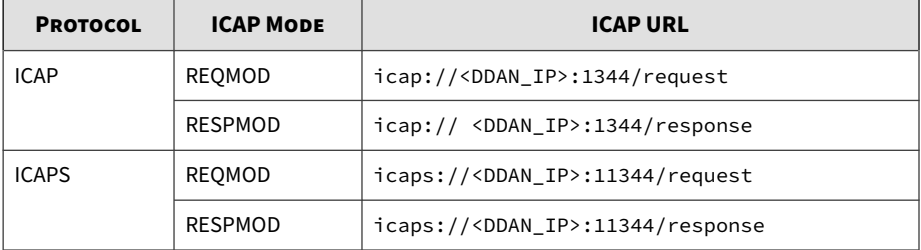

The following describes the ICAP modes:

- REQMOD (Request Modification Mode): Checks the contents of the HTTP request body, including URLs and uploaded files
- RESPMOD (Response Modification Mode): Checks the contents of the HTTP response body, including URLs and downloaded files

For full compatibility with Deep Discovery Analyzer, set both Request Modification and Response Modification modes on ICAP clients.

# **Configuring ICAP Settings**

#### **Note**

When ICAP integration is enabled, Deep Discovery Analyzer automatically reduces Virtual Analyzer throughput to conserve system resources.

## **Procedure**

- **1.** Go to **Administration** > **Integrated Products/Services** > **ICAP**.
- **2.** Select **Enable ICAP**.
- **3.** Type the **ICAP port number**.

The default value is 1344.

- **4.** To connect the ICAP client over a secure connection, select **Enable ICAP over SSL** and specify the following details:
	- **ICAPS port number**: Default value is 11344
	- **Certificate**: Certificates must use base64-encoding
	- **Private key:** Private keys must use base64-encoding

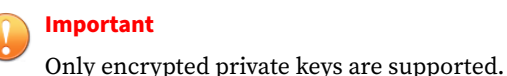

• **Passphrase**

- **Confirm Passphrase**
- **5.** (Optional) In the **Header Settings** section, specify how Deep Discovery Analyzer handles ICAP headers.
	- a. Under **ICAP headers from Deep Discovery Analyzer**, select the ICAP headers Deep Discovery Analyzer sends to ICAP clients.

For details, see *[ICAP Header Responses on page 4-12](#page-59-0)*.

- b. Under **ICAP headers from ICAP clients**, select the ICAP headers to save when Deep Discovery Analyzer receives the headers from ICAP clients.
- **6.** (Optional) Under **Scan Settings**, select one or more of the following options:
	- Bypass URL scanning in RESPMOD mode
- Scan samples using YARA rules
- Scan samples using the selected suspicious objects list

## **Note**

**6-26**

- Suspicious objects in the generated suspicious objects list are added by the internal Virtual Analyzer in Deep Discovery Analyzer while suspicious objects in the synchronized suspicious objects list are obtained from Deep Discovery Director.
- If you select **Synchronized suspicious objects list**, you must also integrate Deep Discovery Analyzer with Trend Micro Vision One or enable suspicious object synchronization from Deep Discovery Director.

For more information, see *[Registering to Deep Discovery Director](#page-192-0) [on page 6-15](#page-192-0)*.

- Scan samples using the user-defined suspicious objects list
- Scan samples using the Predictive Machine Learning engine
- Classify password-protected samples
- **7.** (Optional) Under **Content Settings**, do the following:
	- a. Select **Enable MIME content-type exclusion** to exclude files from scanning based on the MIME content-types that you selected or specified.
	- b. To have Deep Discovery Analyzer check the true file type of submitted samples, select **Enable MIME content-type validation**.

#### **Note**

• The **Enable MIME content-type validation** setting only applies when you select **Enable MIME content-type exclusion**.

- When you select this option, Deep Discovery Analyzer will still perform an ICAP pre-scan on samples with one of the following:
	- HTTP compression
	- Some MIME content-types in ICAP Preview mode
	- Custom MIME content-types
	- Some pre-defined MIME content-types

Samples with unsupported file types are not submitted to Virtual Analyzer for scanning after ICAP pre-scan.

**8.** (Optional) Under **User Notification Pages**, select **Use a user notification page whenever the ICAP client blocks network traffic for the following events** and specify a file that contains the page contents.

## **Note**

This setting allows Deep Discovery Analyzer to display a custom page whenever an ICAP client blocks network traffic for specific events. The ICAP client may override this setting. If the setting is enabled and the custom page are not displayed, verify that there are no conflicts with the ICAP client configuration.

Deep Discovery Analyzer supports custom pages for the following events:

- URL access
- File upload
- File download

## **Note**

Use any text editor to create the pages, and save as plain text. HTML tags may be used to apply formatting. Ensure that files are smaller than 5 MB.

- **9.** (Optional) Under **ICAP Client List**, do the following:
	- a. Specify the number of **Max connections** allowed.

The default value is 1000.

- b. Select **Accept scan request from the following ICAP clients only** to limit submissions to specific clients only.
	- To add a new IP address or IP address range, click **Add**.
	- To remove an existing entry, select an entry and click **Delete**.

**Note**

By default, all ICAP clients can submit samples to Deep Discovery Analyzer.

- **10.** Click **Save**.
- **11.** Verify that ICAP integration is working correctly in Deep Discovery Analyzer.

For high-risk samples:

- Deep Discovery Analyzer returns an "HTTP 403 Forbidden" message to the ICAP client.
- If the **User Notification Page** setting is enabled, Deep Discovery Analyzer includes the uploaded page as part of the message.
- If X-Virus-ID and X-Infection-Found ICAP headers are enabled, Deep Discovery Analyzer includes these headers within the message.

For no-risk samples:

- Deep Discovery Analyzer returns the original message it receives from the ICAP client.
- If the ICAP client supports ICAP "204 No Content", it returns an ICAP "204 No Content" response without the original message.

# <span id="page-206-0"></span>**Microsoft Active Directory Tab**

Deep Discovery Analyzer supports integration with a Microsoft Active Directory server. After integration, Microsoft Active Directory accounts can be added as Deep Discovery Analyzer users.

## **Configuring Microsoft Active Directory**

#### **Note**

Deep Discovery Analyzer supports integration with the Microsoft Active Directory 2012, 2016, and 2019 versions only.

## **Procedure**

- **1.** Go to **Administration** > **Integrated Products/Services** > **Microsoft Active Directory**.
- **2.** Select **Use Microsoft Active Directory server**.
- **3.** Specify a server type.
- **4.** For the primary Microsoft Active Directory server, specify the following details:
	- Server address
	- Access protocol
	- Port
- **5.** (Optional) Select **Enable secondary server**.

The secondary server acts as a backup when the primary Microsoft Active Directory server is inaccessible.

- **6.** For the primary Microsoft Active Directory server, specify the following details:
	- Base distinguished name
- <span id="page-207-0"></span>User name
- Password
- **7.** (Optional) If the primary server requires a certificate, select **Use CA certificate**, and then specify the required certificate.
- **8.** (Optional) Click **Test Connection** to test the connection to the primary Microsoft Active Directory server.
- **9.** Click **Save**.

# **SAML Authentication Tab**

Security Assertion Markup Language (SAML) is an open authentication standard that allows for the secure exchange of user identity information from one party to another. SAML supports single sign-on (SSO), a technology that allows for a single user login to work across multiple applications and services. When you configure SAML settings in Deep Discovery Analyzer, users signing in to your organization's portal can seamlessly sign in to Deep Discovery Analyzer without an existing Deep Discovery Analyzer account.

In SAML single sign-on, a trust relationship is established between the identity provider (IdP) and the service provider (SP) by using SAML metadata files. The identity provider contains the user identity information stored on a directory server. The service provider (which in this case is Deep Discovery Analyzer) uses the user identity information from the identity provider for user authentication and authorization.

Deep Discovery Analyzer supports the following identity providers for single sign-on:

- Microsoft Active Directory Federation Services (AD FS) 4.0 or 5.0
- Okta
- Deep Discovery Director 5.3

To connect Deep Discovery Analyzer to your organization environment for single-sign-on, complete the following:

<span id="page-208-0"></span>1. Access the Deep Discovery Analyzer management console to obtain the service provider metadata file.

You can also update the certificate in Deep Discovery Analyzer.

For more information, see *Service Provider Metadata and Certificate on page 6-31*.

- 2. In your identity provider:
	- a. Configure the required settings for single sign-on.
	- b. Obtain the federation metadata file.

For more information, see the documentation that comes with your identity provider.

- 3. In Deep Discovery Analyzer:
	- a. Import the federation metadata file for your identity provider.

For more information, see *[Configuring Identity Provider Settings on](#page-209-0) [page 6-32](#page-209-0)*.

b. Create SAML user groups.

## **Service Provider Metadata and Certificate**

Obtain the service provider metadata from Deep Discovery Analyzer to provide to your identity provider.

On the **SAML Authentication** screen, the Service Provider section displays the following service provider information:

- **Entity ID:** Identifies the service provider application
- **Single Sign On URL:** The endpoint URL responsible for receiving and parsing a SAML assertion (also referred to as "Assertion Consumer Service")
- **Single Sign Off URL:** The endpoint URL responsible for initiating the SAML logout process

<span id="page-209-0"></span>**Certificate:** The encryption certificate (verification certificate) in X.509 format

You can click the following in the Service Provide section:

- **Download Metadata**: Downloads the Deep Discovery Analyzer metadata file. You can import the metadata file on an Active Directory Federal Services (ADFS) identity provider.
- **Download Certificate**: Downloads the Deep Discovery Analyzer certificate file. You can import the certificate file on an OKTA identity provider.
- **Update Certificate**: Uploads a new certificate on Deep Discovery Analyzer.

Deep Discovery Analyzer supports certificates in X.509 PEM format.

## **Configuring Identity Provider Settings**

## **Note**

- Before you add an identity provider, obtain the federation metadata file from your identity provider.
- You can add up to two identity providers in Deep Discovery Analyzer, one each for AD FS and Okta.

## **Procedure**

- **1.** Go to **Administration** > **Integrated Products/Services** > **SAML Authentication**.
- **2.** In the Identity Provider section, do one of the following:
	- Click **Add** to add a new entry.
	- Click an identity provider name to change the settings.
- **3.** Select a status option to enable or disable the identity provider settings.

**4.** Type a descriptive name for the identity provider.

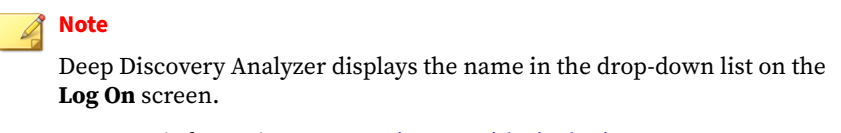

For more information, see *[Logging On With Single Sign-On on page 2-4](#page-29-0)*.

- **5.** Type a description.
- **6.** Click **Select** or **Update** and choose the federation metadata file obtained from your identity provider.

After importing the federation metadata file, the system displays the identity provider information.

**7.** Click **Save**.

## **Configuring Okta**

Okta is a standards-compliant OAuth 2.0 authorization server that provides cloud identity solutions for your organization. Okta is a single sign-on provider that allows you to manage user access to Deep Discovery Analyzer.

This section describes how to configure Okta as a SAML (2.0) identity provider for Deep Discovery Analyzer to use.

Before you begin configuring Okta, make sure that:

- You have a valid subscription with Okta that handles the sign-in process and that eventually provides the authentication credentials to the Deep Discovery Analyzer management console.
- You are logged on to the management console as a Deep Discovery Analyzer administrator.

#### **Procedure**

**1.** Log in to your Okta organization as a user with administrative privileges.

- **2.** Click **Admin** in the upper right, and then navigate to **Applications** > **Applications**.
- **3.** Click **Add Application**, and then click **Create New App**.

The **Create a New Application Integration** screen appears.

- **4.** Select **Web** as the **Platform** and **SAML 2.0** as the **Sign on method**, and then click **Create**.
- **5.** On the **General Settings** screen, type a name for Deep Discovery Analyzer in **App name**, for example, "Deep Discovery Analyzer", and click **Next**.
- **6.** On the **Configure SAML** screen, specify the following:
	- a. Type the Deep Discovery Analyzer address in the **Single sign on URL** field.
	- b. Select **Use this for Recipient URL and Destination URL**.
	- c. Specify the Audience URI in **Audience URI (SP Entity ID)** based on your serving site:
	- d. For **Assertion Encryption**, select **Encrypted**.
	- e. For **Encryption Certificate**, click **Browse files** to select the certificate file that you obtained from Deep Discovery Analyzer.

For more information, see *[Service Provider Metadata and Certificate](#page-208-0) [on page 6-31](#page-208-0)*.

- f. In the **Group Attribute Statements (Optional)** section, specify the following:
	- **Name**: DDAN\_groups
	- **Filter:** Matches regex  $\wedge$  ( $\overset{*}{\cdot}$ )\*\$
- g. Click **Next**.

**6-34**

**7.** On the **Feedback** screen, click **I'm an Okta customer adding an internal app**, select **This is an internal app that we have created**, and then click **Finish**.

The **Sign On** tab of your newly created Deep Discovery Analyzer application appears.

**8.** Click **Identity Provider Metadata** to download the metadata file from Okta.

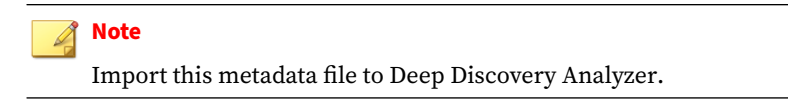

- **9.** Assign the application to groups and add people to groups.
	- a. Select **Directory** > **Groups**.
	- b. Click the groups that you want to assign the application to, and then click **Manage Apps**.

The **Assign Applications** screen appears.

- c. Locate Deep Discovery Analyzer you added and click **Assign**.
- d. Click **Manage People**.

The **Add People to Groups** screen appears.

- e. Locate the user you want to allow access to Deep Discovery Analyzer and add the user to the Deep Discovery Analyzer group.
- f. Confirm that the application is assigned to the user and group.

After assigning an application to a group, the system automatically assigns the application to all users in the group.

g. Repeat the above steps to assign the application to more groups as necessary.

You are now ready to configure Okta for single sign-on and create the required SAML groups in the Deep Discovery Analyzer management console.

## **Configuring Active Directory Federation Services**

This section describes how to configure a federation server using Active Directory Federation Services (AD FS) to work with Deep Discovery Analyzer.

## **Note**

Deep Discovery Analyzer supports connecting to the federation server using AD FS 4.0 and 5.0.

Active Directory Federation Services (AD FS) provides support for claimsaware identity solutions that involve Windows Server and Active Directory technology. AD FS supports the WS-Trust, WS-Federation, and Security Assertion Markup Language (SAML) protocols.

Before you begin configuring AD FS, make sure that:

- You have a Windows Server installed with AD FS 4.0 or AD FS 5.0 to serve as a federation server.
- You are logged on to the management console as a Deep Discovery Analyzer administrator.
- You have obtained the metadata file from Deep Discovery Analyzer.
- You have configured web browser settings on each endpoint to trust Deep Discovery Analyzer and the federation server.

For more information, see *[Configuring Endpoints for Single Sign-on](#page-216-0) [through AD FS on page 6-39](#page-216-0)*.

## **Procedure**

**6-36**

- **1.** Go to **Start** > **All Programs** > **Administrative Tools** to open the AD FS management console.
- **2.** Click **AD FS** in the left navigation, and under the **Action** area on the right, click **Add Relying Party Trust...**.
- **3.** Complete settings on each tab of the **Add Relying Party Trust Wizard** screen.

**6-37**

- a. On the **Welcome** tab, select **Claims aware** and click **Start**.
- b. On the **Select Data Source** tab, select **Import data about the relying party from a file**, click **Browse** to select the metadata file you obtain from Deep Discovery Analyzer; then, click **Next**.
- c. On the **Specify Display Name** tab, specify a display name for Deep Discovery Analyzer, for example, "Deep Discovery Analyzer", and click **Next**.
- d. On the **Choose Access Control Policy** tab, select **Permit everyone** or **Permit specific group**. If you select **Permit specific group**, select one or more groups in **Policy**. Then, click **Next**.
- e. On the **Ready to Add Trust** tab, click **Next**.
- f. On the **Finish** tab, select **Open the Edit Claim Rules dialog for this relying party trust when the wizard closes** and click **Close**.

The **Edit Claim Rules** screen appears.

- **4.** On the **Issuance Transform Rules** tab, click **Add Rule...**.
- **5.** Complete settings on each tab of the **Add Transform Claim Rule Wizard** screen.
	- a. On the **Choose Rule Type** tab, select **Send LDAP Attributes as Claims** from the **Claim rule template** drop-down list, and click **Next**.
	- b. On the **Configure Claim Rule** tab, specify a claim rule name in the **Claim rule name** text box, and select **Active Directory** from the **Attribute store** drop-down list.
	- c. Select the **User-Principal-Name** LDAP attribute and specify **Name ID** as the outgoing claim type for the attribute.
	- d. Click **OK**.

#### **Table 6-5. LDAP attribute**

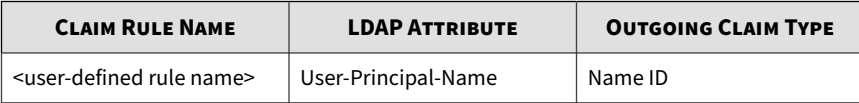

**6.** Configure settings for each AD group that you permitted in step 3d and to which you want to grant access to Deep Discovery Analyzer.

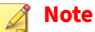

- The following procedure shows you how to configure settings using the **Send Group Membership as a claim** rule for each AD group. If you want to grant access to users in a child group and its associated parent group, you must create a rule each for the child group and parent group.
- To customize settings based on your requirements, it is recommended that you use the **Send Claims using a Custom Rule** option.
- Make sure you set the outgoing claim type as **DDAN\_groups**.

For more information, see [https://success.trendmicro.com/solution/](https://success.trendmicro.com/solution/000258112) [000258112](https://success.trendmicro.com/solution/000258112).

## a. Click **Add Rule...**.

The **Add Transform Claim Rule Wizard** screen appears.

b. On the **Choose Rule Type** tab, select **Send Group Membership as a Claim** from the **Claim rule template** drop-down list, and click **Next**.

The **Configure Claim Rule** tab appears.

- c. For **Claim rule name**, type the name of the AD group.
- d. For **User's group**, click **Browse** and then select the AD group.
- e. For **Outgoing claim type**, type "DDAN\_groups".
- f. For **Outgoing claim value**, type the name of the AD group.
- g. Click **Apply** and then click **OK**.
**Table 6-6. Group membership rule**

| <b>CLAIM RULE</b>                                                                                                    | <b>USER GROUP</b>                                                                                       | <b>OUTGOING CLAIM</b> | <b>OUTGOING CLAIM</b>                 |
|----------------------------------------------------------------------------------------------------|----------------------------------------------------------------------------------------------------|-----------------------|---------------------------------------|
| <b>NAME</b>                                                                                                    |                                                                                                    | <b>TYPE</b>           | <b>VALUE</b>                          |
| <user-defined rule<="" td=""><td><user group="" name<="" td=""><td>DDAN groups</td><td><user group="" name<="" td=""></user></td></user></td></user-defined> | <user group="" name<="" td=""><td>DDAN groups</td><td><user group="" name<="" td=""></user></td></user> | DDAN groups           | <user group="" name<="" td=""></user> |
| name>                                                                                                    | in AD FS>                                                                                               |                       | in AD FS>                             |

**7.** Click **Apply** and then **OK**.

### **Configuring Endpoints for Single Sign-on through AD FS**

Before endpoints can access Deep Discovery Analyzer using single sign-on through Active Directory Federation Services (AD FS), configure the web browser settings on each endpoint to trust both Deep Discovery Analyzer and the federation server.

You can configure the web browser settings on endpoints manually or through group policies.

The following provides the procedure for endpoints running Windows 10. Steps may vary depending on the Windows version.

### **Procedure**

- **1.** On an endpoint, open the **Control Panel** from the Start menu.
- **2.** Click **Network and Internet** > **Internet Options**.

The Internet Properties screen appears.

- **3.** Click the **Security** tab.
- **4.** Select **Local intranet** and click **Sites**.
- **5.** Click **Advanced**.
- **6.** In the **Add this website to the zone** field, type FQDN or IP address of the account federation server and click **Add**.
- **7.** Repeat Step 6 to add the FQDN or IP address of Deep Discovery Analyzer to the Websites list.
- **8.** Click **Close**.
- **9.** Click **OK**.
- **10.** Click **OK**.

## **Email Submission**

In addition to submitting objects using the management console and the Manual Submission Tool, you can enable the email submission feature to allow users to send suspicious email messages and attachments to Deep Discovery Analyzer for analysis.

The following provides an overview of the email submission process:

- 1. A user sends an email message with a suspicious attachment to Deep Discovery Analyzer.
- 2. Deep Discovery Analyzer receives the email message and scans the email content with the attachment.
- 3. After the analysis is complete, Deep Discovery Analyzer sends an email notification with the following to the user:
	- Analysis result summary
	- Detailed analysis report

## **Configuring Email Submission Settings**

- **1.** Go to **Administration** > **Integrated Products/Services** and click the **Email Submission** tab.
- **2.** Select **Enable email submission**.

If you disable the email submissions feature, Deep Discovery Analyzer stops sending email notifications with analysis results for samples that Virtual Analyzer is currently processing.

- **3.** In the General section, specify the email address that Deep Discovery Analyzer uses to receive email messages and send analysis result notifications. The default setting is 911@ddan.com.
- **4.** In the Email Senders section, specify the permitted user domains and SMTP servers that are allowed to send email messages to Deep Discovery Analyzer for analysis.
	- **Permitted domains**: Type a domain and press [Enter]. You can add up to five domains.
	- **Permitted SMTP servers**: Type an SMTP server address and press [Enter]. You can specify up to five server addresses.

Configure the following settings for the SMTP server in Deep Discovery Analyzer:

- **Port:** Type the server port number. The default is 25. This setting is required.
- **SSL/TLS**: Select **Enable SSL/TLS** to establish a secure connection to the servers. Then, select the required certificate and private key files and the passphrase.
- **5.** In the Email Notifications section, configure the SMTP server that Deep Discovery Analyzer uses to send email notifications with analysis results.
	- a. Type the SMTP server host name, IPv4 address, or IPv6 address.
	- b. Type the port number used by the SMTP server.
	- c. Select the type of security used for the connection.
	- d. If the server requires authentication, select **SMTP server requires authentication** and specify a user name and password.
- e. (Optional) Click **Test Connection** to test the connection to the SMTP server.
- **6.** Specify the email subject and message content for the email notification template.

**Tip** You can use the "%RiskLevel%" and "%Subject%" tokens in the notification email.

**7.** Click **Save**.

## **Syslog Tab**

Deep Discovery Analyzer maintains system logs that provide summaries of the following:

- Virtual Analyzer analysis logs
- Integrated product detection logs
- ICAP pre-scan logs
- System events
- Alert events

**6-42**

Use the **Syslog** tab, in **Administration** > **Integrated Products/Services** > **Syslog**, to configure Deep Discovery Analyzer to send logs to multiple syslog servers.

### **Configuring Syslog Settings**

Deep Discovery Analyzer can forward logs to multiple syslog servers after saving the logs to its database.

- Deep Discovery Analyzer can be configured to forward logs to a maximum of 3 syslog servers.
- Only logs saved after enabling this setting are forwarded. Previous logs are excluded.

### **Procedure**

**1.** Go to **Administration** > **Integrated Products/Services** > **Syslog**.

The **Syslog Settings** screen appears.

- **2.** Perform one of the following:
	- To add a new syslog server, click **Add**.
	- To update the details of an existing syslog server, click the name of the syslog server to be updated.
- **3.** On the screen that appears, specify the **Status** for the profile.
- **4.** Type the **Profile name** and **Server address** of the syslog server.
- **5.** Type the port number.

#### **Note**

Trend Micro recommends using the following default syslog ports:

- **UDP**: 514
- **TCP**: 601
- **SSL**: 443
- **6.** Select the protocol to transport log content to the syslog server.
	- UDP
	- TCP
	- SSL
- **7.** Select the format in which event logs are sent to the syslog server.
	- **CEF**: Common Event Format (CEF) is an open log management standard developed by HP ArcSight. CEF comprises a standard prefix and a variable extension that is formatted as key-value pairs.
	- **LEEF**: Log Event Extended Format (LEEF) is a customized event format for IBM Security QRadar. LEEF comprises an LEEF header, event attributes, and an optional syslog header.
	- **Trend Micro Event Format (TMEF)**: Trend Micro Event Format (TMEF) is a customized event format developed by Trend Micro and is used by Trend Micro products for reporting event information.
- **8.** Select the scope of logs to send to the syslog server:
	- Virtual Analyzer analysis logs
	- Integrated product detection logs
	- ICAP pre-scan logs
	- System event logs
	- Alert event logs
- **9.** (Optional) Select the logs to exclude from sending to the syslog server.
- **10.** Click **Save**.

# **System Settings**

The **System Settings** screen, in **Administration** > **System Settings**, includes the following tabs:

- *[Network Tab on page 6-45](#page-222-0)*
- *[Proxy Tab on page 6-49](#page-226-0)*
- *[SMTP Tab on page 6-50](#page-227-0)*

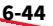

**6-45**

- <span id="page-222-0"></span>• *[Time Tab on page 6-52](#page-229-0)*
- *[SNMP Tab on page 6-53](#page-230-0)*
- *[Password Policy Tab on page 6-57](#page-234-0)*
- *[Session Timeout Tab on page 6-57](#page-234-0)*
- *[Cluster Tab on page 6-57](#page-234-0)*
- *[High Availability Tab on page 6-74](#page-251-0)*
- *[HTTPS Certificate Tab on page 6-74](#page-251-0)*

## **Network Tab**

Use this screen to configure the host name, the IPv4 and IPv6 addresses of the Deep Discovery Analyzer appliance, and other network settings (including TLS 1.2 enforcement).

An IPv4 address is required and the default is 192.168.252.2. Modify the IPv4 address immediately after completing all deployment tasks.

Deep Discovery Analyzer uses the specified IP addresses to connect to the Internet when accessing Trend Micro hosted services, including the Smart Protection Network, the ActiveUpdate server, and Threat Connect. The IP addresses also determine the URLs used to access the management console.

You can select **Enable TLS 1.2** to enhance data security for inbound and outbound connections on Deep Discovery Analyzer.

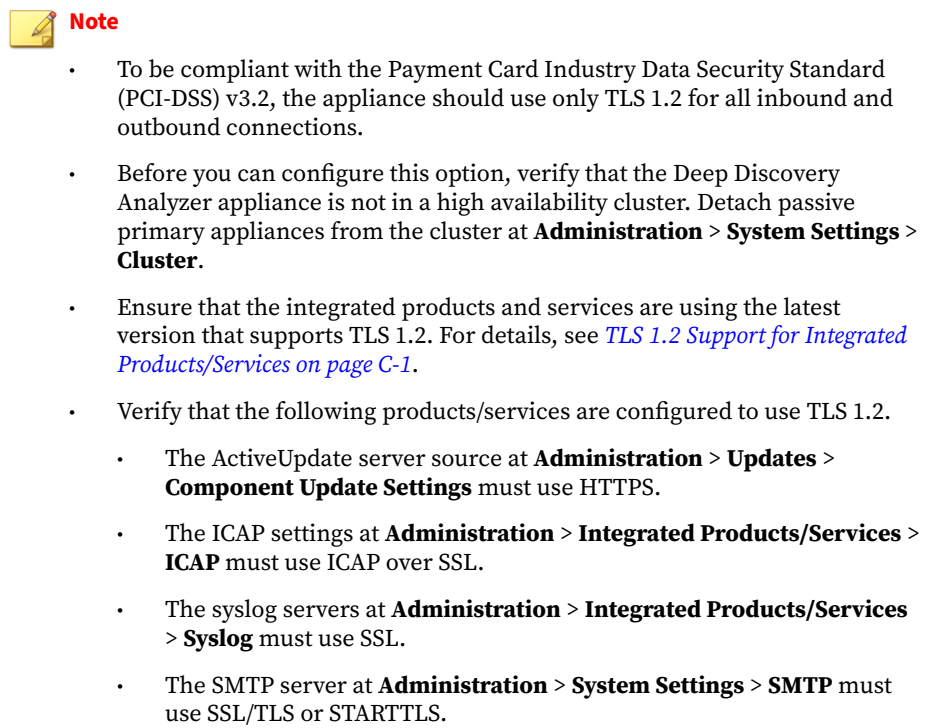

The following table lists configuration limitations.

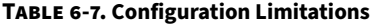

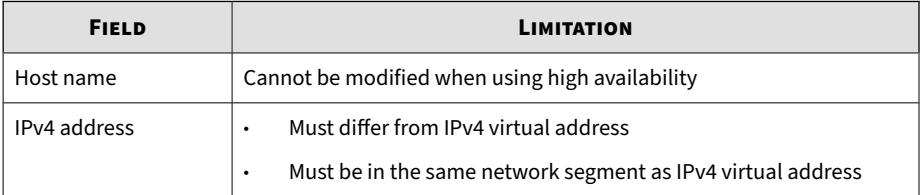

**6-46**

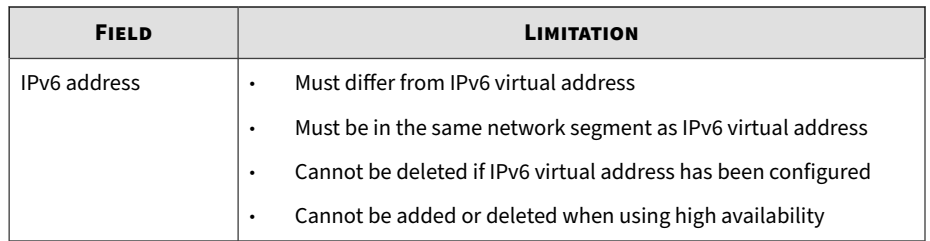

## **Network Interface Tab**

You can use the **Network Interface** screen to perform the following:

- View network interface status
- Configure port settings For more information, see *Configuring Port Settings on page 6-47*.
- Configure NIC teaming

For more information, see *[Configuring NIC Teaming on page 6-48](#page-225-0)*.

## **Configuring Port Settings**

- **1.** Go to **Administration** > **System Settings** > **Network Interface**.
- **2.** Configure the settings under the Port List section.
	- To set the **Management Port** on the selected interface, select an option from the drop-down list. By default, Deep Discovery Analyzer uses the eth0 interface as the management port.
	- To configure the port settings for the interface used for sandbox analysis, click **Edit**.
	- To view detailed information for the high availability port, click **View Details**.
- <span id="page-225-0"></span>**3.** Click **Save**.
- **4.** When prompted to restart the network service, click **Yes**.

The system restarts the network service. This may take some time. Wait for the process to complete before you can access the management console again.

## **Configuring NIC Teaming**

A network interface card (NIC) team is a software-based virtual network interface that provides fault tolerance in the event of a network interface card failure.

Deep Discovery Analyzer supports up to two NIC teams. You must group two network interface cards in a NIC team.

#### **Procedure**

- **1.** Go to **Administration** > **System Settings** > **Network Interface**.
- **2.** Under the NIC Teaming section, do the following:
	- a. Toggle the status button to enable a NIC team.
	- b. Select a connection mode (**Active/Backup** or **LACP**).

#### **Note**

If you select **LACP**, you must also configure the required settings on the target switch to enable communication using LACP (Link Aggregation Control Protocol).

For example, if a NIC team contains the management port and functions as the management port using LACP, Deep Discovery Analyzer will not be able to establish communication with the target switch until the required settings are configured on the switch.

c. Select two network interface cards to add to the NIC team.

**6-48**

- <span id="page-226-0"></span>• A network interface card can only belong to one NIC team.
- If a NIC team contains the management port (eth0) and a network port (eth1), the NIC team functions as the management port. If you disable this NIC team, either eth0 or eth1 will become the management port.
- **3.** Click **Save**.
- **4.** When prompted to restart the network service, click **Yes**.

The system restarts the network service. This may take some time. Wait for the process to complete before you can access the management console again.

## **Proxy Tab**

Specify proxy settings if Deep Discovery Analyzer connects to the Internet or management network through a proxy server.

Configure the following settings.

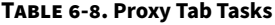

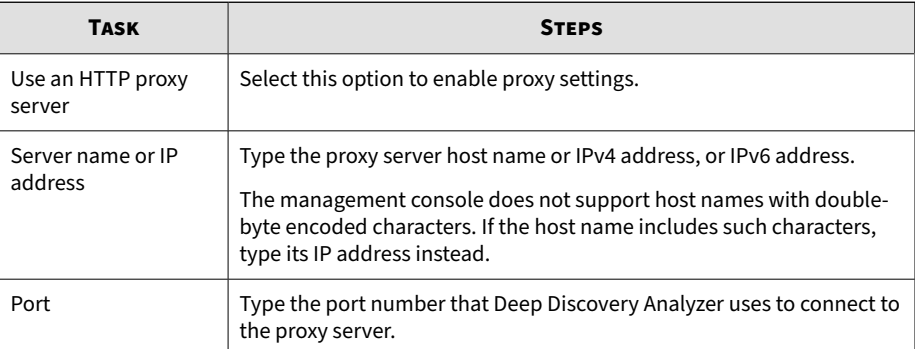

<span id="page-227-0"></span>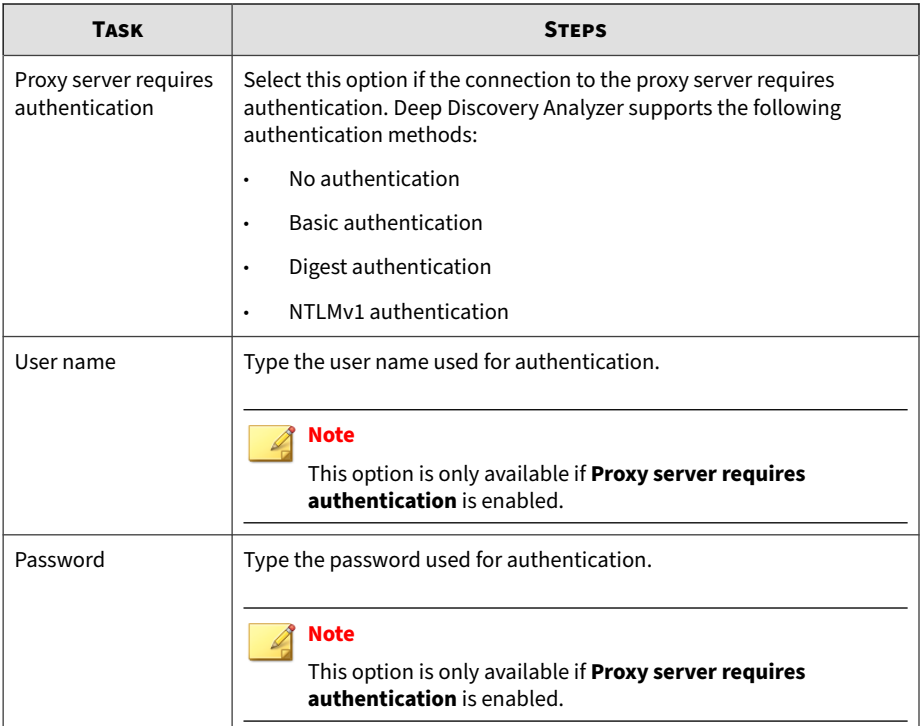

## **SMTP Tab**

Deep Discovery Analyzer uses SMTP settings when sending notifications through email.

- **1.** Go to **Administration** > **System Settings** and click the **SMTP** tab.
- **2.** Specify the following details:

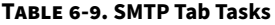

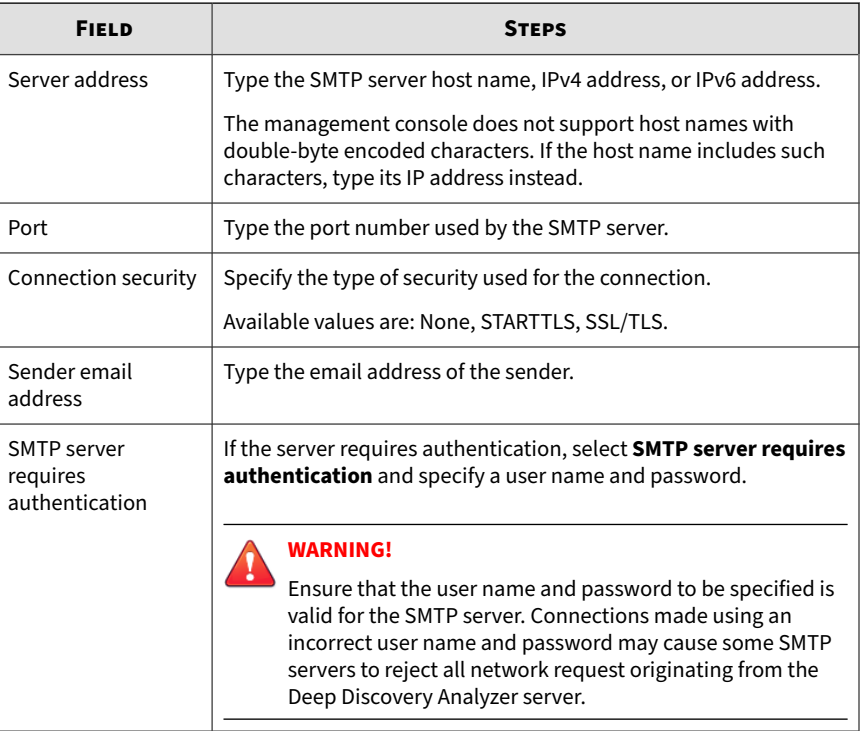

- **3.** (Optional) To test the connection to the external SMTP server, do the following:
	- a. Click **Test Connection**.
	- b. Type the recipient email address.
	- c. Click **OK**.

Deep Discovery Analyzer does not send a test email message to the recipient.

### <span id="page-229-0"></span>**4.** Click **Save**.

## **Time Tab**

Configure date and time settings immediately after installation.

### **Procedure**

**1.** Go to **Administration** > **System Settings** and click the **Time** tab.

The **Time** screen appears.

**2.** Click **Set date and time**.

The settings panel appears.

- **3.** Select one of the following methods and configure the applicable settings.
	- Select **Connect to an NTP server** and type the host name, IPv4 address, or IPv6 address of the NTP server.
	- Select **Set manually** and configure the time.
- **4.** Click **Save**.
- **5.** Click **Set time zone**.

The settings panel appears.

**6.** Select the applicable time zone.

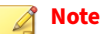

Daylight Saving Time (DST) is used when applicable.

- **7.** Click **Save**.
- **8.** Click **Set format**.

The settings panel appears.

**6-52**

- <span id="page-230-0"></span>**9.** Select the preferred date and time format.
- **10.** Click **Save**.

### **SNMP Tab**

Simple Network Management Protocol (SNMP) is a protocol that supports monitoring of devices attached to a network for conditions that merit administrative attention.

A Simple Network Management Protocol (SNMP) trap is a method of sending notifications to network administrators who use management consoles that support this protocol.

On Deep Discovery Analyzer, use the **Administration** > **System Settings** > **SNMP** tab to perform the following tasks:

• Configure the appliance to send trap messages

For details, see *Configuring Trap Messages on page 6-53*.

• Configure the appliance to listen for manager requests

For details, see *[Configuring Manager Requests on page 6-55](#page-232-0)*.

### **Configuring Trap Messages**

A SNMP Trap Message is the notification message sent to the SNMP server when events that require administrative attention occur.

- **1.** Go to **Administration** > **System Settings** > **SNMP**.
- **2.** Under **Trap Messages**, select **Send SNMP trap messages**.
- **3.** Specify the trap message settings.

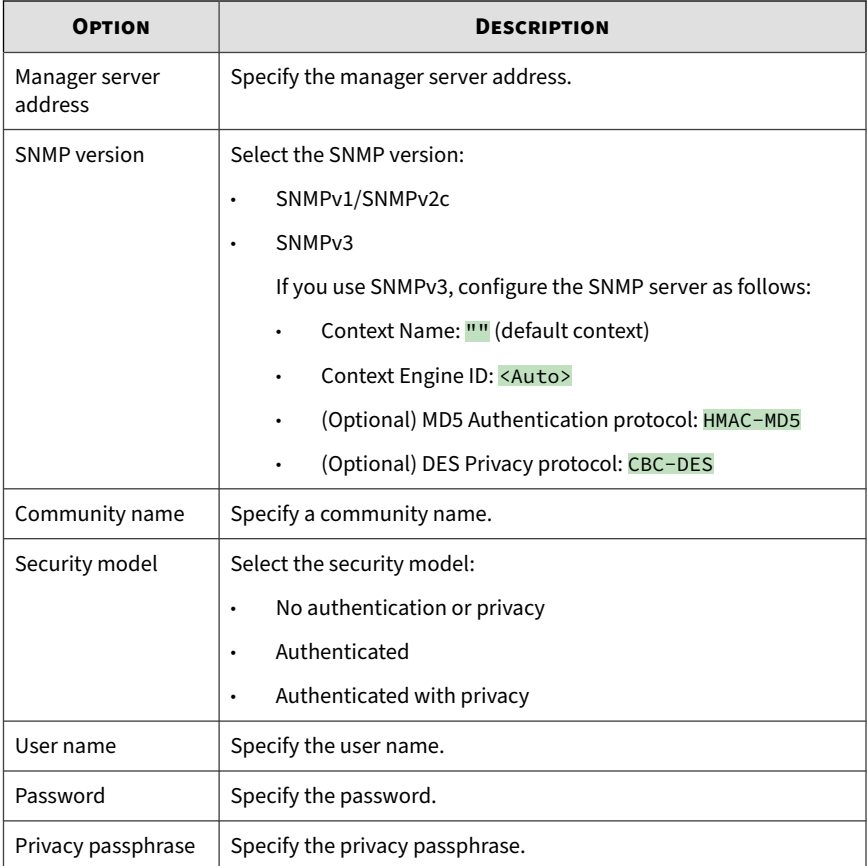

Before configuring the appliance, set up the SNMP server first using the same SNMP version, community name, security model, user name, password, and privacy passphrase.

- **4.** Click **Save**.
- **5.** (Optional) Click **Download MIB** to download the Management Information Database (MIB) files.
- <span id="page-232-0"></span>Users can open the MIB files to view all network objects that can be monitored and managed using the SNMP protocol, or import them into management consoles that support this protocol.
- For a list of Deep Discovery Analyzer supported SNMP object identifiers (OID), see *[SNMP Object Identifiers on page B-1](#page-292-0)*.

## **Configuring Manager Requests**

SNMP managers can use SNMP protocol commands to request Deep Discovery Analyzer system information.

- **1.** Go to **Administration** > **System Settings** > **SNMP**.
- **2.** Under **Manager Requests**, select **Listen for requests from SNMP managers**.
- **3.** Specify the manager request settings.

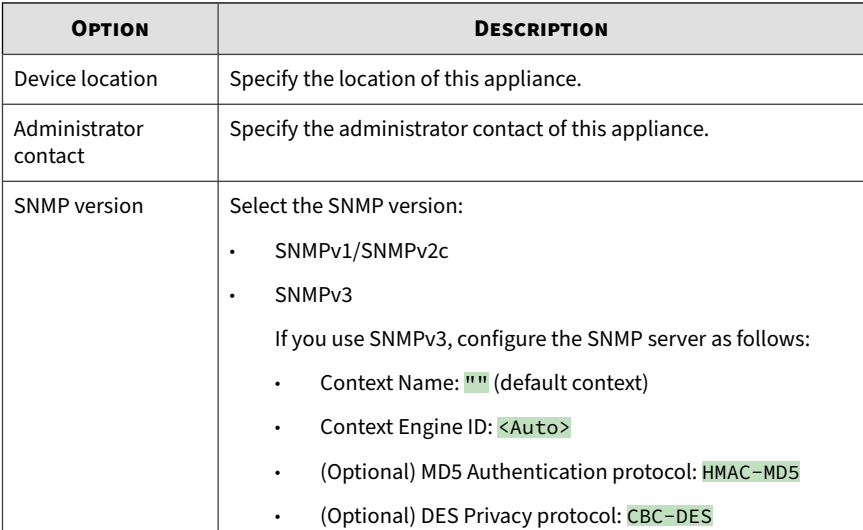

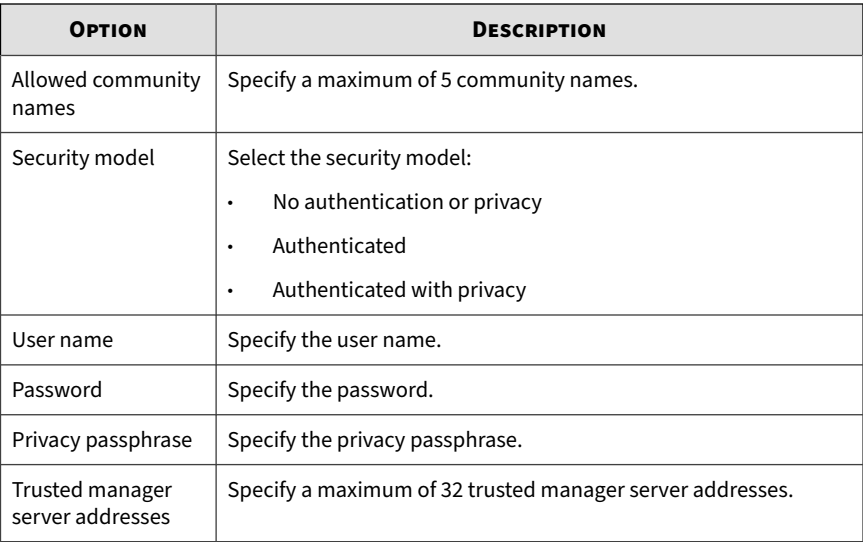

Before configuring the appliance, set up the SNMP server first using the same SNMP version, community name, security model, user name, password, and privacy passphrase.

- **4.** Click **Save**.
- **5.** (Optional) Click **Download MIB** to download the Management Information Database (MIB) files.
	- Users can open the MIB files to view all network objects that can be monitored and managed using the SNMP protocol, or import them into management consoles that support this protocol.
	- For a list of Deep Discovery Analyzer supported SNMP object identifiers (OID), see *[SNMP Object Identifiers on page B-1](#page-292-0)*.

## <span id="page-234-0"></span>**Password Policy Tab**

Trend Micro recommends requiring strong passwords. Strong passwords usually contain a combination of both uppercase and lowercase letters, numbers, and symbols, and are at least eight characters in length.

When strong passwords are required, a user submits a new password, and the password policy determines whether the password meets your company's established requirements.

Strict password policies sometimes increase costs to an organization when they force users to select passwords too difficult to remember. Users call the help desk when they forget their passwords, or record passwords and increase their vulnerability to threats. When establishing a password policy balance your need for strong security against the need to make the policy easy for users to follow.

## **Session Timeout Tab**

At the logon screen of the management console, a user can choose default or extended session timeout.

The default session timeout is 10 minutes and the extended session timeout is one day. You can change these values according to your preference. New values take effect on the next logon.

## **Cluster Tab**

Multiple standalone Deep Discovery Analyzer appliances can be deployed and configured to form a cluster that provides fault tolerance, improved performance, or a combination thereof.

Depending on your requirements and the number of Deep Discovery Analyzer appliances available, you may deploy the following cluster configurations:

#### **Table 6-10. Cluster Configurations**

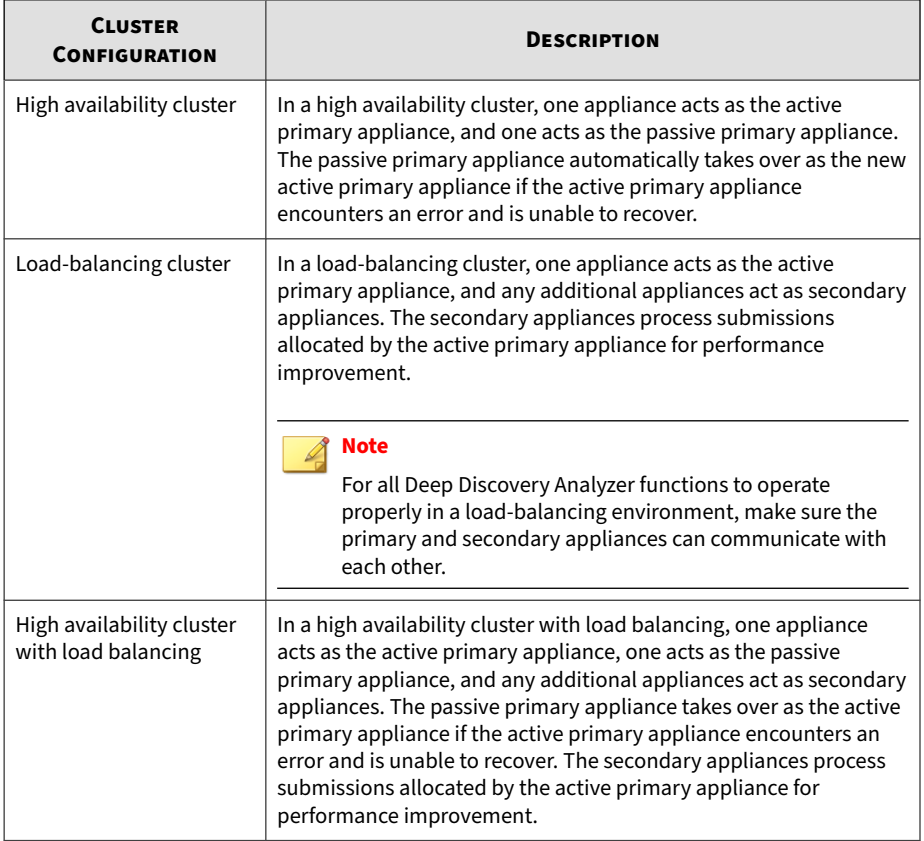

For details, see the *Deep Discovery Analyzer Installation and Deployment Guide*.

The following table lists the available configuration modes and associated appliance behavior.

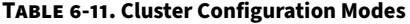

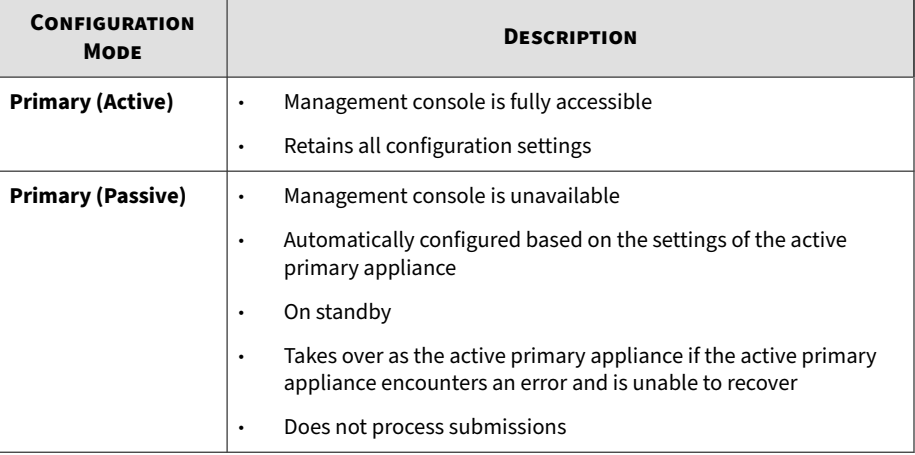

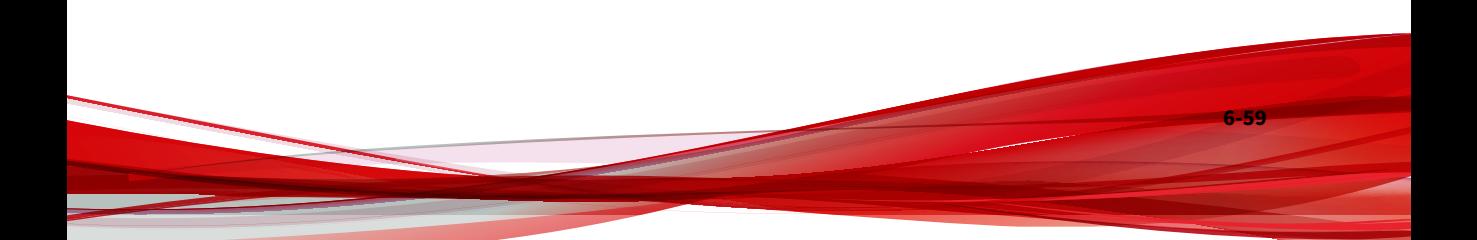

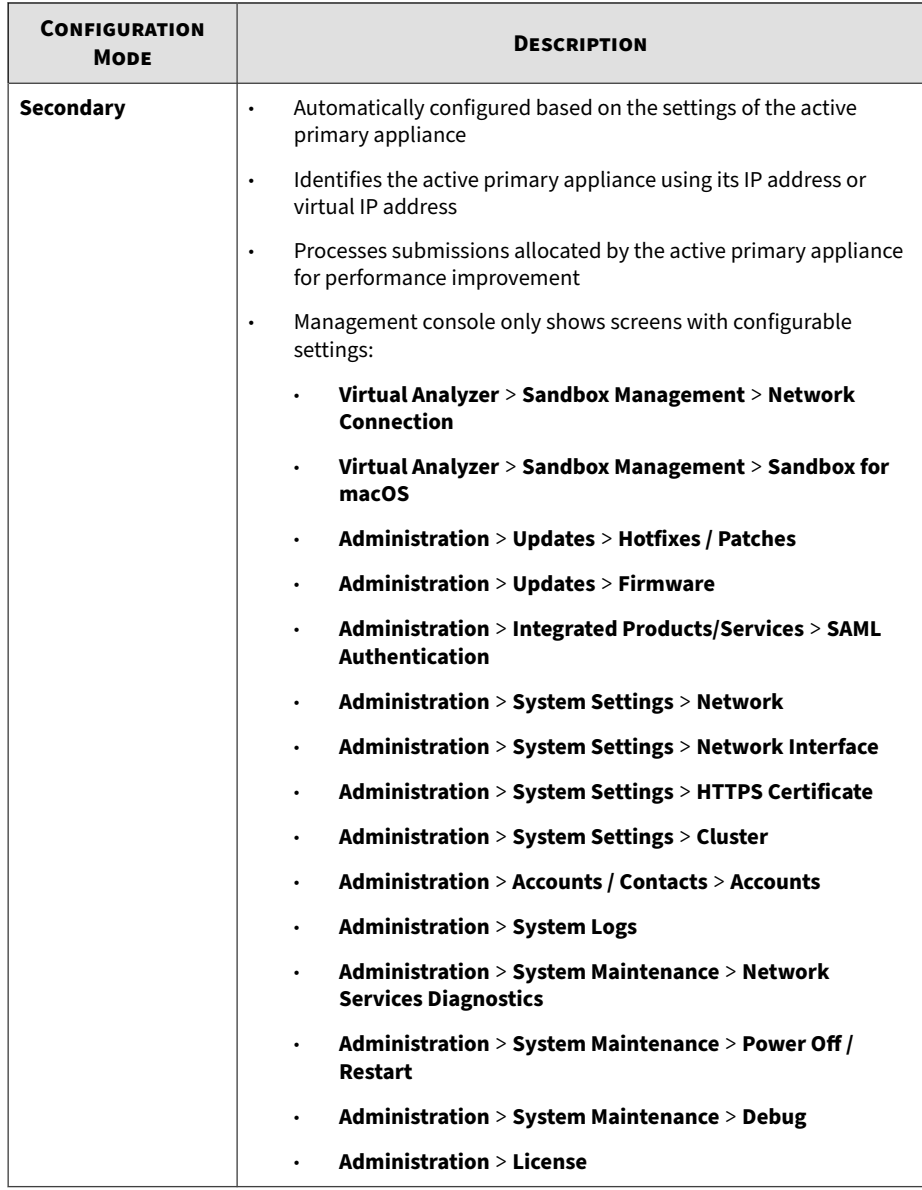

In environments that use a load-balancing cluster or a High Availability cluster with load balancing, Deep Discovery Analyzer automatically slows down Virtual Analyzer throughput on the active primary appliance to prevent exhaustion of system resources

## **Nodes List**

The **Nodes** list is displayed on the active primary appliance.

The Nodes list contains the following information:

**Table 6-12. Nodes List Columns**

| <b>COLUMN</b>                          | <b>DESCRIPTION</b>                                                                                                    |  |  |
|----------------------------------------|----------------------------------------------------------------------------------------------------|--|--|
| <b>Status</b>                          | Connection status of the appliance. Mouseover a status icon to view<br>details.                                                                                                    |  |  |
| Mode                                   | Cluster mode of the appliance.                                                                                                    |  |  |
| <b>Management IP</b><br><b>Address</b> | Management IP address of the appliance.                                                                                                    |  |  |
| <b>Host Name</b>                       | Host name of the appliance.                                                                                                    |  |  |
| <b>Last Connected</b>                  | Date and time that the appliance last connected to the active primary<br>appliance.<br><b>Note</b><br>No data (indicated by a dash) if the appliance is a passive                       |  |  |
|                                        | primary appliance.                                                                                                    |  |  |
| <b>Details</b>                         | Additional details about the operational status of the appliance.<br>For standalone appliance:<br>$\bullet$<br><b>Standalone appliance:</b> The appliance is a standalone<br>appliance. |  |  |
|                                        | For passive primary appliance:                                                                                                    |  |  |

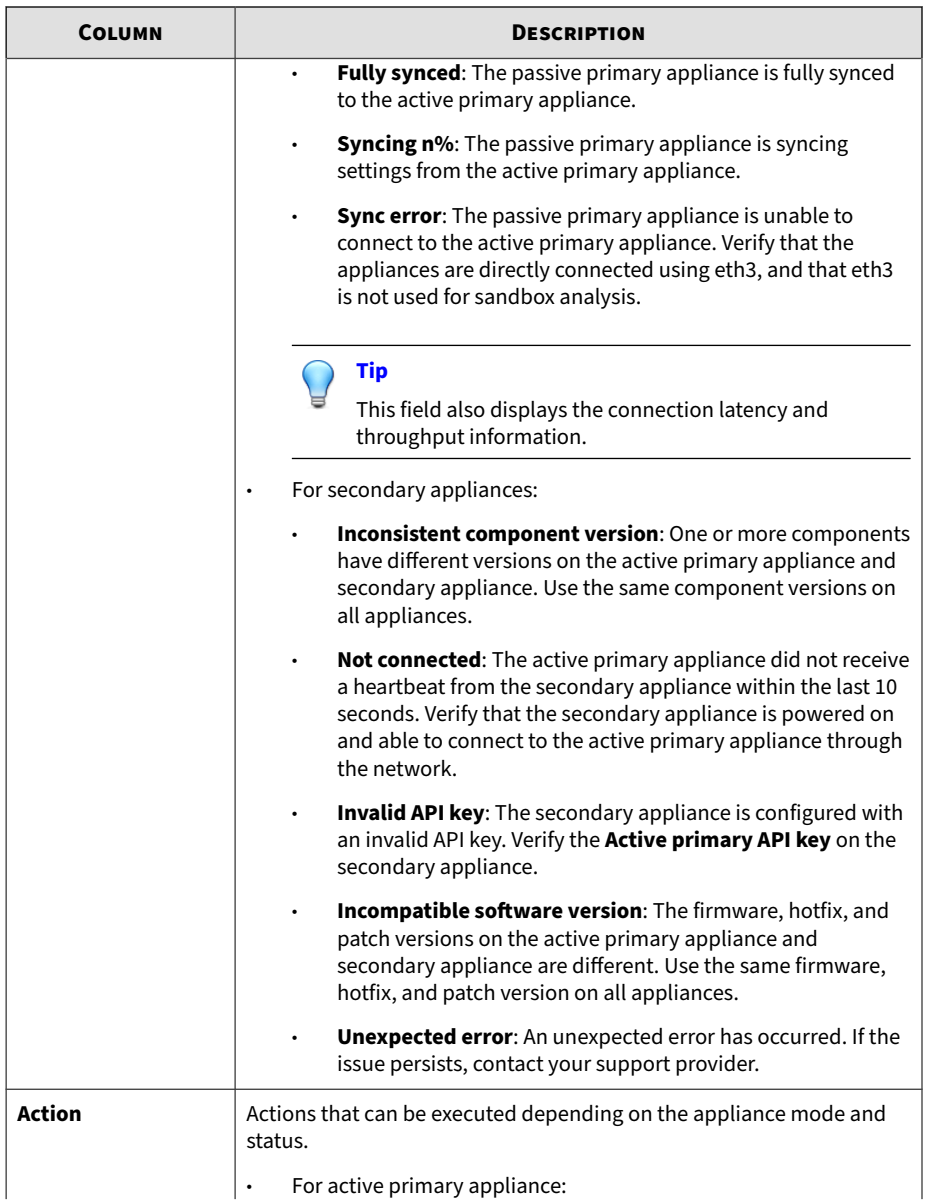

**6-63**

<span id="page-240-0"></span>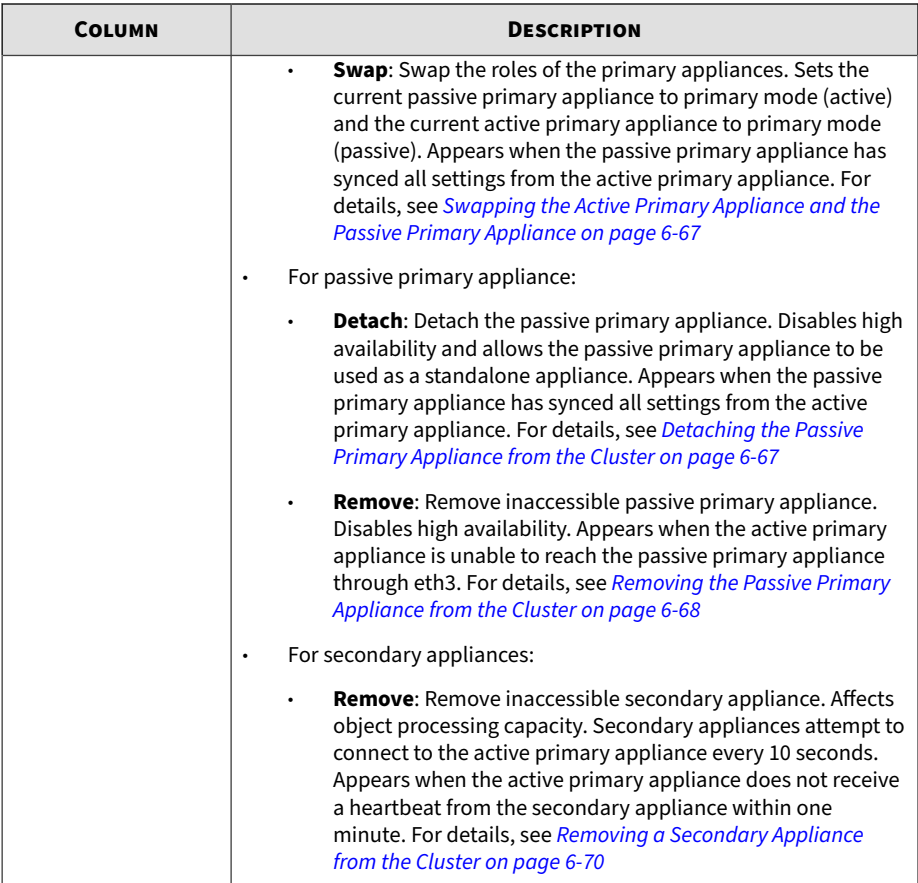

Click **Refresh** to refresh the information in the **Nodes** list.

## **Adding a Passive Primary Appliance to the Cluster**

The following table lists requirements that need to be fulfilled by both active primary appliance and passive primary appliance before the passive primary appliance can be added to the cluster.

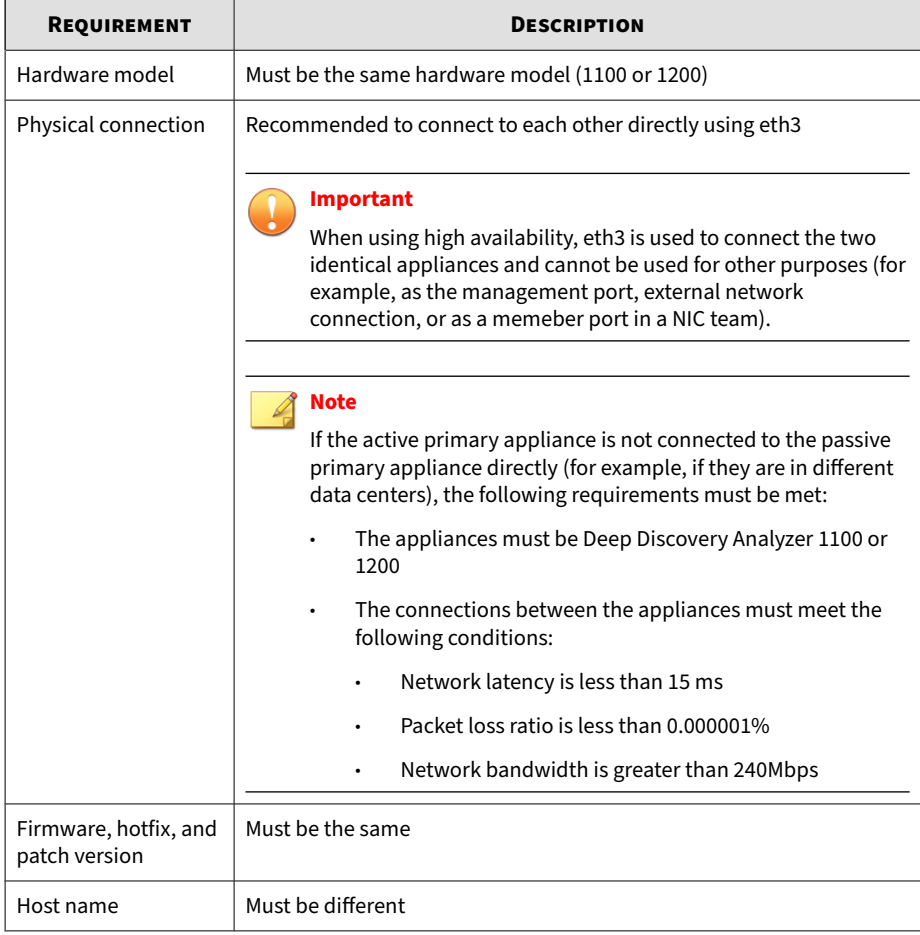

### **Table 6-13. High Availability Clustering Requirements**

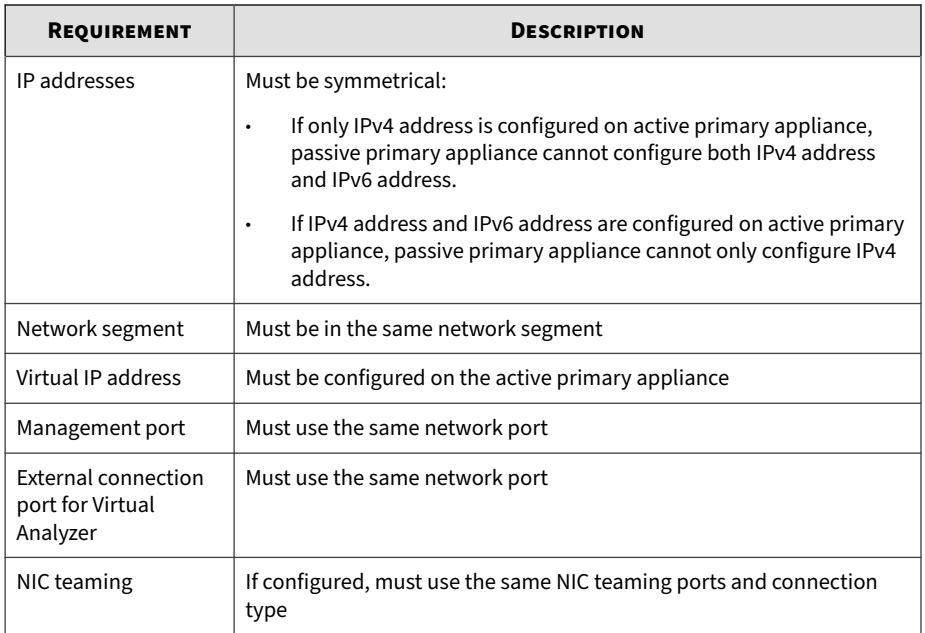

In a high availability cluster, one appliance acts as the active primary appliance, and one acts as the passive primary appliance. The passive primary appliance automatically takes over as the new active primary appliance if the active primary appliance encounters an error and is unable to recover.

### **Note**

- If your network has Trend Micro Apex Central, only register the active primary appliance to Apex Central.
- When using high availability, use the virtual IP address to register.

### **Procedure**

**1.** Perform the installation and deployment tasks as described in the *Deep Discovery Analyzer Installation and Deployment Guide*.

- **2.** Configure the passive primary appliance.
	- a. On the management console of the passive primary appliance, go to **Administration** > **System Settings** and click the **Cluster** tab.
	- b. Select **Primary mode (passive)**.
	- c. Type the IPv4 address or IPv6 address of the active primary appliance in **Active primary IP address**.
	- d. Click **Test Connection**.
	- e. Click **Save**.

You will be redirected to the appliance standby screen.

- The passive primary appliance stops processing objects if it was previously doing so.
- The passive primary appliance will sync all settings from the active primary appliance. The total time to complete syncing depends on the appliance model.

#### **Important**

While the appliance is syncing, it cannot:

- Take over as active primary appliance
- Switch to another mode
- The management console of the passive primary appliance cannot be accessed. Manage the appliance and monitor the sync status from the management console of the active primary appliance.
- After you deploy Deep Discovery Analyzer in a high availibility cluster, you cannot change the settings for the following:
	- NIC teaming
	- Management port
	- External network connection

**6-67**

## <span id="page-244-0"></span>**Swapping the Active Primary Appliance and the Passive Primary Appliance**

Swapping the primary appliances sets the current passive primary appliance to primary mode (active) and the current active primary appliance to primary mode (passive).

### **Procedure**

- **1.** On the management console of the active primary appliance, go to **Administration** > **System Settings** and click the **Cluster** tab.
- **2.** Click **Swap** to swap the primary appliances.

## **Detaching the Passive Primary Appliance from the Cluster**

Detaching the passive primary appliance disables high availability and allows the appliance to be used as a standalone appliance. After a passive primary appliance is detached, it no longer appears in the nodes list.

Detach the passive primary appliance to update or upgrade the product.

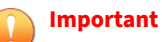

Detaching the passive primary appliance does not reset the appliance settings. Trend Micro recommends reinstalling the appliance if you want to use it as a standalone appliance.

- **1.** On the management console of the active primary appliance, go to **Administration** > **System Settings** and click the **Cluster** tab.
- **2.** Click **Detach** to detach the passive primary appliance from the cluster.

### <span id="page-245-0"></span>**Removing the Passive Primary Appliance from the Cluster**

Removing a disconnected or abnormal passive primary appliance from the cluster reduces the clutter in the nodes list.

#### **Procedure**

- **1.** On the management console of the active primary appliance, go to **Administration** > **System Settings** and click the **Cluster** tab.
- **2.** Wait for **Remove** to appear next to the passive primary appliance in the nodes list.
- **3.** Click **Remove** to remove the passive primary appliance from the cluster.

### **Note**

The passive primary appliance automatically rejoins the cluster if it reconnects to the active primary appliance.

## **Adding a Secondary Appliance to the Cluster**

Verify that the secondary appliance has the same firmware, hotfix, and patch version as the active primary appliance.

To view the appliance firmware, hotfix, and patch version, see *[About Screen](#page-278-0) [on page 6-101](#page-278-0)*.

Update or upgrade the appliance firmware, hotfix, and patch version as necessary. For details, see *[Updates on page 6-2](#page-179-0)*.

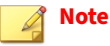

- If your network has Trend Micro Apex Central, only register the active primary appliance to Apex Central.
- When using high availability, use the virtual IP address to register.

#### **Procedure**

- **1.** Perform the installation and deployment tasks as described in the *Deep Discovery Analyzer Installation and Deployment Guide*.
- **2.** Configure the secondary appliance.
	- a. On the management console of the secondary appliance, go to **Administration** > **System Settings** and click the **Cluster** tab.
	- b. Select **Secondary mode**.
	- c. Type the IPv4 address or IPv6 address of the active primary appliance in **Active primary IP address**.

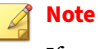

If you are using high availability, type the IPv4 virtual address or IPv6 virtual address.

- d. Type the **Active primary API key**.
- e. Click **Test Connection**.

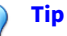

Secondary appliances can test their connection to the active primary appliance at any time. Click **Test Connection** to get detailed information about any connectivity problems.

- f. Click **Save**.
- **3.** (Optional) Configure additional settings on the secondary appliance.
	- a. Configure the sandbox network connection setting.

For details, see *[Enabling External Connections on page 4-75](#page-122-0)*.

#### **Note**

Trend Micro recommends using the external network connection setting of the active primary appliance.

<span id="page-247-0"></span>b. Configure the **Sandbox for macOS** setting.

For details, see *[Sandbox for macOS Tab on page 4-80](#page-127-0)*.

c. Configure the appliance network settings.

For details, see *[Network Tab on page 6-45](#page-222-0)*.

d. Add accounts.

Primary appliance

**Secondary** appliance

For details, see *[Accounts Tab on page 6-79](#page-256-0)*.

#### **Note**

Secondary appliances automatically deploy sandbox instances based on the sandbox allocation ratio of the active primary appliance. The following table lists a configuration example:

**(Total)**

1200 or 1100  $\vert$  60  $\vert$  40  $\vert$  20

1200 or 1100 **60** 40 20

**Instances**

**Number of Windows 8.1 Instances**

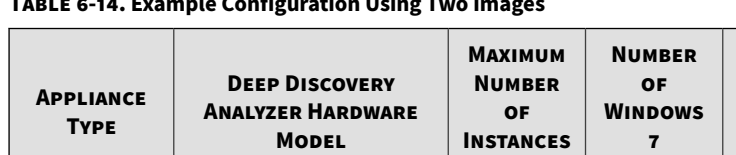

#### **Table 6-14. Example Configuration Using Two Images**

## **Removing a Secondary Appliance from the Cluster**

Removing a disconnected secondary appliance from the cluster reduces the clutter in the nodes list and widgets of the active primary appliance.

#### **Procedure**

**1.** On the management console of the active primary appliance, go to **Administration** > **System Settings** and click the **Cluster** tab.

**2.** Wait for **Remove** to appear next to the secondary appliance in the nodes list.

## **Note**

Secondary appliances attempt to connect to the active primary appliance every 10 seconds. If the active primary appliance does not receive a heartbeat within one minute, **Remove** appears next to the secondary appliance in the **Nodes** list.

Secondary appliances automatically rejoin the cluster if they reconnect to the active primary appliance.

**3.** Click **Remove** to remove the secondary appliance from the cluster.

The secondary appliance is removed from the nodes list and widgets of the active primary appliance.

## **Replacing the Active Primary Appliance with a Secondary Appliance**

If the active primary appliance is unresponsive or cannot be restored, and no passive primary appliance is deployed, it can be replaced by a secondary appliance from the same cluster.

## **Tip**

Trend Micro recommends deployment of a passive primary appliance for high availability. For details, see *[Adding a Passive Primary Appliance to the Cluster on](#page-240-0) [page 6-63](#page-240-0)*.

#### **Important**

Submissions do not have a result if they were being analyzed on the active primary appliance when it becomes unresponsive.

### **Procedure**

- **1.** Power off the active primary appliance.
- **2.** Select a secondary appliance from the same cluster and configure it as the new active primary appliance.
	- a. On the management console of the secondary appliance, go to **Administration** > **System Settings** and click the **Cluster** tab.
	- b. Select **Primary mode (active)**.
	- c. Click **Save**.
- **3.** Configure the IP address of the new active primary appliance.

For details, see *[Network Tab on page 6-45](#page-222-0)*.

### **Note**

Trend Micro recommends using the same IP address as the original active primary appliance. This allows secondary appliances and integrated products to connect without reconfiguration.

**4.** Verify the settings on the new active primary appliance.

#### **Note**

Settings take up to one day to propagate to secondary appliances.

### **Moving High Availability Cluster Appliances**

#### **Important**

If you need to move high availability cluster appliances to another location, the passive node must always be powered off first and powered on last.

### **Procedure**

- **1.** Power off the passive primary appliance.
- **2.** Power off the active primary appliance on the **Administration** > **System Maintenance** > **Power Off/Restart** tab.
- **3.** Move both appliances to the new location.
- **4.** Connect each appliance to the management network using eth0.
- **5.** Connect both appliances directly to each other using eth3.
- **6.** Power on the active primary appliance.
- **7.** Power on the passive primary appliance.

## **Changing the IP Segment of High Availability Clusters**

The management console supports changing the virtual IP address and management IP address only if they are in the same network segment. However, if you need to move the IP address to another network segment, nodes must be detached, re-configured and then set up again.

- **1.** Detach the passive primary appliance.
- **2.** On active primary appliance UI, delete the virtual IP address, and then configure the management IP address and virtual IP address to match the IP address in the new network segment.
- **3.** On passive primary appliance UI, configure the management IP address to match the IP address in the new network segment
- **4.** Add the passive primary appliance to the cluster again.

## <span id="page-251-0"></span>**High Availability Tab**

Specify the IPv4 and IPv6 virtual addresses when using the appliance in a high availability configuration. The IPv4 and IPv6 virtual addresses are used to provide integrated products with fixed IP addresses for configuration, and also determine the URLs to access the management console.

Trend Micro recommends using the original IP address of the appliance as virtual IP address so that integrated products can continue submitting objects to Deep Discovery Analyzer without any modifications to their settings.

You can select the **Switch to passive primary appliance when external connection for Virtual Analyzer becomes unavailable** option to have Deep Discovery Analyzer automatically switch to the passive primary appliance when the external connection for Virtual Analyzer becomes unavailable.

The following table lists configuration limitations.

| <b>FIELD</b>         |           | LIMITATION                                                   |
|----------------------|-----------|--------------------------------------------------------------|
| IPv4 virtual address | $\bullet$ | Cannot be used by another host                               |
|                      | $\bullet$ | Must differ from IPv4 address                                |
|                      | ٠         | Must be in the same network segment as IPv4 address          |
| IPv6 virtual address | $\bullet$ | Cannot be used by another host                               |
|                      | ٠         | Must differ from IPv6 address                                |
|                      | ٠         | Must be in the same network segment as IPv6 address          |
|                      | ٠         | Cannot be link-local                                         |
|                      | ٠         | Can only be configured when IPv6 address has been configured |

**Table 6-15. Configuration Limitations when Using High Availability**

## **HTTPS Certificate Tab**

**6-74**

You can update the HTTPS certificate in Deep Discovery Analyzer to enhance network communication security.
**6-75**

#### To view current certificate information, go to **Administration** > **System Settings** and click the **HTTPS Certificate** tab.

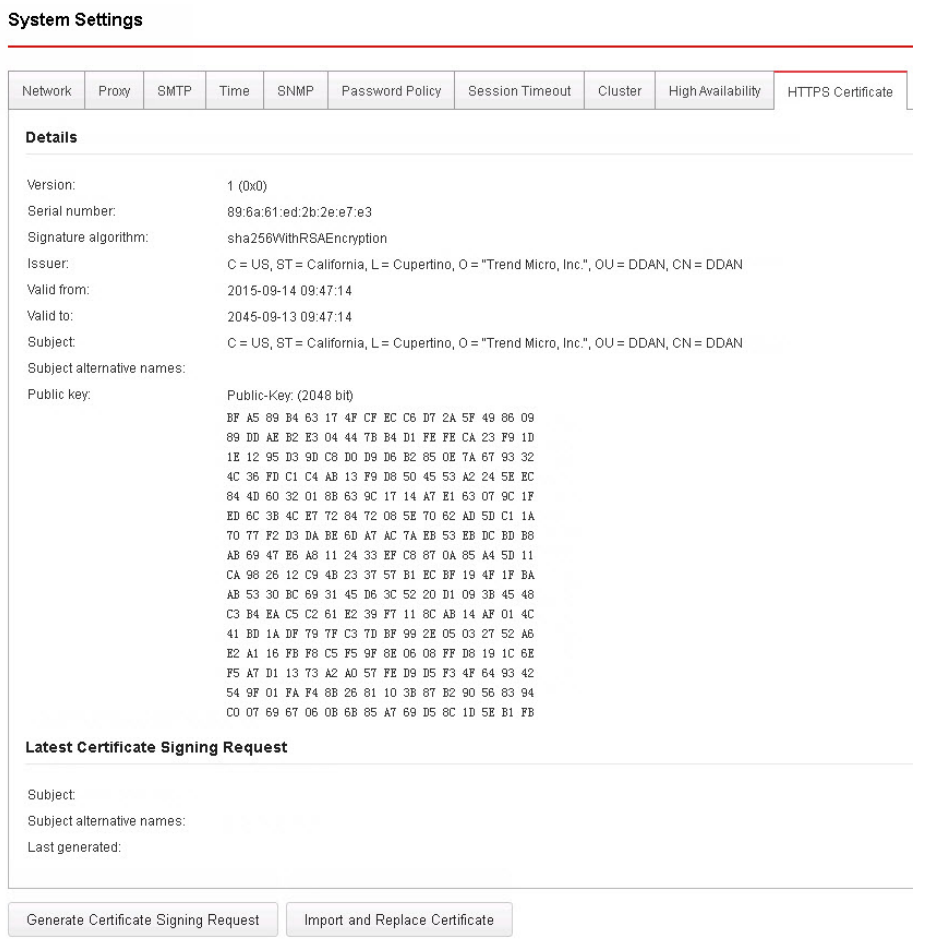

The following table describes the fields in the **Details** section.

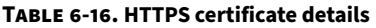

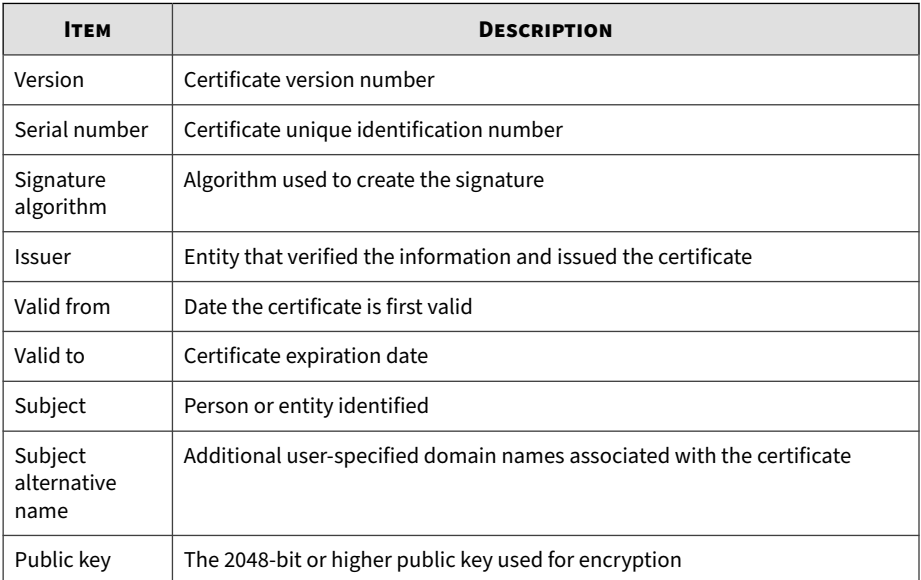

You can use the **HTTPS Certificate** screen to perform the following tasks:

• Generate a certificate signing request (CSR) to obtain a new certificate from a certificate authority (CA)

For more information, see *Generating a Certificate Signing Request on page 6-76*.

• Import a new certificate to replace the existing certificate in Deep Discovery Analyzer

For more information, see *[Importing and Replacing a Certificate on page](#page-255-0) [6-78](#page-255-0)*.

#### **Generating a Certificate Signing Request**

You can generate a certificate signing request (CSR) in Deep Discovery Analyzer to apply for a new certificate from a certificate authority (CA).

#### **Note**

Deep Discovery Analyzer supports certificates in X.509 PEM format.

#### **Procedure**

- **1.** Go to **Administration** > **System Settings** and click the **HTTPS Certificate** tab.
- **2.** Click **Generate Certificate Signing Request**.
- **3.** Configure the certificate signing request settings.

The following table describes the fields.

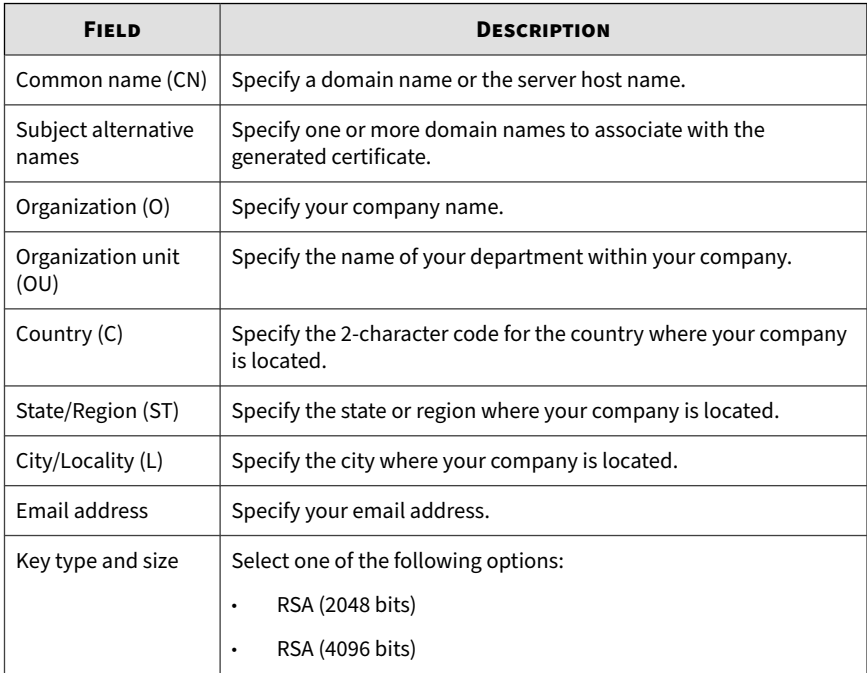

**4.** Click **Generate and Download**.

<span id="page-255-0"></span>After the certificate signing request is generated, the system automatically downloads the .csr file.

#### **Importing and Replacing a Certificate**

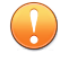

#### **Important**

Importing a certificate replaces the exiting certificate in Deep Discovery Analyzer.

**Note**

- To enhance web browser security, it is recommended you replace the default certificate in Deep Discovery Analyzer.
- Deep Discovery Analyzer supports certificates in X.509 PEM format.

#### **Procedure**

- **1.** Go to **Administration** > **System Settings** and click the **HTTPS Certificate** tab.
- **2.** Click **Import and Replace Certificate**.
- **3.** Select the certificate file.
- **4.** Click **Import and Replace**.

After the process is complete, you can view the information for the new certificate on the **HTTPS Certificate** screen.

# **Accounts / Contacts**

**6-78**

The **Accounts / Contacts** screen, in **Administration** > **Accounts / Contacts**, includes the following tabs:

**6-79**

- *Accounts Tab on page 6-79*
- *[SAML Tab on page 6-83](#page-260-0)*
- *[Contacts Tab on page 6-85](#page-262-0)*

#### **Accounts Tab**

Use the **Accounts** tab to create and manage user accounts.

#### **Note**

- In a cluster environment, the secondary Deep Discovery Analyzer appliance synchronizes all local user accounts (except the default administrator account (admin)) from the active primary appliance.
- If a synchronized account is used to log into the management console on the secondary appliance, the system prompts the user to change the account password.

#### **Procedure**

- **1.** Go to **Administration** > **Accounts / Contacts**.
- **2.** Click the **Accounts** tab.
- **3.** Use the following options to manage user accounts:
	- To add a new user account, click **Add** .

The **Add Account** window opens. For details, see *[Configuring User](#page-258-0) [Accounts on page 6-81](#page-258-0)*.

• To delete an account, select one or more user accounts and click **Delete**.

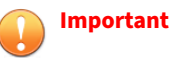

- You cannot delete the default Deep Discovery Analyzer administrator account.
- You cannot delete the logged-on account.
- To manually unlock an account, select a user account and click **Unlock**.

Deep Discovery Analyzer includes a security feature that locks an account in case the user typed an incorrect password five times in a row. This feature cannot be disabled. Locked accounts automatically unlock after ten minutes. The administrator can manually unlock accounts that have been locked.

Only one user account can be unlocked at a time.

**4.** To make changes to an existing account, click the user name of the account.

The **Edit Account** window opens. For details, see *[Configuring User](#page-258-0) [Accounts on page 6-81](#page-258-0)*.

- **5.** If there are many entries in the table, use the following options to manage the user accounts list:
	- Select an account type from the **Type** drop down to show only the accounts for a specific type.
	- Click the **Name** column to sort names alphabetically.
	- Type a few characters in the **Search** text box to narrow down the entries. As you type, the entries that match the characters you typed are displayed. Deep Discovery Analyzer searches all cells in the current page for matches.
	- The panel at the bottom of the screen shows the total number of user accounts. If all user accounts cannot be displayed at the same time, use the pagination controls to view the accounts that are hidden from view.

**6-80**

#### <span id="page-258-0"></span>**Configuring User Accounts**

#### **Procedure**

- **1.** Go to **Administration** > **Accounts / Contacts**, and then go to the **Account** tab.
- **2.** Do one of the following:
	- Click **Add** to create a new user account.
	- Click the name of an existing user account to change the account settings.
- **3.** To add a local account, select **Local user** as the account **Type** and provide the following details.
	- **Name:** Name of the account owner.
	- **User name:** User name supports a maximum of 40 characters.

#### **Note**

The user name is case insensitive for new account creation and management console logon process.

**Password:** Type a password that contains at least 8 characters and includes uppercase letters, lowercase letters, numbers, and special characters.

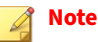

- To increase password complexity requirements, configure the global password policy in **Administration** > **System Settings** > **Password Policy** tab. The password policy is displayed in the window and must be satisfied before you can add a user account.
- When a user exceeds the number of retries allowed while entering incorrect passwords, Deep Discovery Analyzer sets the user account to inactive (locked). You can unlock the account on the **Accounts** screen.
- **Confirm password**: Type the password again.
- (Optional) **Description**: Description supports a maximum of 40 characters.

#### **Note**

If a new local user account is used to log into the management console for the first time, the system will prompt the user to change the account password.

- **4.** To add an Active Directory user, select **Active Directory user** as the account **Type**, and provide the following details.
	- **User name or group**: Specify the User Principal Name (UPN) or user group name.

**Note**

To quickly locate a specific user name or group, type a few characters in the text box and click **Search**.

- (Optional) **Description**: Description supports a maximum of 40 characters.
- **5.** To change the password of a local account, select **Change password** and configure the required fields.

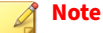

- If you are logged in as an administrator, you can change the password of a local user account by typing the new password twice. You do not have to provide the original password for the local user account.
- If the password of a local user account is changed by an administrator, the system will prompt the user to change the account password again upon login.
- **6.** Select the role and associated permissions of the user account.
	- **Administrator**: Users have full access to submitted objects, analysis results, and product settings
- <span id="page-260-0"></span>**Investigator:** Users can reanalyze submitted objects, submit objects, and download the investigation package (including submitted objects), and have read-only access to analysis results and product settings
- **Operator:** Users have read-only access to submitted objects, analysis results, and product settings
- **7.** (Optional) Select **Add to contacts** to add the user account to the **Contacts** list, and provide the following details:

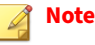

Contacts receive email alert notifications by default.

- **Email address**
- (Optional) **Phone number**
- **8.** Click **Save**.

#### **SAML Tab**

Once Deep Discovery Analyzer and the identity provider have established a trust relationship, Deep Discovery Analyzer can access the user identities on the identity provider's directory server. However, before Deep Discovery Analyzer can actually perform user authentication and authorization using the user identity information, you need to configure account types and SAML groups using groups, roles and claims.

The following provides a configuration overview to map a SAML account from identity provider to a user role in Deep Discovery Analyzer:

- 1. Create user accounts.
	- a. Create user accounts.
	- b. Create user groups and assign user accounts to the groups.

For more information, see the documentation that comes with your identity provider.

2. In Deep Discovery Analyzer, create SAML groups with the specified roles and claims.

For more information, see *Configuring SAML Groups on page 6-84*.

#### **Configuring SAML Groups**

Configure SAML groups in Deep Discovery Analyzer to map to user groups in your identity provider.

#### **Procedure**

- **1.** Go to **Administration** > **Accounts / Contacts** and click the **SAML** tab.
- **2.** Do one of the following:
	- Click **Add** to create a SAML group.
	- Click the name of a SAML group to configure the settings.
- **3.** Select a status option to enable or disable the SAML group.
- **4.** Type the group name for Deep Discovery Analyzer as the claim value.

#### **Important**

A claim value is case insensitive when you configure a new SAML group on the **SAML** screen. During the single sign-on process, SAML group mapping is also case insensitive.

- **5.** (Optional) Type a description for the SAML group.
- **6.** Select the role and associated permissions of the SAML group.
	- **Administrator**: Users have full access to submitted objects, analysis results, and product settings
	- **Investigator:** Users can reanalyze submitted objects, submit objects, and download the investigation package (including

<span id="page-262-0"></span>submitted objects), and have read-only access to analysis results and product settings

- **Operator**: Users have read-only access to submitted objects, analysis results, and product settings
- **7.** Click **Save**.

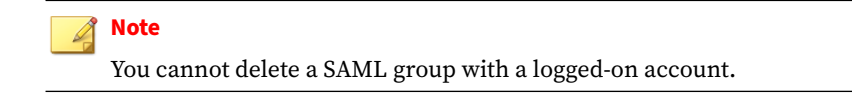

#### **Contacts Tab**

Use the **Contacts** tab, in **Administration** > **Accounts / Contacts**, to maintain a list of contacts who are interested in the data that your logs collect.

This screen includes the following options.

**Table 6-17. Contacts Tasks**

| TASK             | <b>STEPS</b>                                                                                                    |
|------------------|----------------------------------------------------------------------------------------------------|
| Add Contact      | Click <b>Add Contact</b> to add a new account. This opens the <b>Add Contact</b><br>window, where you specify contact details. For details, see Add<br>Contact Window on page 6-86.                                                                                                    |
| Edit             | Select a contact and then click <b>Edit</b> to edit contact details. This opens<br>the <b>Edit Contact</b> window, which contains the same settings as the<br><b>Add Contact</b> window. For details, see Add Contact Window on page<br>$6 - 86.$<br>Only one contact can be edited at a time. |
|                  |                                                                                                    |
| Delete           | Select one or more contacts to delete and then click <b>Delete</b> .                                                                                                    |
| Sort Column Data | Click a column title to sort the data below it.                                                                                                    |
| Search           | If there are many entries in the table, type some characters in the<br>Search text box to narrow down the entries. As you type, the entries<br>that match the characters you typed are displayed. Deep Discovery<br>Analyzer searches all cells in the table for matches.                      |

<span id="page-263-0"></span>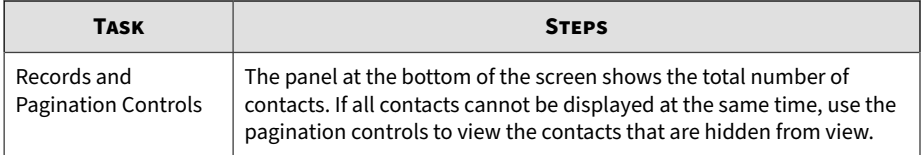

#### **Add Contact Window**

The **Add Contact** window appears when you click **Add Contact** on the **Contacts** tab.

This window includes the following options.

#### **Table 6-18. Add Contact Window**

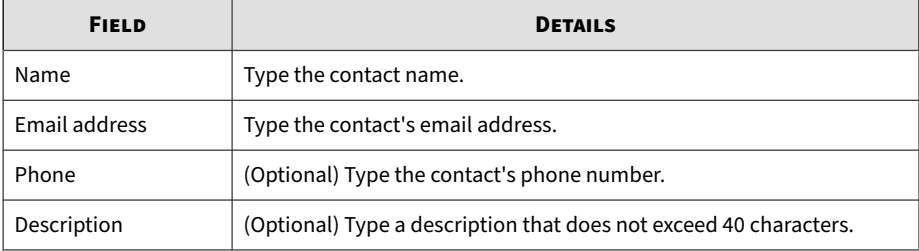

# **System Logs**

Deep Discovery Analyzer maintains system logs that provide summaries about user access, component updates, setting changes, and other configuration modifications that occurred using the management console.

Deep Discovery Analyzer stores system logs in the appliance hard drive.

# **Querying System Logs**

#### **Procedure**

- **1.** Go to **Administration** > **System Logs**.
- **2.** Select a type.
	- **All**
	- **System Setting**
	- **Account Logon/Logoff**
	- **System Update**
- **3.** Select a period or specify a custom range using the calendar and sliders.
- **4.** (Optional) Type a keyword in the **User name** field and click the Loupe icon to only display system logs whose user names contain the keyword.
- **5.** Click **Export All** to export the system log to a .csv file.

# **System Maintenance**

The **System Maintenance** screen, in **Administration** > **System Maintenance**, includes the following tabs:

- *[Back Up Tab on page 6-88](#page-265-0)*
- *[Restore Tab on page 6-92](#page-269-0)*
- *[Network Services Diagnostics Tab on page 6-94](#page-271-0)*
- *[Power Off / Restart Tab on page 6-95](#page-272-0)*
- *[Debug Tab on page 6-95](#page-272-0)*

# <span id="page-265-0"></span>**Back Up Tab**

The **Back Up** tab contains the following sections:

- *Configuration Settings Backup on page 6-88*
- *[Data Backup on page 6-90](#page-267-0)*
- *[Data Backup Status on page 6-91](#page-268-0)*

#### **Note**

The Data Backup Status section displays on the **Data Backup** screen if you configure Deep Discovery Analyzer to back up data on both primary and secondary nodes in a cluster.

For more information, see *[Configuring Storage Maintenance Settings on page](#page-270-0) [6-93](#page-270-0)*.

#### **Configuration Settings Backup**

Deep Discovery Analyzer can export a backup file of most configuration settings.

To download the configuration settings backup file, click **Export**.

The following table shows the screens and tabs with backed up configuration settings.

**Table 6-19. Backed Up Configuration Settings**

| <b>SCREEN</b>                         | <b>TAB</b>                                 |
|---------------------------------------|--------------------------------------------|
| <b>Dashboard</b>                      | Widget settings only                       |
| Virtual Analyzer > Submissions        | Custom column and advanced filter settings |
| Virtual Analyzer > Suspicious Objects | <b>User-defined Suspicious Objects</b>     |
| Virtual Analyzer > Exceptions         | Not applicable                             |

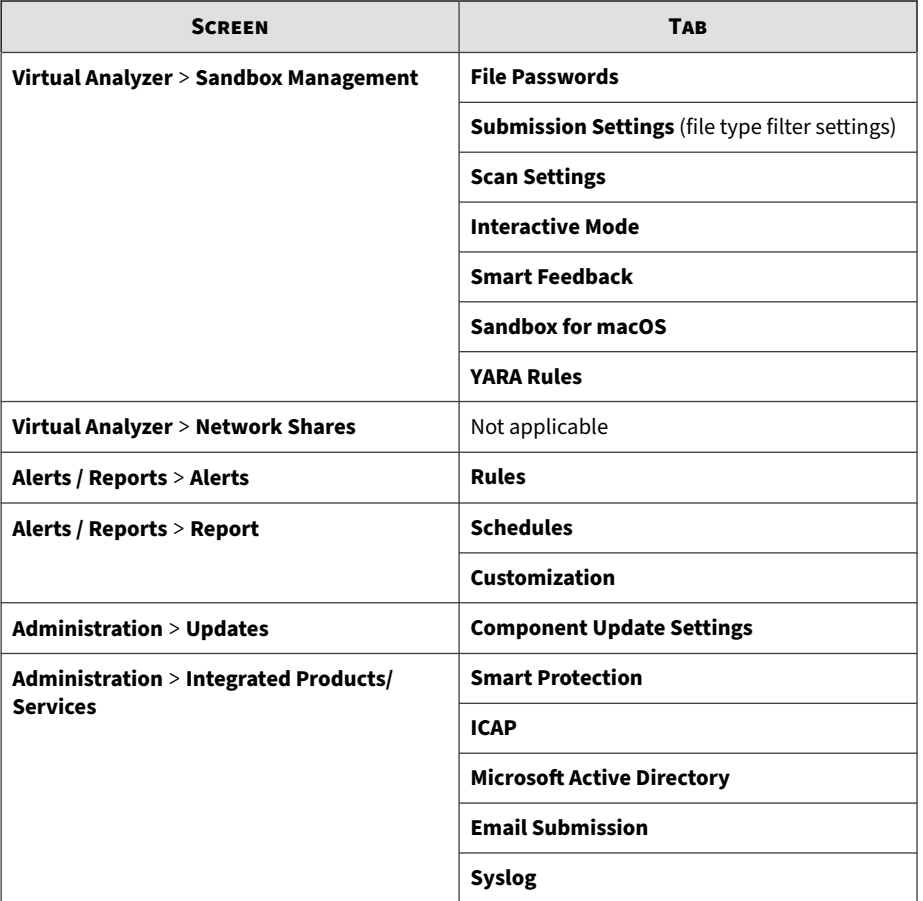

<span id="page-267-0"></span>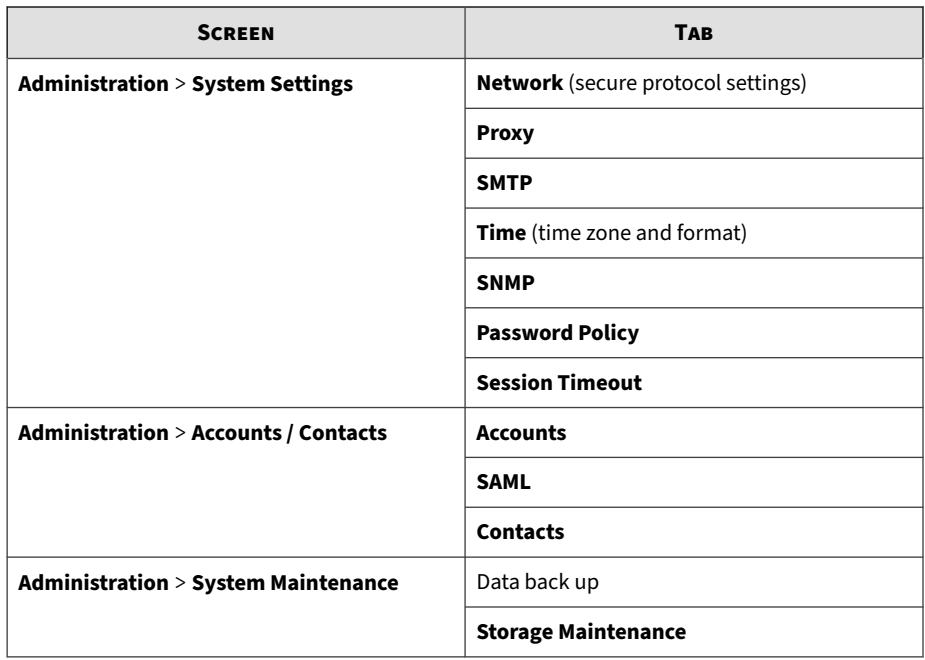

#### **Data Backup**

Deep Discovery Analyzer automatically exports submission records, analysis results, and objects to a remote server you specify on the **Storage Maintenance** screen.

Investigation package data is periodically purged based on available storage space. To ensure availability of the data, Trend Micro recommends backing up the data to an external server. For details, see *[Investigation Package Data](#page-83-0) [Retention on page 4-36](#page-83-0)*.

#### **Procedure**

**1.** On the **Administration** > **System Maintenance** screen, click the **Back Up** tab.

**6-90**

- <span id="page-268-0"></span>**2.** Select **Automatically back up to remote server**.
- **3.** Select the server type.
	- **SFTP server**
	- **FTP server**
- **4.** Type the following information.
	- a. **Host name or IP address**: The host name, IPv4 address, or IPv6 address of the backup server.
	- b. **Port**: The port number of the backup server.
	- c. (Optional) **Folder**: The backup folder path. The default value is the root folder.
	- d. **User name**: The user name used for authentication.
	- e. **Password**: The password used for authentication.
- **5.** Click **Test Server Connection** to verify the connection to the primary backup server.
- **6.** Select the scope of the data to back up.
	- **All submissions**
	- **High/Medium/Low risk**
	- **High risk only**
- **7.** Click **Save**.

#### **Data Backup Status**

If you configure Deep Discovery Analyzer to back up data on both primary and secondary nodes in a cluster, you can view the data backup status on secondary nodes on the **Data Backup** screen.

For more information about configuring data backup settings on cluster nodes, see *[Configuring Storage Maintenance Settings on page 6-93](#page-270-0)*.

<span id="page-269-0"></span>The following table describes the information in the Data Backup Status section.

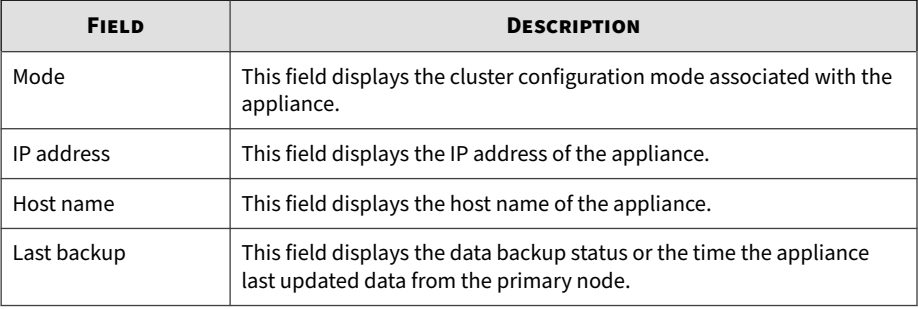

# **Restore Tab**

The **Restore** tab restores configuration settings from a backup file.

For information on creating a backup file of the configuration settings, see *[Back Up Tab on page 6-88](#page-265-0)*.

#### **Important**

If the Deep Discovery Analyzer license is not activated, the **Sandbox for macOS** setting is not restored.

#### **Procedure**

- **1.** Click **Choose File** or **Browse**.
- **2.** Select the backup file.
- **3.** Select one of the following restore options:
	- Restore all configuration settings
	- Restore all configuration settings except network share settings
	- Restore only network share settings

#### <span id="page-270-0"></span>**4.** Click **Restore**.

#### **Configuring Storage Maintenance Settings**

You can use the **Storage Maintenance** screen to specify the cluster node to store analysis results and control the amount of logs that Deep Discovery Analyzer saves.

#### **Procedure**

- **1.** Go to **Administration** > **System Maintenance** and click the **Storage Maintenance** tab.
- **2.** In the Analysis Results section, select the node location to store analysis results.
	- **Primary node**: Select this option to store all analysis results (for samples analyzed on both the primary and secondary nodes) on the primary node

#### **Note**

Selecting this option may increase storage utilization on the primary node.

• **Primary and secondary nodes**: Select this option to store analysis results on the node that scanned the sample. For example, if a sample is analyzed on a secondary node, the result is stored on the node itself and is not sent to the primary node.

# **Note**

You can view the data backup status for secondary nodes on the **Data Backup** screen.

- **3.** In the Detection Logs section, configure the following settings:
	- **Delete logs older than**: Specify the number of days to keep logs

<span id="page-271-0"></span>**Note**

The specified value must be between 1 and 100.

• **Delete logs when the total free disk space is lower than**: Specify the disk space threshold for automatic log deletion and select the type of logs to delete (all logs or prioritize log deletion based on detection risk)

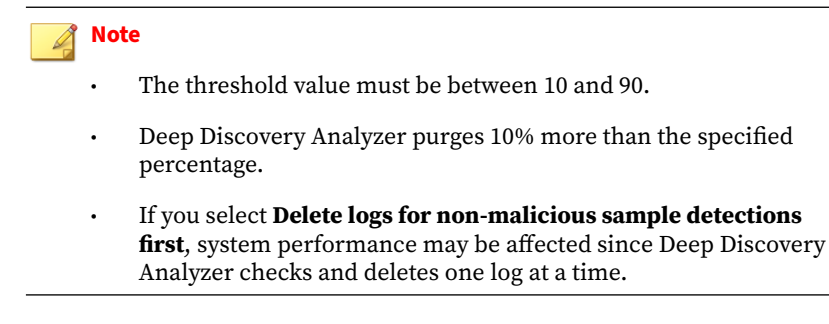

**4.** Click **Save**.

#### **Network Services Diagnostics Tab**

You can use the **Network Services Diagnostics** screen to test the network connections for the internal Virtual Analyzer and other network services.

#### **Procedure**

**1.** Select one or more enabled services and click **Test**.

Wait for the connection test to complete. The time required depends on the network environment and the number of services selected. View the connection test result in the **Result** column.

#### <span id="page-272-0"></span>**Power Off / Restart Tab**

You can power off or restart the Deep Discovery Analyzer appliance on the management console.

- **Power Off:** All active tasks are stopped, and then the appliance gracefully shuts down.
- **Restart:** All active tasks are stopped, and then the appliance is restarted.

Powering off or restarting the appliance affects the following:

- Virtual Analyzer object analysis: Integrated products may queue objects or skip submission while the appliance is unavailable.
- Active configuration tasks initiated by all users: Trend Micro recommends verifying that all active tasks are completed before proceeding.

#### **Debug Tab**

You can use the **Debug** tab to generate and configure debug logs for troubleshooting.

#### **Procedure**

- **1.** Specify how events will be shown in the debug logs.
	- a. Under the **Debug Level Settings** section, review the default debug levels assigned to the following events:
		- Virtual Analyzer Sensor
		- Virtual Analyzer
		- Scan Flow
		- Cluster
		- Notification
- Apex Central
- SNMP
- Deep Discovery Director
- Product Integration
- Operational Report
- **ICAP** Server
- Management Console
- Network Shares
- Others
- b. To customize the debug level for the following events, click the current level assigned and select another value.
- c. Click **Save**.
- d. To return all debug level settings to their default values, click **Restore Default**.
- **2.** Collect debug logs.

**6-96**

a. In the **Log Collection** section, determine the appliance where the log collection task should run.

For active primary appliances, Deep Discovery Analyzer always shows the active primary appliance as the first entry.

For passive primary appliances, Deep Discovery Analyzer shows the host name of the passive primary appliance for easier identification.

- b. Click **Collect Debug Logs** for the selected appliance.
- c. Wait for the task to complete.
- d. Click **Download Debug log** to save the debug logs.

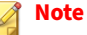

For debug logs of the passive primary appliance, go to the management console of the active primary appliance.

For debug logs of a secondary appliance, go to the management console of the secondary appliance.

# **Tools**

Use the **Tools** screen, in **Administration** > **Tools**, to view and download special tools for Deep Discovery Analyzer.

Each tool displayed on this screen has the following two options:

- **Usage Instructions**: This links to a relevant page in the online help with instructions about how to use the tool.
- **Download**: This links to the relevant page in the download center that has the tool.

#### **Virtual Analyzer Image Preparation Tool**

Use the Virtual Analyzer Image Preparation Tool before importing an image to Virtual Analyzer. The Virtual Analyzer Image Preparation Tool checks that an image has the correct virtual machine settings, supported platforms and required applications.

For details about the Virtual Analyzer Image Preparation Tool, see the *Virtual Analyzer Image Preparation Tool User's Guide* at [http://docs.trendmicro.com/en](http://docs.trendmicro.com/en-us/enterprise/virtual-analyzer-image-preparation.aspx)[us/enterprise/virtual-analyzer-image-preparation.aspx.](http://docs.trendmicro.com/en-us/enterprise/virtual-analyzer-image-preparation.aspx)

#### **Manual Submission Tool**

Use the Manual Submission Tool to remotely submit samples from locations on users' computers to Deep Discovery Analyzer. This feature allows users to submit multiple samples at once, which are added to the **Submissions** queue.

Follow the steps below to download, configure and use the Manual Submission Tool.

#### **Procedure**

- **1.** Record the following information to use with the Manual Submission Tool.
	- a. API key: This is available on the Deep Discovery Analyzer management console, in **Help** > **About**.
	- b. Deep Discovery Analyzer IP address: If unsure of the IP address, check the URL used to access the Deep Discovery Analyzer management console. The IP address is part of the URL.
- **2.** In **Administration** > **Tools**, click the **Download** link for the Manual Submission Tool.

The Trend Micro **Software Download Center** window appears.

**3.** Click the download icon next to the latest version.

A window providing different download options appears.

- **4.** Click **Use HTTP Download**.
- **5.** Extract the tool package.
- **6.** In the folder where the tool was extracted, open config.ini.

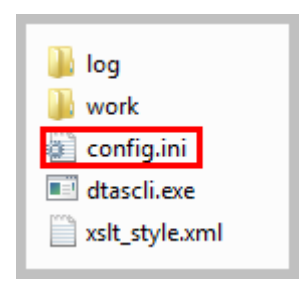

**7.** Next to Host, type the Deep Discovery Analyzer IP address. Next to ApiKey, type the Deep Discovery Analyzer API Key. Save config.ini.

```
FOTAS1
Host = 10.100.100.100ApiKey = YZ12A345-B67C-890D-1E23-F45G678HIJKL
Theader T
X-DTAS-ProtocolVersion = 1.1X-DTAS-ProductName = DTASSubmisstionTool
X-DTAS-ClientHostname = DTASSubmisstionTool01
w.pros.clienthurp.= e8f763c6-8dh&=4d08=8bc5=8f41k
```
**8.** Submit the samples. For details, see *[Manually Submitting Objects on page](#page-74-0) [4-27](#page-74-0)*.

# **License**

Use the **License** screen, in **Administration** > **License**, to view, activate, and renew the Deep Discovery Analyzer license.

The Deep Discovery Analyzer license includes product updates (including ActiveUpdate) and basic technical support ("Maintenance") for one (1) year from the date of purchase. The license allows you to upload threat samples for analysis, and to access Trend Micro Threat Connect from Virtual Analyzer. In addition, the license allows you to send samples to the Trend Micro cloud sandboxes for analysis.

After the first year, Maintenance must be renewed on an annual basis at the current Trend Micro rate.

A Maintenance Agreement is a contract between your organization and Trend Micro. It establishes your right to receive technical support and product updates in return for the payment of applicable fees. When you purchase a Trend Micro product, the License Agreement you receive with the product describes the terms of the Maintenance Agreement for that product.

The Maintenance Agreement has an expiration date. Your License Agreement does not. If the Maintenance Agreement expires, you will no longer be entitled to receive technical support from Trend Micro or access Trend Micro Threat Connect.

Typically, 90 days before the Maintenance Agreement expires, you will start to receive email notifications, alerting you of the pending discontinuation. You can update your Maintenance Agreement by purchasing renewal maintenance from your Reseller, Trend Micro sales, or on the Trend Micro Customer Licensing Portal at:

#### [https://clp.trendmicro.com/fullregistration](https://clp.trendmicro.com/FullRegistration)

The **License** screen includes the following information and options.

#### **Table 6-20. Product Details**

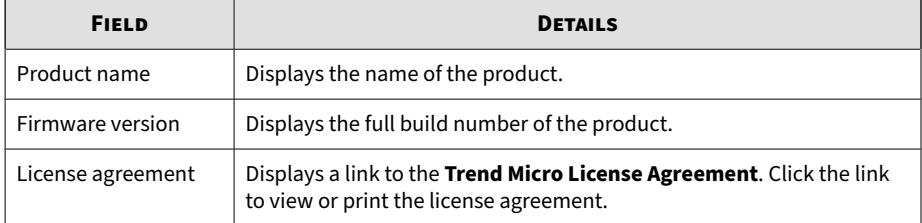

#### **Table 6-21. License Details**

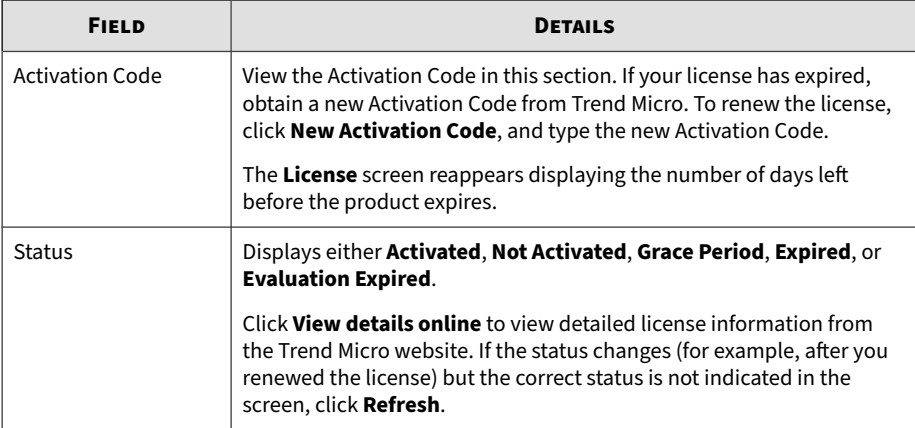

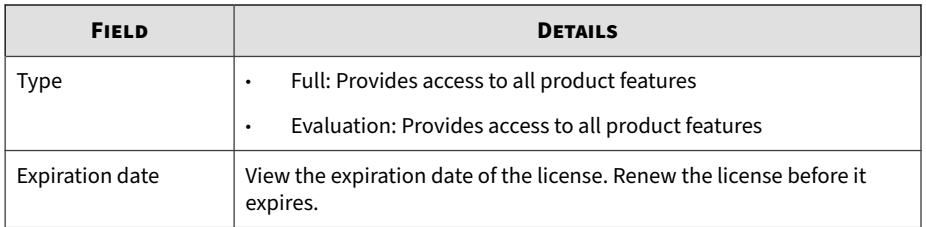

# **About Screen**

Use the **About** screen in **Help** > **About** to view the firmware version, API key, and other product details.

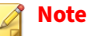

The API key is used by Trend Micro products to register and send samples to Deep Discovery Analyzer. For a list of products and supported versions, see *[Integration with Trend Micro Products on page 2-6](#page-31-0)*.

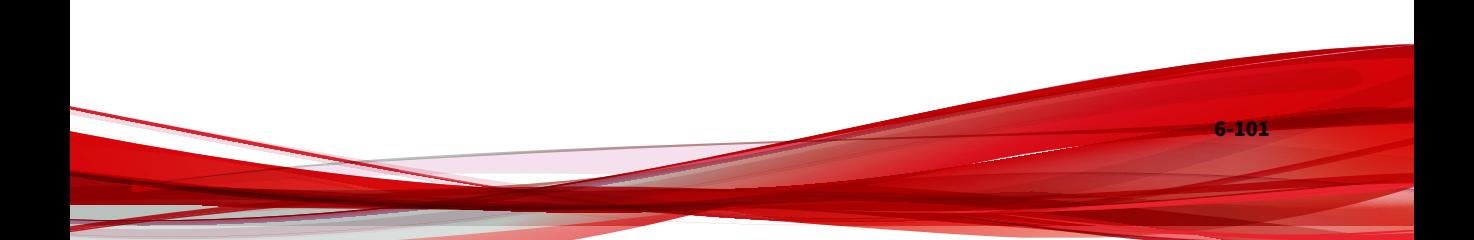

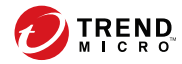

**7-1**

# **Chapter 7**

# **Technical Support**

Learn about the following topics:

- *[Troubleshooting Resources on page 7-2](#page-281-0)*
- *[Contacting Trend Micro on page 7-3](#page-282-0)*
- *[Sending Suspicious Content to Trend Micro on page 7-4](#page-283-0)*
- *[Other Resources on page 7-5](#page-284-0)*

# <span id="page-281-0"></span>**Troubleshooting Resources**

Before contacting technical support, consider visiting the following Trend Micro online resources.

#### **Using the Support Portal**

The Trend Micro Support Portal is a 24x7 online resource that contains the most up-to-date information about both common and unusual problems.

#### **Procedure**

- **1.** Go to<https://success.trendmicro.com>.
- **2.** Select from the available products or click the appropriate button to search for solutions.
- **3.** Use the **Search Support** box to search for available solutions.
- **4.** If no solution is found, click **Contact Support** and select the type of support needed.

**Tip**

To submit a support case online, visit the following URL:

<https://success.trendmicro.com/smb-new-request>

A Trend Micro support engineer investigates the case and responds in 24 hours or less.

#### **Threat Encyclopedia**

**7-2**

Most malware today consists of blended threats, which combine two or more technologies, to bypass computer security protocols. Trend Micro combats this complex malware with products that create a custom defense strategy.

<span id="page-282-0"></span>The Threat Encyclopedia provides a comprehensive list of names and symptoms for various blended threats, including known malware, spam, malicious URLs, and known vulnerabilities.

Go to<https://www.trendmicro.com/vinfo/us/threat-encyclopedia/#malware> to learn more about:

- Malware and malicious mobile code currently active or "in the wild"
- Correlated threat information pages to form a complete web attack story
- Internet threat advisories about targeted attacks and security threats
- Web attack and online trend information
- Weekly malware reports

# **Contacting Trend Micro**

In the United States, Trend Micro representatives are available by phone or email:

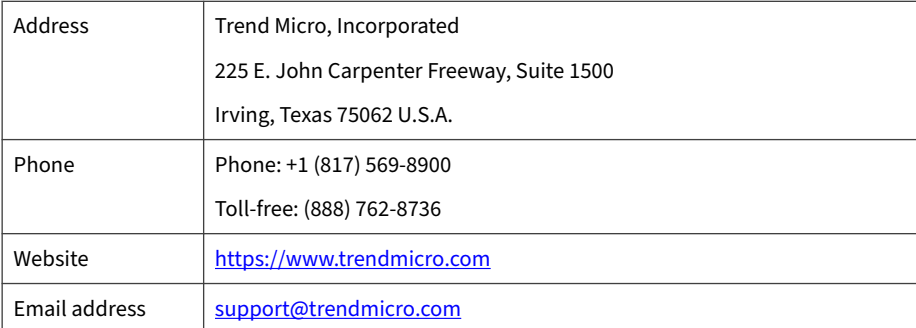

Worldwide support offices:

<https://www.trendmicro.com/us/about-us/contact/index.html>

• Trend Micro product documentation:

**7-3**

<span id="page-283-0"></span><https://docs.trendmicro.com>

# **Speeding Up the Support Call**

To improve problem resolution, have the following information available:

- Steps to reproduce the problem
- Appliance or network information
- Computer brand, model, and any additional connected hardware or devices
- Amount of memory and free hard disk space
- Operating system and service pack version
- Version of the installed agent
- Serial number or Activation Code
- Detailed description of install environment
- Exact text of any error message received

# **Sending Suspicious Content to Trend Micro**

Several options are available for sending suspicious content to Trend Micro for further analysis.

# **Email Reputation Services**

**7-4**

Query the reputation of a specific IP address and nominate a message transfer agent for inclusion in the global approved list:

<https://www.ers.trendmicro.com/>

Refer to the following Knowledge Base entry to send message samples to Trend Micro:

<span id="page-284-0"></span><https://success.trendmicro.com/solution/1112106>

#### **File Reputation Services**

Gather system information and submit suspicious file content to Trend Micro:

<https://success.trendmicro.com/solution/1059565>

Record the case number for tracking purposes.

### **Web Reputation Services**

Query the safety rating and content type of a URL suspected of being a phishing site, or other so-called "disease vector" (the intentional source of Internet threats such as spyware and malware):

<https://global.sitesafety.trendmicro.com/>

If the assigned rating is incorrect, send a re-classification request to Trend Micro.

# **Other Resources**

In addition to solutions and support, there are many other helpful resources available online to stay up to date, learn about innovations, and be aware of the latest security trends.

#### **Download Center**

From time to time, Trend Micro may release a patch for a reported known issue or an upgrade that applies to a specific product or service. To find out whether any patches are available, go to:

<https://www.trendmicro.com/download/>

If a patch has not been applied (patches are dated), open the Readme file to determine whether it is relevant to your environment. The Readme file also contains installation instructions.

# **Documentation Feedback**

**7-6**

Trend Micro always seeks to improve its documentation. If you have questions, comments, or suggestions about this or any Trend Micro document, please go to the following site:

<https://docs.trendmicro.com/en-us/survey.aspx>

# **Appendices Appendices**

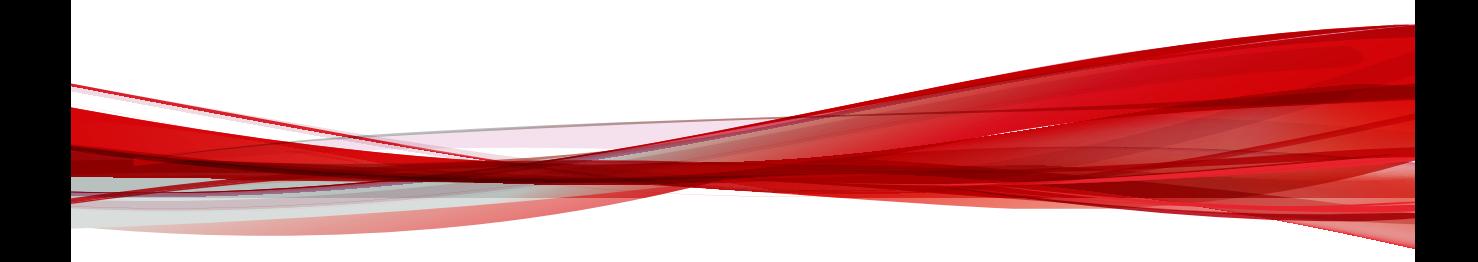
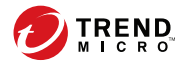

# **Appendix A**

# **Service Addresses and Ports**

Deep Discovery Analyzer accesses several Trend Micro services to obtain information about emerging threats and to manage your existing Trend Micro products. The following table describes each service and provides the required address and port information accessible to the product version in your region.

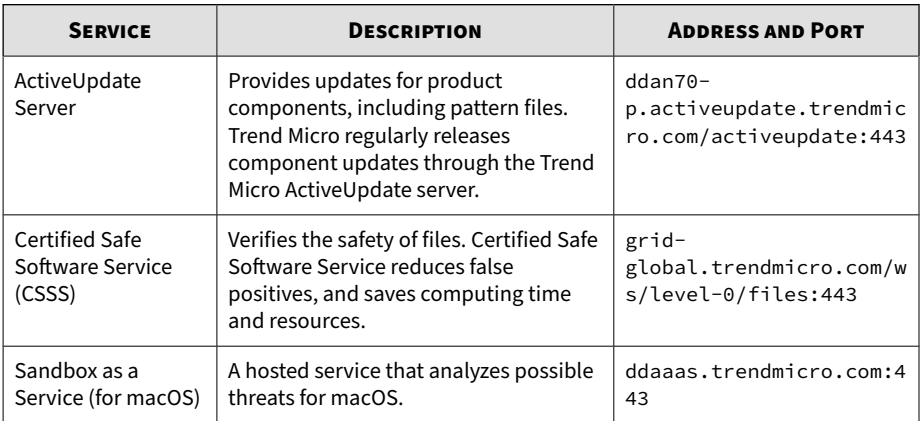

## **Table A-1. Service Addresses and Ports**

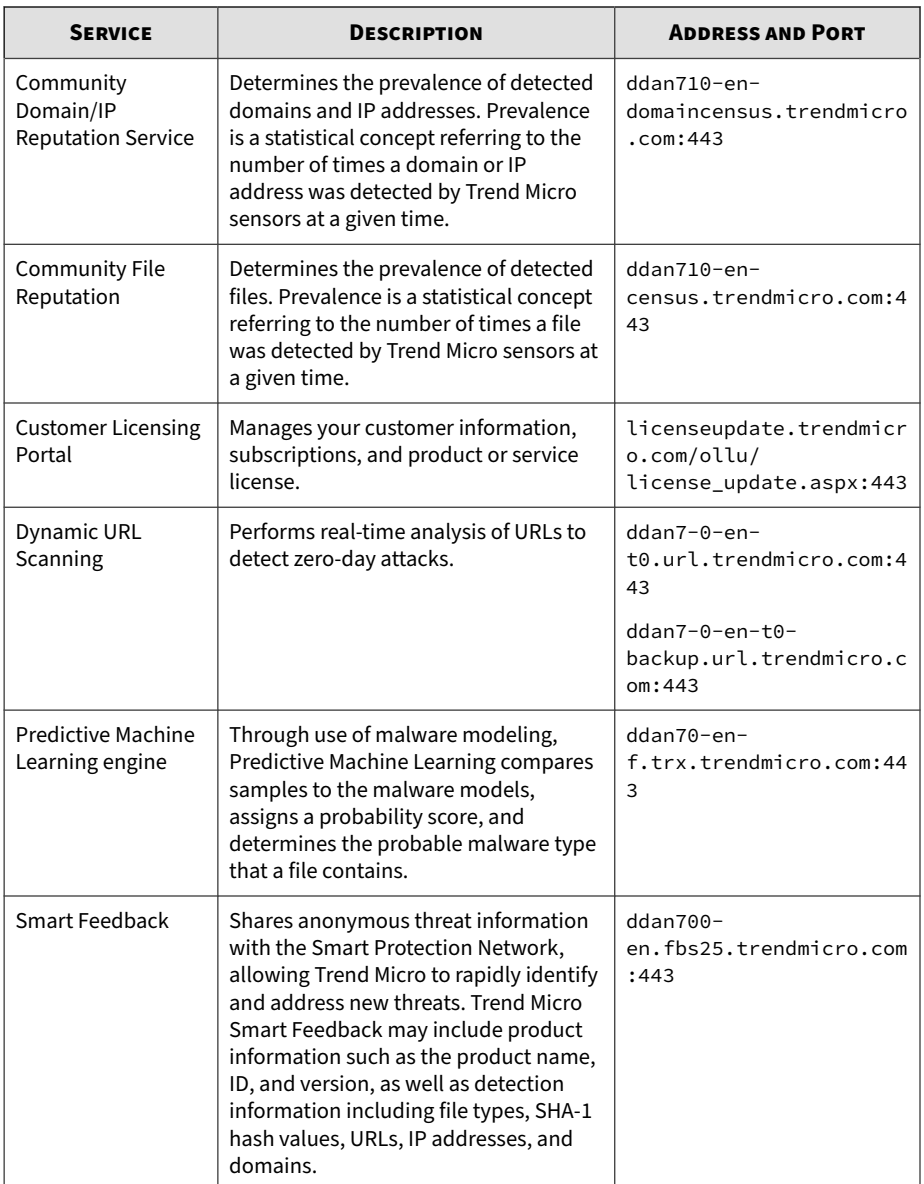

**A-2**

**A-3**

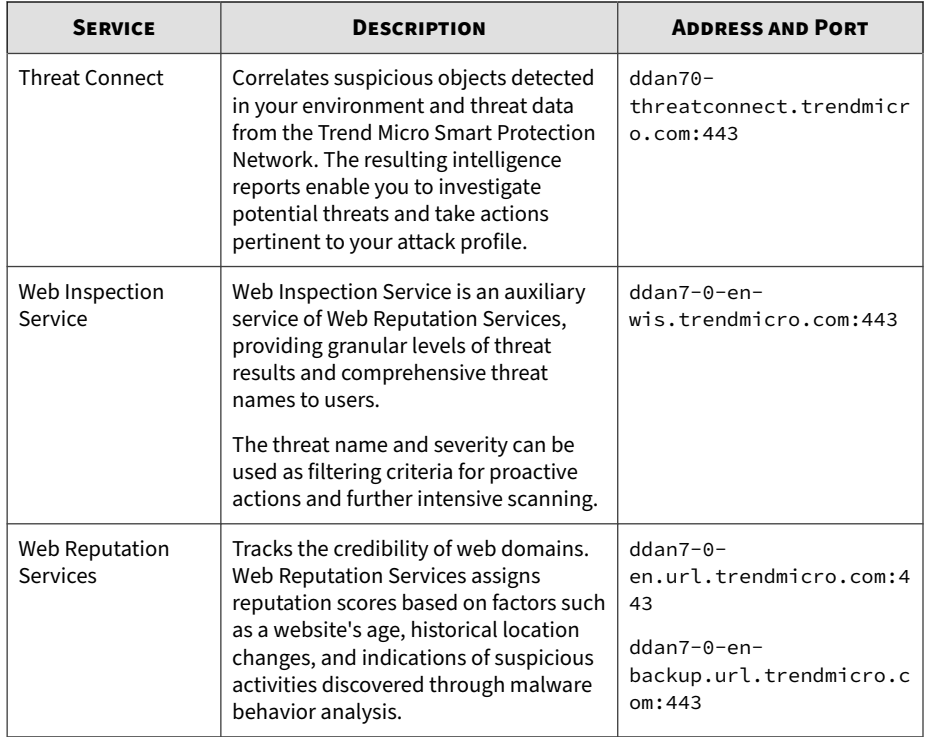

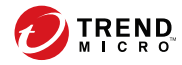

**B-1**

# **Appendix B**

# **SNMP Object Identifiers**

## Topics include:

- *[SNMP Query Objects on page B-2](#page-293-0)*
- *[SNMP Traps on page B-26](#page-317-0)*
- *[Registration Objects on page B-32](#page-323-0)*

# <span id="page-293-0"></span>**SNMP Query Objects**

## **Table B-1. system**

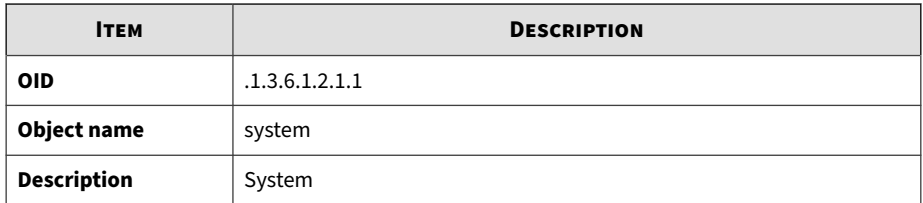

## **Table B-2. sysDescr**

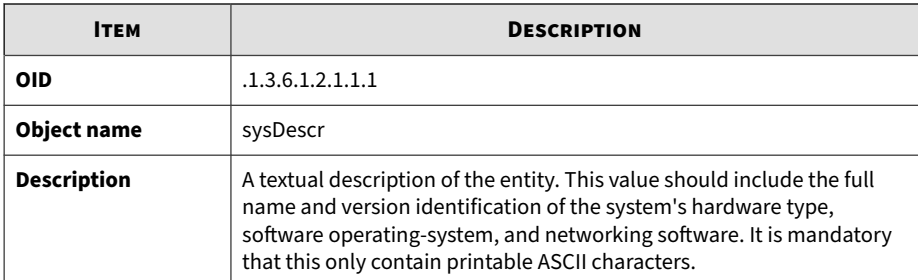

## **Table B-3. sysObjectID**

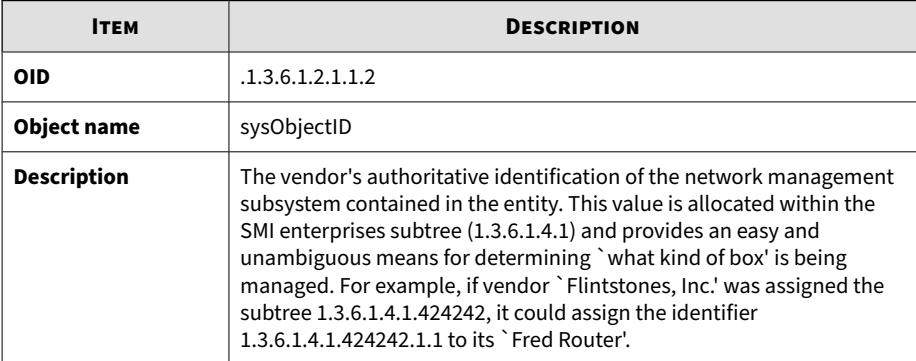

## **Table B-4. sysUpTime**

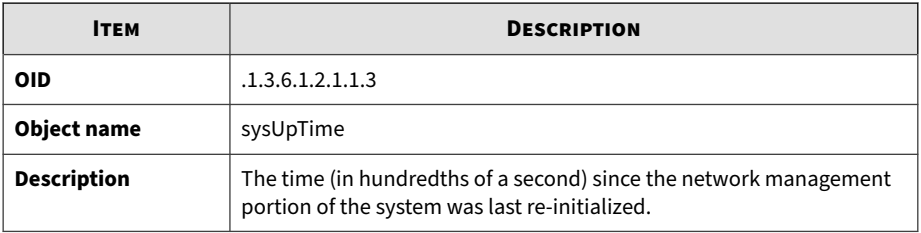

## **Table B-5. sysContact**

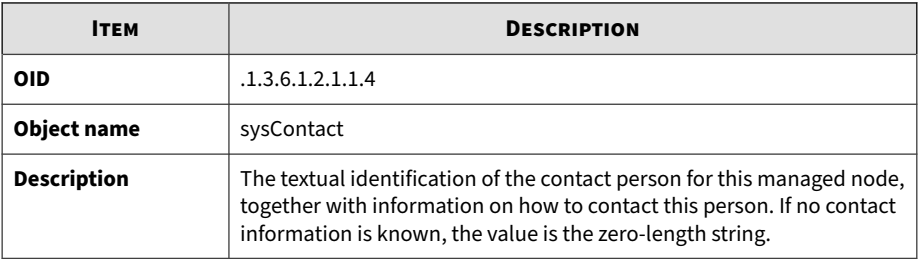

## **Table B-6. sysName**

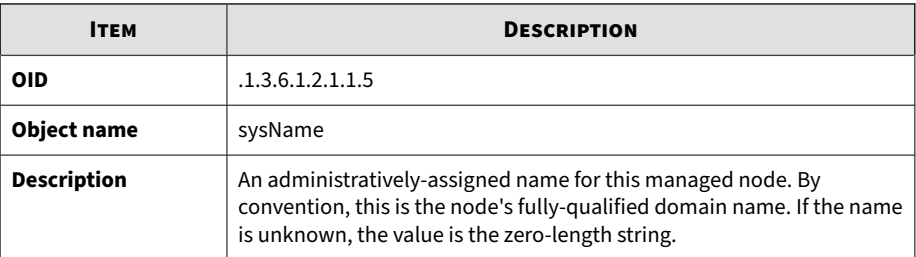

## **Table B-7. sysLocation**

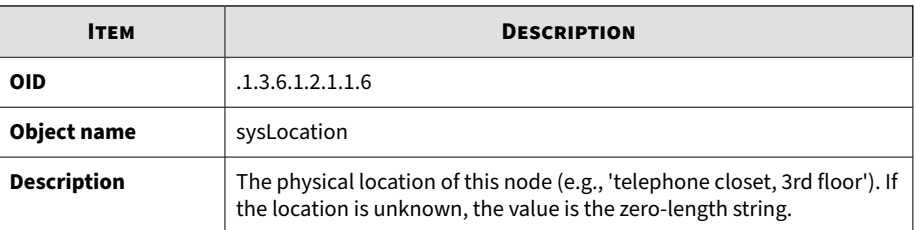

## **Table B-8. sysServices**

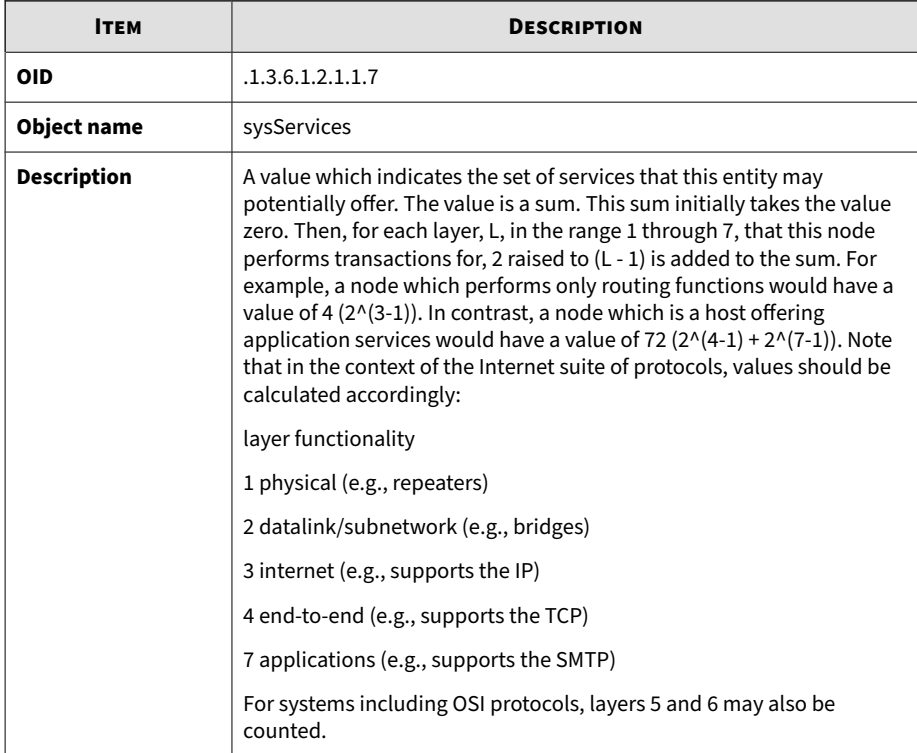

## **Table B-9. sysORLastChange**

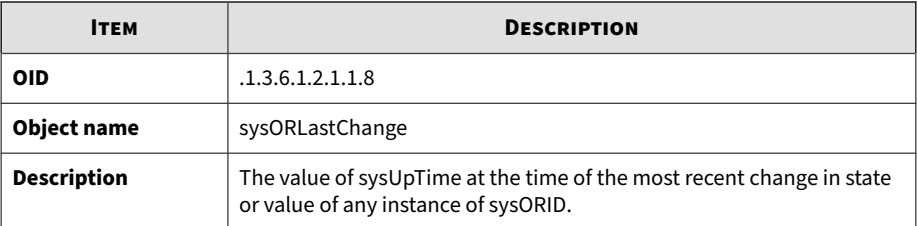

### **Table B-10. interfaces**

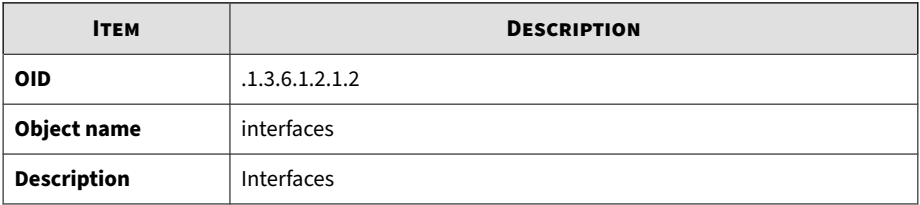

#### **Table B-11. ifNumber**

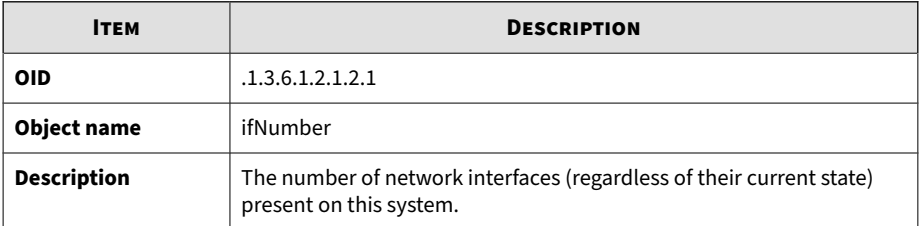

## **Table B-12. ifTable**

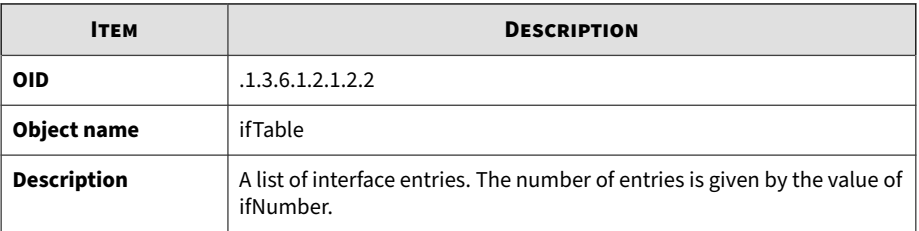

#### **Table B-13. memIndex**

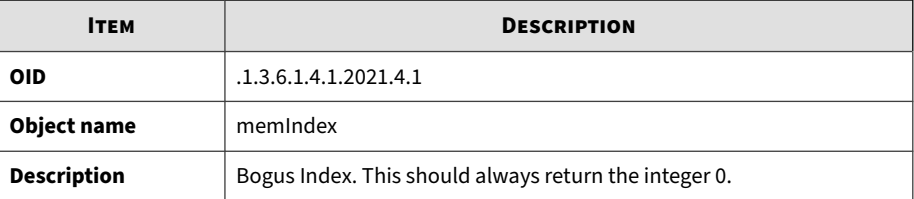

## **Table B-14. memErrorName**

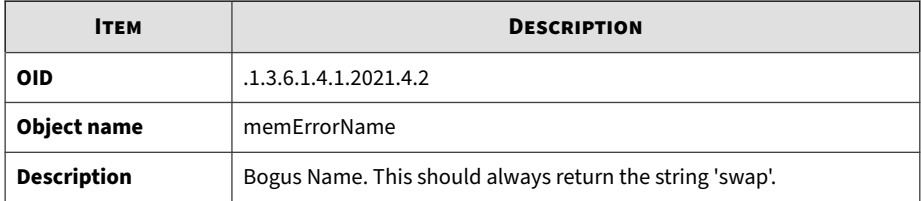

## **Table B-15. memTotalSwap**

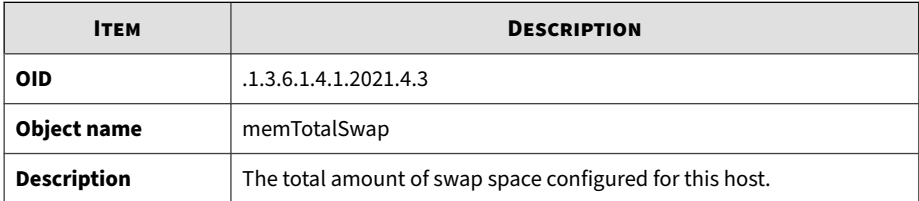

## **Table B-16. memAvailSwap**

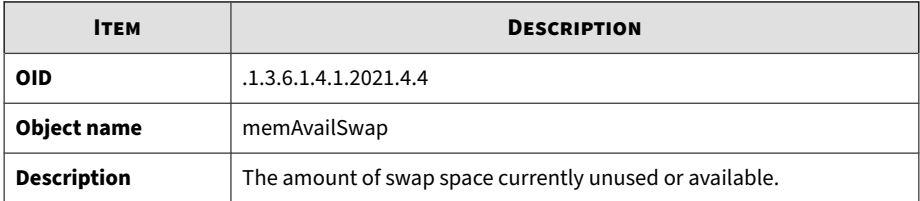

## **Table B-17. memTotalReal**

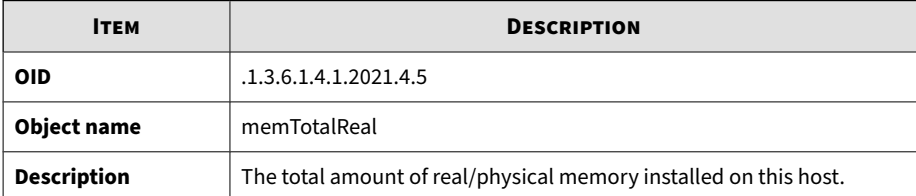

#### **Table B-18. memAvailReal**

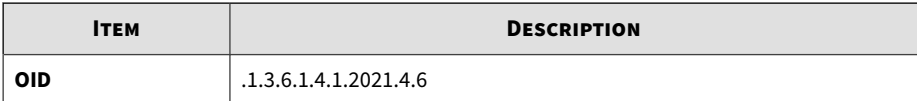

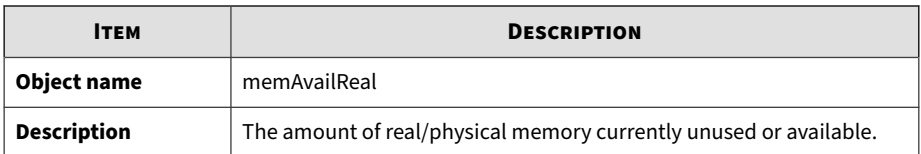

## **Table B-19. memTotalFree**

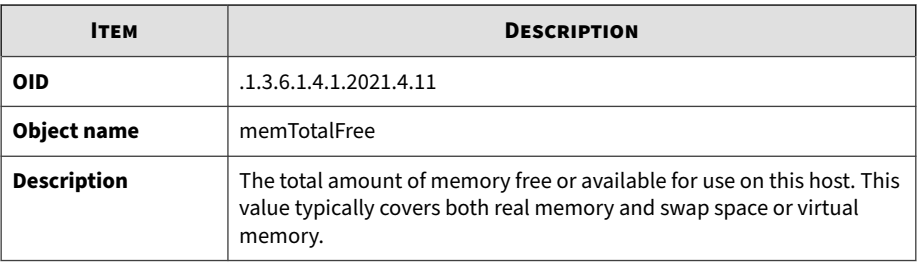

## **Table B-20. memMinimumSwap**

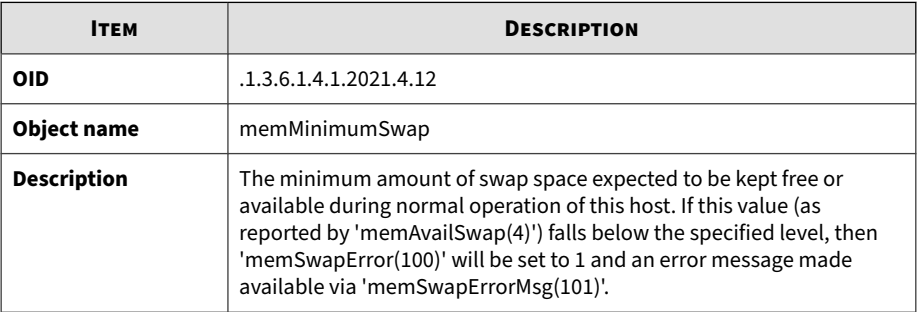

## **Table B-21. memShared**

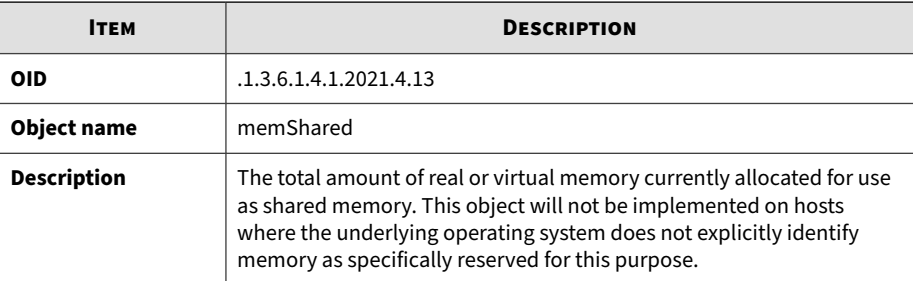

## **Table B-22. memBuffer**

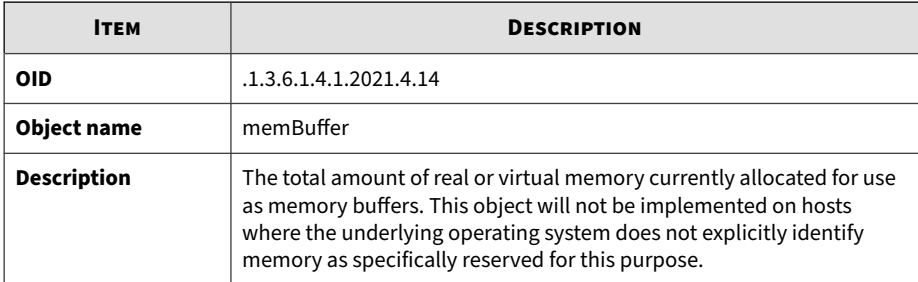

#### **Table B-23. memCached**

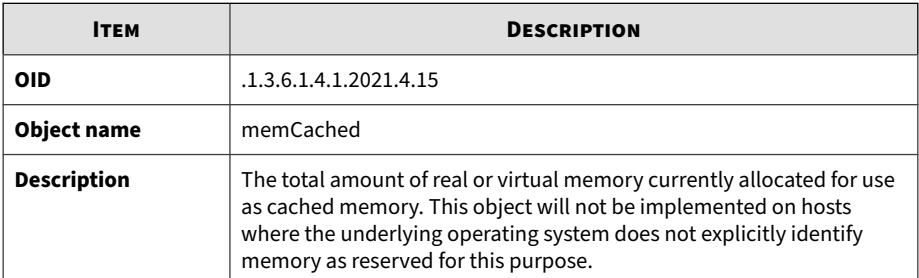

#### **Table B-24. memSwapError**

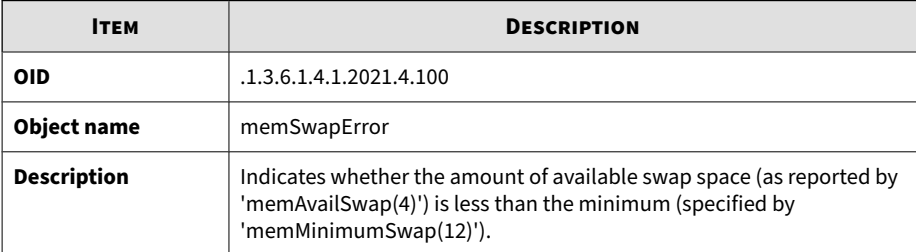

## **Table B-25. memSwapErrorMsg**

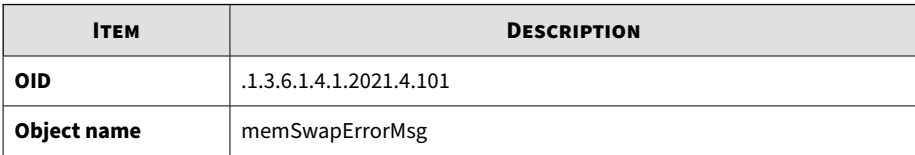

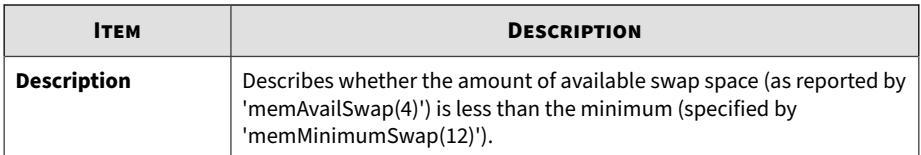

## **Table B-26. dskIndex**

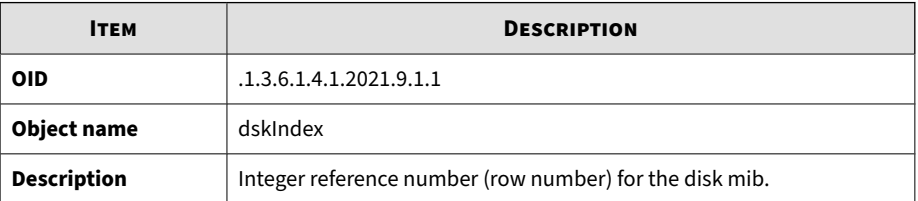

#### **Table B-27. dskPath**

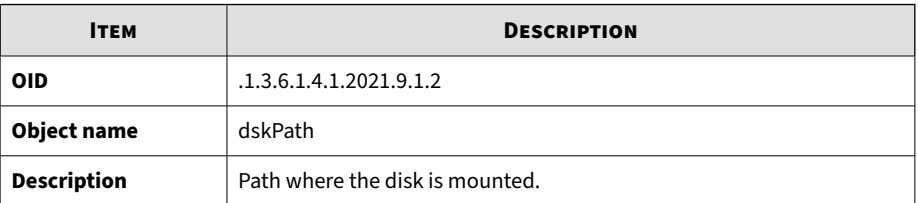

#### **Table B-28. dskDevice**

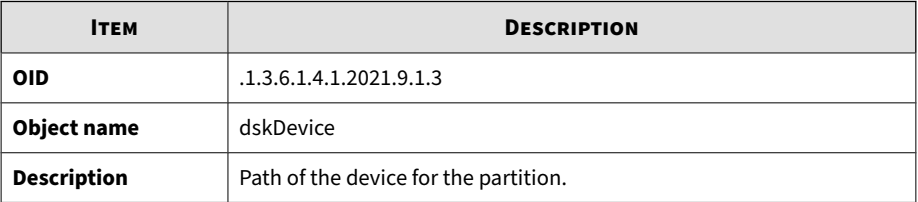

## **Table B-29. dskMinimum**

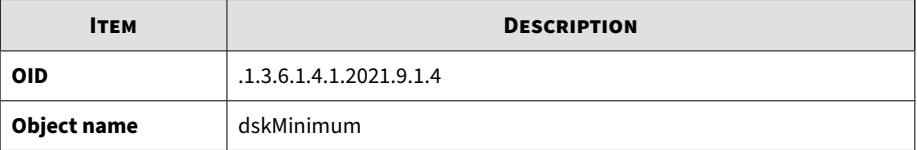

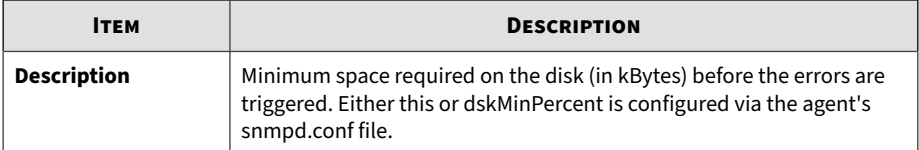

#### **Table B-30. dskMinPercent**

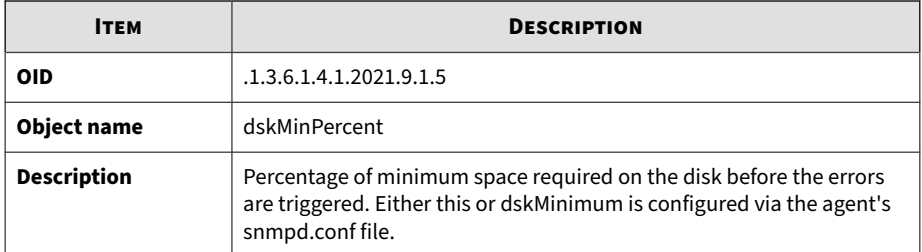

#### **Table B-31. dskTotal**

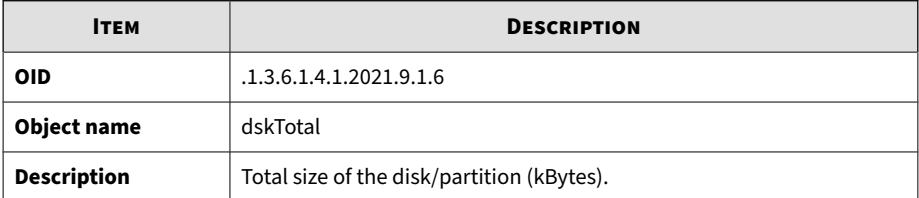

#### **Table B-32. dskAvail**

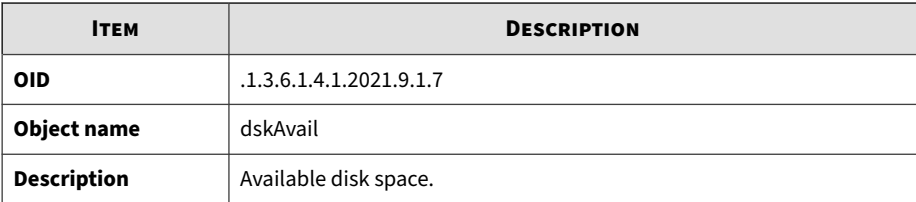

#### **Table B-33. dskUsed**

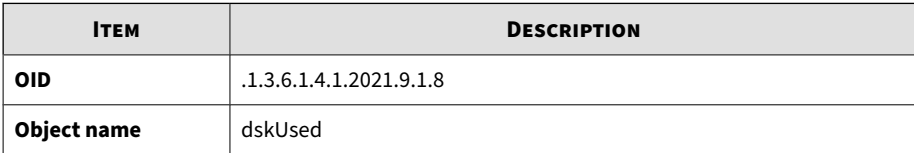

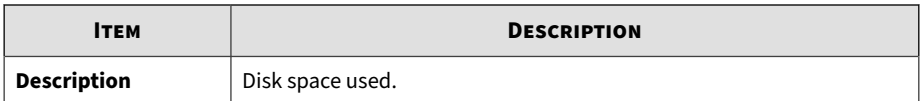

#### **Table B-34. dskPercent**

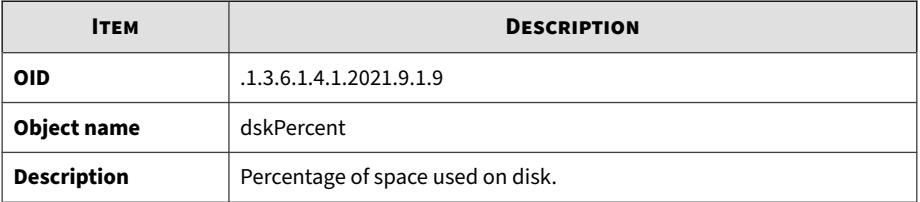

## **Table B-35. dskPercentNode**

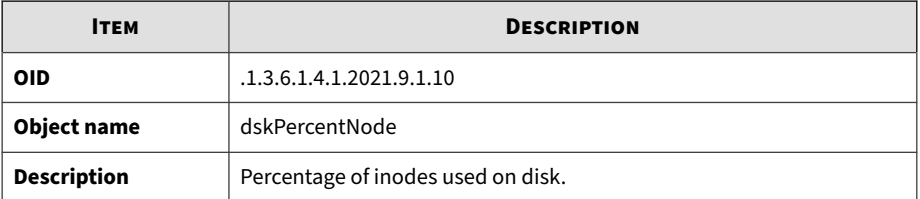

## **Table B-36. dskErrorFlag**

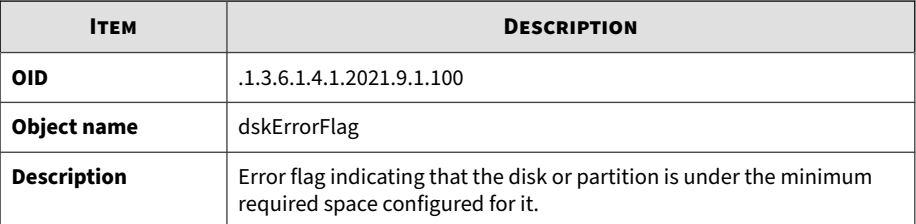

## **Table B-37. dskErrorMsg**

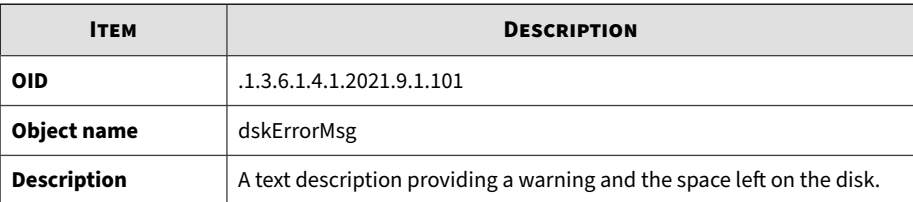

## **Table B-38. laTable**

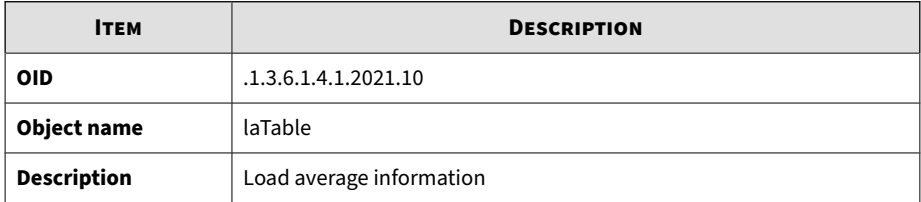

## **Table B-39. ssSwapIn**

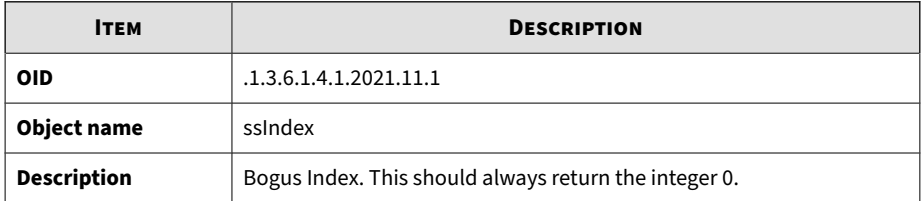

#### **Table B-40. ssSwapIn**

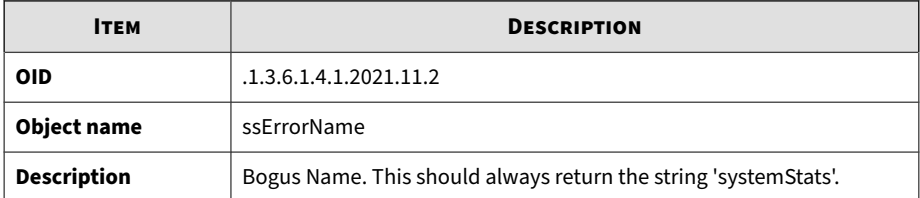

## **Table B-41. ssSwapIn**

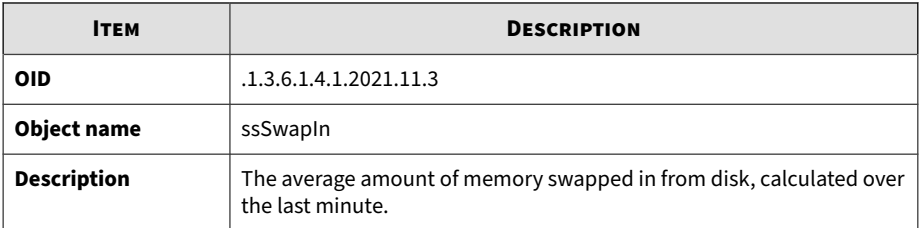

## **Table B-42. ssSwapOut**

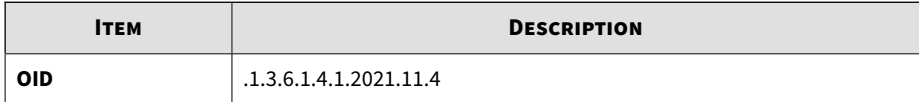

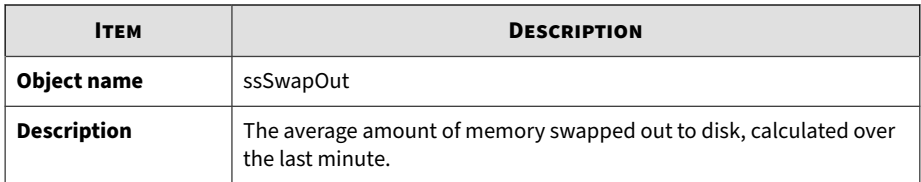

#### **Table B-43. ssIOSent**

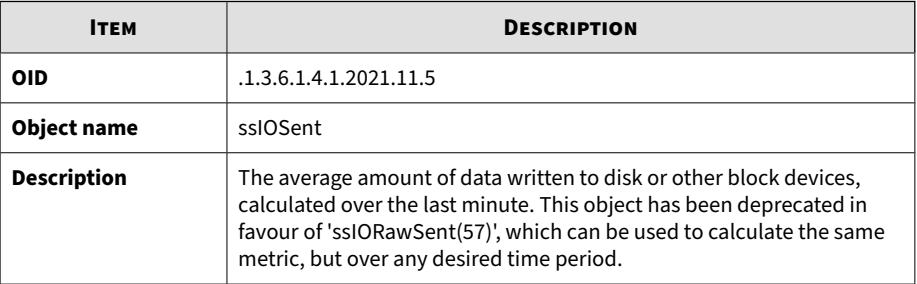

## **Table B-44. ssIOReceive**

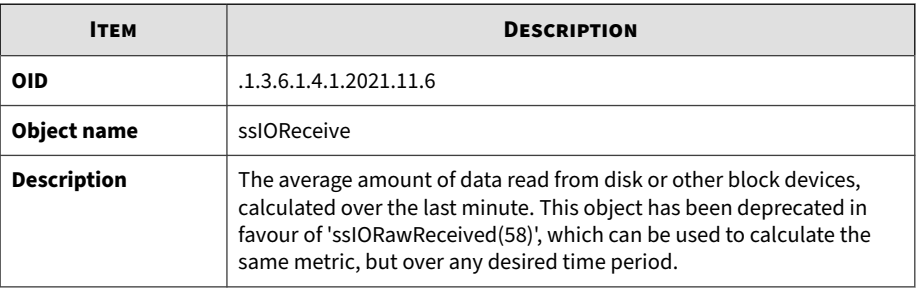

## **Table B-45. ssSysInterrupts**

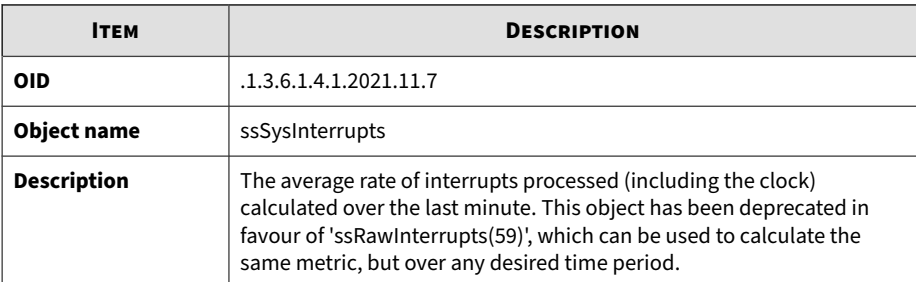

## **Table B-46. ssSysContext**

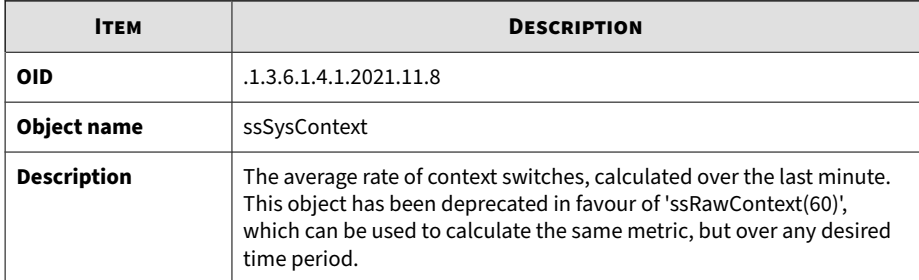

## **Table B-47. ssCpuUser**

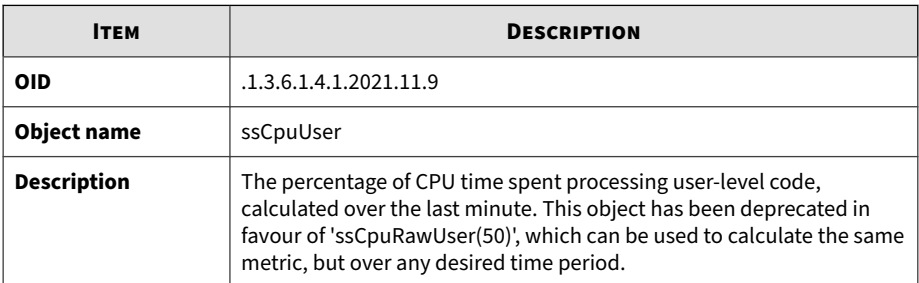

## **Table B-48. ssCpuSystem**

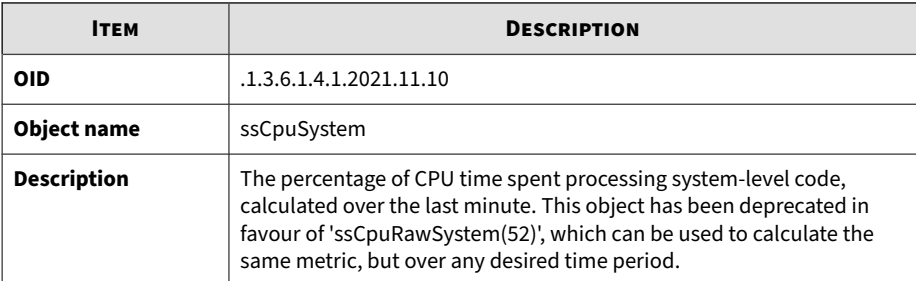

## **Table B-49. ssCpuIdle**

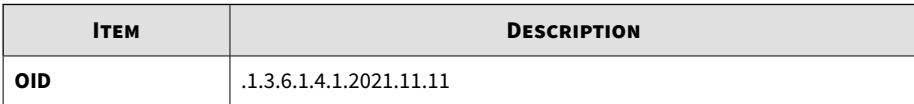

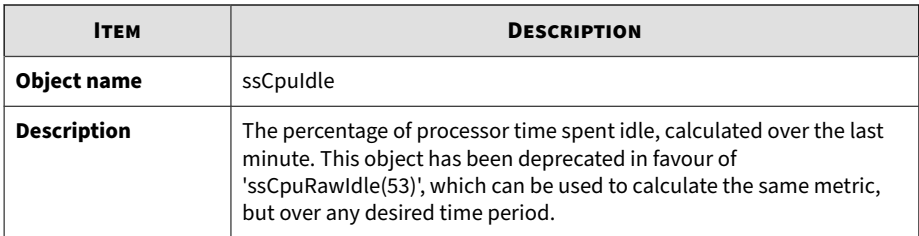

## **Table B-50. ssCpuRawUser**

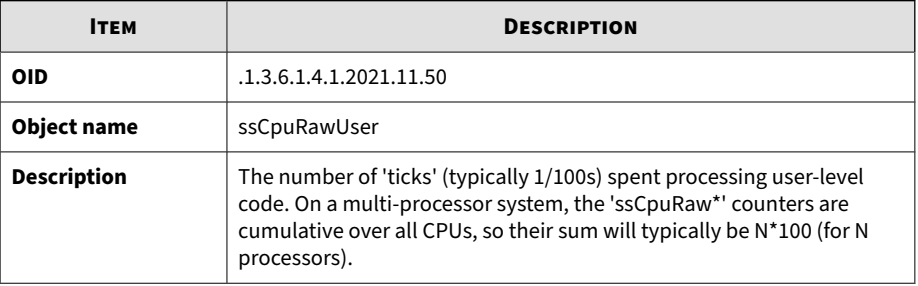

## **Table B-51. ssCpuRawNice**

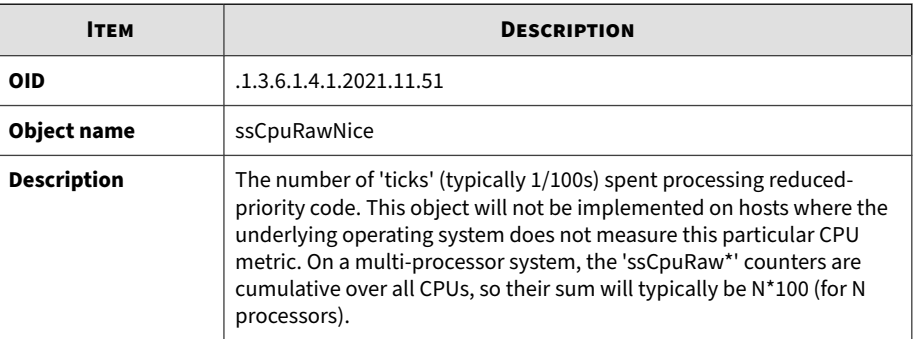

## **Table B-52. ssCpuRawSystem**

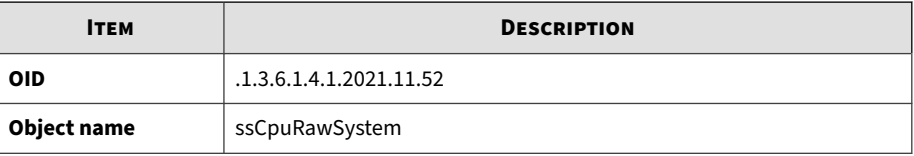

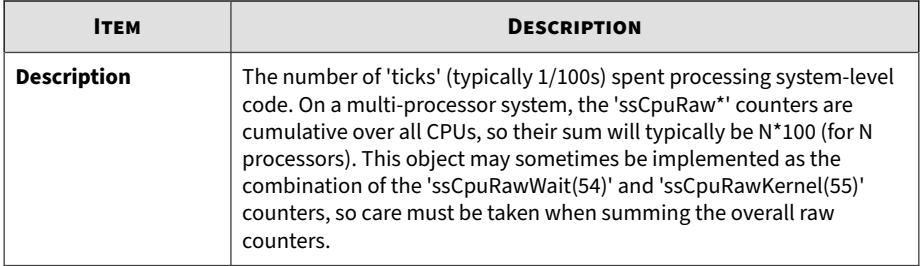

## **Table B-53. ssCpuRawIdle**

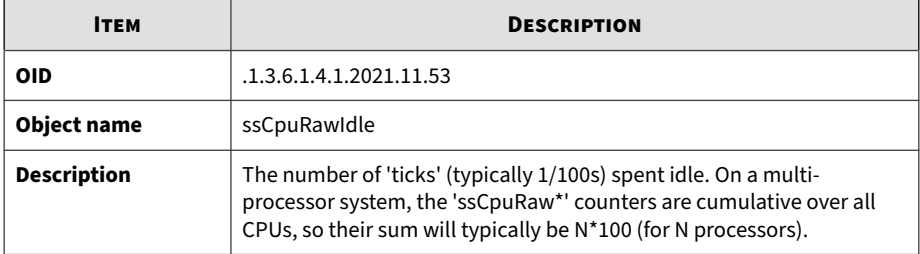

## **Table B-54. ssCpuRawWait**

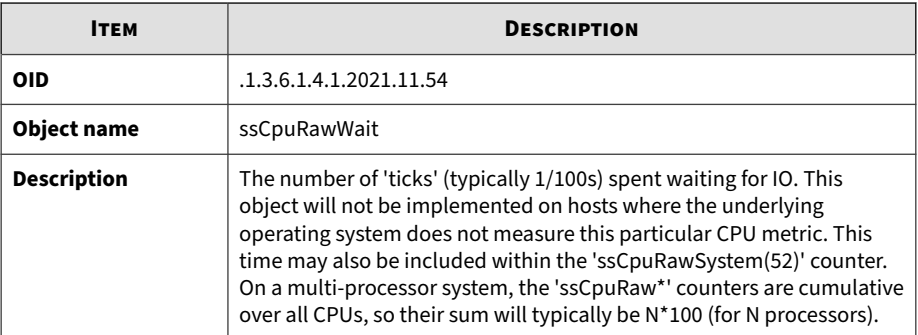

## **Table B-55. ssCpuRawKernel**

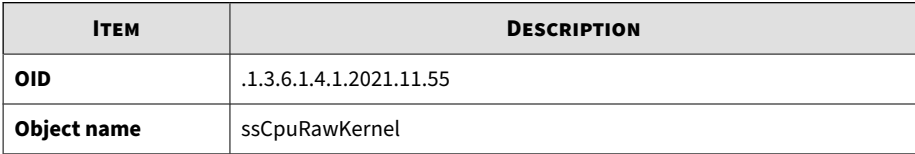

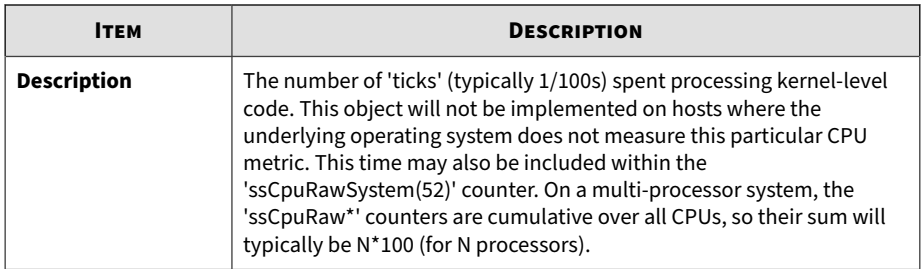

## **Table B-56. ssCpuRawInterrupt**

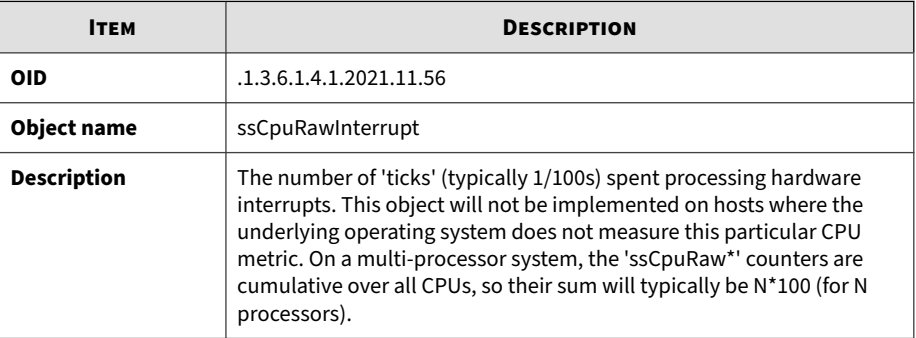

## **Table B-57. ssIORawSent**

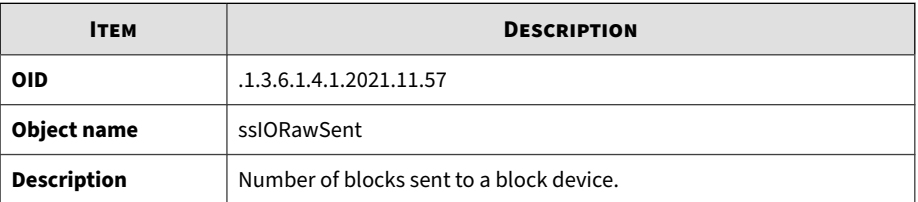

#### **Table B-58. ssIORawReceived**

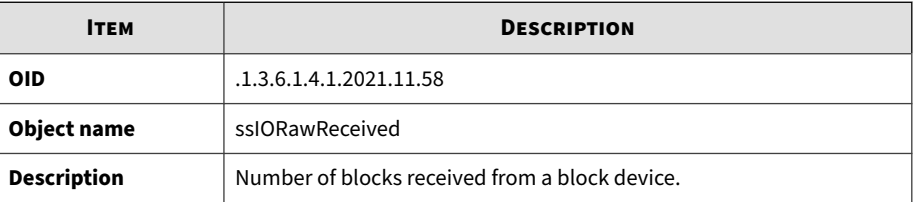

## **Table B-59. ssRawInterrupts**

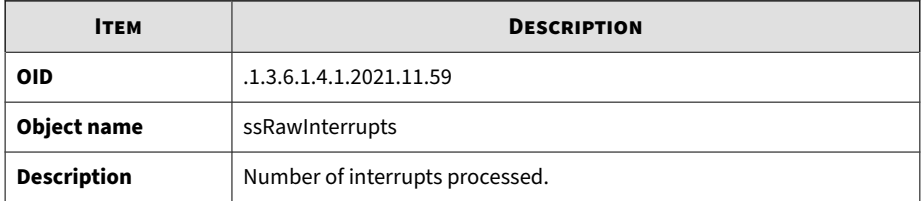

#### **Table B-60. ssRawContexts**

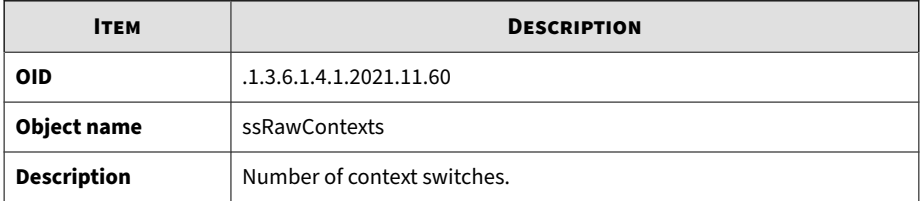

## **Table B-61. ssCpuRawSoftIRQ**

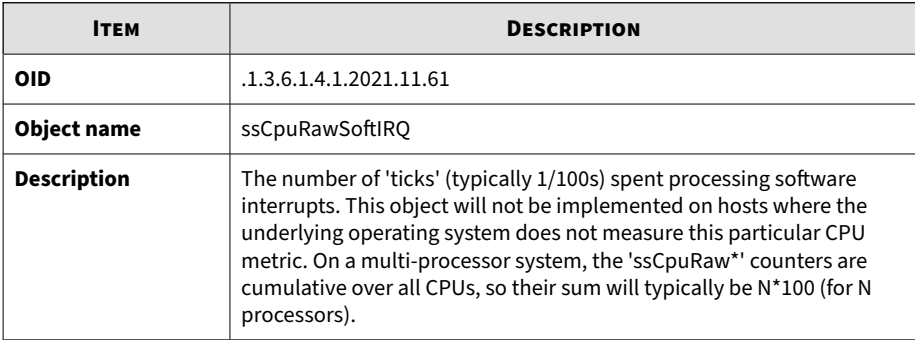

## **Table B-62. ssRawSwapIn**

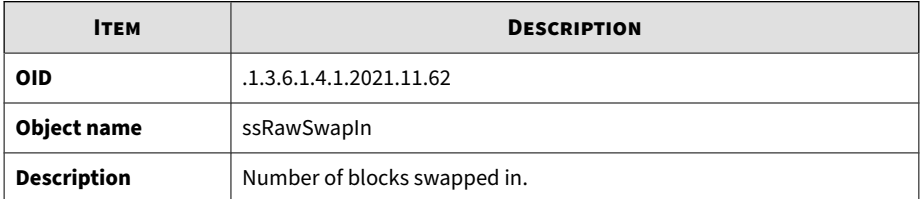

## **Table B-63. ssRawSwapOut**

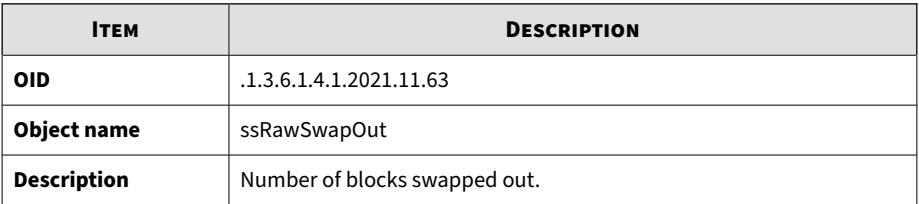

## **Table B-64. ssCpuRawSteal**

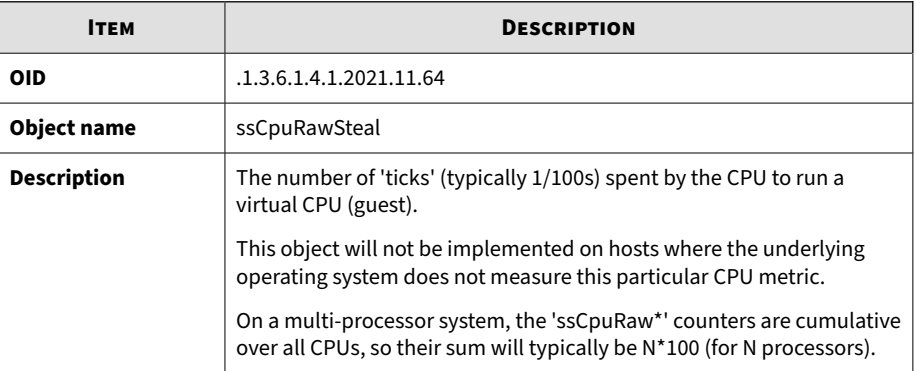

## **Table B-65. ssCpuRawGuest**

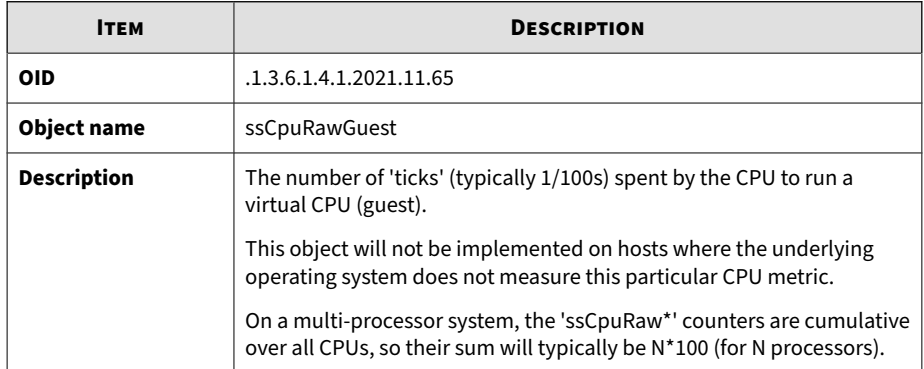

## **Table B-66. ssCpuRawGuestNice**

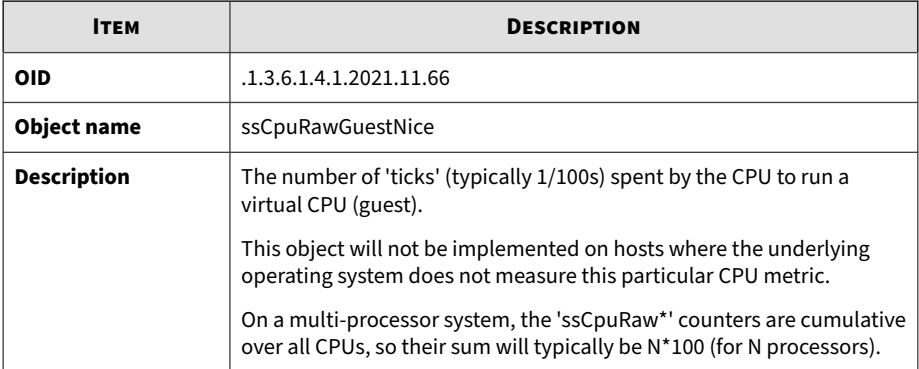

## **Table B-67. productVersion**

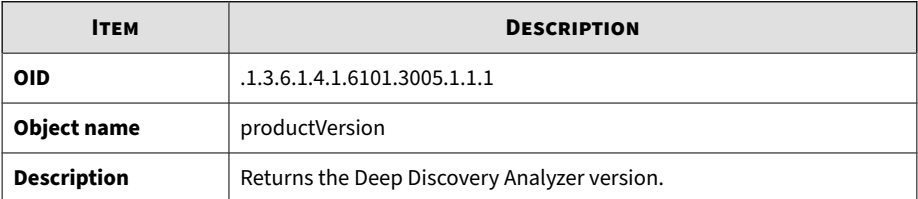

## **Table B-68. productBuild**

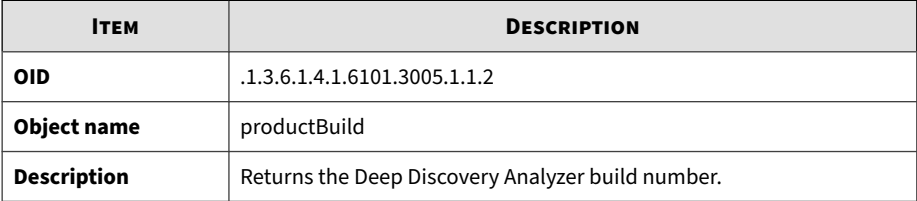

## **Table B-69. productHotfix**

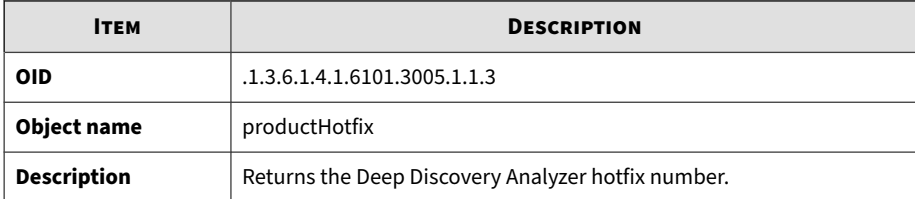

## **Table B-70. componentTable**

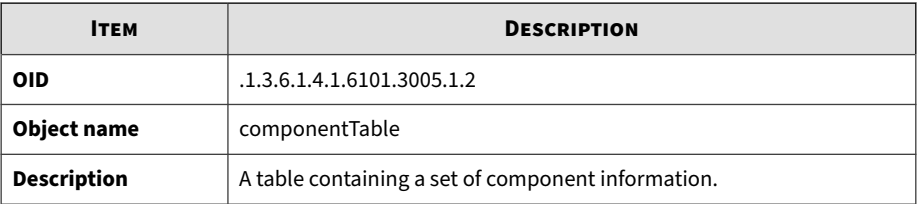

## **Table B-71. componentIndex**

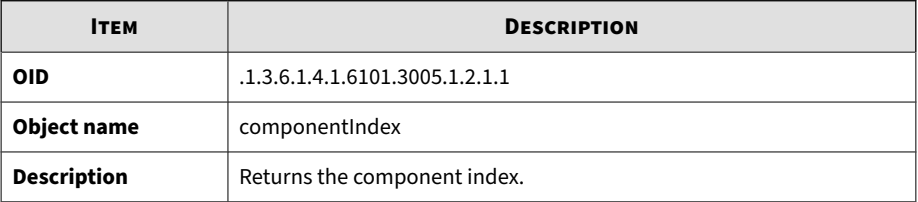

#### **Table B-72. componentID**

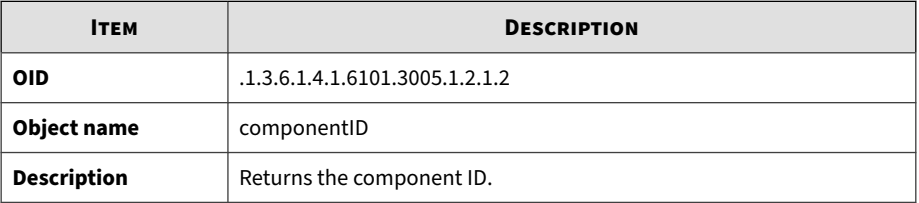

## **Table B-73. componentName**

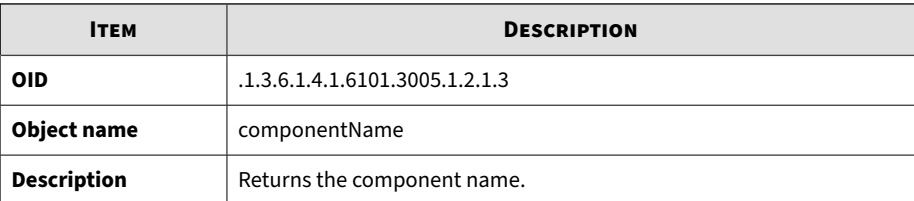

## **Table B-74. componentVersion**

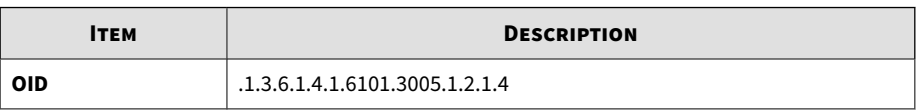

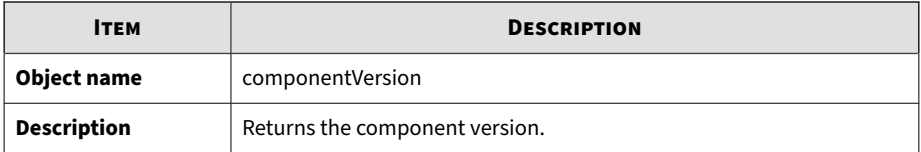

## **Table B-75. throughputTable**

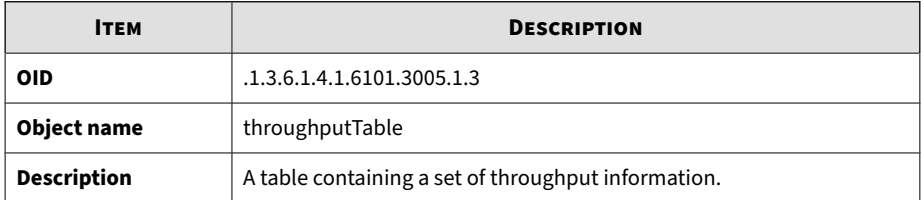

#### **Table B-76. ifIndex**

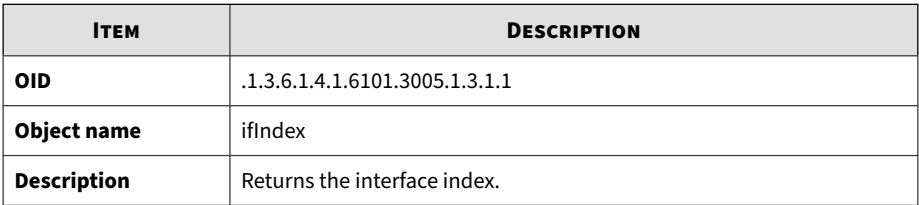

## **Table B-77. ifDescr**

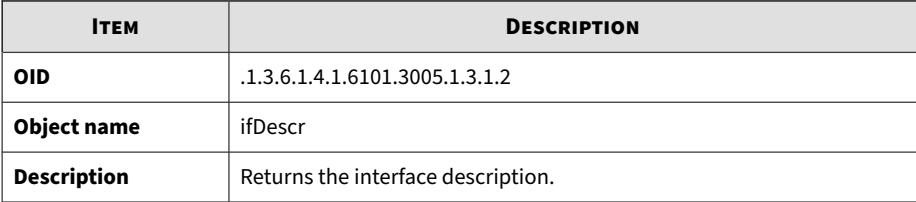

## **Table B-78. ifReceiveThroughput**

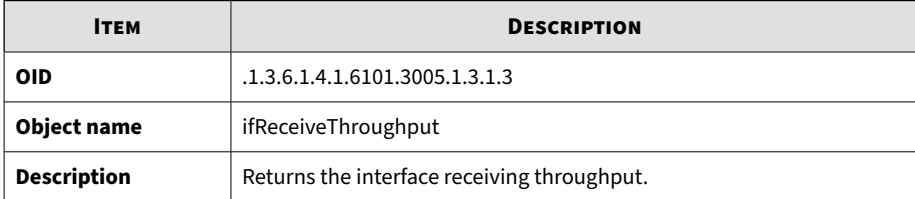

## **Table B-79. ifTransmitThroughput**

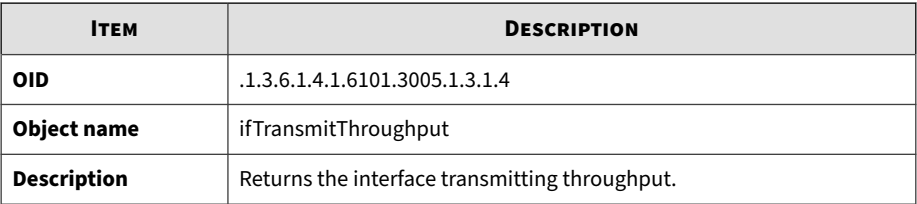

## **Table B-80. numberInQueue**

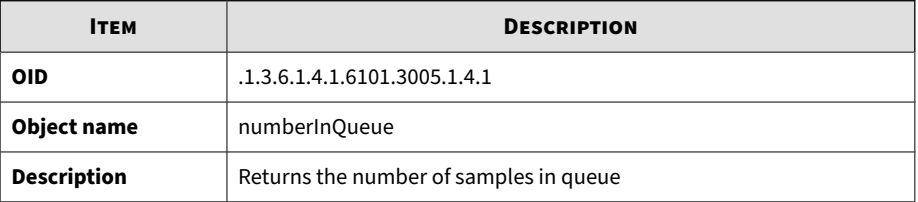

## **Table B-81. numberInProcessing**

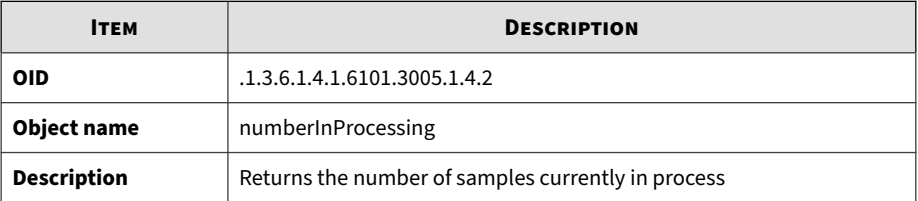

## **Table B-82. suspiciousObjectIP**

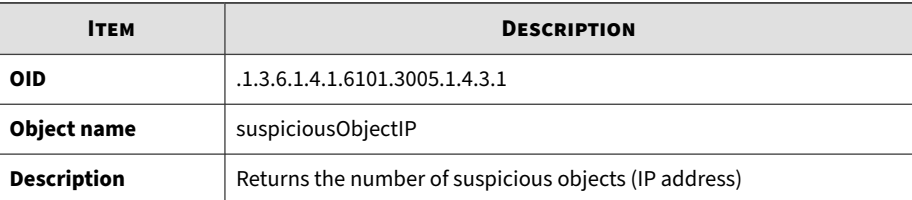

## **Table B-83. suspiciousObjectDomain**

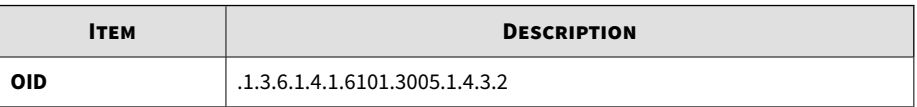

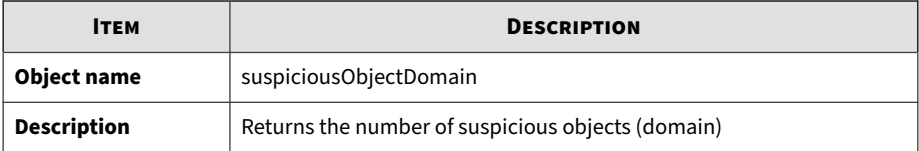

## **Table B-84. suspiciousObjectURL**

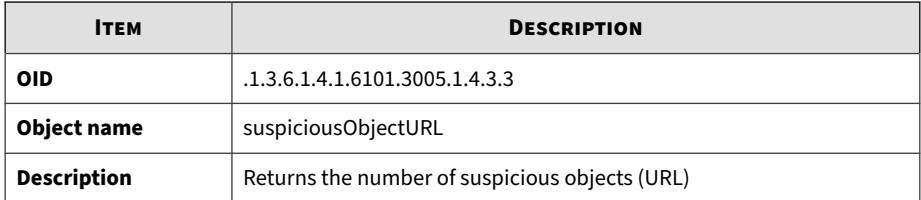

## **Table B-85. suspiciousObjectSha1**

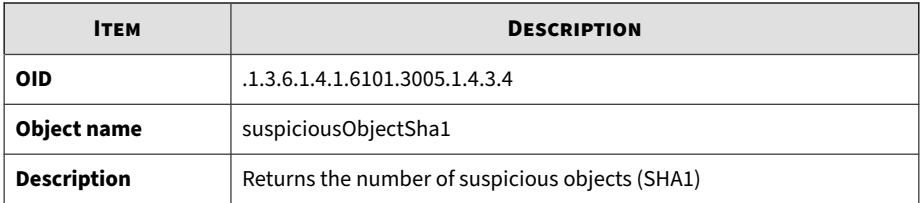

## **Table B-86. vaUtilization**

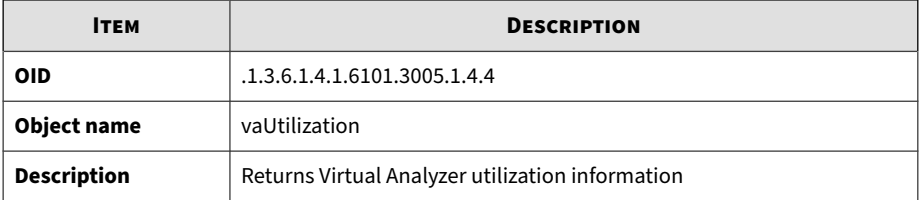

## **Table B-87. numberCompleted**

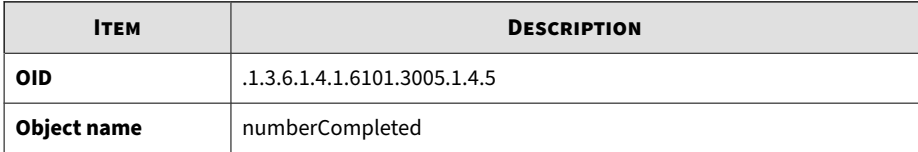

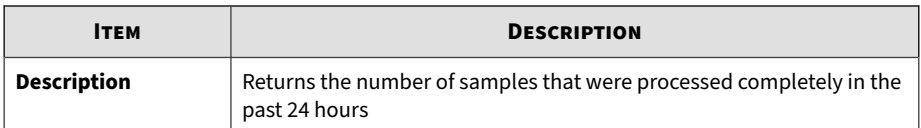

## **Table B-88. numberIcapPreScanned**

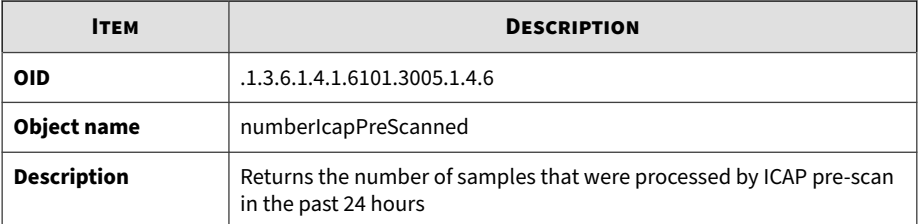

## **Table B-89. numberSubmissionHigh**

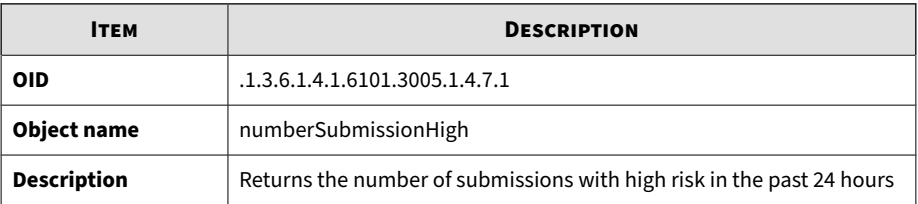

## **Table B-90. numberSubmissionMedium**

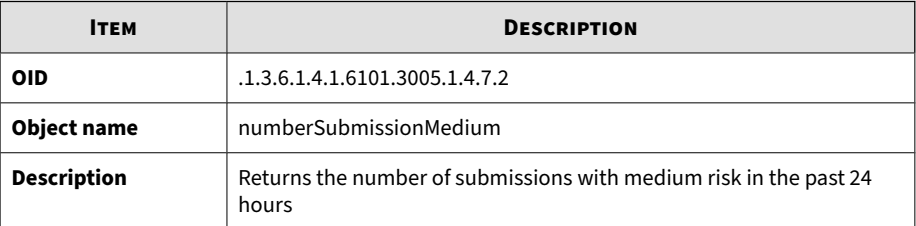

#### **Table B-91. numberSubmissionLow**

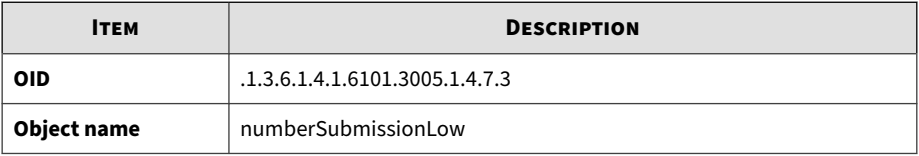

<span id="page-317-0"></span>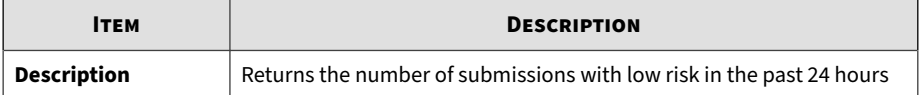

#### **Table B-92. numberSubmissionNo**

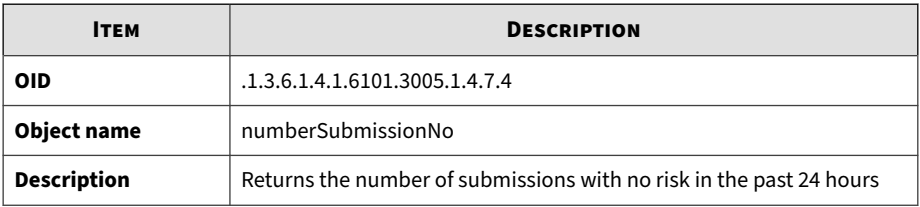

## **Table B-93. numberSubmissionNot**

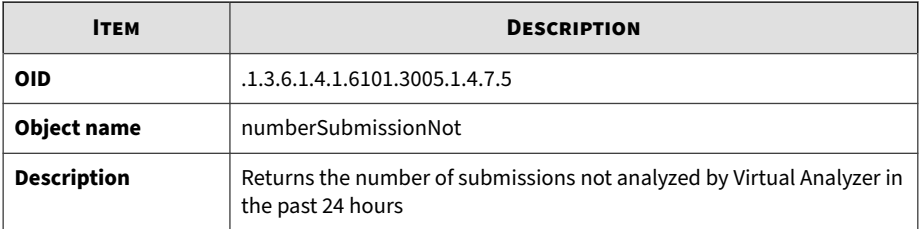

## **SNMP Traps**

#### **Table B-94. coldStart**

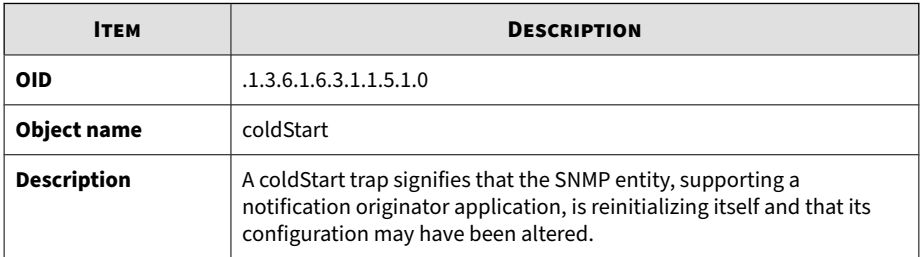

## **Table B-95. linkDown**

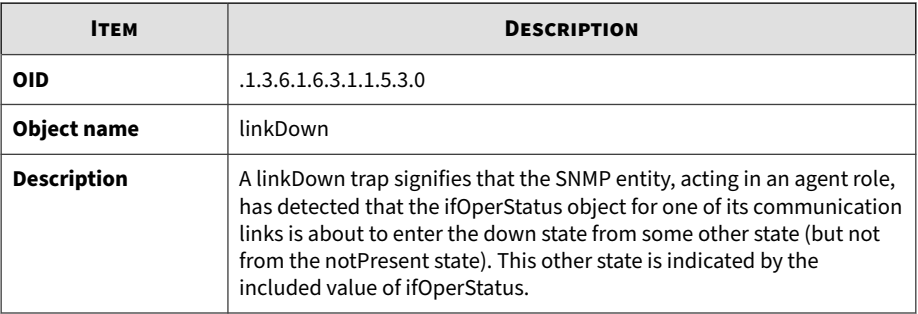

## **Table B-96. linkUp**

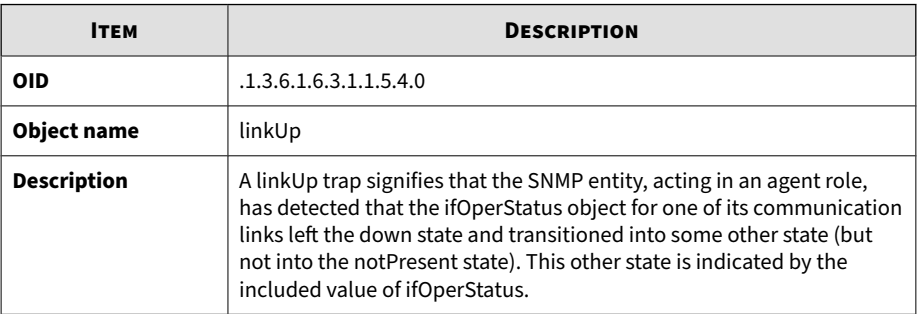

## **Table B-97. nsNotifyShutdown**

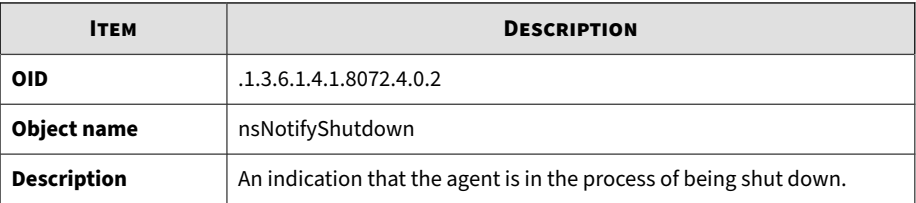

#### **Table B-98. accountLockedNotification**

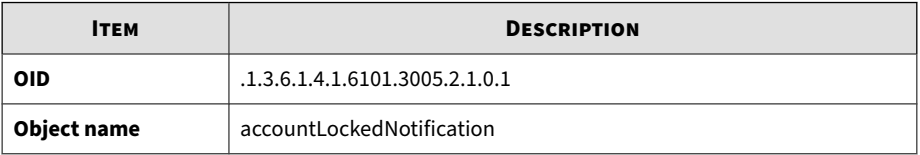

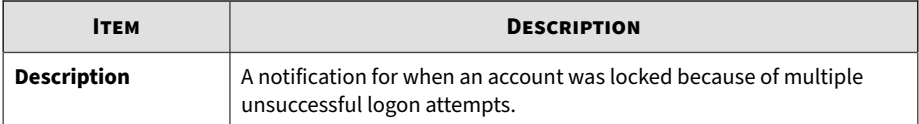

## **Table B-99. vaStoppedNotification**

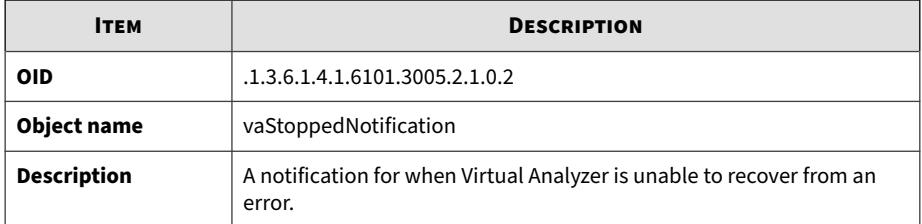

## **Table B-100. vaLongQueueNotification**

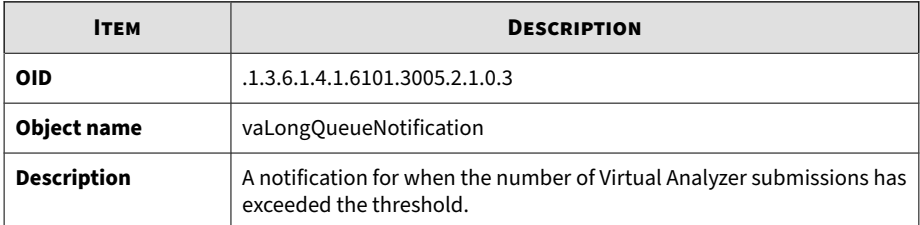

## **Table B-101. compUpdateErrorNotification**

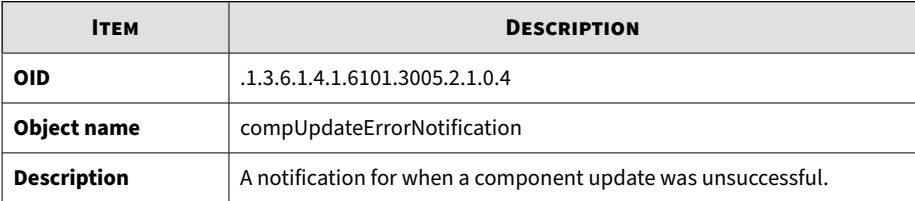

## **Table B-102. highCpuNotification**

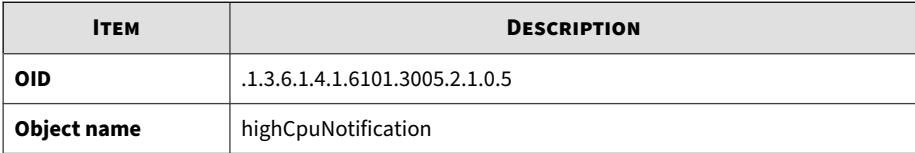

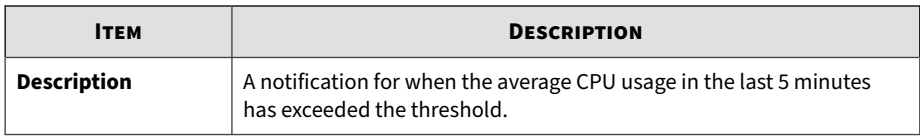

## **Table B-103. highMemNotification**

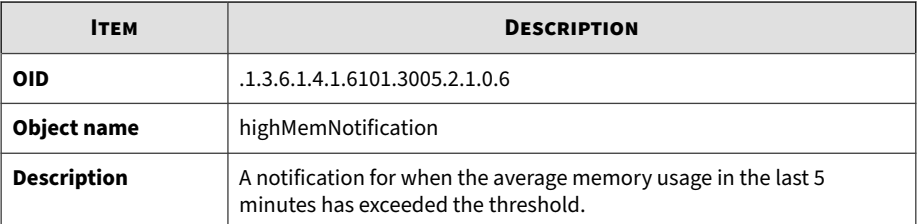

## **Table B-104. highDiskNotification**

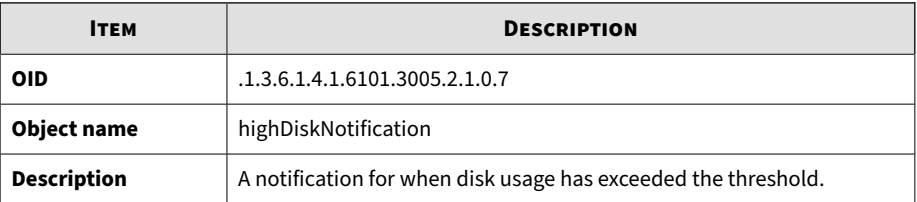

## **Table B-105. secondaryDownNotification**

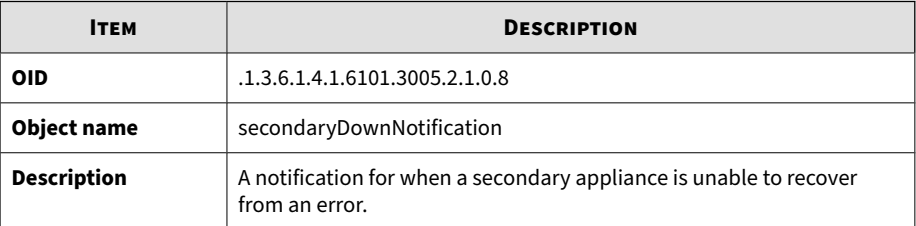

#### **Table B-106. haPassiveActivatedNotification**

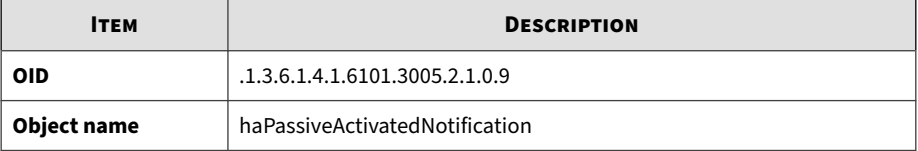

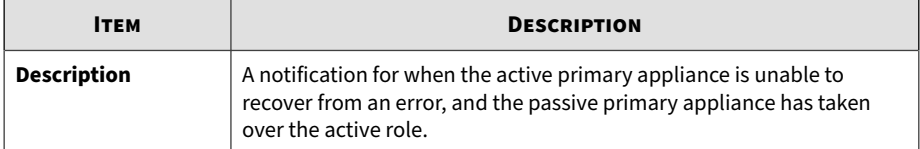

#### **Table B-107. haSuspendedNotification**

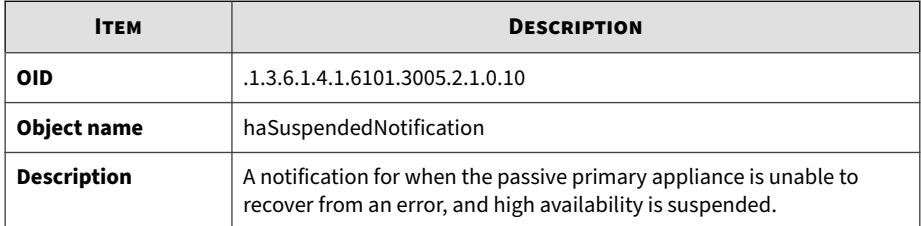

## **Table B-108. syslogErrorNotification**

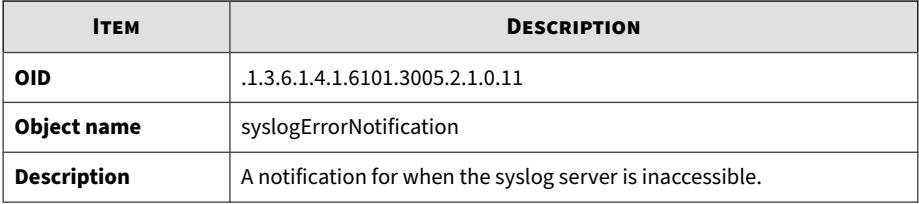

## **Table B-109. backupErrorNotification**

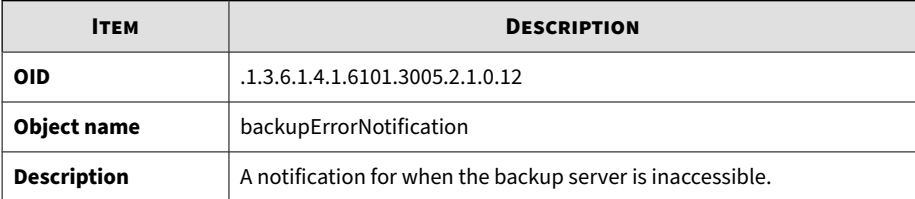

#### **Table B-110. haRestoredNotification**

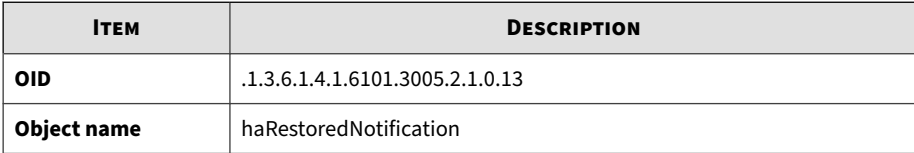

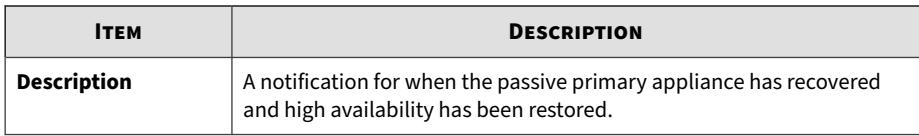

## **Table B-111. vaHighRiskNotification**

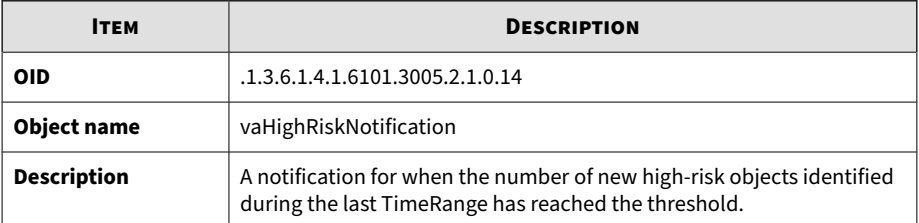

#### **Table B-112. vaConnectionFailureNotification**

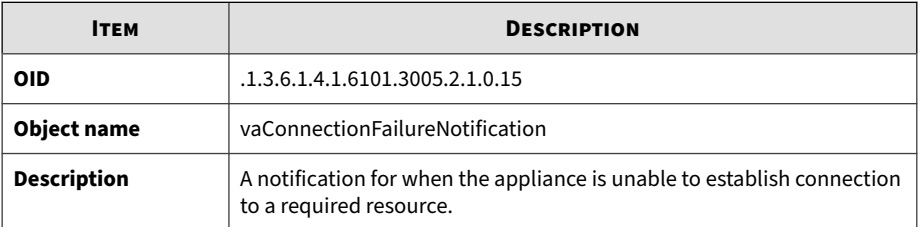

## **Table B-113. vaLongProcessTimeNotification**

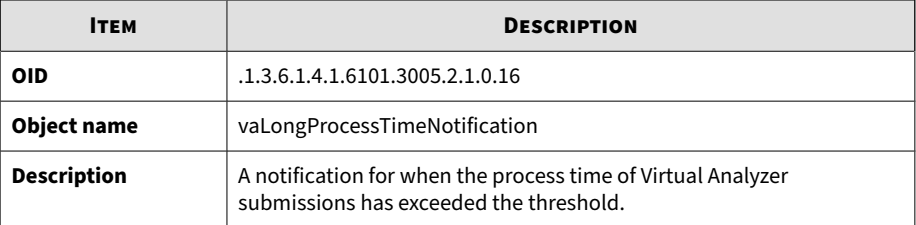

## **Table B-114. licenseExpireNotification**

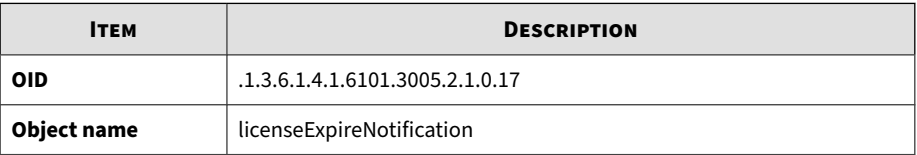

<span id="page-323-0"></span>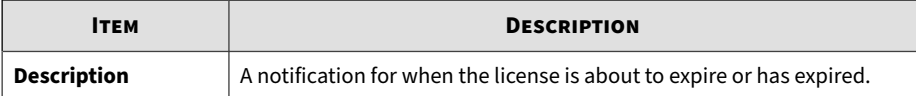

#### **Table B-115. networkShareInaccessible**

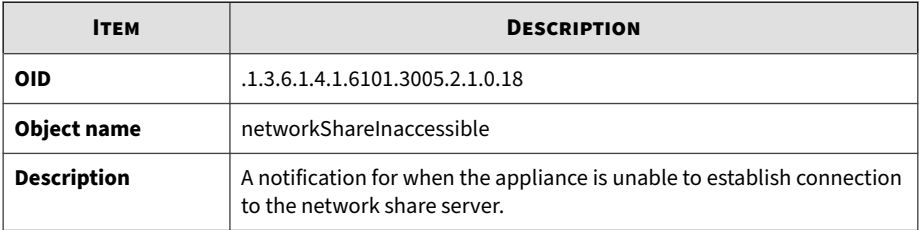

## **Registration Objects**

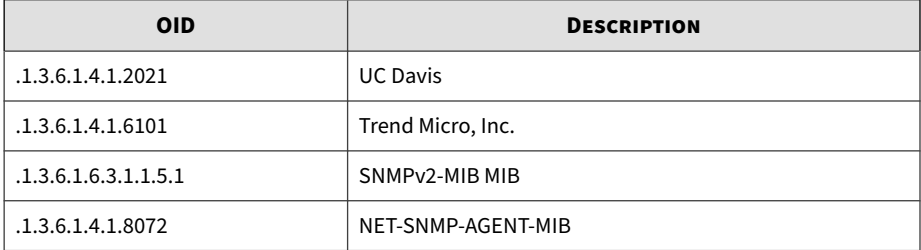
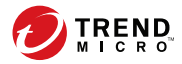

**C-1**

# **Appendix C**

# <span id="page-324-0"></span>**TLS 1.2 Support for Integrated Products/ Services**

The following integrated products/services use TLS 1.2 when the secure protocol option is enabled. For details, see *[Network Tab on page 6-45](#page-222-0)*.

- Active Directory
- Email Submission over SSL
- ICAP over SSL
- Image import using HTTPS
- Internal Virtual Analyzer services
- Management console access
- SMTP
- Syslog over SSL
- Trend Micro ActiveUpdate
- Trend Micro Certified Safe Software Service
- Trend Micro Community Domain/IP Reputation Service
- Trend Micro Community File Reputation service
- Trend Micro Customer Licensing Portal
- Trend Micro Deep Discovery Director
- Trend Micro Predictive Machine Learning engine
- Trend Micro Dynamic URL Scanning
- Trend Micro Smart Feedback
- Trend Micro Smart Protection Server version 3.3 or later
- Trend Micro Web Inspection Service
- Trend Micro Web Reputation Service
- Trend Micro Vision One
- Web Service

**C-2**

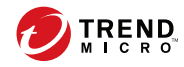

# Index

### **A**

account, [6-81](#page-258-0) Active Directory, [6-81](#page-258-0) add, [6-81](#page-258-0) change password, [6-81](#page-258-0) edit, [6-81](#page-258-0) local, [6-81](#page-258-0) account management, [6-79](#page-256-0) Activation Code, [6-99](#page-276-0) Active Directory Federation Services (AD FS), [6-36](#page-213-0) add account, [6-81](#page-258-0) AD FS, [6-36](#page-213-0) administration, [4-63](#page-110-0) file passwords, [4-63](#page-110-0) Advanced Threat Scan Engine, [5-26](#page-165-0), [6-2](#page-179-0) alerts, [5-3](#page-142-0)[–5-5,](#page-144-0) [5-7](#page-146-0), [5-10](#page-149-0)[–5-19,](#page-158-0) [5-22](#page-161-0) critical alerts, [5-3](#page-142-0) important alerts, [5-4](#page-143-0) informational alerts, [5-5](#page-144-0) notification parameters, [5-7,](#page-146-0) [5-10](#page-149-0)–[5-19](#page-158-0), [5-22](#page-161-0) analysis results, [6-93](#page-270-0) API key, [6-101](#page-278-0) ATSE, [5-26](#page-165-0), [6-2](#page-179-0) average Virtual Analyzer queue time alert, [5-4](#page-143-0)

## **C**

C&C list, [4-40](#page-87-0) change password, [2-5,](#page-30-0) [6-81](#page-258-0) components, [6-2](#page-179-0) configuration management console, [2-2](#page-27-0) contact management, [6-85](#page-262-0) CPU usage alert, [5-4](#page-143-0) critical alerts, [5-3,](#page-142-0) [5-7](#page-146-0) customized alerts and reports, [5-37](#page-176-0)

# **D**

dashboard, [3-4, 3-5](#page-41-0) dashboard tabs, [3-2](#page-39-0) overview, [3-2](#page-39-0) tabs, [3-2](#page-39-0) widgets, [3-2,](#page-39-0) [3-4,](#page-41-0) [3-5](#page-41-0) Deep Discovery Malware Pattern, [5-26,](#page-165-0) [6-2](#page-179-0) detected message alert, [5-4](#page-143-0) detection surge alert, [5-5](#page-144-0) disk space alert, [5-4](#page-143-0) documentation feedback, [7-6](#page-285-0)

### **E**

edit account, [6-81](#page-258-0) email scanning file passwords, [4-63](#page-110-0) email submission, [6-40](#page-217-0) exceptions, [4-47](#page-94-0)

#### **F**

file passwords, [4-64](#page-111-0)

#### **G**

generated reports, [5-32](#page-171-0) getting started management console, [2-2](#page-27-0) getting started tasks, [2-5](#page-30-0)

#### **H**

high availability, [6-74](#page-251-0) failover setting, [6-74](#page-251-0) virtual IP address, [6-74](#page-251-0) HTTPS certificate, [6-74](#page-251-0) geenrate a certificate signing request, [6-76](#page-253-0) import and replace certificate, [6-78](#page-255-0)

#### **I**

ICAP, [1-6](#page-23-0) headers, [6-24](#page-201-0) MIME content-types, [6-24](#page-201-0) settings, [6-23](#page-200-0) ICAP integration, [1-6](#page-23-0) identity provider, [6-32](#page-209-0) configure, [6-32](#page-209-0) federation metadata file, [6-32](#page-209-0) image import tool, [4-55](#page-102-0) images, [4-52](#page-99-0), [4-54](#page-101-0), [4-55](#page-102-0) important alerts, [5-4](#page-143-0), [5-10](#page-149-0)[–5-19](#page-158-0) import image, [4-55](#page-102-0) informational alerts, [5-22](#page-161-0) integration with other products, [2-6](#page-31-0) IntelliTrap Exception Pattern, [5-26](#page-165-0), [6-2](#page-179-0) IntelliTrap Pattern, [5-26](#page-165-0), [6-3](#page-180-0) interactive mode, [4-24](#page-71-0) advanced settings, [4-78](#page-125-0) password, [4-78](#page-125-0) port range, [4-78](#page-125-0) stop analysis, [4-8](#page-55-0) VNC access information, [4-8](#page-55-0) Internet Content Adaptation Protocol (ICAP), [1-6](#page-23-0)

#### **L**

license, [6-99](#page-276-0)

license expiration alert, [5-3](#page-142-0) log settings, [6-42](#page-219-0) storage, [6-93](#page-270-0)

#### **M**

management console, [2-2](#page-27-0) navigation, [2-4](#page-29-0) session duration, [6-57](#page-234-0) management console accounts, [6-79](#page-256-0) message delivery alert, [5-4](#page-143-0)

#### **N**

Network Content Correlation Pattern, [6-3](#page-180-0) Network Content Inspection Engine, [6-3](#page-180-0) Network Content Inspection Pattern, [6-3](#page-180-0) network interface, [6-47](#page-224-0) settings, [6-47](#page-224-0) network interface status, [6-48](#page-225-0) network shares, [4-82](#page-129-0) add, [4-85](#page-132-0) configure, [4-85](#page-132-0) edit, [4-85](#page-132-0) tasks, [4-82](#page-129-0) unsuccessful scans, [4-90](#page-137-0) NIC teaming, [6-48](#page-225-0) notification parameters, [5-7](#page-146-0)

#### **O**

OAuth 2.0, [6-33](#page-210-0) Okta, [6-33](#page-210-0) on-demand reports, [5-33](#page-172-0)

#### **P**

port list, [6-47](#page-224-0) port settings, [6-47](#page-224-0)

preconfiguration console, [2-2](#page-27-0) processing surge alert, [5-5](#page-144-0) product integration, [2-6](#page-31-0)

#### **R**

reanalyze samples, [4-19,](#page-66-0) [4-22](#page-69-0) reports, [5-32](#page-171-0), [5-33](#page-172-0) on demand, [5-33](#page-172-0) report schedules, [5-34](#page-173-0) restore configuration, [6-92](#page-269-0)

#### **S**

SAML authentication, [6-30](#page-207-0) Configuration overview, [6-30](#page-207-0) Supported identity providers, [6-30](#page-207-0) SAML integration configuring identify provider settings, [6-32](#page-209-0) sample submission, [4-24](#page-71-0) sandbox analysis, [2-6](#page-31-0), [4-3](#page-50-0) sandbox error alert, [5-3](#page-142-0) sandbox images, [4-52](#page-99-0), [4-54,](#page-101-0) [4-55](#page-102-0) sandbox instances, [4-56](#page-103-0) sandbox management, [4-51](#page-98-0) archive passwords, [4-61](#page-108-0) images, [4-52](#page-99-0) importing, [4-54,](#page-101-0) [4-55](#page-102-0) modifying instances, [4-56](#page-103-0) image status, [4-51](#page-98-0) network connection, [4-75](#page-122-0) scan settings, [4-77](#page-124-0) Virtual Analyzer status, [4-51](#page-98-0) sandbox queue alert, [5-4](#page-143-0) Script Analyzer Pattern, [6-3](#page-180-0) Security Assertion Markup Language (SAML), [6-30](#page-207-0) Service Gateway, [6-10](#page-187-0)

configure, [6-11](#page-188-0) service provider, [6-31](#page-208-0) certificate, [6-31](#page-208-0) metadata file, [6-31](#page-208-0) service stopped alert, [5-3](#page-142-0) Spyware/Grayware Pattern, [6-3](#page-180-0) storage maintenance analysis results, [6-93](#page-270-0) logs, [6-93](#page-270-0) submissions, [4-3](#page-50-0) submitters, [4-80](#page-127-0) support resolve issues faster, [7-4](#page-283-0) suspicious objects, [4-40](#page-87-0), [4-42](#page-89-0), [4-44](#page-91-0) syslog server, [6-42](#page-219-0) syslog settings syslog server, [6-42](#page-219-0) system maintenance, [6-87](#page-264-0) back up tab, [6-88](#page-265-0) configuration settings backup, [6-88](#page-265-0) data backup, [6-90](#page-267-0) data backup status, [6-91](#page-268-0) cluster tab primary appliance, [6-71](#page-248-0) remove, [6-70](#page-247-0) secondary appliance, [6-68](#page-245-0), [6-70](#page-247-0), [6-71](#page-248-0) test connection, [6-68](#page-245-0) nodes list, [6-61](#page-238-0) restore tab, [6-92](#page-269-0) system settings, [6-44](#page-221-0) Network Tab, [6-45](#page-222-0) Password Policy Tab, [6-57](#page-234-0) power off / restart tab, [6-95](#page-272-0) Proxy Tab, [6-49](#page-226-0)

Session Timeout Tab, [6-57](#page-234-0) Time Tab, [6-52](#page-229-0)

#### requirements, [4-58](#page-105-0)

#### **T**

tabs, [3-2](#page-39-0) third-party licenses, [6-101](#page-278-0) TLS, [C-1](#page-324-0) tools, [6-97](#page-274-0) Trend Micro Vision One, [6-10](#page-187-0)

#### **U**

unreachable relay MTA alert, [5-3](#page-142-0) update completed surge, [5-5](#page-144-0) update failed alert, [5-4](#page-143-0) updates, [6-2](#page-179-0) components, [6-2](#page-179-0) firmware, [6-8](#page-185-0) update settings, [6-4](#page-181-0)

#### **V**

Virtual Analyzer, [4-2,](#page-49-0) [4-63](#page-110-0) file passwords, [4-63](#page-110-0) image import tool, [4-55](#page-102-0) import image, [4-54](#page-101-0), [4-55](#page-102-0) scan settings, [4-77](#page-124-0) Virtual Analyzer Configuration Pattern, [6-3](#page-180-0) Virtual Analyzer Sensors, [6-3](#page-180-0)

#### **W**

watchlist alert, [5-4](#page-143-0) widgets, [3-4, 3-5](#page-41-0) add, [3-5](#page-42-0) tasks, [3-4](#page-41-0), [3-5](#page-41-0)

#### **Y**

YARA rule file create, [4-58](#page-105-0)

**IN-4**

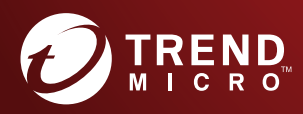

#### **TREND MICRO INCORPORATED**

225 E. John Carpenter Freeway, Suite 1500<br>Irving, Texas 75062 U.S.A.<br>Phone: +1 (817) 569-8900, Toll-free: (888) 762-8736<br>Email: support@trendmicro.com

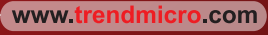

Item Code: APEM79309/210806